# **Druckerinformationen**

- [Ermitteln des Druckermodells](#page-0-0)
- [Die Bedienerkonsole](#page-1-0)
- [Verwenden der Menüs der Bedienerkonsole](#page-2-0)

# <span id="page-0-0"></span>**Ermitteln des Druckermodells**

Der Drucker ist in zwei Basismodellen erhältlich. In der folgenden Tabelle werden einige der Unterschiede zwischen den Modellen aufgezeigt.

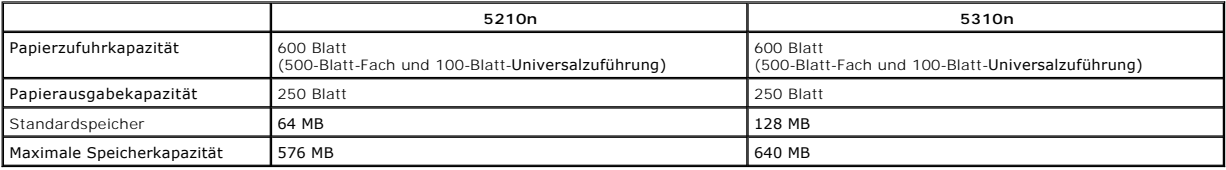

HINWEIS: Das Druckermodell wird auf der Bedienerkonsole angezeigt.

### **Konfigurierte Modelle**

In den folgenden Abbildungen sehen Sie einen Standardnetzwerkdrucker und einen vollständig konfigurierten Drucker. Wenn Sie Optionen für die Druckmedienhandhabung am Drucker anbringen, ähnelt er u. U. eher dem vollständig konfigurierten Modell.

[Mit einem Sternchen \(\\*\) versehene Elemente sind Optionen. Weitere Informationen zum Installieren von Zuführungsoptionen finden Sie unter](file:///C:/data/CHM_OUT/systems/prn5210/ge/ug_ge.chm/ug_ge/options.htm#1108790) Installieren und<br>Entfernen von Optionen sowie in der Anleitung, die im Lieferumfang d **E** sowie in der Anleitung, die im Lieferumfang der Option enthalten ist.

Rufen Sie die Seite [www.dell.com](http://www.dell.com/) auf oder wenden Sie sich an Ihren Dell Kundendienstvertreter, um eine der nachstehenden Optionen zu erwerben.

#### **Standardnetzwerkdrucker**

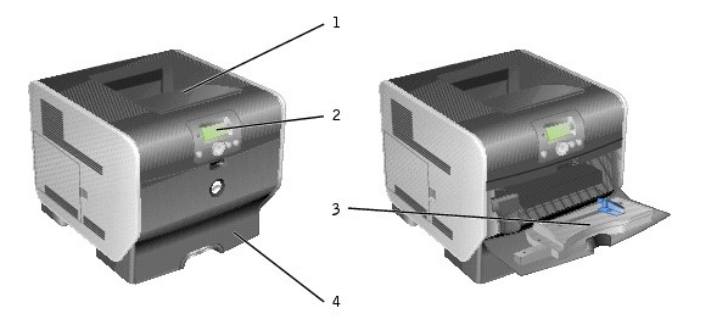

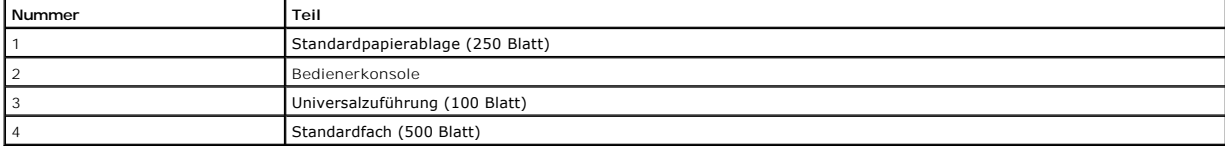

### **Vollständig konfigurierter Drucker**

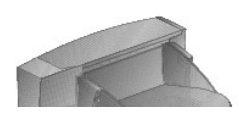

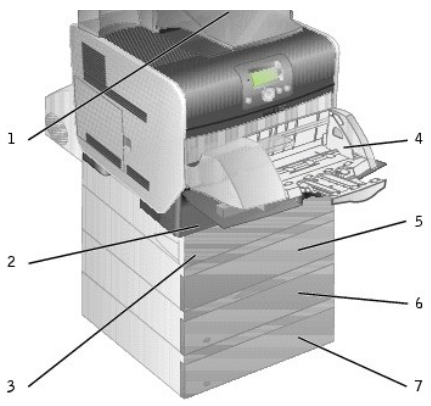

**HINWEIS:** Sie können bis zu vier optionale Papierfächer oder drei Fächer und eine Duplexeinheit installieren.

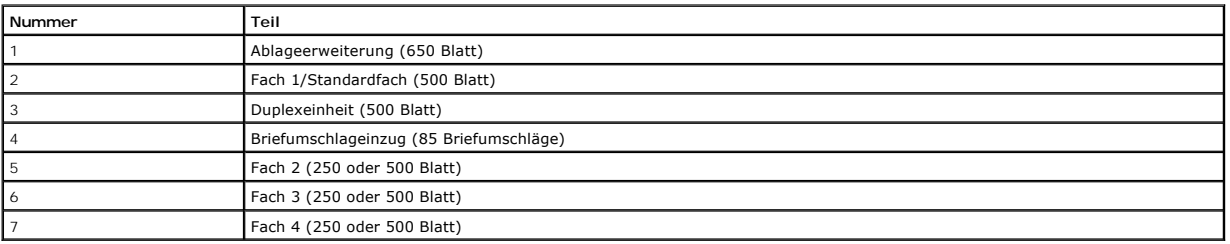

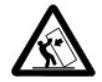

ACHTUNG: Für auf dem Boden stehende Drucker ist aus Stabilitätsgründen ein zusätzlicher Untersatz erforderlich. Verwenden Sie bei<br>Druckern mit mehr als einer Zuführungsoption bzw. einer Duplexeinheit und einer Zuführungsop

# <span id="page-1-0"></span>**Die Bedienerkonsole**

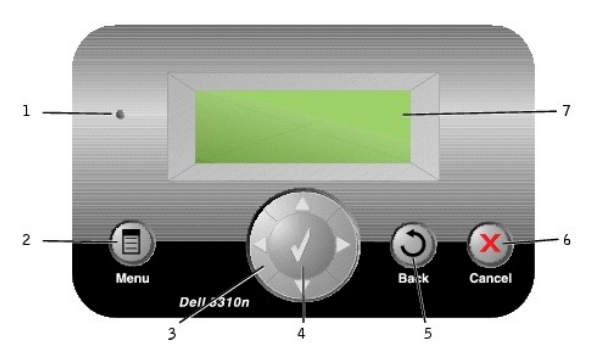

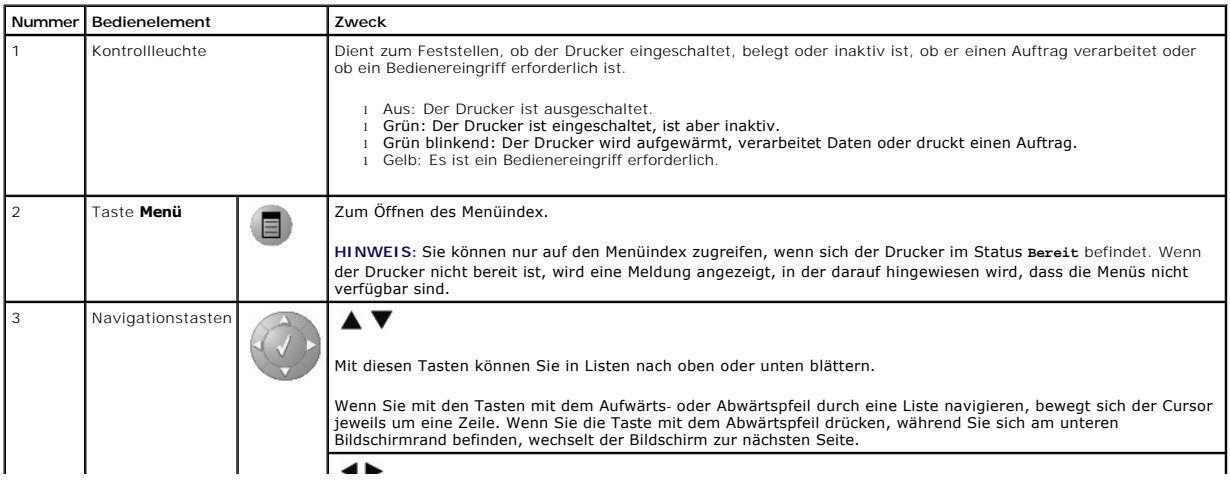

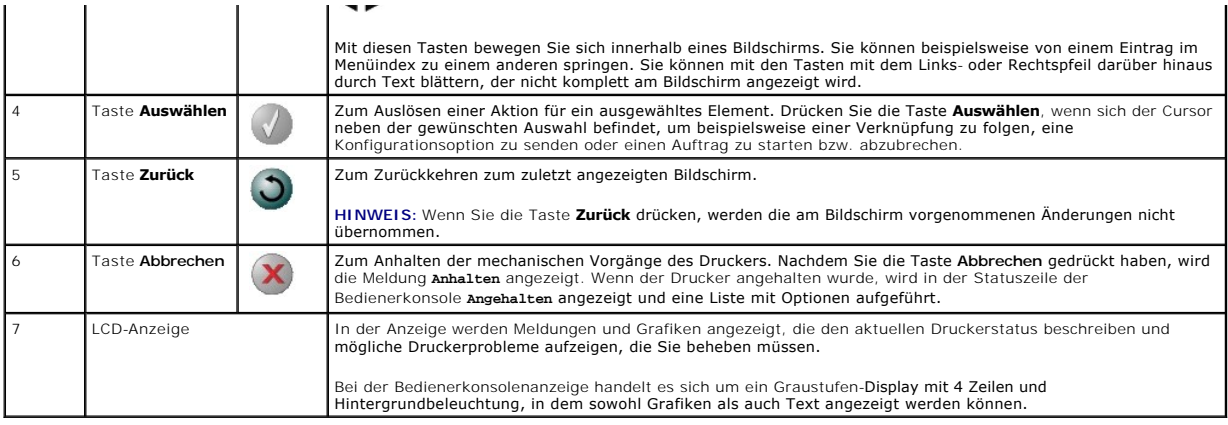

# <span id="page-2-0"></span>**Verwenden der Menüs der Bedienerkonsole**

Es sind verschiedene Menüs verfügbar, mit denen Sie die Druckereinstellungen auf einfache Weise ändern können. In der Tabelle werden der Menüindex der<br>Bedienerkonsole, die Menüs sowie die in den einzelnen Menüs verfügbaren

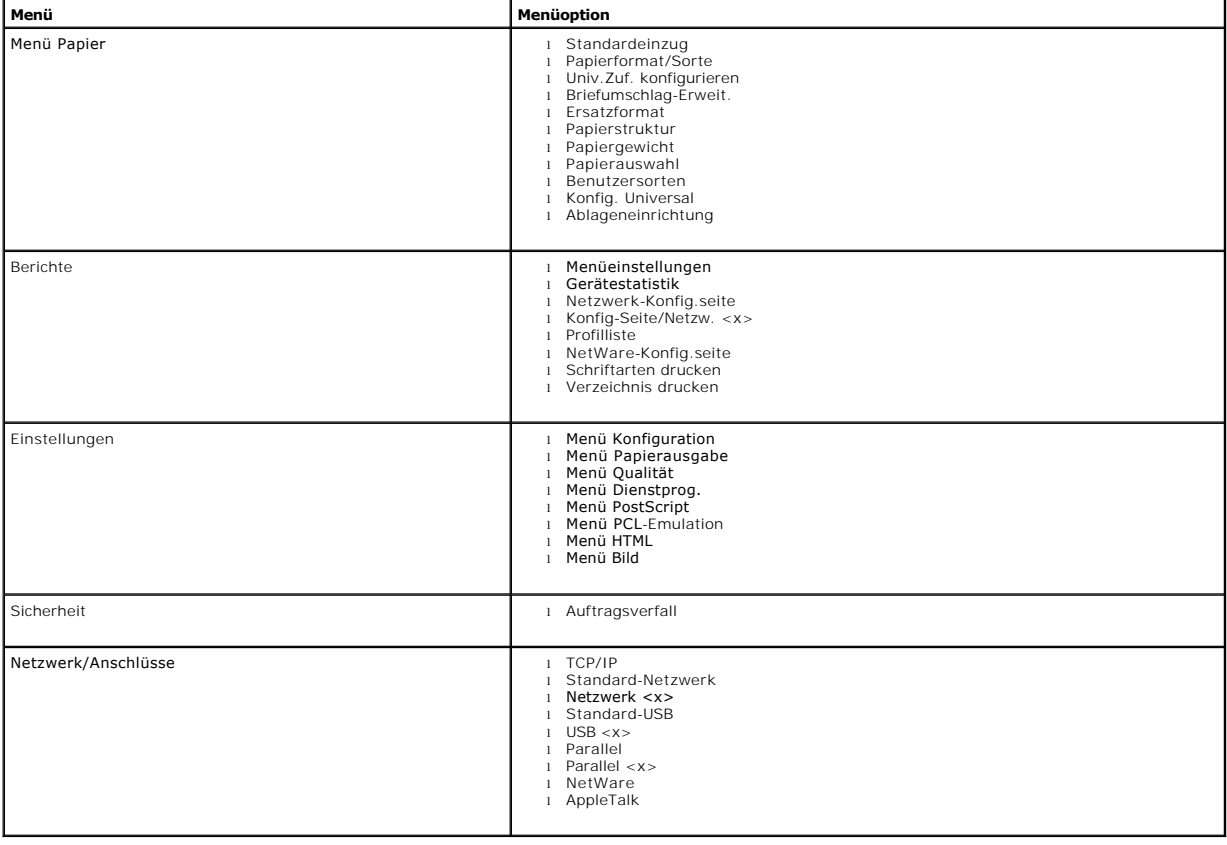

# **Anhang**

- [Dell Richtlinie zum technischen Support](#page-3-0)
- [Kontaktaufnahme mit Dell](#page-3-1)
- [Gewährleistung und Rückgabeprogramm](#page-3-2)

### <span id="page-3-0"></span>**Dell Richtlinie zum technischen Support**

Die Techniker des technischen Supportteams sind auf Ihre Hilfe und Mitwirkung bei der Problemlösung angewiesen. Ihr Ziel ist die Wiederherstellung des<br>Betriebssystems, der Anwendungssoftware und der Hardwaretreiber auf die technische Support-Optionen zur Verfügung.

Dell bietet begrenzten technischen Support für den Drucker und sämtliche von Dell installierten Softwareprogramme und Peripheriegeräte. Support für Software und Peripheriegeräte von Drittanbietern wird von dem jeweiligen Hersteller angeboten, einschließlich für über DellWare, ReadyWare und dem<br>Custom Factory Integration CFI/DellPlus erworbene bzw. installierte Softwar

# <span id="page-3-1"></span>**Kontaktaufnahme mit Dell**

Sie können mit dem Dell Kundendienst unter [support.dell.com](http://support.dell.com/) Kontakt aufnehmen. Wählen Sie auf der Seite WILLKOMMEN BEIM DELL SUPPORT Ihre Region aus und geben Sie die angeforderten Informationen ein, um auf Hilfetools und Informationen zuzugreifen.

Dell kann elektronisch über die folgenden Adressen erreicht werden:

l Internet

- [www.dell.com/](http://www.dell.com/) [www.dell.com/ap/](http://www.dell.com/ap) (nur für Länder in Asien und im Pazifikraum) <u>[www.euro.dell.com](http://www.euro.dell.com/)</u> (nur für Länder in Europa)<br><u>[www.dell.com/la/](http://www.dell.com/la)</u> (für lateinamerikanische Länder) [www.dell.com/jp/](http://www.dell.com/jp) (nur für Japan)
- l Anonymes FTP (File Transfer Protocol = Dateiübertragungsprotokoll) f<u>tp.dell.com/</u><br>Melden Sie sich als anonymer Benutzer (user: anonymous) an, und verwenden Sie als Kennwort Ihre E-Mail-Adresse.
- l Elektronischer Support-Service [mobile\\_support@us.dell.com](mailto:mobile_support@us.dell.com) [support@us.dell.com](mailto:support@us.dell.com) [apsupport@dell.com](mailto:apsupport@dell.com) (nur für Länder in Asien und im Pazifikraum) [support.euro.dell.com](http://support.euro.dell.com/) (nur für Länder in Europa) <http://support.jp.dell.com/jp/jp/tech/email/> (nur für Japan)
- l Elektronischer Kostenvoranschlagsservice [sales@dell.com](mailto:sales@dell.com) [apmarketing@dell.com](mailto:apmarketing@dell.com) (nur für Länder in Asien und im Pazifikraum)
- l Elektronischer Informationsservice [info@dell.com](mailto:info@dell.com)

# <span id="page-3-2"></span>**Gewährleistung und Rückgabeprogramm**

Die von Dell Inc. ("Dell") hergestellten Hardwareprodukte werden aus neuen oder neuwertigen Geräteteilen und Komponenten gemäß dem Industriestandard angefertigt. Weitere Informationen zur Garantie für Ihren Dell Drucker finden Sie im *Besitzerhandbuch*.

# BSD License and Warranty Statements

Copyright (c) 1991 The Regents of the University of California. All rights reserved.

Redistribution and use in source and binary forms, with or without modification, are permitted provided that the following conditions are met:

- 1. Redistributions of source code must retain the above copyright notice, this list of conditions and the following disclaimer.
- 2. Redistributions in binary form must reproduce the above copyright notice, this list of conditions and the following disclaimer in the documentation and/or other materials provided with the distribution.
- 3. The name of the author may not be used to endorse or promote products derived from this software without specific prior written permission.

THIS SOFTWARE IS PROVIDED BY THE AUTHOR "AS IS" AND ANY EXPRESS OR IMPLIED WARRANTIES, INCLUDING, BUT NOT LIMITED TO, THE IMPLIED<br>WARRANTIES OF MERCHANTABILITY AND FITNESS FOR A PARTICULAR PURPOSE ARE DISCLAIMED. IN NO EVE

# <span id="page-5-0"></span>**Gewusst wo**

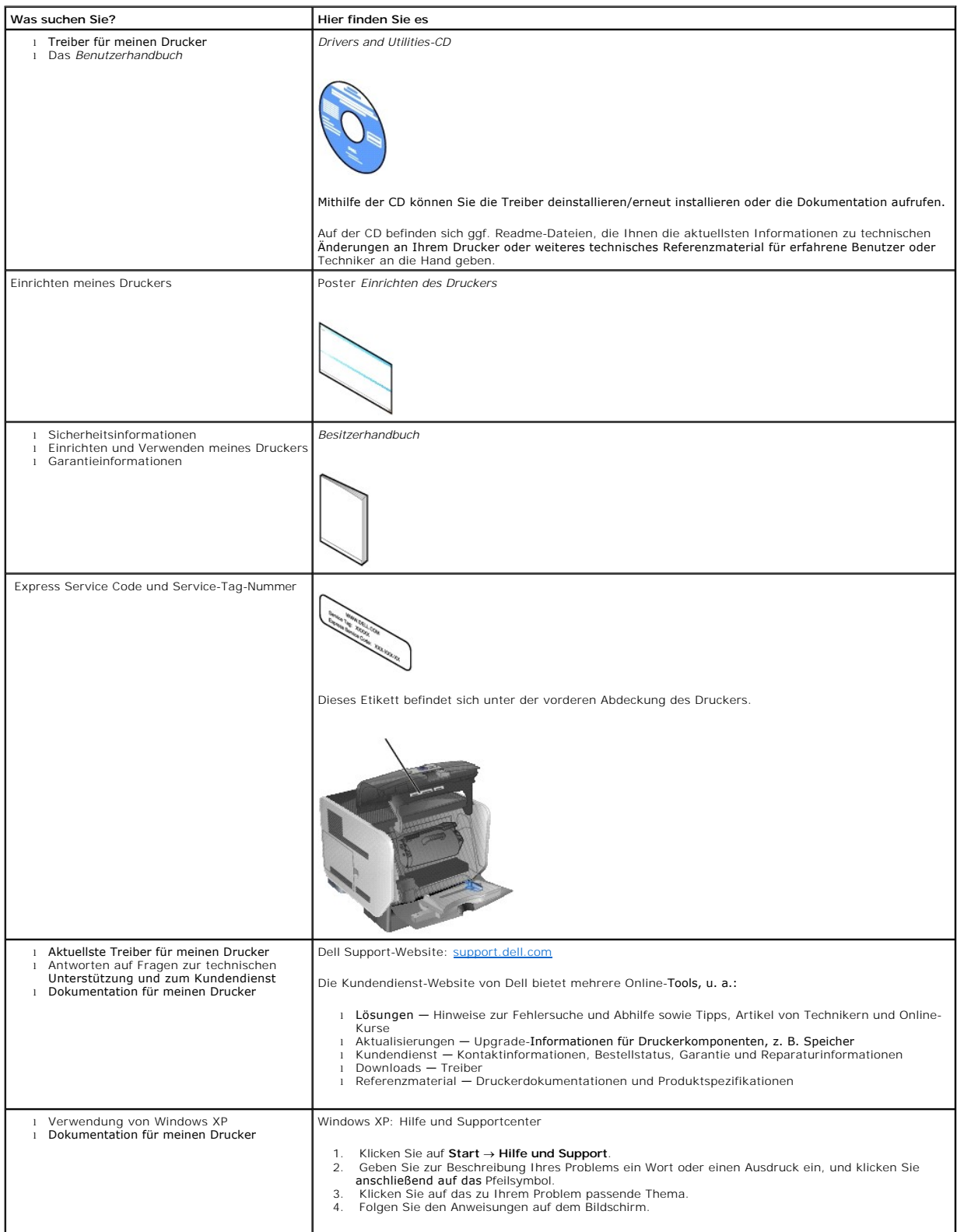

# GNU License

## **GENERAL PUBLIC LICENSE**

Version 2, June 1991

Copyright (C) 1989, 1991 Free Software Foundation, Inc.

59 Temple Place, Suite 330, Boston, MA 02111-1307 USA

Everyone is permitted to copy and distribute verbatim copies of this license document, but changing it is not allowed.

#### **Preamble**

The licenses for most software are designed to take away your freedom to share and change it. By contrast, the GNU General Public License is intended to<br>guarantee your freedom to share and change free software-to make sure covered by the GNU Library General Public License instead.) You can apply it to your programs, too.

When we speak of free software, we are referring to freedom, not price. Our General Public Licenses are designed to make sure that you have the freedom to<br>distribute copies of free software (and charge for this service if

To protect your rights, we need to make restrictions that forbid anyone to deny you these rights or to ask you to surrender the rights. These restrictions translate to certain responsibilities for you if you distribute copies of the software, or if you modify it.

For example, if you distribute copies of such a program, whether gratis or for a fee, you must give the recipients all the rights that you have. You must make<br>sure that they, too, receive or can get the source code. And yo

We protect your rights with two steps: (1) copyright the software, and (2) offer you this license which gives you legal permission to copy, distribute and/or modify the software.

Also, for each author's protection and ours, we want to make certain that everyone understands that there is no warranty for this free software. If the software is modified by someone else and passed on, we want its recipients to know that what they have is not the original, so that any problems introduced by others will not reflect on the original authors' reputations.

Finally, any free program is threatened constantly by software patents. We wish to avoid the danger that redistributors of a free program will individually<br>obtain patent licenses, in effect making the program proprietary.

The precise terms and conditions for copying, distribution and modification follow.

### **GNU GENERAL PUBLIC LICENSE**

#### **TERMS AND CONDITIONS FOR COPYING, DISTRIBUTION AND MODIFICATION**

1. This License applies to any program or other work which contains a notice placed by the copyright holder saying it may be distributed under the terms of<br>this General Public License. The "Program", below, refers to any s Activities other than copying, distribution and modification are not covered by this License; they are outside its scope. The act of running the Program is<br>not restricted, and the output from the Program is covered only if

2. You may copy and distribute verbatim copies of the Program's source code as you receive it, in any medium, provided that you conspicuously and<br>appropriately publish on each copy an appropriate copyright notice and discl

You may charge a fee for the physical act of transferring a copy, and you may at your option offer warranty protection in exchange for a fee.

- 3. You may modify your copy or copies of the Program or any portion of it, thus forming a work based on the Program, and copy and distribute such<br>modifications or work under the terms of Section 1 above, provided that you
	- a. You must cause the modified files to carry prominent notices stating that you changed the files and the date of any change.
	- b. You must cause any work that you distribute or publish, that in whole or in part contains or is derived from the Program or any part thereof, to be licensed as a whole at no charge to all third parties under the terms of this License.
	- c. If the modified program normally reads commands interactively when run, you must cause it, when started running for such interactive use in the<br>most ordinary way, to print or display an announcement including an appropr is not required to print an announcement.)

These requirements apply to the modified work as a whole. If identifiable sections of that work are not derived from the Program, and can be reasonably<br>considered independent and separate works in themselves, then this Lic wrote it.

Thus, it is not the intent of this section to claim rights or contest your rights to work written entirely by you; rather, the intent is to exercise the right to control the distribution of derivative or collective works based on the Program.

In addition, mere aggregation of another work not based on the Program with the Program (or with a work based on the Program) on a volume of a<br>storage or distribution medium does not bring the other work under the scope of

- 4. You may copy and distribute the Program (or a work based on it, under Section 2) in object code or executable form under the terms of Sections 1 and 2 above provided that you also do one of the following:
	- a. Accompany it with the complete corresponding machine-readable source code, which must be distributed under the terms of Sections 1 and 2 above on a medium customarily used for software interchange; or,
	- b. Accompany it with a written offer, valid for at least three years, to give any third party, for a charge no more than your cost of physically<br>performing source distribution, a complete machine-readable copy of the corre 1 and 2 above on a medium customarily used for software interchange; or,
	- c. Accompany it with the information you received as to the offer to distribute corresponding source code. (This alternative is allowed only for<br>noncommercial distribution and only if you received the program in object cod above.)

The source code for a work means the preferred form of the work for making modifications to it. For an executable work, complete source code means all the source code for all modules it contains, plus any associated interface definition files, plus the scripts used to control compilation and installation of<br>the executable. However, as a special exception, the source code binary form) with the major components (compiler, kernel, and so on) of the operating system on which the executable runs, unless that component itself accompanies the executable.

If distribution of executable or object code is made by offering access to copy from a designated place, then offering equivalent access to copy the<br>source code from the same place counts as distribution of the source code the object code.

- 5. You may not copy, modify, sublicense, or distribute the Program except as expressly provided under this License. Any attempt otherwise to copy, modify, sublicense or distribute the Program is void, and will automatically terminate your rights under this License. However, parties who have received copies,<br>or rights, from you under this License will not have their licenses
- 6. You are not required to accept this License, since you have not signed it. However, nothing else grants you permission to modify or distribute the<br>Program or its derivative works. These actions are prohibited by law if Program (or any work based on the Program), you indicate your acceptance of this License to do so, and all its terms and conditions for copying, distributing or modifying the Program or works based on it.
- 7. Each time you redistribute the Program (or any work based on the Program), the recipient automatically receives a license from the original licensor to copy, distribute or modify the Program subject to these terms and conditions. You may not impose any further restrictions on the recipients' exercise of<br>the rights granted herein. You are not responsible for enforcing comp
- 8. If, as a consequence of a court judgment or allegation of patent infringement or for any other reason (not limited to patent issues), conditions are imposed on you (whether by court order, agreement or otherwise) that c

If any portion of this section is held invalid or unenforceable under any particular circumstance, the balance of the section is intended to apply and the section as a whole is intended to apply in other circumstances

It is not the purpose of this section to induce you to infringe any patents or other property right claims or to contest validity of any such claims; this<br>section has the sole purpose of protecting the integrity of the fre choice.

This section is intended to make thoroughly clear what is believed to be a consequence of the rest of this License.

- 9. If the distribution and/or use of the Program is restricted in certain countries either by patents or by copyrighted interfaces, the original copyright holder<br>who places the Program under this License may add an explici
- 10. The Free Software Foundation may publish revised and/or new versions of the General Public License from time to time. Such new versions will be similar in spirit to the present version, but may differ in detail to address new problems or concerns.

Each version is given a distinguishing version number. If the Program specifies a version number of this License which applies to it and "any later<br>version", you have the option of following the terms and conditions either

Foundation. If the Program does not specify a version number of this License, you may choose any version ever published by the Free Software Foundation.

11. If you wish to incorporate parts of the Program into other free programs whose distribution conditions are different, write to the author to ask for<br>permission. For software which is copyrighted by the Free Software Fo for this. Our decision will be guided by the two goals of preserving the free status of all derivatives of our free software and of promoting the sharing and reuse of software generally.

#### **NO WARRANTY**

- 12. BECAUSE THE PROGRAM IS LICENSED FREE OF CHARGE, THERE IS NO WARRANTY FOR THE PROGRAM, TO THE EXTENT PERMITTED BY APPLICABLE LAW. EXCEPT WHEN OTHERWISE STATED IN WRITING THE COPYRIGHT HOLDERS AND/OR OTHER PARTIES PROVIDE THE PROGRAM "AS IS" WITHOUT WARRANTY<br>OF ANY KIND, EITHER EXPRESSED OR IMPLIED, INCLUDING, BUT NOT LIMITED TO, THE IMPLIED WARRANTIE PARTICULAR PURPOSE. THE ENTIRE RISK AS TO THE QUALITY AND PERFORMANCE OF THE PROGRAM IS WITH YOU. SHOULD THE PROGRAM PROVE<br>DEFECTIVE, YOU ASSUME THE COST OF ALL NECESSARY SERVICING, REPAIR OR CORRECTION.
- 13. IN NO EVENT UNLESS REQUIRED BY APPLICABLE LAW OR AGREED TO IN WRITING WILL ANY COPYRIGHT HOLDER, OR ANY OTHER PARTY WHO MAY MODIFY<br>AND/OR REDISTRIBUTE THE PROGRAM AS PERMITTED ABOVE, BE LIABLE TO YOU FOR DAMAGES, INCLU PROGRAMS), EVEN IF SUCH HOLDER OR OTHER PARTY HAS BEEN ADVISED OF THE POSSIBILITY OF SUCH DAMAGES.

END OF TERMS AND CONDITIONS

### **How to Apply These Terms to Your New Programs**

If you develop a new program, and you want it to be of the greatest possible use to the public, the best way to achieve this is to make it free software which everyone can redistribute and change under these terms.

To do so, attach the following notices to the program. It is safest to attach them to the start of each source file to most effectively convey the exclusion of<br>warranty; and each file should have at least the "copyright" l

1 April 1989

Lexmark International, Inc.

This General Public License does not permit incorporating your program into proprietary programs. If your program is a subroutine library, you may consider it<br>more useful to permit linking proprietary applications with the License.

# **GNU LESSER GENERAL PUBLIC LICENSE**

Version 2.1, February 1999

Copyright (C) 1991, 1999 Free Software Foundation, Inc.

59 Temple Place, Suite 330, Boston, MA 02111-1307 USA

Everyone is permitted to copy and distribute verbatim copies of this license document, but changing it is not allowed.

[This is the first released version of the Lesser GPL. It also counts as the successor of the GNU Library Public License, version 2, hence the version number 2.1.]

### **Preamble**

The licenses for most software are designed to take away your freedom to share and change it. By contrast, the GNU General Public Licenses are intended to guarantee your freedom to share and change free software--to make sure the software is free for all its users.

This license, the Lesser General Public License, applies to some specially designated software packages--typically libraries--of the Free Software Foundation and other authors who decide to use it. You can use it too, but we suggest you first think carefully about whether this license or the ordinary General Public<br>License is the better strategy to use in any particular case, b

When we speak of free software, we are referring to freedom of use, not price. Our General Public Licenses are designed to make sure that you have the<br>freedom to distribute copies of free software (and charge for this serv change the software and use pieces of it in new free programs; and that you are informed that you can do these things.

To protect your rights, we need to make restrictions that forbid distributors to deny you these rights or to ask you to surrender these rights. These restrictions<br>translate to certain responsibilities for you if you distri

For example, if you distribute copies of the library, whether gratis or for a fee, you must give the recipients all the rights that we gave you. You must make<br>sure that they, too, receive or can get the source code. If you

We protect your rights with a two-step method: (1) we copyright the library, and (2) we offer you this license, which gives you legal permission to copy, distribute and/or modify the library.

To protect each distributor, we want to make it very clear that there is no warranty for the free library. Also, if the library is modified by someone else and passed on, the recipients should know that what they have is not the original version, so that the original author's reputation will not be affected by problems passed on, the resiprents sheard in

Finally, software patents pose a constant threat to the existence of any free program. We wish to make sure that a company cannot effectively restrict the<br>users of a free program by obtaining a restrictive license from a p

Most GNU software, including some libraries, is covered by the ordinary GNU General Public License. This license, the GNU Lesser General Public License,<br>applies to certain designated libraries, and is quite different from linking those libraries into non-free programs.

When a program is linked with a library, whether statically or using a shared library, the combination of the two is legally speaking a combined work, a<br>derivative of the original library. The ordinary General Public Licen

We call this license the "Lesser" General Public License because it does Less to protect the user's freedom than the ordinary General Public License. It also provides other free software developers Less of an advantage over competing non-free programs. These disadvantages are the reason we use the ordinary<br>General Public License for many libraries. However, the Lesser license p

For example, on rare occasions, there may be a special need to encourage the widest possible use of a certain library, so that it becomes a de-facto standard. To achieve this, non-free programs must be allowed to use the library. A more frequent case is that a free library does the same job as widely used non-free<br>libraries. In this case, there is little to gain by limiting the

In other cases, permission to use a particular library in non-free programs enables a greater number of people to use a large body of free software. For<br>example, permission to use the GNU C Library in non-free programs ena the GNU/Linux operating system.

Although the Lesser General Public License is Less protective of the users' freedom, it does ensure that the user of a program that is linked with the Library has the freedom and the wherewithal to run that program using a modified version of the Library.

The precise terms and conditions for copying, distribution and modification follow. Pay close attention to the difference between a "work based on the library" and a "work that uses the library". The former contains code derived from the library, whereas the latter must be combined with the library in order to run.

### **GNU LESSER GENERAL PUBLIC LICENSE**

#### **TERMS AND CONDITIONS FOR COPYING, DISTRIBUTION AND MODIFICATION**

This License Agreement applies to any software library or other program which contains a notice placed by the copyright holder or other authorized party<br>saying it may be distributed under the terms of this Lesser General P

A "library" means a collection of software functions and/or data prepared so as to be conveniently linked with application programs (which use some of those functions and data) to form executables.

The "Library", below, refers to any such software library or work which has been distributed under these terms. A "work based on the Library" means either the Library or any derivative work under copyright law: that is to say, a work containing the Library or a portion of it, either verbatim or with modifications<br>and/or translated straightforwardly into another language. (He

"Source code" for a work means the preferred form of the work for making modifications to it. For a library, complete source code means all the source code for<br>all modules it contains, plus any associated interface definit

Activities other than copying, distribution and modification are not covered by this License; they are outside its scope. The act of running a program using the Library is not restricted, and output from such a program is covered only if its contents constitute a work based on the Library (independent of the use of the<br>Library in a tool for writing it). Whether that is true depend

1. You may copy and distribute verbatim copies of the Library's complete source code as you receive it, in any medium, provided that you conspicuously and appropriately publish on each copy an appropriate copyright notice and disclaimer of warranty; keep intact all the notices that refer to this License<br>and to the absence of any warranty; and distribute a copy of this Li

You may charge a fee for the physical act of transferring a copy, and you may at your option offer warranty protection in exchange for a fee.

- 2. You may modify your copy or copies of the Library or any portion of it, thus forming a work based on the Library, and copy and distribute such<br>modifications or work under the terms of Section 1 above, provided that you
	- a. The modified work must itself be a software library.
	- b. You must cause the files modified to carry prominent notices stating that you changed the files and the date of any change.
	- c. You must cause the whole of the work to be licensed at no charge to all third parties under the terms of this License.
	- d. If a facility in the modified Library refers to a function or a table of data to be supplied by an application program that uses the facility, other than as an argument passed when the facility is invoked, then you must make a good faith effort to ensure that, in the event an application does not<br>supply such function or table, the facility still operates, and performs whate

(For example, a function in a library to compute square roots has a purpose that is entirely well-defined independent of the application. Therefore,<br>Subsection 2d requires that any application-supplied function or table us the square root function must still compute square roots.)

These requirements apply to the modified work as a whole. If identifiable sections of that work are not derived from the Library, and can be reasonably considered independent and separate works in themselves, then this License, and its terms, do not apply to those sections when you distribute them as<br>separate works. But when you distribute the same sections as part of a w wrote it.

Thus, it is not the intent of this section to claim rights or contest your rights to work written entirely by you; rather, the intent is to exercise the right to control the distribution of derivative or collective works based on the Library.

In addition, mere aggregation of another work not based on the Library with the Library (or with a work based on the Library) on a volume of a storage<br>or distribution medium does not bring the other work under the scope of

3. You may opt to apply the terms of the ordinary GNU General Public License instead of this License to a given copy of the Library. To do this, you must alter all the notices that refer to this License, so that they refer to the ordinary GNU General Public License, version 2, instead of to this License. (If a<br>newer version than version 2 of the ordinary GNU General Public make any other change in these notices.

Once this change is made in a given copy, it is irreversible for that copy, so the ordinary GNU General Public License applies to all subsequent copies and derivative works made from that copy.

This option is useful when you wish to copy part of the code of the Library into a program that is not a library.

4. You may copy and distribute the Library (or a portion or derivative of it, under Section 2) in object code or executable form under the terms of Sections 1<br>and 2 above provided that you accompany it with the complete co terms of Sections 1 and 2 above on a medium customarily used for software interchange.

If distribution of object code is made by offering access to copy from a designated place, then offering equivalent access to copy the source code from<br>the same place satisfies the requirement to distribute the source code object code.

5. A program that contains no derivative of any portion of the Library, but is designed to work with the Library by being compiled or linked with it, is called a "work that uses the Library". Such a work, in isolation, is not a derivative work of the Library, and therefore falls outside the scope of this License.

However, linking a "work that uses the Library" with the Library creates an executable that is a derivative of the Library (because it contains portions of<br>the Library), rather than a "work that uses the library". The exec such executables.

When a "work that uses the Library" uses material from a header file that is part of the Library, the object code for the work may be a derivative work of<br>the Library even though the source code is not. Whether this is tru itself a library. The threshold for this to be true is not precisely defined by law.

If such an object file uses only numerical parameters, data structure layouts and accessors, and small macros and small inline functions (ten lines or less in length), then the use of the object file is unrestricted, regardless of whether it is legally a derivative work. (Executables containing this object code plus portions of the Library will still fall under Section 6.)

Otherwise, if the work is a derivative of the Library, you may distribute the object code for the work under the terms of Section 6. Any executables<br>containing that work also fall under Section 6, whether or not they are l

6. As an exception to the Sections above, you may also combine or link a "work that uses the Library" with the Library to produce a work containing

portions of the Library, and distribute that work under terms of your choice, provided that the terms permit modification of the work for the customer's own use and reverse engineering for debugging such modifications.

You must give prominent notice with each copy of the work that the Library is used in it and that the Library and its use are covered by this License. You<br>must supply a copy of this License. If the work during execution di

- Accompany the work with the complete corresponding machine-readable source code for the Library including whatever changes were used in the work (which must be distributed under Sections 1 and 2 above); and, if the work is an executable linked with the Library, with the complete<br>machine-readable "work that uses the Library", as object code and/or source co
- b. Use a suitable shared library mechanism for linking with the Library. A suitable mechanism is one that (1) uses at run time a copy of the library<br>already present on the user's computer system, rather than copying librar made with.
- c. Accompany the work with a written offer, valid for at least three years, to give the same user the materials specified in Subsection 6a, above, for a charge no more than the cost of performing this distribution.
- d. If distribution of the work is made by offering access to copy from a designated place, offer equivalent access to copy the above specified materials from the same place
- e. Verify that the user has already received a copy of these materials or that you have already sent this user a copy.

For an executable, the required form of the "work that uses the Library" must include any data and utility programs needed for reproducing the executable from it. However, as a special exception, the materials to be distributed need not include anything that is normally distributed (in either<br>source or binary form) with the major components (compiler, kernel, and component itself accompanies the executable.

It may happen that this requirement contradicts the license restrictions of other proprietary libraries that do not normally accompany the operating system. Such a contradiction means you cannot use both them and the Library together in an executable that you distribute.

- 7. You may place library facilities that are a work based on the Library side-by-side in a single library together with other library facilities not covered by<br>this License, and distributed library, provided that the separ
	- a. Accompany the combined library with a copy of the same work based on the Library, uncombined with any other library facilities. This must be distributed under the terms of the Sections above.
	- b. Give prominent notice with the combined library of the fact that part of it is a work based on the Library, and explaining where to find the accompanying uncombined form of the same work.
- 8. You may not copy, modify, sublicense, link with, or distribute the Library except as expressly provided under this License. Any attempt otherwise to copy,<br>modify, sublicense, link with, or distribute the Library is void received copies, or rights, from you under this License will not have their licenses terminated so long as such parties remain in full compliance.
- 9. You are not required to accept this License, since you have not signed it. However, nothing else grants you permission to modify or distribute the Library or its derivative works. These actions are prohibited by law if the Library or works based on it.
- 10. Each time you redistribute the Library (or any work based on the Library), the recipient automatically receives a license from the original licensor to copy,<br>distribute, link with or modify the Library subject to these
- If, as a consequence of a court judgment or allegation of patent infringement or for any other reason (not limited to patent issues), conditions are imposed on you (whether by court order, agreement or otherwise) that contradict the conditions of this License, they do not excuse you from the<br>conditions of this License. If you cannot distribute so as to satisfy simultan of the Library by all those who receive copies directly or indirectly through you, then the only way you could satisfy both it and this License would be to refrain entirely from distribution of the Library.

If any portion of this section is held invalid or unenforceable under any particular circumstance, the balance of the section is intended to apply, and the section as a whole is intended to apply in other circumstances.

It is not the purpose of this section to induce you to infringe any patents or other property right claims or to contest validity of any such claims; this section has the sole purpose of protecting the integrity of the free software distribution system which is implemented by public license practices. Many<br>people have made generous contributions to the wide range of software

This section is intended to make thoroughly clear what is believed to be a consequence of the rest of this License.

- 12. If the distribution and/or use of the Library is restricted in certain countries either by patents or by copyrighted interfaces, the original copyright holder<br>who places the Library under this License may add an explic
- 13. The Free Software Foundation may publish revised and/or new versions of the Lesser General Public License from time to time. Such new versions will<br>be similar in spirit to the present version, but may differ in detail number, you may choose any version ever published by the Free Software Foundation.
- 14. If you wish to incorporate parts of the Library into other free programs whose distribution conditions are incompatible with these, write to the author to ask for permission. For software which is copyrighted by the Fr sharing and reuse of software generally.

#### **NO WARRANTY**

.15. BECAUSE THE LIBRARY IS LICENSED FREE OF CHARGE, THERE IS NO WARRANTY FOR THE LIBRARY, TO THE EXTENT PERMITTED BY APPLICABLE LAW.<br>EXCEPT WHEN OTHERWISE STATED IN WRITING THE COPYRIGHT HOLDERS AND/OR OTHER PARTIES PROVI

YOU ASSUME THE COST OF ALL NECESSARY SERVICING, REPAIR OR CORRECTION.

16. IN NO EVENT UNLESS REQUIRED BY APPLICABLE LAW OR AGREED TO IN WRITING WILL ANY COPYRIGHT HOLDER, OR ANY OTHER PARTY WHO MAY MODIFY AND/OR REDISTRIBUTE THE LIBRARY AS PERMITTED ABOVE, BE LIABLE TO YOU FOR DAMAGES, INCLUDING ANY GENERAL, SPECIAL, INCIDENTAL OR<br>CONSEQUENTIAL DAMAGES ARISING OUT OF THE USE OR INABILITY TO USE THE LIBRARY (INCLUDING BUT NO RENDERED INACCURATE OR LOSSES SUSTAINED BY YOU OR THIRD PARTIES OR A FAILURE OF THE LIBRARY TO OPERATE WITH ANY OTHER SOFTWARE),<br>EVEN IF SUCH HOLDER OR OTHER PARTY HAS BEEN ADVISED OF THE POSSIBILITY OF SUCH DAMAGES.

END OF TERMS AND CONDITIONS

### **How to Apply These Terms to Your New Libraries**

If you develop a new library, and you want it to be of the greatest possible use to the public, we recommend making it free software that everyone can<br>redistribute and change. You can do so by permitting redistribution und License).

To apply these terms, attach the following notices to the library. It is safest to attach them to the start of each source file to most effectively convey the<br>exclusion of warranty; and each file should have at least the "

1 April 1990

Lexmark International, Inc.

That's all there is to it!

# **Dell™ Laser Printer 5210n/5310n Benutzerhandbuch**

Klicken Sie auf die Verknüpfungen auf der linken Seite, um Informationen zu den Funktionen und zur Betriebsweise Ihres Druckers zu erhalten. Informationen<br>zu anderen, mit Ihrem Drucker mitgelieferten Dokumentationen erhalt

So bestellen Sie Verbrauchsmaterial von Dell:

1. Doppelklicken Sie auf das Verknüpfungssymbol auf dem Desktop.

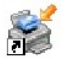

- 2. Besuchen Sie die Website von Dell: [www.dell.com/supplies](http://www.dell.com/supplies)
- 3. Bestellen Sie telefonisch Verbrauchsmaterial für den Dell Drucker. Informationen zur für Ihr Land entsprechenden Telefonnummer finden Sie im *Besitzerhandbuch*.

Um die Bestellung schnell abzuwickeln, stellen Sie sicher, dass Sie die Service-Tag-Nummer Ihres Dell Druckers zur Hand haben. Weitere Informationen finden Sie unter Expres

### **Hinweise, Anmerkungen und Achtung-Hinweise**

**HINWEIS:** Ein **HINWEIS** gibt wichtige Informationen, die Ihnen helfen, die Verwendung des Druckers zu optimieren.

 $\bullet$ **ANMERKUNG:** Eine **ANMERKUNG** weist entweder auf mögliche Beschädigungen der Hardware oder auf mögliche Datenverluste hin und zeigt auf, wie<br>das Problem vermieden werden kann.

**ACHTUNG: Ein ACHTUNG-HINWEIS weist auf mögliche Beschädigungen von Eigentum sowie auf Verletzungs- oder Todesgefahr hin.**

### **Die Informationen in diesem Dokument können ohne Vorankündigung geändert werden. © 2005 Dell Inc. Alle Rechte vorbehalten.**

Die Vervielfältigung in irgendwelcher Form ohne die vorherige schriftliche Erlaubnis von Dell Inc. ist strengstens untersagt.

Marken, die in diesem Text verwendet werden: *Dell* und das *DELL* Logo sind Marken von Dell, Inc.; *Microsoft* und *Windows* sind eingetragene Marken der Microsoft Corporation.

Andere Marken und Handelsnamen, die u. U. in diesem Dokument verwendet werden sich entweder auf das Unternehmen, das Eigentümen er Marken und Namen ist,<br>oder auf deren Produkte. Dell, Inc., schließt jegliches Interesse am

**Modell 5210n / 5310n**

**August 2005 Rev. A00**

# <span id="page-15-1"></span>**Beseitigen von Staus**

- **O** [Feststellen von Staus](#page-15-0)
- [Beseitigen von Druckerstaus](#page-16-0)

Durch das sorgfältige Auswählen der Druckmedien und das korrekte Einlegen der Medien können die meisten Papierstaus bereits vermieden werden. Weitere Informationen zum [Vermeiden von Papierstaus](file:///C:/data/CHM_OUT/systems/prn5210/ge/ug_ge.chm/ug_ge/media.htm#1111199) finden Sie unter <u>Vermeiden von Papierstaus</u>. Kommt es dennoch zu einem Papierstau, befolgen Sie die in<br>di**esem Abschnitt erläuterten Schritte.** 

Entfernen Sie zum Beseitigen der Ursachen von Papierstaumeldungen das Papier aus dem Bereich, in dem der Stau aufgetreten ist, und drücken Sie dann die Taste **Auswählen** . Daraufhin erlischt die Meldung, und der Druckvorgang wird fortgesetzt. Ist **Nach Stau weiter** auf **Ein** oder **Automatisch** gesetzt, druckt der Drucker die gestaute Seite erneut. Bei Auswahl von **Automatisch** ist jedoch nicht garantiert, dass die Seite gedruckt wird.

# <span id="page-15-0"></span>**Feststellen von Staus**

Wenn im Drucker ein Stau auftritt, wird auf der Bedienerkonsole des Druckers die entsprechende Staumeldung angezeigt.

Die folgende Abbildung zeigt den Pfad, den die Druckmedien durch den Drucker nehmen. Der Papierpfad ist abhängig davon, welchen Papiereinzug<br>(Papierfächer, Universalzuführung, Briefumschlageinzug) und welche Papierablagen

In der folgenden Tabelle werden die möglichen Staumeldungen und die Maßnahme, die zum Löschen der Meldung zu ergreifen ist, aufgeführt. In der Staumeldung wird angegeben, in welchem Bereich der Stau aufgetreten ist. Es empfiehlt sich jedoch, den gesamten Papierpfad zu bereinigen. Dadurch wird<br>sichergestellt, dass alle möglichen Staus beseitigt werden.

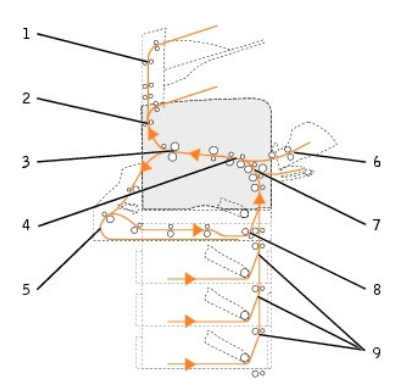

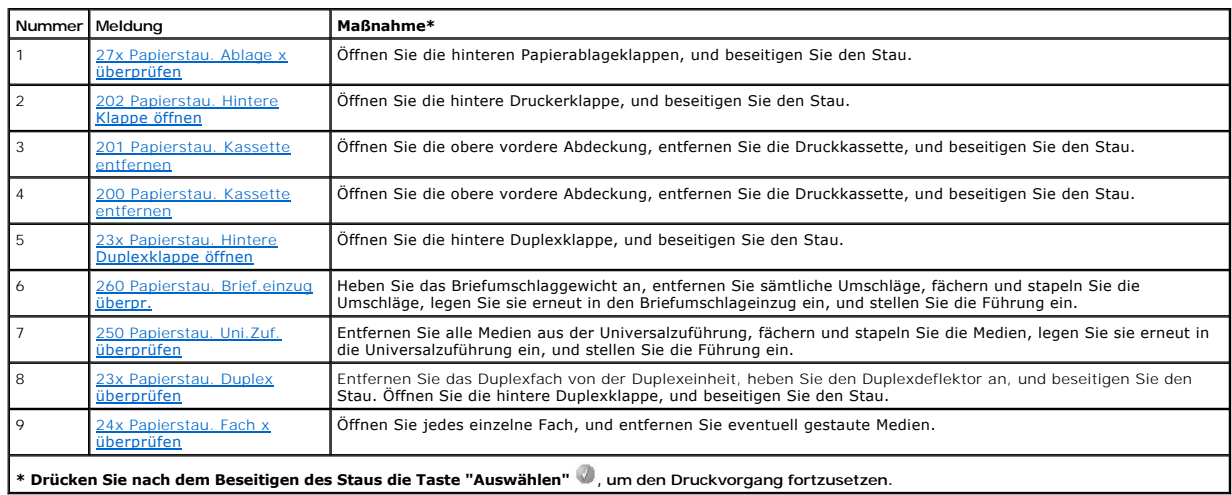

# <span id="page-16-2"></span><span id="page-16-0"></span>**Beseitigen von Druckerstaus**

Obwohl ein Stau in unterschiedlichen Bereichen auftreten kann, ist es relativ einfach, das Papier aus dem Papierpfad zu entfernen. Die auf der<br>Bedienerkonsole angezeigten Staumeldungen geben Ihnen diesbezüglich wichtige Ti

Papierstaus können in drei Bereichen auftreten: im vorderen Druckerbereich, im Druckerinneren und im hinteren Druckerbereich. Staus, die im vorderen<br>Druckerbereich auftreten, ereignen sich in den Zuführungen oder im Duplex

**HINWEIS:** Bei den folgenden Anweisungen zum Beseitigen von Staus scheint die numerische Reihenfolge durcheinander zu sein. Sie wurden jedoch [bewusst so gruppiert,](#page-15-0) damit Sie das Papier schneller aus dem Druckpfad entfernen können. Informationen zu bestimmten Staus finden Sie unter Feststellen von Staus.

### <span id="page-16-1"></span>**200 und 201 Papierstau. Kassette entfernen**

1. Greifen Sie in die Aussparung an der Vorderseite des Druckers, um die Klappe der Universalzuführung zu öffnen und nach unten zu senken.

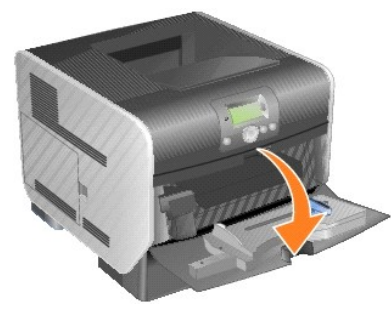

2. Drücken Sie die Entriegelung nach rechts, und öffnen Sie die obere vordere Abdeckung.

**ACHTUNG: Der Druckerinnenraum ist möglicherweise heiß. Lassen Sie den Drucker abkühlen, bevor Sie Komponenten im Innenraum berühren.**

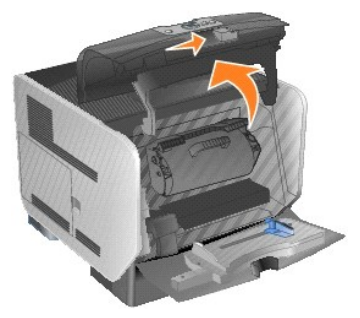

- 3. Heben Sie die Druckkassette an, und ziehen Sie sie aus dem Drucker heraus.
- **ANMERKUNG:** Berühren Sie nicht die Fotoleitertrommel an der Unterseite der Kassette. Halten Sie die Kassette stets am Griff fest.

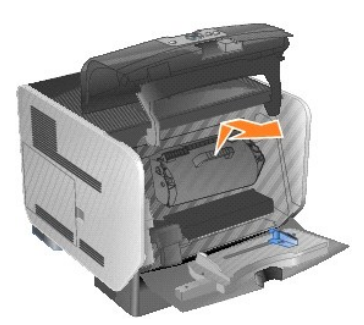

4. Legen Sie die Druckkassette beiseite.

**HINWEIS:** Setzen Sie die Druckkassette nicht über längere Zeit hinweg Licht aus.

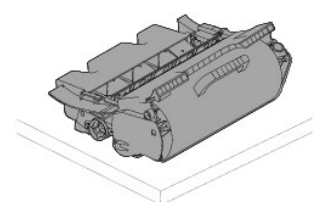

5. Ziehen Sie das Druckmedium in Ihre Richtung heraus.

**HINWEIS:** Auf dem Druckmedium befindet sich u. U. noch nicht fixierter Toner, der auf Kleidung und Haut Flecken hinterlassen kann.

**ANMERKUN**G: Wenn sich das Druckmedium nicht gleich herausziehen lässt, sollten Sie nicht weiterziehen. Greifen Sie über die hintere Klappe auf das<br>Druckmedium zu.

**ACHTUNG: Verwenden Sie keine spitzen Gegenstände, um das Papier zu entfernen. Sie können sich anderenfalls verletzen oder den Drucker beschädigen.**

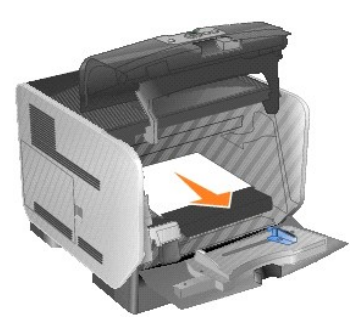

6. Richten Sie die Druckkassette aus, und setzen Sie sie erneut ein.

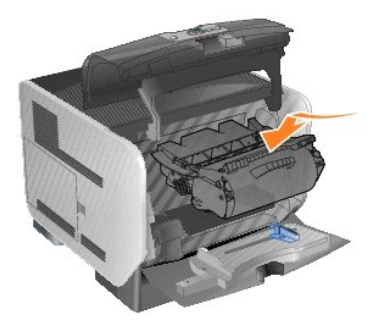

7. Schließen Sie die obere vordere Abdeckung.

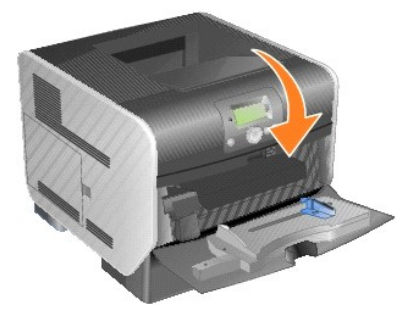

8. Schließen Sie die Universalzuführung.

<span id="page-18-1"></span>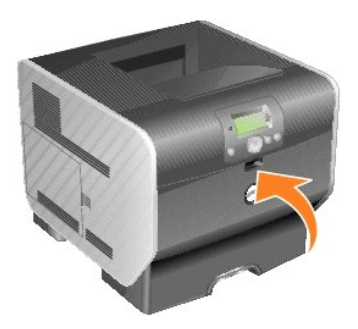

9. Drücken Sie die Taste **Auswählen** .

# <span id="page-18-0"></span>**202 Papierstau. Hintere Klappe öffnen**

1. Wenn das Papier aus dem Drucker ausgegeben wird, ziehen Sie die Medien gerade heraus und drücken Sie die Taste **Auswählen W**. Fahren Sie ansonsten mit <u>[Schritt 2](#page-18-2)</u> fort.

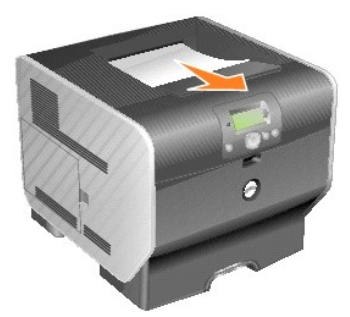

<span id="page-18-2"></span>2. Öffnen Sie die hintere Klappe.

**ACHTUNG: Der Druckerinnenraum ist möglicherweise heiß. Lassen Sie den Drucker abkühlen, bevor Sie Komponenten im Innenraum berühren.** 

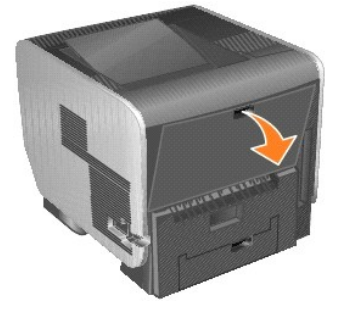

3. Entfernen Sie die gestauten Medien.

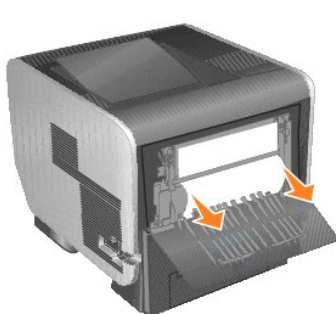

**ACHTUNG: Verwenden Sie keine spitzen Gegenstände, um das Papier zu entfernen. Sie können sich anderenfalls verletzen oder den Drucker beschädigen.**

4. Schließen Sie die hintere Klappe.

<span id="page-19-2"></span>5. Drücken Sie die Taste **Auswählen** .

# <span id="page-19-0"></span>**23x Papierstau. Hintere Duplexklappe öffnen**

1. Öffnen Sie die hintere Duplexklappe.

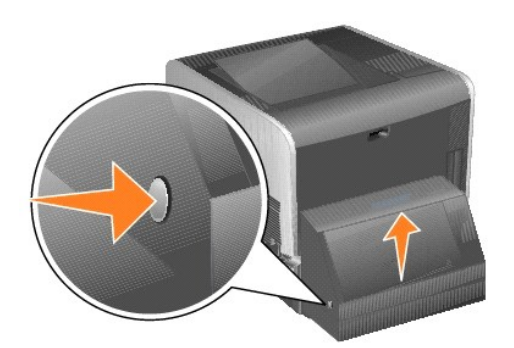

2. Entfernen Sie die gestauten Medien.

Ziehen Sie die Medien je nach Position nach oben oder nach unten.

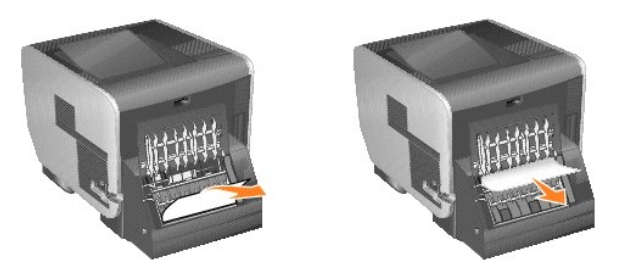

3. Schließen Sie die hintere Duplexklappe. Vergewissern Sie sich, dass sie *hörbar* einrastet.

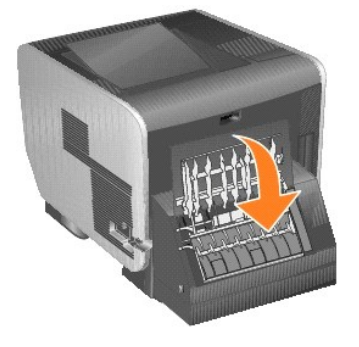

4. Drücken Sie die Taste **Auswählen** .

# <span id="page-19-1"></span>**23x- und 24x-Staus**

In diesen Bereichen können Papierstaus entweder auf der geneigten Fläche eines Fachs oder in mehreren Fächern auftreten. So beseitigen Sie Papierstaus in<br>diesen Bereichen:

1. Öffnen Sie das Papierfach des Druckers, und entfernen Sie die gestauten Medien.

<span id="page-20-1"></span>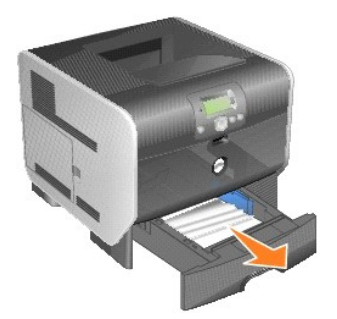

2. Öffnen Sie das Duplexfach des Druckers, und ziehen Sie die gestauten Medien zum Entfernen nach oben.

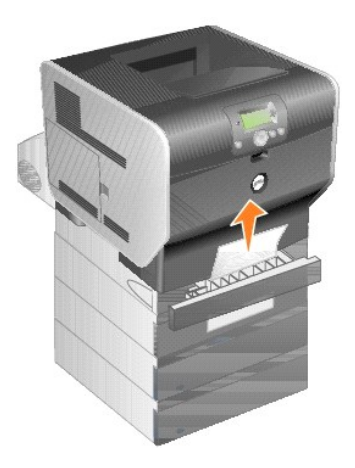

3. Öffnen Sie eventuell vorhandene optionale Fächer von oben nach unten, und entfernen Sie ggf. die gestauten Medien.

Ziehen Sie das Druckmedium entweder nach oben oder nach unten heraus. Wenn es sich in eine Richtung nur schwer ziehen lässt, ziehen Sie es in die andere Richtung.

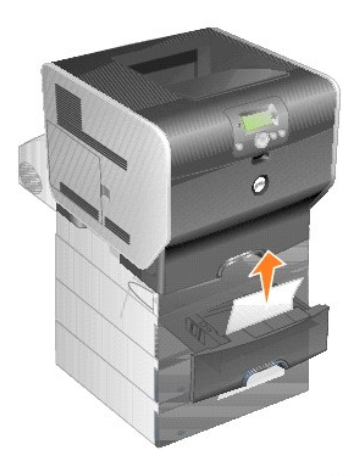

4. Drücken Sie die Taste **Auswählen** .

# <span id="page-20-0"></span>**250 Papierstau. Uni.Zuf. überprüfen**

1. Entfernen Sie das Papier aus der Universalzuführung.

<span id="page-21-1"></span>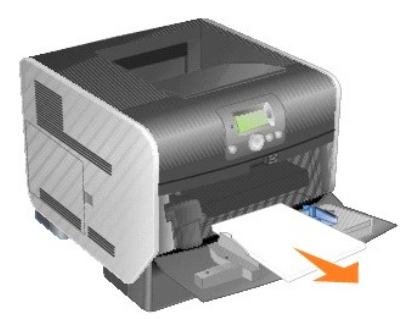

2. Biegen und fächern Sie die Medien, und stapeln Sie sie erneut.

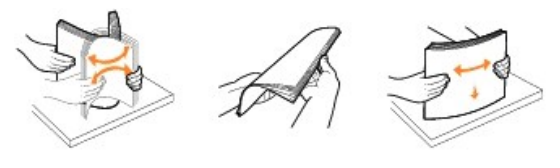

3. Legen Sie die Druckmedien ein.

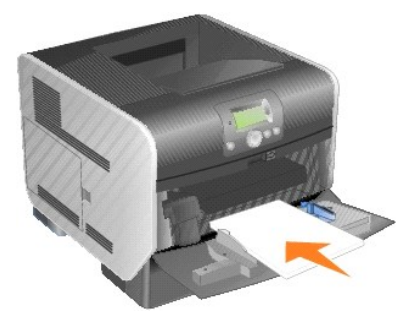

4. Schieben Sie die Seitenführung so weit nach innen, bis sie leicht am Medienrand anliegt.

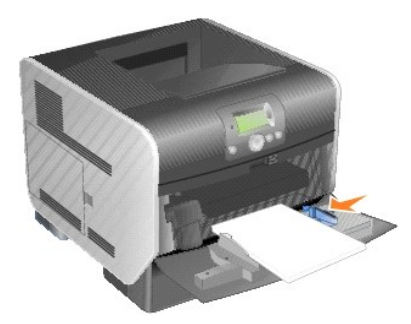

5. Drücken Sie die Taste **Auswählen** .

# <span id="page-21-0"></span>**260 Papierstau. Brief.einzug überpr.**

Im Briefumschlageinzug werden Briefumschläge von unten nach oben eingezogen. Es ist daher der untere Briefumschlag gestaut.

1. Heben Sie das Briefumschlaggewicht an.

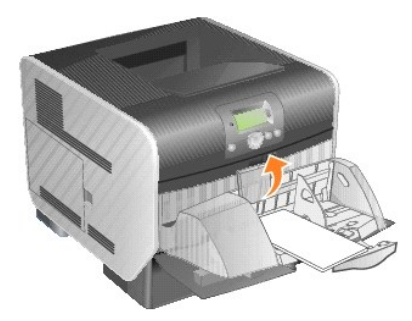

2. Entfernen Sie alle Briefumschläge.

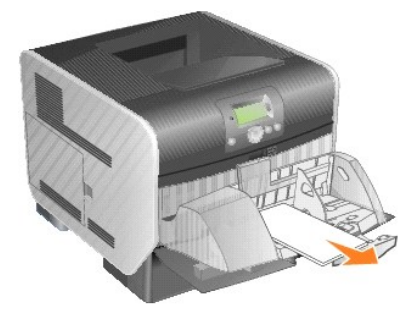

Wenn der gestaute Briefumschlag bereits in den Drucker eingezogen wurde und nicht mehr herausgezogen werden kann, entfernen Sie den Briefumschlageinzug.

- a. Heben Sie den Briefumschlageinzug nach oben aus dem Drucker heraus, und legen Sie ihn beiseite.
- b. Entfernen Sie den Briefumschlag aus dem Drucker.

HINWEIS: Kann der Briefumschlag nicht entfernt werden, ist die Druckkassette zu entnehmen. Weitere Informationen finden Sie unter 200 und 201 rstau. Kassette entfernen

- c. Setzen Sie den Briefumschlageinzug wieder ein. Vergewissern Sie sich, dass er *hörbar* einrastet.
- 3. Fächern und stapeln Sie die Briefumschläge.

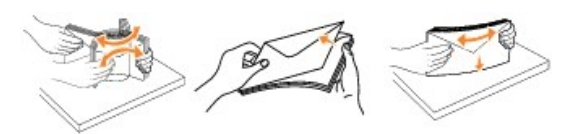

4. Legen Sie die Briefumschläge in den Briefumschlageinzug ein.

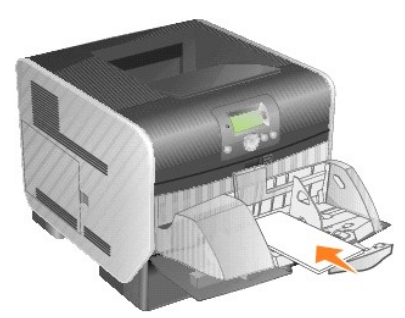

5. Stellen Sie die Papierführung ein.

<span id="page-23-1"></span>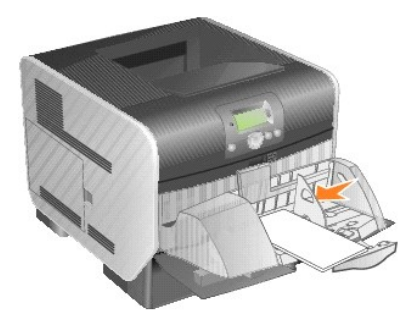

6. Lassen Sie das Briefumschlaggewicht herunter.

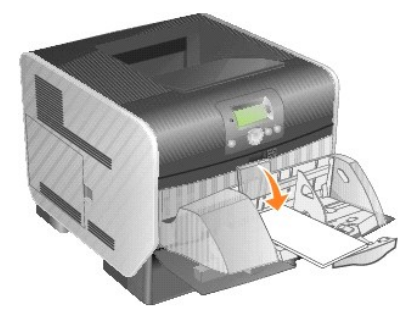

7. Drücken Sie die Taste **Auswählen** .

# <span id="page-23-0"></span>**27x Papierstau. Ablage x überprüfen**

So beseitigen Sie Staus in der Ablageerweiterung:

1. Wenn das Papier aus dem Drucker ausgegeben wird, ziehen Sie die Medien gerade heraus und drücken Sie die Taste **Auswählen W**. Fahren Sie<br>ansonsten mit <u>[Schritt 2](#page-23-2)</u> fort.

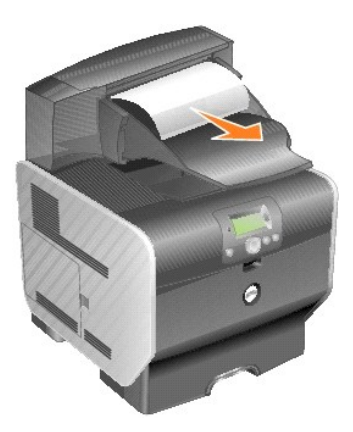

<span id="page-23-2"></span>2. Drücken Sie die Verriegelungen für die hinteren Papierablagenklappen in die Mitte. Die hinteren Klappen öffnen sich und klappen nach unten.

**HINWEIS:** Wenn nur eine Ausgabeoption zur Verfügung steht, ist unter Umständen auch nur eine hintere Klappe vorhanden.

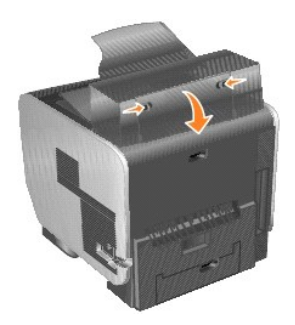

3. Entfernen Sie die gestauten Medien.

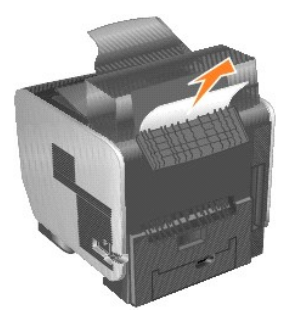

- 4. Schließen Sie die hinteren Papierablageklappen, und stellen Sie sicher, dass alle Klappen fest geschlossen sind.
- 5. Drücken Sie die Taste **Auswählen** .

# **Lizenzhinweise**

Die druckerresidente Software umfasst:

- l von Dell oder Drittanbietern entwickelte und urheberrechtlich geschützte Software
- l von Dell geänderte Software, die unter den Bedingungen der GNU General Public License Version 2 und der GNU Lesser General Public License Version 2.1 lizenziert wurde
- l unter der BSD-Lizenz lizenzierte Software und Garantieerklärungen

Klicken Sie auf den Titel des gewünschten Dokuments:

- 1 [BSD License and Warranty Statements](file:///C:/data/CHM_OUT/systems/prn5210/ge/ug_ge.chm/ug_ge/bsd.htm#45304)
- l [GNU License](file:///C:/data/CHM_OUT/systems/prn5210/ge/ug_ge.chm/ug_ge/gnu.htm#47538)
- 1 [Other Third-Party Licenses \(Software\)](file:///C:/data/CHM_OUT/systems/prn5210/ge/ug_ge.chm/ug_ge/opensour.htm#59476)

Die von Dell geänderte und unter der GNU lizenzierte Software ist kostenlose Software; Sie können diese weitervertreiben und/oder unter den Bedingungen<br>der oben aufgeführten Lizenzen ändern. Diese Lizenzen gewähren Ihnen k Software zu diesem Drucker.

Da die durch die GNU lizenzierte Software, auf der die Anderungen von Dell basieren, ausdrücklich ohne Garantie geliefert wird, wird auch für die Verwendung<br>der von Dell geänderten Version entsprechend keine Garantie gelei Lizenzvereinbarungen.

Um Quellcodedateien für die von Dell modifizierte und unter der GNU lizenzierte Software zu erhalten, starten Sie die mit Ihrem Drucker mitgelieferte *Drivers and Utilities*-CD und klicken Sie auf **Kontakte zu Dell** oder lesen Sie den Abschnitt "Kontaktaufnahme mit Dell" im *Besitzerhandbuch*.

Den Quellcode, der zusammen mit dem Produkt zu veröffentlichen ist, finden Sie auf der *Drivers and Utilities*-CD im Verzeichnis **Install\licenses**.

Dieses Produkt enthält Software von Apache Software Foundation ([http://www.apache.org\)](http://www.apache.org/).

# <span id="page-26-1"></span>**Installieren von Treibern für den lokalen Druck**

- [Windows](#page-26-0)
- **O** [Macintosh](#page-27-0)
- $\bullet$  [Linux/UNIX](#page-28-0)

Als lokale Drucker werden Drucker bezeichnet, die über ein USB-Kabel bzw. ein Parallelkabel an einen Computer angeschlossen sind. *Wenn Ihr Drucker nicht an Ihren Computer, sondern an ein Netzwerk angeschlossen ist, lesen Sie unter* [Installieren von Treibern für den Netzwerkdruck](file:///C:/data/CHM_OUT/systems/prn5210/ge/ug_ge.chm/ug_ge/network2.htm#1108797) *weiter*.

Druckertreiber sind Softwarekomponenten, über die Ihr Computer mit dem Drucker kommuniziert.

Ermitteln Sie anhand der folgenden Tabelle, welches die richtigen Installationsschritte für Ihr Betriebssystem sind.

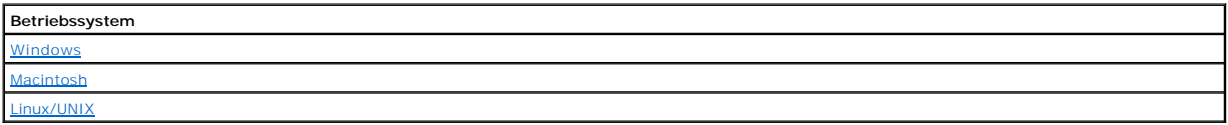

### <span id="page-26-0"></span>**Windows**

Einige Windows-Betriebssysteme verfügen möglicherweise bereits über einen Druckertreiber, der mit dem Drucker kompatibel ist.

**HINWEIS:** Durch die Installation eines angepassten Treibers wird der Systemtreiber nicht ersetzt. Ein separates Druckerobjekt wird erstellt und im Ordner "Drucker" angezeigt.

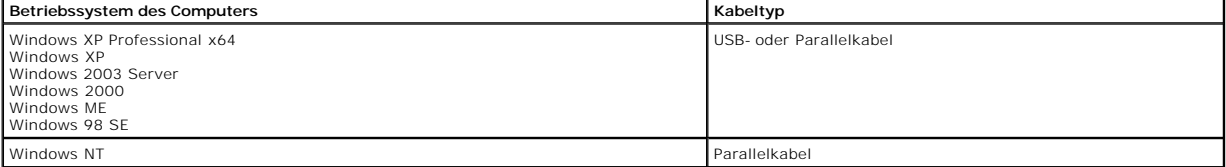

### **Installation der Druckersoftware**

- **HINWEIS:** Unter Windows XP Professional x64, Windows XP Professional und Windows NT benötigen Sie zur Installation von Druckertreibern auf Ihrem Computer Administratorrechte.
- 1. Schalten Sie Ihren Computer ein, und legen Sie die *Drivers and Utilities*-CD ein. Die *Drivers and Utilities*-CD sollte automatisch gestartet werden. Dies kann einige Sekunden dauern.

Wenn die CD nicht automatisch gestartet wird, navigieren Sie zum CD-ROM-Laufwerk und doppelklicken Sie auf **setup.exe**.

- 2. Wenn der Bildschirm der *Drivers and Utilities*-CD angezeigt wird, klicken Sie auf **Persönliche Installation - Den Drucker nur zur Verwendung auf diesem Computer installieren**.
- 3. Wählen Sie Ihren Drucker aus dem Dropdown-Listenfeld aus.
- 4. Wählen Sie **Standardinstallation (empfohlen)** aus, und klicken Sie dann auf **Installieren**.

Nachdem alle Dateien auf Ihrem Computer installiert wurden, wird der Bildschirm **Herzlichen Glückwunsch!** angezeigt und Sie werden aufgefordert, den<br>D**rucker anzuschließen.** 

5. Klicken Sie auf **Fertig stellen**, und schließen Sie dann den Drucker über ein USB- oder Parallelkabel an den Computer an. Schalten Sie den Drucker ein.

Die Installation des Druckers wird mit Microsoft Plug-N-Play fertig gestellt. Nach Abschluss der Einrichtung wird eine Eingabeaufforderung angezeigt.

#### **Installieren weiterer Druckertreiber**

Wenn Sie auf Ihrem Computer weitere Druckertreiber installieren möchten, führen Sie die folgenden Schritte aus.

1. Schalten Sie Ihren Computer ein, und legen Sie die *Drivers and Utilities*-CD ein. Wenn der Bildschirm der *Drivers and Utilities*-CD angezeigt wird, klicken

Sie auf **Abbrechen**.

<span id="page-27-1"></span>2. Klicken Sie unter *Windows XP* auf **Start** ® **Systemsteuerung** ® **Drucker und andere Hardware** ® **Drucker und Faxgeräte**.

Für Benutzer von *anderen Betriebssystemen*: Klicken Sie auf **Start** ® **Einstellungen** ® **Drucker**.

- 3. Doppelklicken Sie auf **Neuer Drucker**.
- 4. Klicken Sie auf **Weiter**.
- 5. Wählen Sie "Lokaler Drucker" aus, und klicken Sie auf **Weiter**.
- 6. Wählen Sie den gewünschten Druckeranschluss aus, und klicken Sie auf **Weiter**.
- 7. Wählen Sie **Datenträger** aus.
- 8. Navigieren Sie zu Ihrem CD-ROM-Laufwerk, und wählen Sie den Ihrem Betriebssystem entsprechenden Treiber aus.

**HINWEIS:** Wenn Sie die Druckertreiber von der *Drivers and Utilities*-CD installiert haben, bevor Sie den Drucker an Ihrem Computer angeschlossen<br>haben, wurde standardmäßig der PCL-Treiber für das Betriebssystem installie

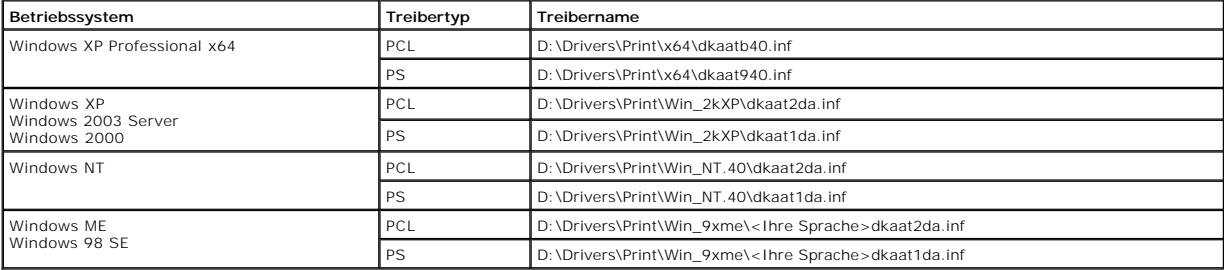

9. Klicken Sie auf **Öffnen** und dann auf **OK**.

- 10. Wählen Sie in der Liste der Hersteller den zu installierenden Treibertyp (PCL oder PS) und in der Druckerliste das Druckermodell aus, und klicken Sie dann auf **Weiter**.
- 11. Führen Sie die vom Druckerinstallations-Assistenten vorgegebenen Schritte aus, und klicken Sie abschließend auf **Fertig stellen**, um den Druckertreiber zu installieren.

# <span id="page-27-0"></span>**Macintosh**

Für den USB-Druckvorgang ist Mac OS 9.x oder höher erforderlich. Um zum Drucken einen lokalen Drucker verwenden zu können, der über ein USB-Kabel<br>angeschlossen ist, ist ein Schreibtisch-Druckersymbol zu erstellen (Mac OS 9 Warteschlange einzurichten (Mac OS X).

### **Erstellen von Warteschlangen im Print Center oder im Dienstprogramm zur Druckereinrichtung (Mac OS X)**

- 1. Installieren Sie auf dem Computer eine PPD-Datei (PostScript Printer Description).
	- a. Legen Sie die *Drivers and Utilities*-CD ein.
	- b. Doppelklicken Sie auf das Installationspaket für den Drucker.

**HINWEIS:** Über eine PPD-Datei werden dem Macintosh-Computer detaillierte Informationen über die Druckerfunktionen bereitgestellt.

- c. Klicken Sie im Begrüßungsfenster auf **Fortfahren**, und klicken Sie nach dem Lesen der Readme-Datei erneut auf "Fortfahren".
- d. Klicken Sie nach dem Lesen der Lizenzvereinbarung auf **Fortfahren** und anschließend auf **Einverstanden**, um die Bedingungen der Lizenzvereinbarung zu akzeptieren.
- e. Wählen Sie ein Zielverzeichnis aus, und klicken Sie auf **Fortfahren**.
- f. Klicken Sie im Fenster für die Standardinstallation auf **Installieren**.
- g. Geben Sie das Passwort ein, und klicken Sie auf **OK**. Die erforderliche Software wird auf dem Computer installiert.
- h. Wenn die Installation abgeschlossen ist, klicken Sie auf **Schließen**.
- 2. Öffnen Sie den Finder, und klicken Sie nacheinander auf **Programme** und **Dienstprogramme**.
- 3. Doppelklicken Sie auf **Print Center** oder das Dienstprogramm zur Druckereinrichtung.
- 4. Führen Sie einen der folgenden Schritte durch:
	- l Wenn der über USB angeschlossene Drucker in der Druckerliste aufgeführt wird, können Sie das Print Center oder das Dienstprogramm zur Druckereinrichtung beenden. Es wurde für den Drucker eine Warteschlange erstellt.
	- l Wenn der über USB angeschlossene Drucker nicht in der Druckerliste aufgeführt wird, stellen Sie sicher, dass das USB-Kabel sachgemäß angeschlossen und der Drucker eingeschaltet ist. Wenn der Drucker in der Druckerliste aufgeführt wird, können Sie das Print Center oder das

Dienstprogramm zur Druckereinrichtung beenden.

### <span id="page-28-1"></span>**Erstellen eines Schreibtisch-Druckersymbols (Mac OS 9.x)**

- 1. Installieren Sie auf dem Computer eine PPD-Datei (PostScript Printer Description).
	- a. Legen Sie die *Drivers and Utilities*-CD ein.
	- b. Doppelklicken Sie auf **Classic**, und doppelklicken Sie dann auf das Installationspaket für den Drucker.

**HINWEIS:** Über eine PPD-Datei werden dem Macintosh-Computer detaillierte Informationen über die Druckerfunktionen bereitgestellt.

- c. Wählen Sie die gewünschte Sprache aus, und klicken Sie auf **Fortfahren**.
- d. Klicken Sie nach dem Lesen der Readme-Datei auf **Fortfahren**.
- e. Klicken Sie nach dem Lesen der Lizenzvereinbarung auf **Fortfahren** und anschließend auf **Einverstanden**, um die Bedingungen der Lizenzvereinbarung zu akzeptieren.
- f. Klicken Sie im Fenster für den Installationstyp auf **Installieren**. Alle erforderlichen Dateien werden auf dem Computer installiert.
- g. Wenn die Installation abgeschlossen ist, klicken Sie auf **Schließen**.
- 2. Führen Sie einen der folgenden Schritte durch:
	- l *Mac OS 9.0*: Öffnen Sie **Apple LaserWriter**.
	- l *Mac OS 9.1*–*9.x*: Wählen Sie **Applications** aus, und klicken Sie auf **Utilities**.
- 3. Doppelklicken Sie auf das Symbol für das Desktop-Druckerdienstprogramm.
- 4. Wählen Sie **Drucker (USB)** aus, und klicken Sie auf **OK**.
- 5. Klicken Sie im Bereich für die USB-Druckerauswahl auf **Ändern**.

Wenn der Drucker nicht in der Liste für die USB-Druckerauswahl angezeigt wird, stellen Sie sicher, dass das USB-Kabel sachgemäß angeschlossen und der Drucker eingeschaltet ist.

- 6. Wählen Sie den Namen des Druckers aus, und klicken Sie auf **OK**. Der Drucker wird im ursprünglichen Fenster **Drucker (USB)** angezeigt.
- 7. Klicken Sie im Bereich der PPD-Datei auf **Automatisch**. Stellen Sie sicher, dass die PPD-Druckerdatei mit dem Drucker übereinstimmt.
- 8. Klicken Sie nacheinander auf **Erstellen** und auf **Sichern**.
- 9. Geben Sie einen Druckernamen ein, und klicken Sie auf **Sichern**. Der Drucker ist jetzt als Desktop-Drucker gesichert.

### <span id="page-28-0"></span>**Linux/UNIX**

Der lokale Druck wird unter vielen UNIX- und Linux-Plattformen unterstützt, beispielsweise Sun Solaris und Red Hat.

Die Druckertreiberpakete sind auf der *Drivers and Utilitie*s-CD enthalten. Alle Druckertreiberpakete unterstützen den lokalen Druck über eine<br>Parallelverbindung. Das Treiberpaket für Sun Solaris unterstützt außerdem USB-V

#### <span id="page-28-2"></span>**Vor der Installation**

Führen Sie folgende Schritte aus, bevor Sie die Druckertreiber installieren:

- 1. Vergewissern Sie sich, dass Sie mit Root-Benutzer-Zugriffsrechten angemeldet sind.
- 2. Stellen Sie sicher, dass Sie über ausreichend Festplattenkapazität für eine vollständige Installation verfügen.
- 3. Richten Sie eine Systemverwaltergruppe ein.

Sie werden während der Installation der Druckertreiber aufgefordert, die Systemverwaltergruppe für Druckertreiber zu ändern. Die Standard-Systemverwaltergruppe ist "bin".

Ist auf Ihrem Hostcomputer eine Systemverwaltergruppe vorhanden, können Sie diese Gruppe als Systemverwaltergruppe für Druckertreiber verwenden. Benutzer außerhalb der Systemverwaltergruppe können keine Druckerwarteschlangen hinzufügen oder entfernen.

4. Legen Sie fest, wo das Druckertreiberpaket installiert werden soll.

Es gibt verschiedene Möglichkeiten, das Druckertreiberpaket zu installieren. Sie können die Druckertreiber wie folgt installieren:

- l Auf jeder Arbeitstation, auf der Sie die Druckertreiber verwenden möchten.
- l Auf einem Host, wobei weitere Arbeitsstationen die Druckertreiberdateien über NFS laden. Weitere Informationen finden Sie unter "Laden von Druckertreibern über NFS".

#### **Unterstützte Betriebssysteme**

Stellen Sie sicher, dass Sie eine der folgenden Linux-Versionen mit den aktuell verfügbaren Patches ausführen:

- l Debian GNU/Linux
- l Linspire Linux
- l RedHat Linux
- l SuSE Linux

### **Voraussetzungen für das Linux-System**

Für die Installation der Druckertreiber unter Linux ist folgender Mindestspeicherplatz erforderlich: 70 MB in "/usr/local".

#### **Installation unter RedHat Linux oder SuSE Linux**

- 1. Lesen Sie den Abschnitt [Vor der Installation.](#page-28-2)
- 2. Laden Sie die CD.
- 3. Wechseln Sie zum Verzeichnis der Treiberpaket-Datei. Falls Sie die CD-ROM mit dem Pfad "/mnt/cdrom" verknüpft haben, lautet der Pfad wie folgt:
	- # cd /mnt/cdrom/unix/packages
- 4. Installieren Sie die Treiberpaket-Datei:
- # rpm -ivh print-drivers-linux-glibc2-x86.rpm
- 5. Führen Sie das folgende Installationsskript aus, um die Installation abzuschließen:
	- # /usr/local/dell/setup.dellprint

**HINWEIS:** Möglicherweise ist Ihr spezieller Druckertreiber nicht im Standardpaket enthalten. Prüfen Sie auf der Drucker-CD oder im Internet, ob Treiber-Plug-Ins verfügbar sind.

#### **Installation unter Linspire oder Debian GNU/Linux**

- 1. Lesen Sie den Abschnitt [Vor der Installation.](#page-28-2)
- 2. Laden Sie die CD.
- 3. Wechseln Sie zum Verzeichnis der Treiberpaket-Datei. Falls Sie die CD-ROM mit dem Pfad "/mnt/cdrom" verknüpft haben, lautet der Pfad wie folgt:
- # cd /mnt/cdrom/unix/packages
- 4. Installieren Sie die Treiberpaket-Datei:
	- # deb -i print-drivers-linux-glibc2-x86.deb
- 5. Führen Sie das folgende Installationsskript aus, um die Installation abzuschließen:
	- # /usr/local/dell/setup.dellprint

**HINWEIS:** Möglicherweise ist Ihr spezieller Druckertreiber nicht im Standardpaket enthalten. Prüfen Sie auf der Drucker-CD oder im Internet, ob Treiber-Plug-Ins verfügbar sind.

### **Installation unter Sun Solaris SPARC**

- 1. Setzen Sie die Umgebungsvariable NONABI\_SCRIPTS auf **TRUE**.
- 2. Installieren Sie die Treiberpaket-Datei:
	- a. Überprüfen Sie, ob Sie den Volume Manager ausführen, indem Sie den folgenden Befehl in die Befehlszeile eingeben und die Eingabetaste drücken:

Wenn Sie eine Antwort erhalten, wird der vold-Prozess und damit auch der Volume Manager ausgeführt. Die CD wird automatisch geladen. Starten Sie die Treiberpaket-Installation, indem Sie den folgenden Befehl eingeben:

# pkgadd -d /cdrom/cdrom0/unix/packages/ print-drivers-solaris2-sparc.pkg

Wenn Sie keine Antwort erhalten, wird der Volume Manager nicht ausgeführt.

- o Stellen Sie sicher, dass das Verzeichnis "/cdrom" vorhanden ist.
- o Laden Sie die CD. Beispiel: Wenn der Pfad für das CD-ROM-Laufwerk "/dev/dsk/c0t6d0s2" ist, lautet der Befehl: # mount -F hsfs -o

<sup>#</sup> ps -ef | grep vold

ro /dev/dsk/c0t6d0s2 /cdrom

- o Starten Sie die Treiberpaket-Installation, indem Sie den folgenden Befehl eingeben:<br># pkgadd -d /cdrom/unix/packages/print-drivers-solaris2-sparc.pkg
- b. Fahren Sie mit den Anweisungen auf dem Bildschirm fort.
- 3. Eine Liste der verfügbaren Pakete wird angezeigt.

Um alle Pakete zu installieren, geben Sie "all" ein und drücken Sie dann die Eingabetaste.

Um nur einzelne Pakete zu installieren, geben Sie die einzelnen, durch Kommata getrennten Paketnummern ein und drücken Sie dann die Eingabetaste. Beispiel: 1,2,3.

- 4. Folgen Sie den Aufforderungen, und beantworten Sie die auf dem Bildschirm angezeigten Fragen:
	- a. Drücken Sie zur Übernahme der Standardwerte die Eingabetaste.
	- b. Um Ja- oder Nein-Fragen zu beantworten, geben Sie y für "Ja" und n für "Nein" oder ? ein, und drücken Sie dann die Eingabetaste.
	- c. Wenn Ihnen in einer Meldung angezeigt wird, dass die Installation erfolgreich war, geben Sie q ein, um den Vorgang zu beenden.

### **Entfernen von Druckertreibern**

#### Systemverwalter können Druckertreiber mithilfe der in dieser Tabelle aufgeführten Dienstprogramme entfernen.

Je nach Betriebssystem markieren Sie nach dem Start des Programms die Druckertreiberpakete, um sie zu entfernen, oder Sie geben den Namen der zu<br>entfernenden Druckertreiberpakete in die Befehlszeile ein. Weitere Informatio

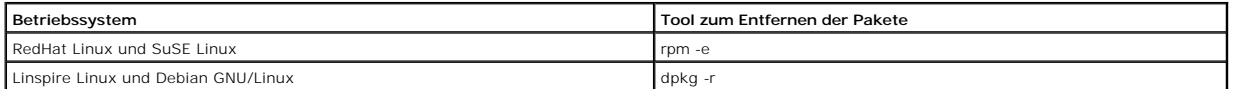

### **Entfernen von verbleibenden Verzeichnissen**

Dienstprogramme zum Entfernen von Treiberpaketen entfernen normalerweise keine Verzeichnisse, die von mehreren Paketen gemeinsam verwendet<br>werden. Nach dem Entfernen aller Druckertreiberpakete müssen einige Verzeichnisse u

Um festzustellen, ob nach dem Entfernen aller Treiberpakete noch Verzeichnisse vorhanden sind, überprüfen Sie das Verzeichnis, in dem Sie die Druckertreiber<br>installiert haben. Standardmäßig werden Druckertreiber in dem fol

# **Wartung des Druckers**

- [Umsetzen des Druckers](#page-31-0)
- [Wartung des Druckerverbrauchsmaterials](#page-32-0)
- [Austauschen der Druckkassette](#page-33-0)
- [Austauschen der Komponenten des Wartungskits](#page-35-0)

In regelmäßigen Abständen sind bestimmte Aufgaben auszuführen, um stets eine optimale Druckqualität gewährleisten zu können. Diese Aufgaben werden in diesem Kapitel erläutert.

Wenn der Drucker von mehreren Benutzern verwendet wird, sollten Sie einen Verantwortlichen für die Einrichtung und Wartung des Druckers bestimmen.<br>Übertragen Sie diesem Verantwortlichen die Lösung von Druckproblemen und di

Wenden Sie sich an den Fachhändler, bei dem Sie den Drucker erworben haben, um nähere Informationen zu in Ihrer Nähe ansässigen autorisierten Verbrauchsmaterialhändlern zu erhalten.

# <span id="page-31-0"></span>**Umsetzen des Druckers**

Befolgen Sie diese Richtlinien zum Umsetzen des Druckers innerhalb des Büros oder zum Vorbereiten des Druckertransports.

**ACHTUNG: Befolgen Sie diese Anweisungen, um Verletzungen vorzubeugen und Beschädigungen am Drucker zu vermeiden.**

l Heben Sie den Drucker stets mindestens zu zweit an.

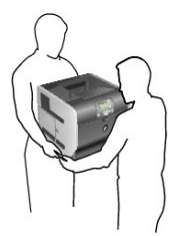

- l Schalten Sie den Drucker am Netzschalter aus.
- 1 Trennen Sie vor dem Umsetzen des Druckers alle Kabelverbindungen.
- l Wenn Sie den Drucker nicht ordnungsgemäß für den Transport verpacken, können am Drucker Schäden entstehen, die nicht durch die Druckergarantie abgedeckt sind.
- l Die Gewährleistung für den Drucker schließt Schäden aus, die durch unsachgemäßes Umsetzen des Druckers verursacht werden.

## **Umsetzen des Druckers innerhalb des Büros**

Der Drucker kann sicher von einem Platz im Büro an einen anderen umgesetzt werden, wenn die folgenden Vorsichtsmaßnahmen eingehalten werden:

- l Der Drucker muss in aufrechter Position gehalten werden.
- l Wenn ein Transportwagen verwendet wird, muss der Drucker mit der gesamten Standfläche auf dem Wagen Platz haben.
- l Starke Erschütterungen können zu Beschädigungen am Drucker führen und müssen deshalb vermieden werden.

## **Vorbereiten des Druckers für den Transport**

Bevor der Drucker mit einem Fahrzeug oder durch ein Frachtunternehmen transportiert wird, muss er ordnungsgemäß verpackt werden. Die<br>Druckerverpackung muss sicher an der Palette befestigt sein. Transportieren Sie den Druck

# <span id="page-32-0"></span>**Wartung des Druckerverbrauchsmaterials**

### **Bestellen von Verbrauchsmaterial**

Sie können Verbrauchsmaterial auf der Dell Website unter [www.dell.com/supplies](http://www.dell.com/supplies) bestellen.

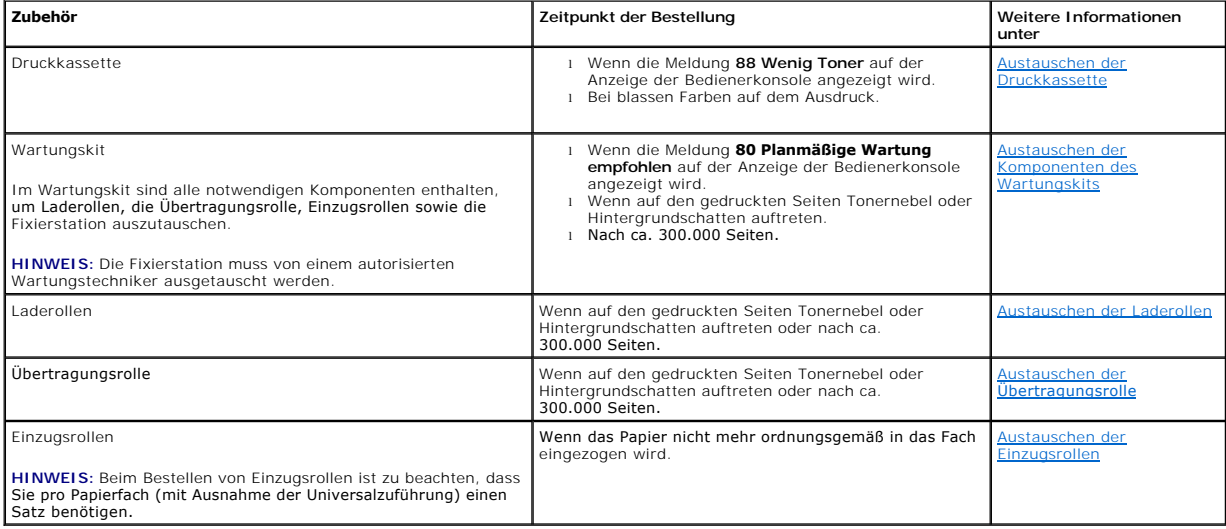

### **Aufbewahren von Verbrauchsmaterial**

Bewahren Sie das Druckerverbrauchsmaterial an einem kühlen und sauberen Ort auf. Bewahren Sie Verbrauchsmaterial bis zur Verwendung mit der richtigen Seite nach oben in der Originalverpackung auf.

Folgendes ist bei der Aufbewahrung von Verbrauchsmaterial zu vermeiden:

- l Direkte Sonneneinstrahlung
- l Temperaturen über 35 °C
- l Hohe Luftfeuchtigkeit (über 80 %)
- l Hoher Salzgehalt in der Luft
- l Auftreten ätzender Gase
- l Extrem staubige Umgebungen

### **Einsparen von Verbrauchsmaterial**

In der Anwendungssoftware und auf der Bedienerkonsole stehen verschiedene Einstellungen zum Einsparen von Toner und Papier zur Verfügung. Weitere Informationen zum Ändern dieser Einstellungen finden Sie unter Die Menüs der Bediener

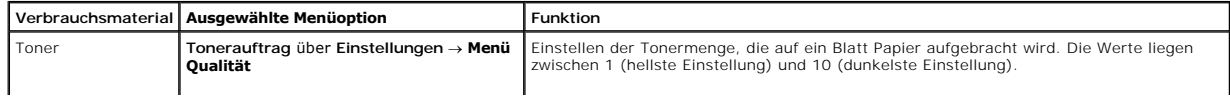

<span id="page-33-1"></span>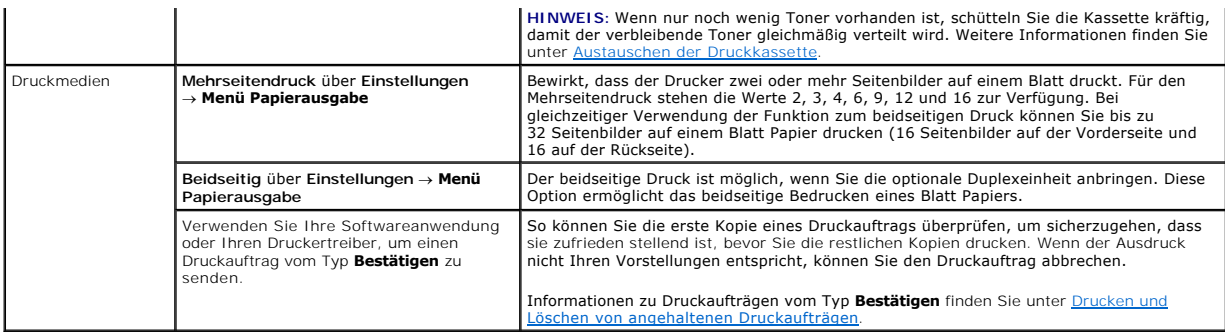

# <span id="page-33-0"></span>**Austauschen der Druckkassette**

Auf der Bedienerkonsole des Druckers wird eine Warnmeldung angezeigt, wenn der Tonerfüllstand niedrig ist. Bei Anzeige dieser Warnmeldung können Sie noch für kurze Zeit drucken, die Druckqualität wird jedoch mit abnehmendem Tonerfüllstand schlechter.

Auf der Bedienerkonsole wird zudem der Tonerfüllstand der im Drucker befindlichen Druckkassette angezeigt, sofern der Drucker nicht gerade druckt oder anderweitig belegt ist.

So zeigen Sie den Tonerfüllstand an:

- 1. Halten Sie die Taste mit dem Abwärtspfeil **V** gedrückt, bis **D** neben status/Material angezeigt wird. Drücken Sie anschließend die Taste Auswählen .
- 2. Halten Sie die Taste mit dem Abwärtspfeil **V** gedrückt, bis **D** neben zubehör anzeigen angezeigt wird. Drücken Sie anschließend die Taste Auswählen .

Nehmen Sie bei Anzeige der Meldung **Wenig Toner** bzw. bei blassen Farben auf dem Ausdruck die Druckkassette heraus. Schütteln Sie sie mehrmals kräftig<br>hin und her und auch vor und zurück, um den Toner gleichmäßig zu vertei

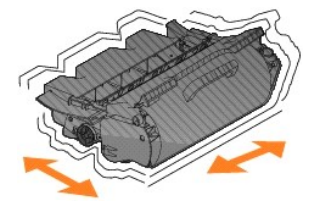

Wiederholen Sie diesen Vorgang, bis die Farben auf dem Ausdruck blass bleiben. Wenn die Farben auch nach Schütteln der Kassette blass bleiben, tauschen Sie die Druckkassette aus.

#### So tauschen Sie die Druckkassette aus:

1. Greifen Sie in die Aussparung an der Vorderseite des Druckers, um die Klappe der Universalzuführung zu öffnen und nach unten zu senken.

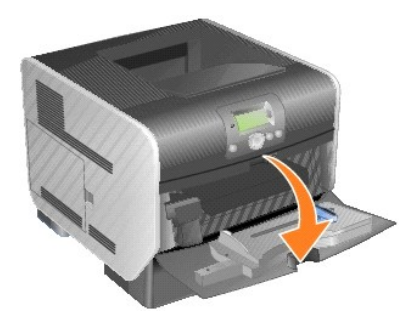

2. Drücken Sie die Entriegelung nach rechts, und öffnen Sie die obere vordere Abdeckung.

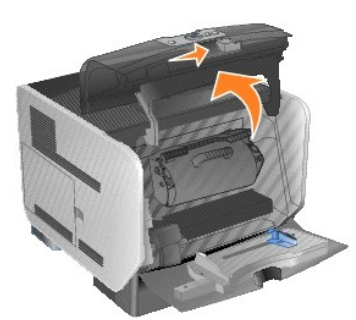

3. Heben Sie die Druckkassette an, und ziehen Sie sie aus dem Drucker heraus.

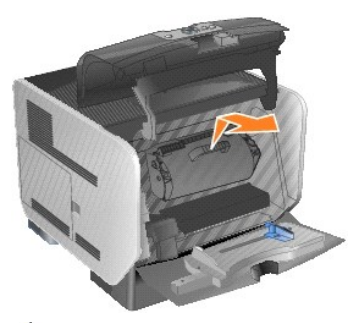

- ACHTUNG: Wenn Sie eine Druckkassette austauschen, setzen Sie die neue Druckkassette nicht für einen längeren Zeitraum dem Licht aus. Wenn<br>sie zu lange dem Licht ausgesetzt wird, kann dies zu Druckqualitätsproblemen führen.
- 4. Nehmen Sie die neue Druckkassette aus der Verpackung. Entfernen Sie die Schaumstoffverpackung der Druckkassette, das rote Plastikband und die Klebestreifen, und werfen Sie sie weg.

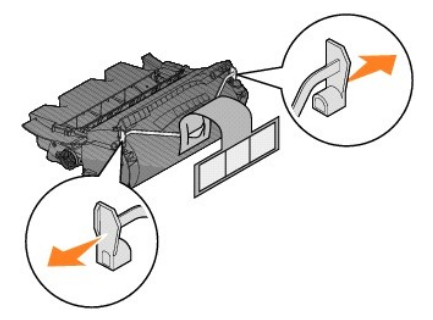

5. Schütteln Sie die Kassette mehrmals kräftig hin und her und auch vor und zurück, um den Toner gleichmäßig zu verteilen.

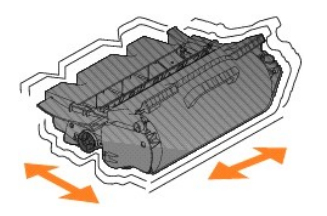

6. Setzen Sie die Druckkassette in den Drucker ein.

<span id="page-35-2"></span>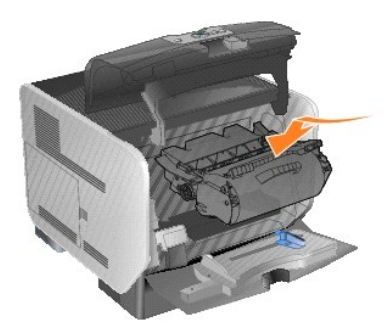

7. Schließen Sie die obere vordere Abdeckung.

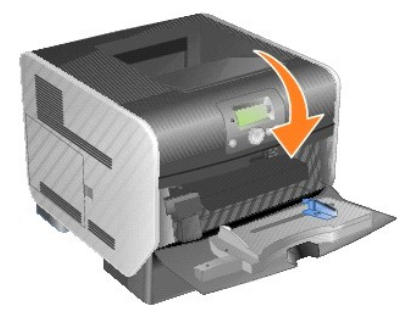

8. Schließen Sie die Universalzuführung.

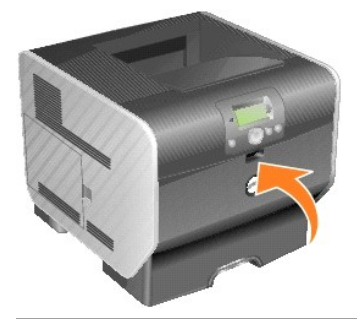

# <span id="page-35-0"></span>**Austauschen der Komponenten des Wartungskits**

# <span id="page-35-1"></span>**Austauschen der Laderollen**

Bestellen Sie neue Laderollen, wenn auf den gedruckten Seiten Tonernebel oder Hintergrundschatten auftreten.

- 1. Schalten Sie den Drucker aus, und trennen Sie das Netzkabel des Druckers von der Steckdose.
- 2. Greifen Sie in die Aussparung an der Vorderseite des Druckers, um die Klappe der Universalzuführung zu öffnen und nach unten zu senken.

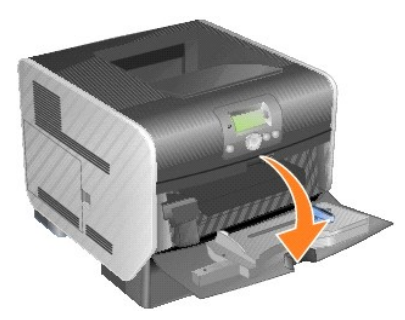
3. Drücken Sie die Entriegelung nach rechts, und öffnen Sie die obere vordere Abdeckung.

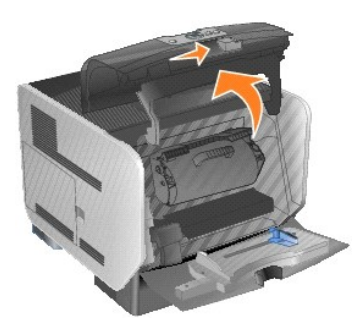

4. Heben Sie die Druckkassette an, und ziehen Sie sie aus dem Drucker heraus.

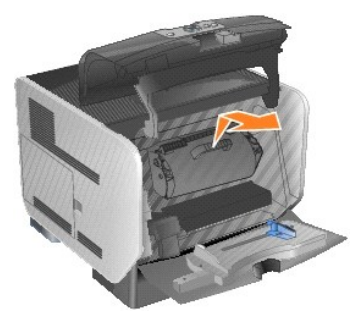

5. Bringen Sie die Abdeckungshalterung aus Karton am Druckerhaken an.

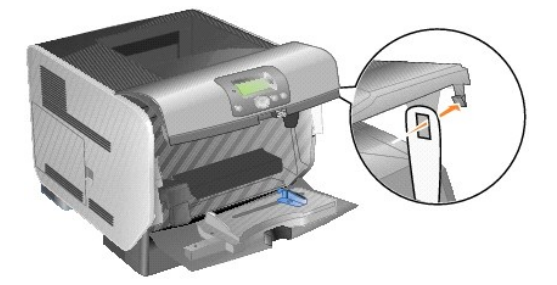

6. Schieben Sie den Haken unten an der Abdeckungshalterung aus Karton in die Aussparung am Drucker. Senken Sie dazu die obere vordere Abdeckung.

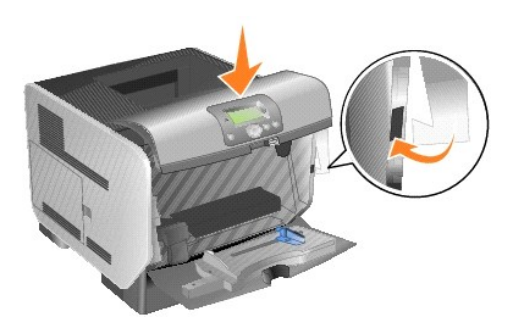

- 7. Suchen Sie nach der gebrauchten Laderolle oberhalb der Druckkassette.
- 8. Ziehen Sie die Laderolle nach links, bis sie sich auf der rechten Seite löst.

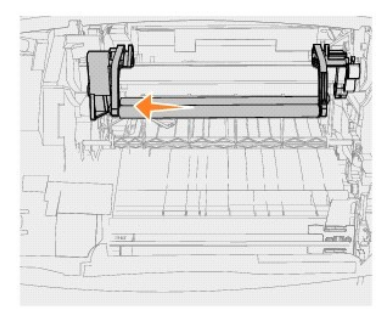

9. Ziehen Sie die Laderolle nach rechts, und entfernen Sie sie aus dem Drucker.

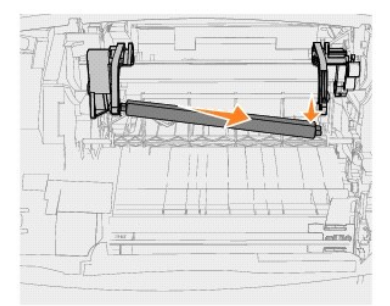

10. Richten Sie den blauen Riegel auf der linken Seite der Laderolle an der mit dem blauen Pfeil markierten Vertiefung am Arm aus, und setzen Sie den Riegel in die Vertiefung ein. Ziehen Sie die Laderolle nach links.

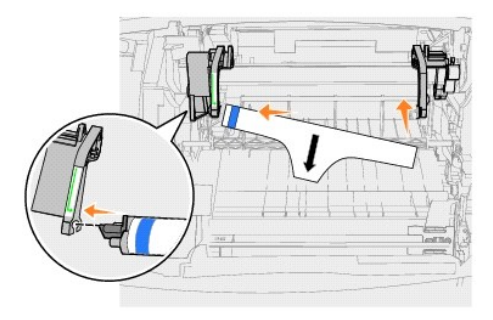

11. Heben Sie die rechte Seite der Laderolle an, und setzen Sie sie in die Vertiefung ein.

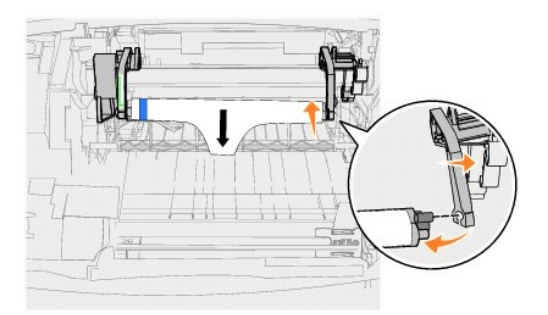

12. Entfernen Sie das Verpackungsmaterial von der Laderolle.

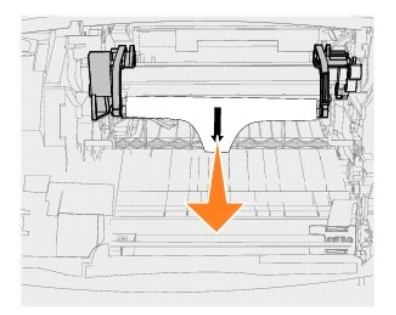

13. Entfernen Sie die Abdeckungshalterung aus Karton.

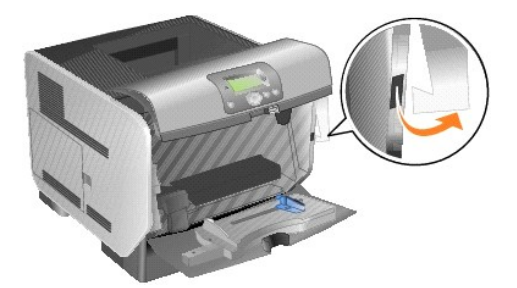

14. Setzen Sie die Druckkassette erneut in den Drucker ein.

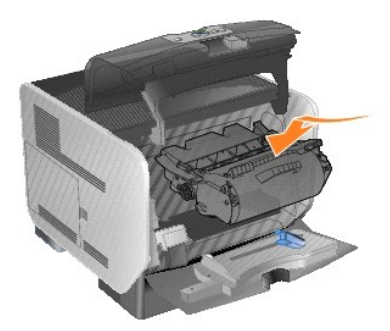

15. Schließen Sie die obere vordere Abdeckung.

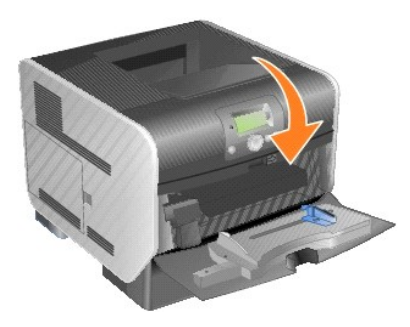

16. Schließen Sie die Universalzuführung.

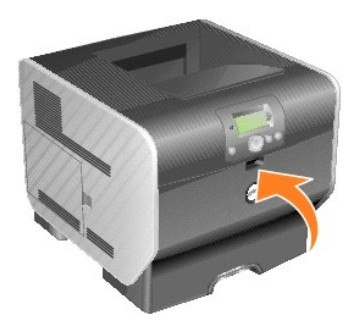

17. Stecken Sie den Netzstecker des Druckers in eine ordnungsgemäß geerdete Steckdose ein.

## **Austauschen der Übertragungsrolle**

Bestellen Sie eine neue Übertragungsrolle, wenn die Ausdrucke schwächer werden bzw. Tonernebel oder Hintergrundschatten auf gedruckten Seiten auftreten.

- 1. Schalten Sie den Drucker aus, und trennen Sie das Netzkabel des Druckers von der Steckdose.
- 2. Greifen Sie in die Aussparung an der Vorderseite des Druckers, um die Klappe der Universalzuführung zu öffnen und nach unten zu senken.

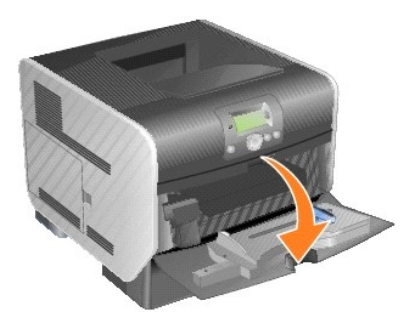

3. Drücken Sie die Entriegelung nach rechts, und öffnen Sie die obere vordere Abdeckung.

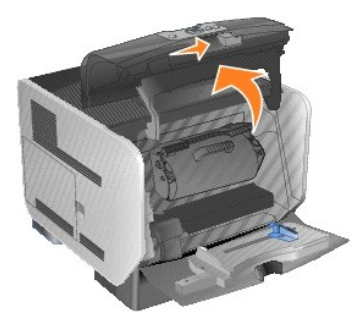

4. Heben Sie die Druckkassette an, und ziehen Sie sie aus dem Drucker heraus.

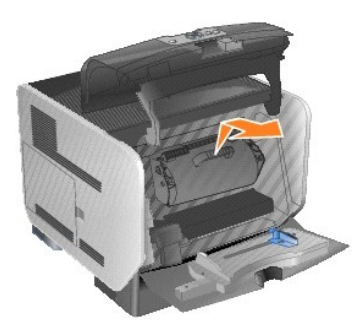

5. Die gebrauchte Übertragungsrolle befindet sich unten im Druckergehäuse.

6. Lösen Sie die linke Seite der Übertragungsrolle aus ihrer Halterung. (Verwenden Sie dazu ein kleines Werkzeug.)

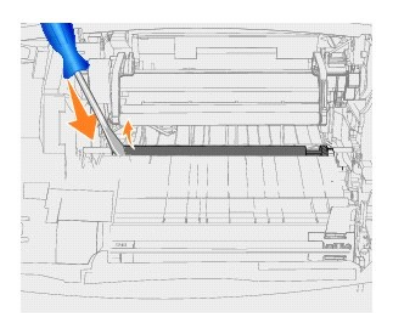

7. Heben Sie die Übertragungsrolle an, und ziehen Sie sie gerade aus dem Drucker heraus. Legen Sie die Rolle beiseite.

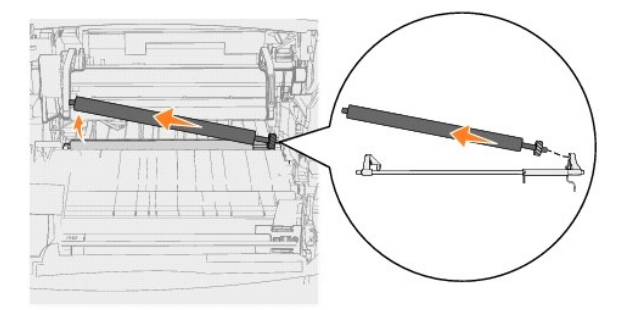

- 8. Entfernen Sie die Verpackung von der neuen Übertragungsrolle.
- 9. Auf der rechten Seite des Druckers befindet sich eine kleine Vertiefung. Führen Sie den Metallriegel an der rechten Seite der Übertragungsrolle in die Vertiefung ein.

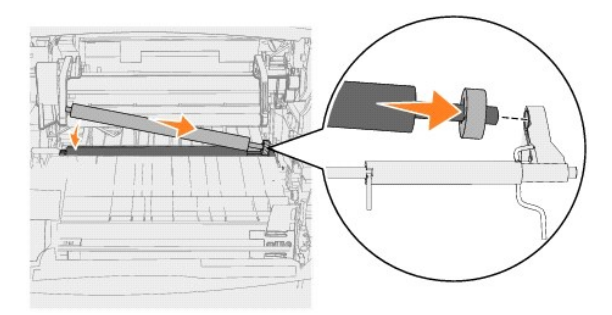

10. Senken Sie die Übertragungsrolle vorsichtig, bis der linke Metallriegel in die Halterung passt. Sie müssen möglicherweise die Rolle nach unten drücken, so dass diese einrastet.

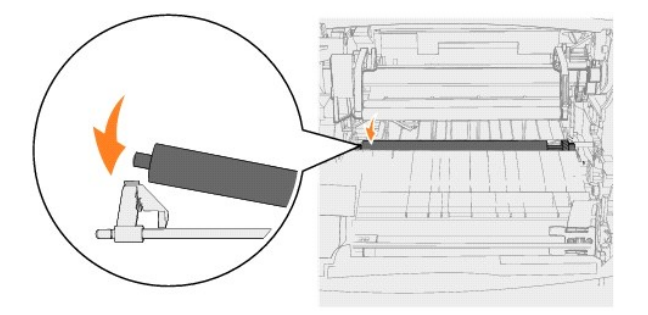

11. Setzen Sie die Druckkassette erneut in den Drucker ein.

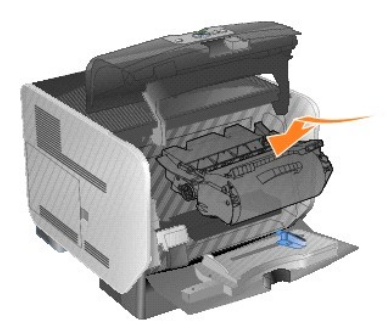

12. Schließen Sie die obere vordere Abdeckung.

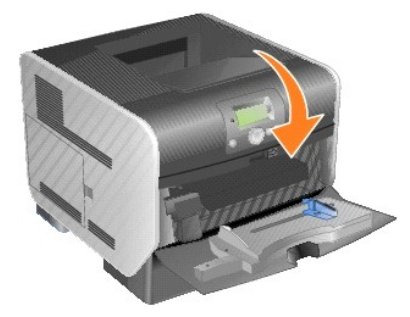

13. Schließen Sie die Universalzuführung.

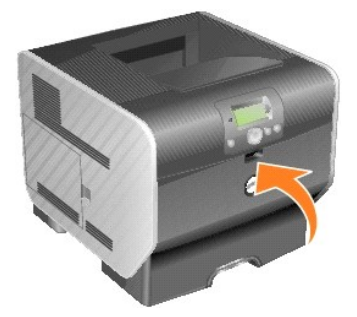

14. Stecken Sie den Netzstecker des Druckers in eine ordnungsgemäß geerdete Steckdose ein.

### **Austauschen der Einzugsrollen**

1. Entfernen Sie das Standardfach.

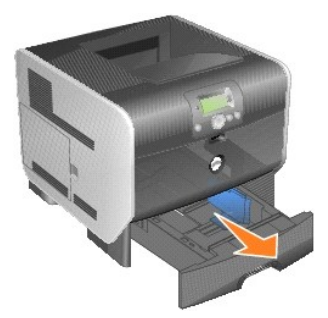

2. Der Einzugsrollenarm befindet sich unter dem Drucker. Ziehen Sie ihn nach unten.

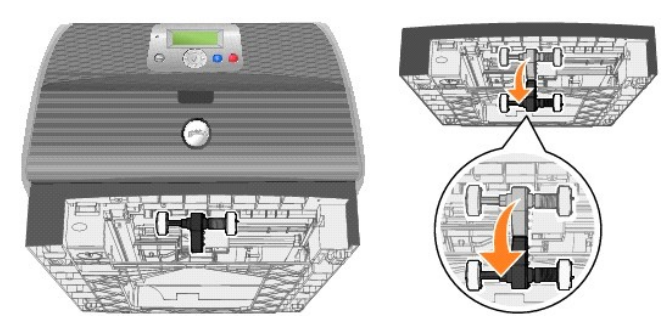

<span id="page-42-0"></span>3. Drücken Sie das Ende des Riegels nach unten.

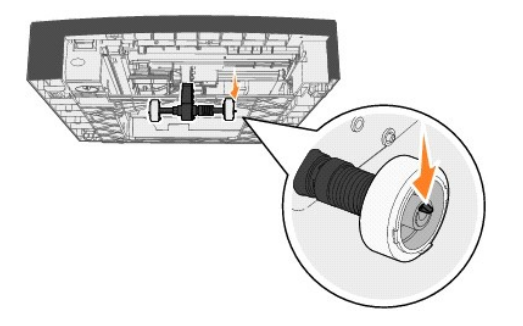

<span id="page-42-1"></span>4. Ziehen Sie die Einzugsrolle vom Arm.

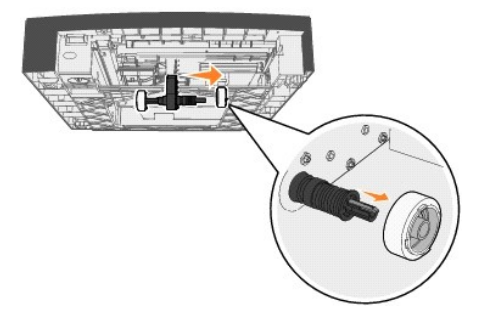

5. Wiederholen Sie [Schritt 3](#page-42-0) und [Schritt 4](#page-42-1) auf der anderen Seite, um die andere Einzugsrolle zu entfernen.

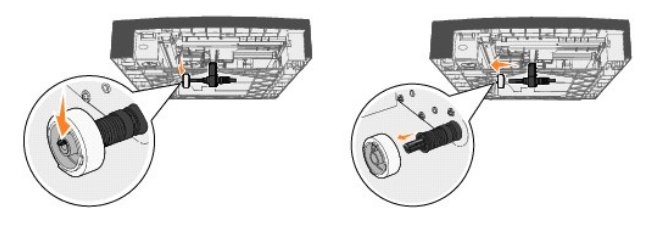

- 6. Lassen Sie den Einzugsrollenarm vorsichtig los.
- 7. Werfen Sie die gebrauchten Einzugsrollen weg.
- 8. Entfernen Sie die Verpackung von den zwei Einzugsrollen.
- 9. Ziehen Sie den Einzugsrollenarm nach unten.
- <span id="page-42-2"></span>10. Suchen Sie nach der Vertiefung an der Einzugsrolle, und richten Sie sie am Riegel auf dem Arm aus.

**HINWEIS:** Auf den Einzugsrollen befinden sich jeweils zwei Pfeile. Stellen Sie sicher, dass der untere Pfeil zu Ihnen zeigt, wenn Sie die Vertiefung am<br>Riegel ausrichten.

<span id="page-42-3"></span>11. Setzen Sie die Einzugsrolle mit ausgerichtetem Riegel auf den Arm auf.

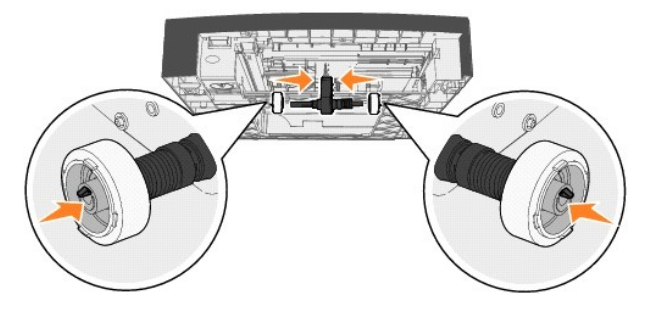

- 12. Wiederholen Sie [Schritt 10](#page-42-2) und [Schritt 11](#page-42-3), um die andere Einzugsrolle zu installieren.
- 13. Lassen Sie den Einzugsrollenarm vorsichtig los.

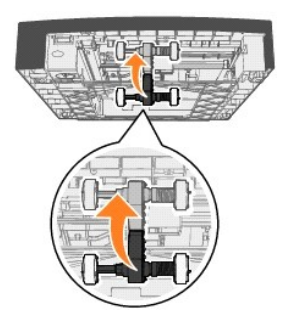

14. Setzen Sie das Standardfach ein.

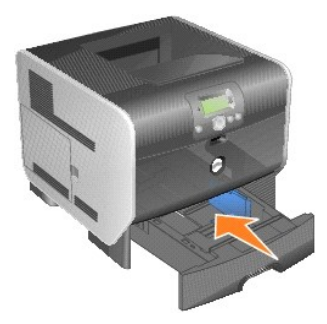

# <span id="page-44-3"></span>**Erläuterungen zu den Richtlinien für Papier und Spezialdruckmedien**

- [Unterstützte Druckmedien](#page-44-0)
- [Auswählen von Druckmedien](#page-47-0)
- [Aufbewahren von Druckmedien](#page-51-0)
- [Vermeiden von Papierstaus](#page-52-0)

Papier, Karten, Folien, Etiketten und Briefumschläge werden als *Druckmedien* bezeichnet. Der Drucker liefert auf vielen verschiedenen Druckmedien eine<br>qualitativ hochwertige Ausgabe. Bevor Sie mit dem Drucken beginnen, mü

Fertigen Sie nach Möglichkeit immer einige Probeausdrucke auf dem Papier oder Spezialdruckmedium an, das Sie mit dem Drucker verwenden möchten, bevor Sie große Mengen davon kaufen.

# <span id="page-44-0"></span>**Unterstützte Druckmedien**

In den folgenden Tabellen finden Sie Informationen zu den Standardfächern und optionalen Fächern für die Zufuhr und die Ausgabe.

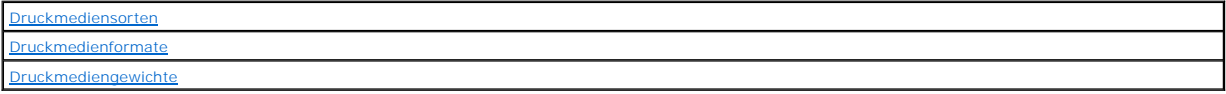

**HINWEIS:** Wenn Sie ein Druckmedienformat verwenden, das nicht aufgeführt wird, wählen Sie das nächstgrößere Format.

#### <span id="page-44-1"></span>**Druckmediensorten**

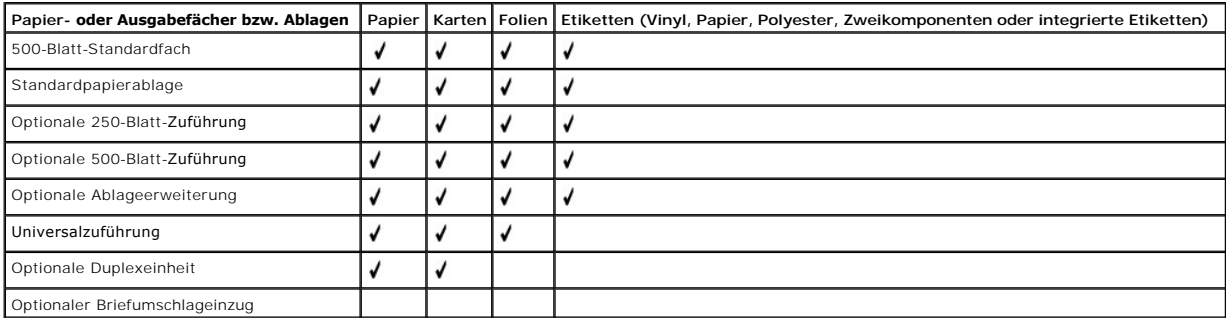

### <span id="page-44-2"></span>**Druckmedienformate**

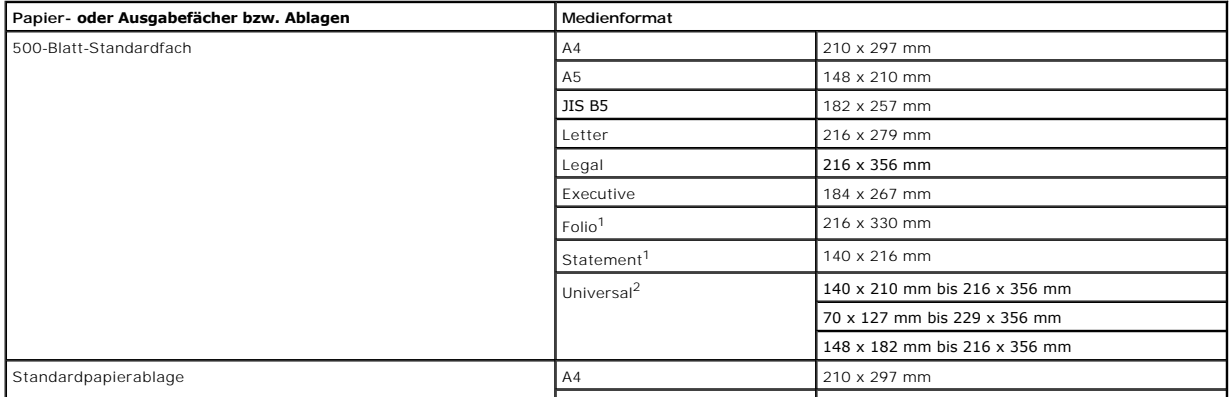

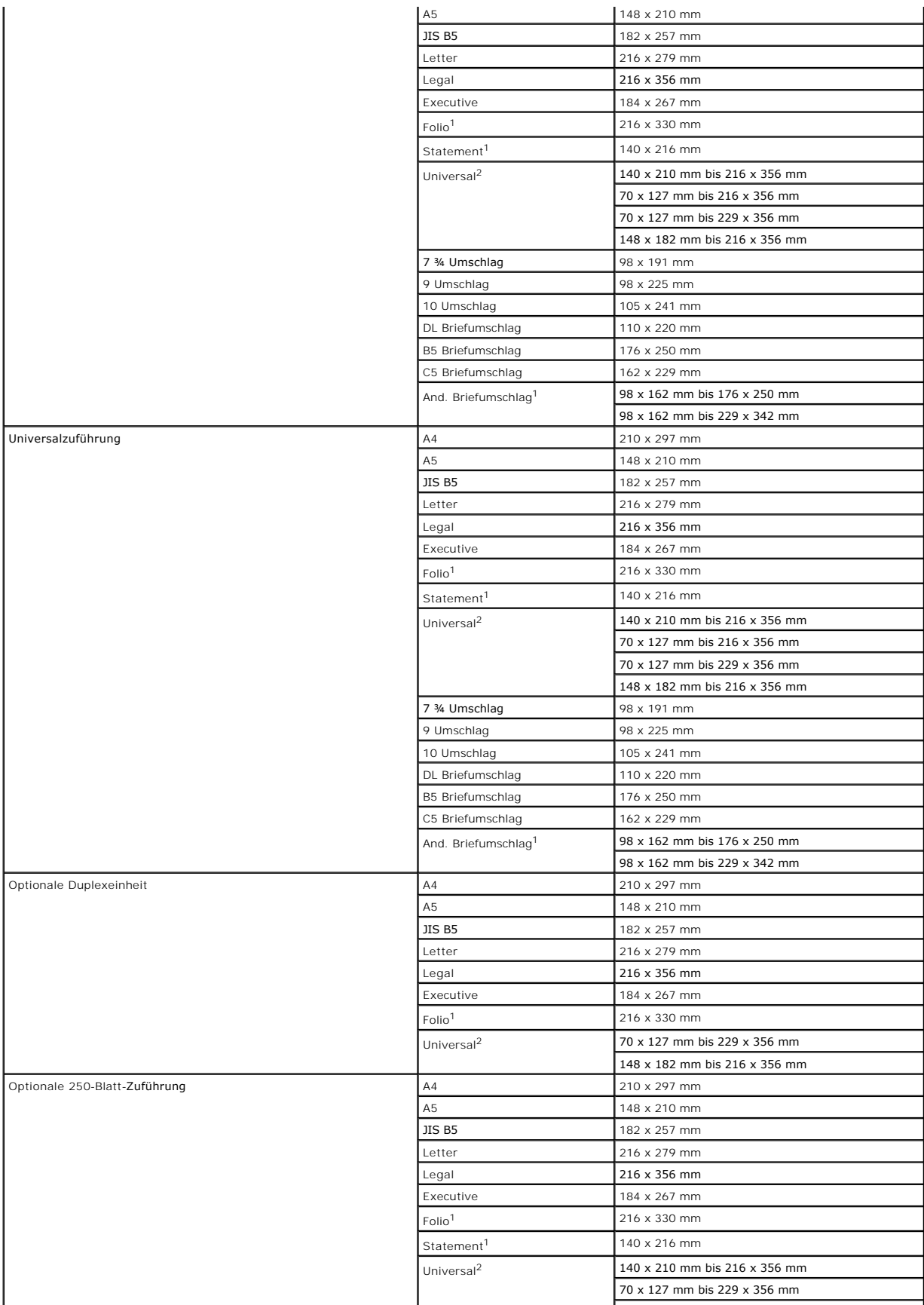

<span id="page-46-1"></span>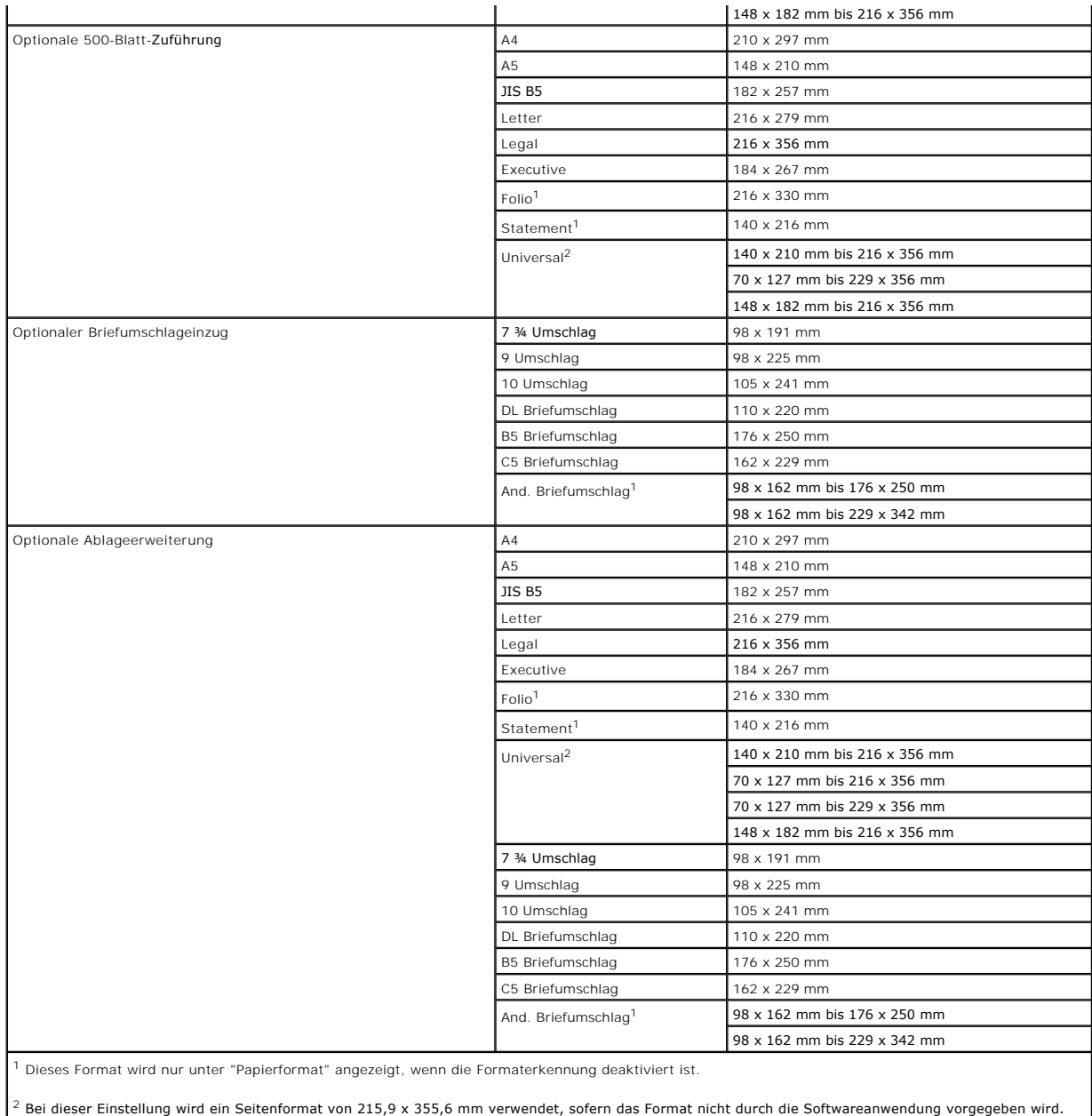

# <span id="page-46-0"></span>**Druckmediengewichte**

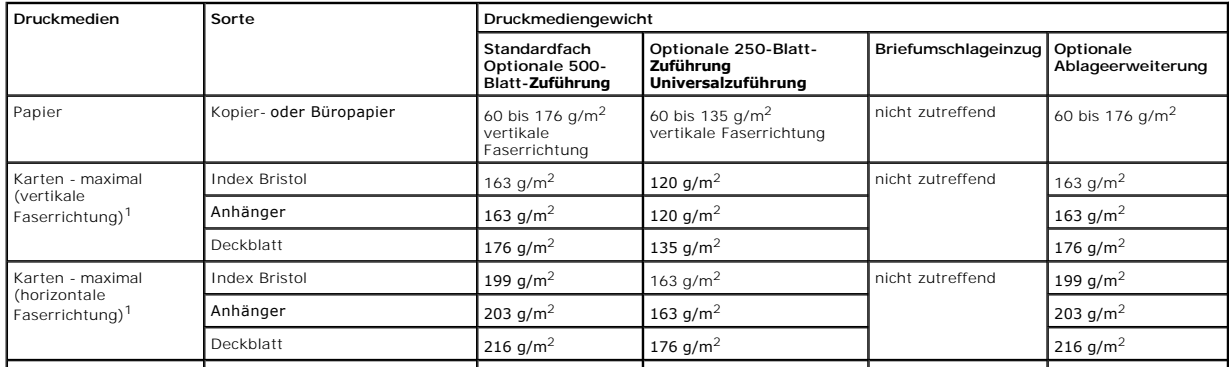

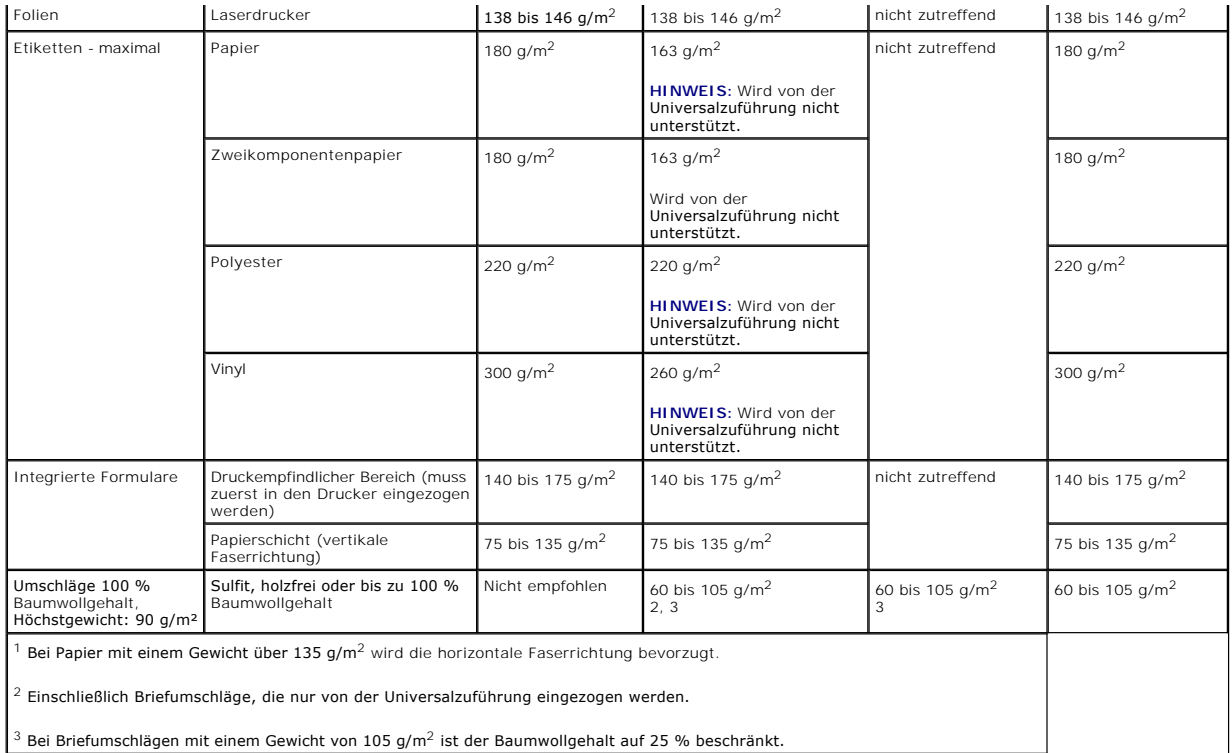

## <span id="page-47-0"></span>**Auswählen von Druckmedien**

Die Auswahl geeigneter Druckmedien für den Drucker trägt zur Vermeidung von Druckproblemen bei. Die folgenden Abschnitte enthalten Richtlinien zur Auswahl der richtigen Druckmedien für den Drucker.

#### **Papier**

Verwenden Sie Kopierpapier mit vertikaler Faserrichtung und einem Gewicht von 75 g/m<sup>2</sup>, <mark>um die beste Druckqualität zu erzielen. Führen Sie zunächst einige</mark><br>Testdrucke mit Ihrem Drucker durch, bevor Sie große Mengen einer

Achten Sie beim Einlegen von Briefbögen auf die auf der Verpackung empfohlene Druckseite, und legen Sie das Papier entsprechend ein. Ausführliche<br>Informationen zum Einlegen von Druckmedien in Fächer finden Sie unter <u>Einle</u> Papier in die Universalzuführung.

#### **Papiereigenschaften**

Die folgenden Papiereigenschaften beeinflussen die Druckqualität und die Zuverlässigkeit des Druckers. Es wird empfohlen, diese Richtlinien bei der Beurteilung neuen Papiers zu befolgen.

Beim Laserdruck wird das Papier auf eine Temperatur von 230 °C erwärmt. Verwenden Sie bei MICR-Anwendungen (Magnetic Ink Character Recognition = Leseverfahren mit magnetischer Tinte) und Nicht-MICR-Anwendungen nur Papier, das dieser Temperatur standhalten kann, ohne zu verblassen, auszubluten<br>oder gefährliche Dämpfe freizusetzen. Informieren Sie sich beim Herstelle

#### **Papiergewicht**

Papier mit einem Gewicht von 60 bis 176 g/m<sup>2</sup> und vertikaler Faserrichtung kann vom Drucker automatisch in die integrierten und optionalen 500-Blatt-Fächer eingezogen werden. Dasselbe gilt für Papier mit einem Gewicht von 60 bis 135 g/m<sup>2</sup> und vertikaler Faserrichtung bei Verwendung von Universalzuführungen und optionalen 250-Blatt-Fächern. Papier unter 60 g/m $^2$  ist unter Umständen nicht fest genug, um korrekt eingezogen zu werden, so dass Papierstaus verursacht werden. Um optimale Ergebnisse zu erzielen, sollten Sie Papier mit einem Gewicht von 75 g/m<sup>2</sup> und vertikaler Faserrichtung verwenden. Wenn Sie Papier mit einer Breite unter 182 x 257 mm verwenden, sollte das Gewicht des Papiers mindestens 90 g/m<sup>2</sup> betragen.

#### **Unzulässige Papiersorten**

#### Die folgenden Papiersorten sollten nicht für den Drucker verwendet werden:

- l Chemisch behandeltes Papier, das zum Erstellen von Kopien ohne Kohlepapier gedacht ist (auch als selbstdurchschreibendes Papier, kohlefreies Durchschlagpapier oder kohlepapierfreies Papier bezeichnet)
- l Vorgedrucktes Papier, das mit Chemikalien hergestellt wurde, die den Drucker verunreinigen können
- l Vorgedrucktes Papier, das durch die Temperatur in der Druckerfixierstation beeinträchtigt werden kann
- 1 Vorgedrucktes Papier, bei dem eine *Registereinstellung* (genaue Druckposition auf der Seite) von mehr als ± 2,29 mm **erforderlich ist, wie z. B. bei OCR-**<br>Formularen (Optical Character Recognition = optische Zeichenerke

In manchen Fällen können Sie die Registereinstellung mit Ihrer Softwareanwendung ändern, um solche Formulare zu drucken.

- l Beschichtetes Papier (korrekturgeeignetes Feinpostpapier), synthetisches Papier, Thermopapier
- l Papier mit rauen Kanten, Papier mit einer rauen oder stark strukturierten Oberfläche sowie gewelltes Papier
- l Recycling-Papier mit einem Altpapieranteil von über 25 %, das DIN 19 309 nicht entspricht
- 1 Recycling-Papier mit einem Gewicht unter 60 g/m<sup>2</sup>
- l Mehrteilige Formulare oder Dokumente

#### **Briefbogen**

Verwenden Sie Kopierpapier mit vertikaler Faserrichtung und einem Gewicht von 75 g/m<sup>2</sup>, <mark>um die beste Druckqualität zu erzielen. Führen Sie zunächst einige</mark><br>Testdrucke mit Ihrem Drucker durch, bevor Sie große Mengen einer

Achten Sie beim Einlegen von Papier auf die auf der Verpackung empfohlene Druckseite, und legen Sie das Papier entsprechend ein.

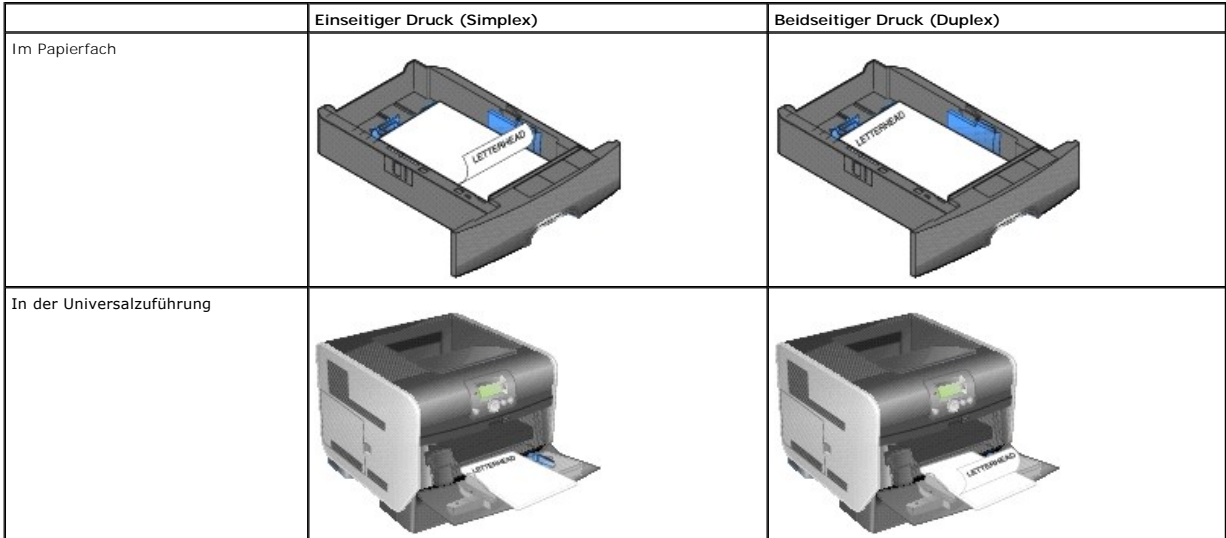

#### **Papiereigenschaften**

Die folgenden Papiereigenschaften beeinflussen die Druckqualität und die Zuverlässigkeit des Druckers. Es wird empfohlen, diese Richtlinien bei der Beurteilung neuen Papiers zu befolgen.

Beim Laserdruck wird das Papier auf eine Temperatur von 230 °C erwärmt. Verwenden Sie bei MICR-Anwendungen (Magnetic Ink Character Recognition =<br>Leseverfahren mit magnetischer Tinte) und Nicht-MICR-Anwendungen nur Briefbög auszubluten oder gefährliche Dämpfe freizusetzen. Informieren Sie sich beim Hersteller oder Händler, ob das von Ihnen gewählte Papier für Laserdrucker geeignet ist.

#### **Papiergewicht**

Papier mit einem Gewicht von 60 bis 176 g/m<sup>2</sup> und vertikaler Faserrichtung kann vom Drucker automatisch in die integrierten und optionalen 500-Blatt-Fächer eingezogen werden. Dasselbe gilt für Papier mit einem Gewicht von 60 bis 135 g/m $^2$  und vertikaler Faserrichtung bei Verwendung von Universalzuführungen und optionalen 250-Blatt-Fächern. Papier unter 60 g/m $^2$  ist unter Umständen nicht fest genug, um korrekt eingezogen zu werden, so dass Papierstaus verursacht werden. Um optimale Ergebnisse zu erzielen, sollten Sie Papier mit einem Gewicht von 75 g/m<sup>2</sup> und vertikaler Faserrichtung verwenden. Wenn Sie Papier mit einer Breite unter 182 x 257 mm verwenden, sollte das Gewicht des Papiers mindestens 90 g/m<sup>2</sup> betragen.

#### **Unzulässige Papiersorten**

Die folgenden Papiersorten sollten nicht für den Drucker verwendet werden:

- l Vorgedrucktes Papier, das mit Chemikalien hergestellt wurde, die den Drucker verunreinigen können
- l Vorgedrucktes Papier, das durch die Temperatur in der Druckerfixierstation beeinträchtigt werden kann
- 1 Vorgedrucktes Papier, bei dem eine *Registereinstellung* (genaue Druckposition auf der Seite) von mehr als ± **2,29 mm erforderlich ist, wie z. B. bei OCR-**<br>Formularen (Optical Character Recognition = optische Zeichenerke

In manchen Fällen können Sie die Registereinstellung mit Ihrer Softwareanwendung ändern, um solche Formulare zu drucken.

- l Beschichtetes Papier (korrekturgeeignetes Feinpostpapier), synthetisches Papier, Thermopapier
- l Papier mit rauen Kanten, Papier mit einer rauen oder stark strukturierten Oberfläche sowie gewelltes Papier
- l Recycling-Papier mit einem Altpapieranteil von über 25 %, das DIN 19 309 nicht entspricht
- l Recycling-Papier mit einem Gewicht unter 60  $a/m^2$

#### **Folien**

Sie können Folien aus dem Standardpapierfach, den optionalen 250-Blatt- bzw. 500-Blatt-Fächern oder der Universalzuführung einziehen lassen. Führen Sie zunächst einen Testdruck mit den Folien durch, die Sie mit dem Drucker bedrucken möchten, bevor Sie große Mengen eines bestimmten Folientyps kaufen.

Beachten Sie Folgendes beim Bedrucken von Folien:

- l Stellen Sie sicher, dass die Papiersorte im Druckertreiber auf **Folien** eingestellt ist, um Schäden am Drucker zu vermeiden.
- l Macintosh-Benutzer sollten sicherstellen, dass die Papiersorte im Dialogfeld **Drucken** auf **Folien** eingestellt ist (im Einblendmenü **Kopien & Seiten** bei den Belichtungsoptionen).
- l Verwenden Sie speziell für Laserdrucker entwickelte Folien. Folien müssen Temperaturen bis 230 °C standhalten, ohne zu schmelzen, zu verblassen, zu verrutschen oder schädliche Emissionen freizusetzen.
- l Um Problemen mit der Druckqualität vorzubeugen, sollten Sie Fingerabdrücke auf den Folien vermeiden.
- l Fächern Sie den Folienstapel vor dem Einlegen auf, um zu verhindern, dass die Folien aneinander haften.

#### **Auswählen von Folien**

Ihr Drucker kann direkt auf Folien drucken, die für Laserdrucker entwickelt wurden. Die Druckqualität und Haltbarkeit des Drucks hängen von der verwendeten Folie ab. Führen Sie stets Testdrucke mit den Folien durch, die Sie verwenden möchten, bevor Sie große Mengen kaufen.

Als Papiersorte sollte **Folien e**ingestellt werden, um Papierstaus zu vermeiden. Informieren Sie sich beim Hersteller oder Händler, ob die Folien für<br>Laserdrucker geeignet sind, die Folien bis zu 230 °C erhitzen. Verwenden

Folien können aus der Universalzuführung sowie aus allen Standardfächern und optionalen Fächern automatisch eingezogen werden. Weitere Informationen über die Kompatibilität von Folien mit optionalen Papierablagen finden Sie unter Ermitteln und Verbinden von Ablag

Gehen Sie mit Folien vorsichtig um. Fingerabdrücke auf der Oberfläche von Folien führen zu einer Verschlechterung der Druckqualität.

#### **Briefumschläge**

Sie können in die Universalzuführung maximal 10 Briefumschläge und in den Briefumschlageinzug maximal 85 Briefumschläge einlegen. Führen Sie zunächst einige Testdrucke mit Ihrem Drucker durch, bevor Sie große Mengen eines bestimmten Briefumschlagtyps kaufen. Anweisungen zum Einlegen von<br>Briefumschlägen finden Sie unter <u>Einlegen von Papier in die Universalzuführung</u> und

**HINWEIS:** Bei Verwendung des Briefumschlageinzugs hören Sie möglicherweise ein Geräusch. Dieses Geräusch ist normal; es tritt auf, wenn vor dem Drucken in den Briefumschlag eingeschlossene Luft herausgedrückt wird

Beachten Sie Folgendes beim Bedrucken von Briefumschlägen:

- l Um eine optimale Druckqualität zu erzielen, sollten Sie nur qualitativ hochwertige Briefumschläge verwenden, die für Laserdrucker bestimmt sind.
- l Stellen Sie im **Menü Papier** unter **Papierformat/Sorte** je nach Papiereinzug **Universal-Zufuhr**, **Man. Briefumschlag** oder **Briefumschlageinzug** ein. Stellen Sie als Papiersorte **Umschlag ein, und wählen Sie an der Bedienerkonsole, im Druckertreiber oder im Dienstprogramm zur Einrichtung eines<br>Iokalen Druckers das korrekte Briefumschlagformat aus.**
- $\,$  Verwenden Sie Briefumschläge aus 75-g/m $^2$ -Papier, um optimale Ergebnisse zu erzielen. Sie können sowohl bei der Universalzuführung als auch beim Briefumschlageinzug ein Gewicht von maximal 105 g/m<sup>2</sup> verwenden, solange der Baumwollgehalt nicht höher als 25 % ist. Bei Briefumschlägen mit<br>einem Baumwollgehalt von 100 % darf das Gewicht maximal 90 g/m<sup>2</sup> betragen.
- l Verwenden Sie nur neue, unbeschädigte Umschläge.
- l Um optimale Ergebnisse zu erzielen und Papierstaus auf ein Minimum zu reduzieren, verwenden Sie keine Briefumschläge, die:
	- ¡ übermäßig gewellt oder aufgerollt sind
	- ¡ zusammenkleben oder in irgendeiner Form beschädigt sind
	- ¡ Fenster, Löcher, Perforationen, Ausschnitte oder Prägungen aufweisen
	- ¡ mit Metallklammern, Verschlussstreifen oder Metallfaltleisten versehen sind
	- o mit einem Sicherheitsverschluss versehen sind
	- o mit Briefmarken versehen sind
	- o frei liegende Klebeflächen aufweisen, wenn die Umschlagklappe zugeklebt oder geschlossen ist
	- o eingerissene Kanten oder umgeknickte Ecken aufweisen
	- o mit einer rauen, gekräuselten oder gerippten Oberflächen versehen sind
- ⊥ Verwenden Sie Briefumschläge, die einer Temperatur von 230 °C standhalten, ohne zuzukleben, sich übermäßig zu wellen, zu knittern oder schädliche<br>Dämpfe freizusetzen. Wenden Sie sich an den Umschlaglieferanten, falls Si
- l Legen Sie immer nur ein Umschlagformat in den Briefumschlageinzug ein.
- l Bei einer sehr hohen Feuchtigkeit (über 60 %) kann es angesichts der hohen Temperaturen beim Drucken zum Verkleben der Briefumschläge kommen.

#### **Etiketten**

Der Drucker kann eine Vielzahl von Etiketten bedrucken, die für Laserdrucker entwickelt wurden. Etiketten dieser Art sind auf Bögen im Format Letter, A4 und Legal erhältlich. Der Etikettenkleber, der Etikettenbogen (Druckkarton) und die Beschichtung müssen Temperaturen von 230 °C und einem Druck von 25 psi standhalten.

Führen Sie zunächst einige Testdrucke mit den Etiketten durch, die Sie in Ihrem Drucker verwenden möchten, bevor Sie große Mengen davon kaufen.

Nach ca. 10.000 Etikettenseiten (oder bei jedem Austausch der Druckkassette) sollten Sie die folgenden Schritte durchführen, um den zuverlässigen Einzug<br>von Druckmedien in den Drucker zu gewährleisten:

- 1. Drucken Sie fünf Blatt Papier.
- 2. Warten Sie ungefähr fünf Sekunden.
- 3. Drucken Sie weitere fünf Blatt Papier.

Beachten Sie Folgendes beim Bedrucken von Etiketten:

l Stellen Sie im **Menü Papier** unter **Papierformat/Sorte** die Option **Etiketten** ein. Stellen Sie das Papierformat bzw. die Papiersorte an der Bedienerkonsole des Druckers, im Druckertreiber oder im Dienstprogramm zur Einrichtung eines lokalen Druckers ein.

- <span id="page-51-1"></span>」 Sie können Vinyletiketten aus dem Standardfach oder aus den optionalen 250- bzw. 500-Blatt-Zuführungen einziehen lassen. Stellen Sie bei<br>Winyletiketten für Papiersorte die Option Etiketten, für Struktur Etikett die Opti
- l Legen Sie Etiketten nicht zusammen mit Papier oder Folien in eine Zuführung ein. Anderenfalls kann es zu Einzugsproblemen und zu Problemen mit der Druckqualität kommen.
- l Verwenden Sie keine Etikettenbögen mit Hochglanzmaterial als Träger.
- l Verwenden Sie vollständige Etikettenbögen. Bei unvollständigen Etikettenbögen kann es geschehen, dass sich Etiketten während des Druckvorgangs<br>lösen und dadurch ein Papierstau entsteht. Unvollständige Etikettenbögen könn
- l Verwenden Sie Etiketten, die eine Temperatur von 230 °C aushalten, ohne zu verkleben, sich übermäßig zu wellen, zu knittern oder schädliche Dämpfe freizusetzen.
- l Drucken Sie nicht innerhalb eines Bereichs von 1 mm von der Etikettkante bzw. der Perforation oder zwischen den Prägeschnitten des Etiketts.
- l Verwenden Sie keine Etikettenbögen mit Klebstoff an den Kanten der Bögen. Dell empfiehlt, für die Zonenbeschichtung des Klebstoffs einen Rand von mindestens 1 mm von den Kanten einzuhalten. Klebstoff kann den Drucker verunreinigen und zum Verlust der Garantie führen.
- l Wenn eine Zonenbeschichtung des Klebstoffs nicht möglich ist, sollte ein Streifen von 1,6 mm Breite an der Führungskante und der Mitnehmerkante entfernt und ein nicht verlaufender Kleber verwendet werden.
- l Entfernen Sie einen 1,6 mm breiten Streifen von der Führungskante, um zu verhindern, dass Etiketten sich innerhalb des Druckers ablösen.
- l Verwenden Sie vorzugsweise das Hochformat, insbesondere beim Drucken von Barcodes.
- l Verwenden Sie keine Etiketten mit freiliegendem Klebstoff.

#### **Karten**

Karten sind einschichtig und verfügen über zahlreiche Eigenschaften, wie z. B. den Feuchtigkeitsgehalt, die Stärke und die Struktur, die die Druckqualität<br>wesentlich beeinflussen können. Informationen zum bevorzugten Gewic

Führen Sie zunächst einige Testdrucke mit den Karten durch, die Sie in Ihrem Drucker verwenden möchten, bevor Sie große Mengen davon kaufen.

Nach ca. 10.000 Karten (oder bei jedem Austausch der Druckkassette) sollten Sie die folgenden Schritte durchführen, um den zuverlässigen Einzug von Druckmedien in den Drucker zu gewährleisten:

- 1. Drucken Sie fünf Blatt Papier.
- 2. Warten Sie ungefähr fünf Sekunden.
- 3. Drucken Sie weitere fünf Blatt Papier.

Beachten Sie Folgendes beim Bedrucken von Karten:

- l Stellen Sie an der Bedienerkonsole, im Druckertreiber oder im Dienstprogramm zur Einrichtung eines lokalen Druckers im **Menü Papier** die Option **Papiersorte** auf **Karten** ein.
- l Vorgedruckte Elemente, Perforationen und Falzstellen können die Druckqualität erheblich beeinträchtigen und Probleme bei der Handhabung der Druckmedien sowie Papierstaus verursachen.
- l Verwenden Sie keine Karten, die im erhitzten Zustand gefährliche Dämpfe freisetzen können.
- ı Verwenden Sie keine vorgedruckten Karten, die mit Chemikalien hergestellt wurden, die den Drucker verunreinigen können. Durch die vorgedruckten<br>Elemente können halbflüssige und flüchtige Komponenten in den Drucker gelang
- l Wir empfehlen die Verwendung von Karten mit horizontaler Faserrichtung.

#### <span id="page-51-0"></span>**Aufbewahren von Druckmedien**

Halten Sie sich an die folgenden Richtlinien, um Probleme mit der Papierzufuhr und unterschiedliche Druckqualität zu vermeiden.

- 1 Bewahren Sie Papier bei einer Umgebungstemperatur von ca. 21 °C und einer relativen Luftfeuchtigkeit von 40 % auf.
- l Lagern Sie Kartons mit Papier nicht direkt auf dem Boden, sondern auf einer Palette oder in einem Regal.
- l Wenn Sie einzelne Papierpakete außerhalb des Kartons aufbewahren, müssen diese auf einer ebenen Fläche liegen, damit sich die Kanten nicht aufbiegen oder rollen.
- l Legen Sie keine Gegenstände auf den Papierpaketen ab.
- 1 Bewahren Sie Papier in der Originalverpackung auf, bis Sie es in den Drucker einlegen.

#### <span id="page-52-0"></span>**Vermeiden von Papierstaus**

Durch die Auswahl der richtigen Druckmedien (Papier, Folien, Etiketten und Karten) können Druckprobleme vermieden werden. Weitere Informationen finden Sie unter Unterstützte Druck

**HINWEIS:** Fertigen Sie immer einige Probeausdrucke auf dem Druckmedium an, das Sie im Drucker verwenden möchten, bevor Sie große Mengen davon kaufen.

Durch die Auswahl der richtigen Druckmedien und das korrekte Einlegen können die meisten Papierstaus bereits vermieden werden. Ausführliche Informationen zum Einlegen von Druckmedien in Fächer finden Sie unter <u>Einlegen von Druckmedien in Standardfächer und optionale Fächer</u> oder <u>Einlegen von</u><br>Papier in die Universalzuführung.

Die folgenden Tipps können Ihnen dabei helfen, Papierstaus zu vermeiden:

- l Verwenden Sie nur empfohlene Druckmedien.
- l Überladen Sie die Papierfächer nicht. Stellen Sie sicher, dass der Druckmedienstapel die maximal zulässige Höhe, die durch die Lademarkierungen in den Fächern markiert ist, nicht überschreitet.
- l Legen Sie keine Druckmedien ein, die Knitterspuren oder Falten aufweisen bzw. feucht oder gewellt sind.
- ı Biegen Sie den Druckmedienstapel vor dem Einlegen in beide Richtungen, fächern Sie ihn auf, und gleichen Sie die Kanten an. Wenn Druckmedienstaus<br>auftreten, versuchen Sie, die Blätter einzeln aus der Universalzuführung
- l Verwenden Sie keine Druckmedien, die Sie selbst zugeschnitten haben.
- l Legen Sie nicht unterschiedliche Formate, Gewichte oder Sorten von Druckmedien in dasselbe Papierfach ein.
- l Stellen Sie sicher, dass beim Einlegen je nach Druckmethode (einseitig oder beidseitig) die empfohlene Druckseite in die korrekte Richtung weist.
- 1 Bewahren Sie Druckmedien in einer angemessenen Umgebung auf. Siehe [Aufbewahren von Druckmedien.](#page-51-0)
- l Nehmen Sie während der Ausführung eines Druckauftrags keine Papierfächer heraus.
- l Schieben Sie alle Papierfächer fest ein, nachdem Sie Druckmedien eingelegt haben.
- l Achten Sie darauf, dass sich die Führungen in den Fächern in der richtigen Position für das eingelegte Druckmedienformat befinden. Stellen Sie sicher, dass die Papierführungen nicht zu eng an den Kanten des Druckmediums anliegen.
- 1 Entfernen Sie bei einem Papierstau das Papier aus dem gesamten Papierweg. Weitere Informationen finden Sie unter [Beseitigen von Staus](file:///C:/data/CHM_OUT/systems/prn5210/ge/ug_ge.chm/ug_ge/jams.htm#1108794).

## **Die Menüs der Bedienerkonsole**

- **O** [Menü Papier](#page-53-0)
- **O** [Berichte](#page-57-0)
- **O** [Einstellungen](#page-58-0)
- [Sicherheit](#page-63-0)
- **O** [Netzwerk/Anschlüsse](#page-63-1)

Es sind verschiedene Menüs verfügbar, mit denen Sie die Druckereinstellungen auf einfache Weise ändern können. In der Übersicht werden der Menüindex der Bedienerkonsole, die Menüs sowie die in den einzelnen Menüs verfügbaren Optionen aufgeführt. Auf die Optionen in den einzelnen Menüs und die auswählbaren Werte wird in diesem Kapitel noch näher eingegangen.

Einige Menüoptionen bzw. Werte werden nur angezeigt, wenn eine bestimmte Option am Drucker installiert ist. Andere Menüoptionen stehen möglicherweise<br>nur für eine bestimmte Druckersprache zur Verfügung. Sie können diese We

**HINWEIS:** Mit einem Sternchen (\*) neben einem Wert wird die Standardeinstellung angezeigt.

## <span id="page-53-0"></span>**Menü Papier**

Verwenden Sie das **Menü Papier**, um das in die einzelnen Papierfächer eingelegte Papier, die Standardpapierzuführung und die Standardpapierablage anzugeben.

#### **Standardeinzug**

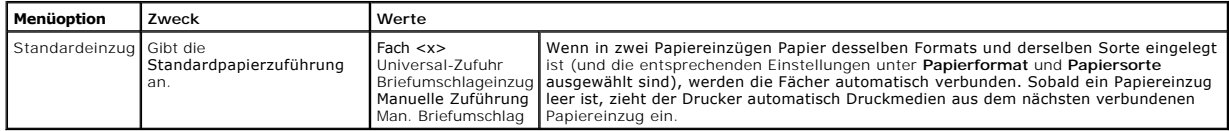

#### **Papierformat/Sorte**

**HINWEIS:** Es werden nur installierte Papiereinzüge angezeigt.

Mit dieser Menüauswahl stellen Sie Format und Sorte des Druckmediums ein, das Sie in ein Papierfach eingelegt haben. Zum Einstellen des Papierformats<br>sowie der Papiersorte sind zwei Schritte erforderlich. In der ersten Men

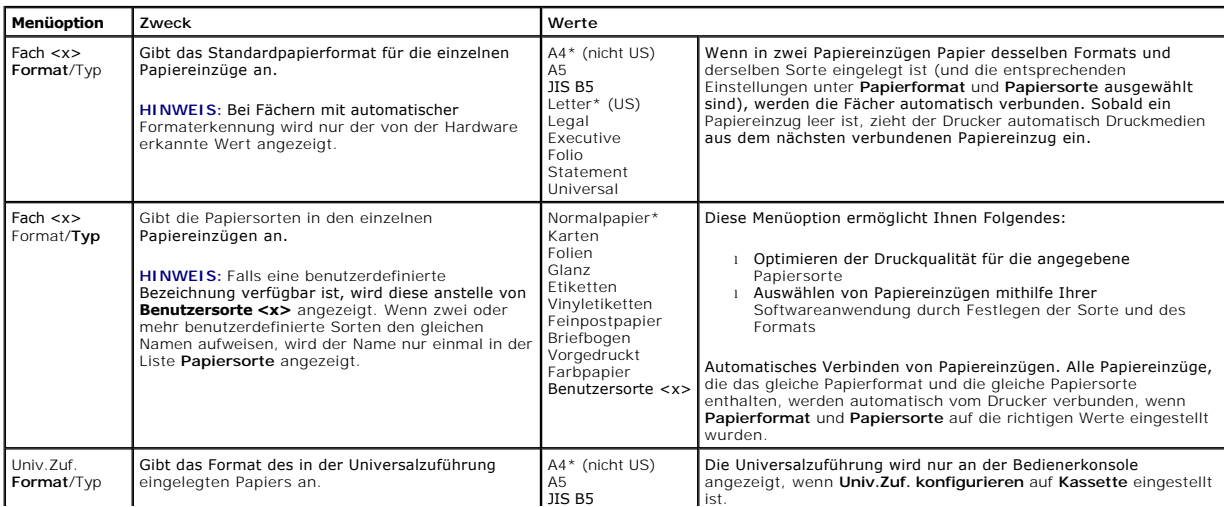

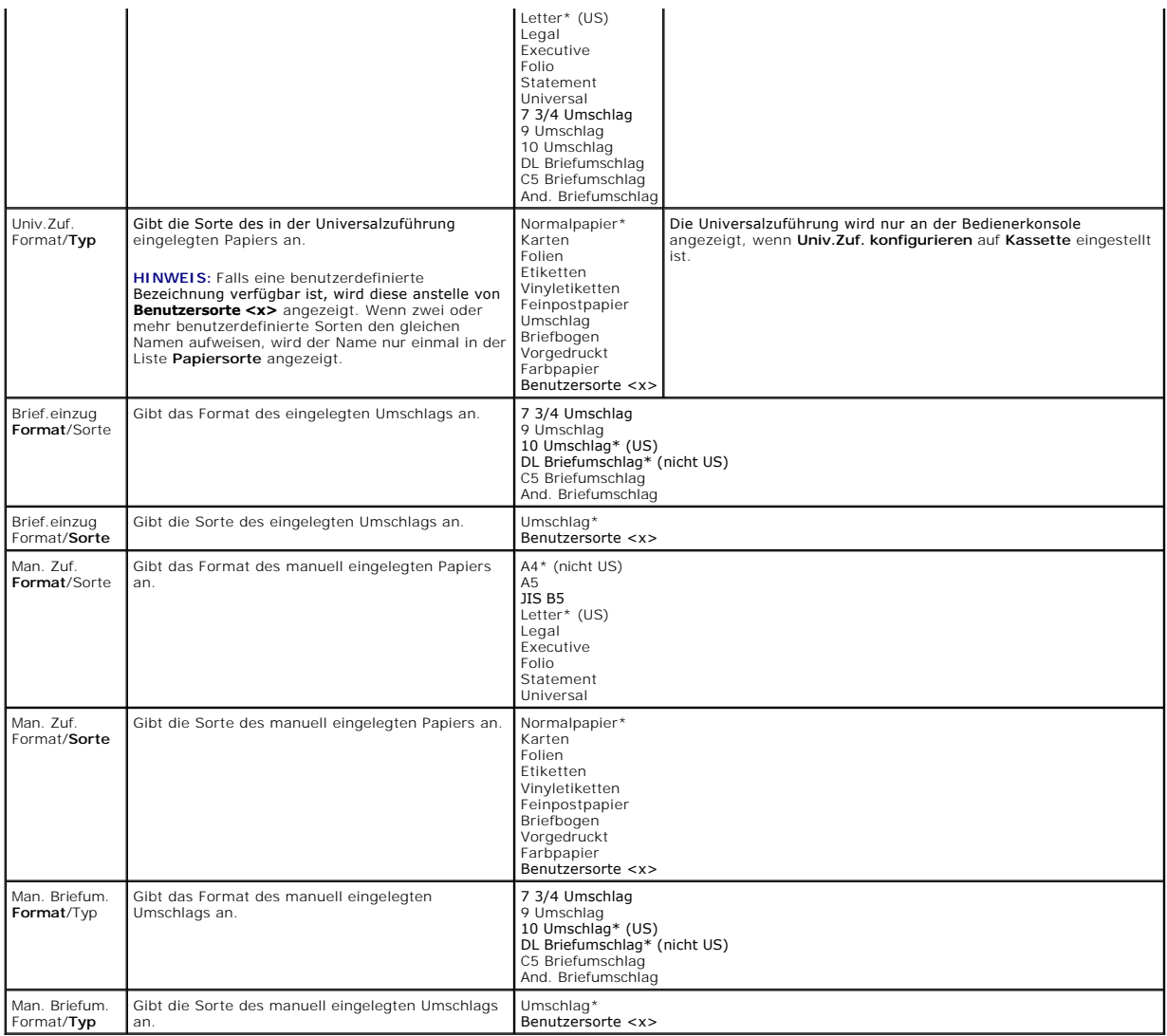

#### **Univ.Zuf. konfigurieren**

Mit dieser Menüoption wird die Universalzuführung als weiteres Papierfach oder als manuelle Zuführung konfiguriert. Wenn Sie die Universalzuführung mit<br>einem anderen Papierfach verbinden, können Sie den Drucker so einstell

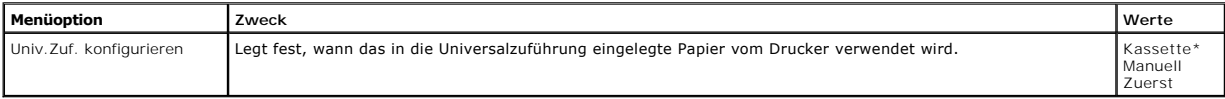

#### **Ersatzformat**

Mit dieser Menüoption wird festgelegt, ob der Drucker ein Papierformat durch ein anderes ersetzen kann, wenn das erforderliche Papierformat momentan in<br>keiner der Zuführungen eingelegt ist. Dies trifft beispielsweise zu, w

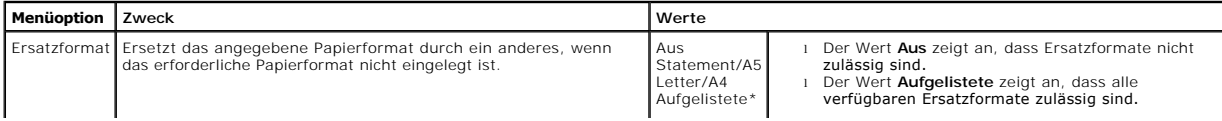

## **Papierstruktur**

Mit dieser Menüoption wird die Papierstruktur aller definierten Druckmediensorten eingestellt. Der Drucker kann damit die Druckqualität für die angegebenen Medien optimieren.

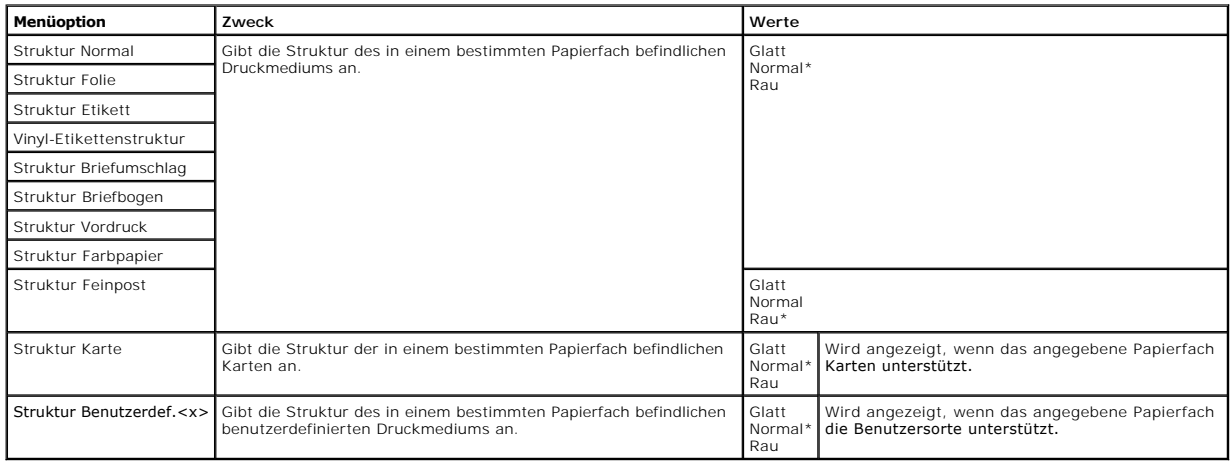

### **Papiergewicht**

Mit dieser Menüoption wird das Papiergewicht für alle definierten Druckmediensorten festgelegt. Der Drucker kann damit die Druckqualität für das Papiergewicht optimieren.

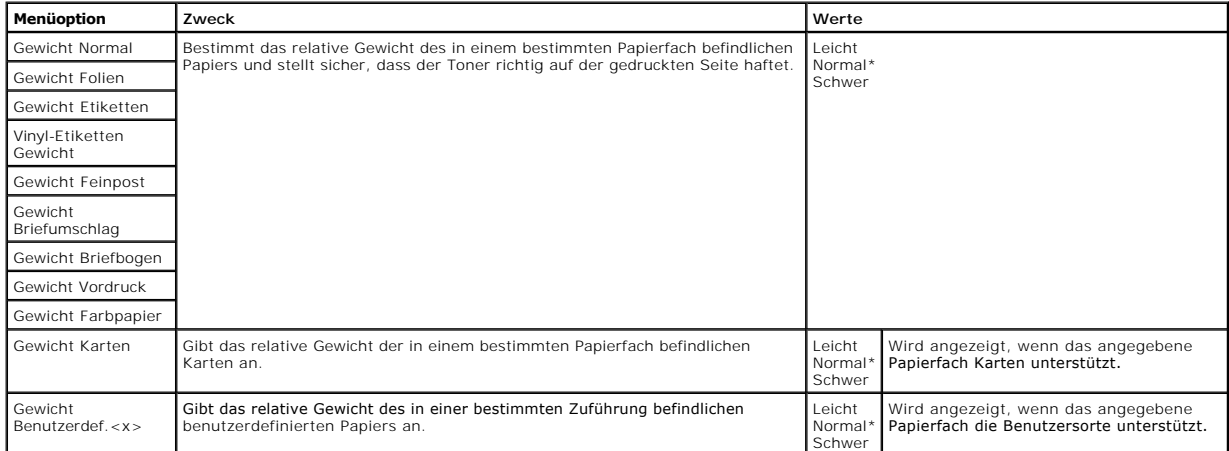

#### **Papierauswahl**

Diese Menüoption legt die Ausrichtung aller eingelegten Papiersorten fest. Sie können mit dieser Option vorgedruckte Medien in ein Papierfach einlegen und<br>anschließend eine Benachrichtigung an den Drucker senden, dass Medi

**HINWEIS:** "Papierauswahl" ist nur verfügbar, wenn eine Duplexeinheit installiert ist.

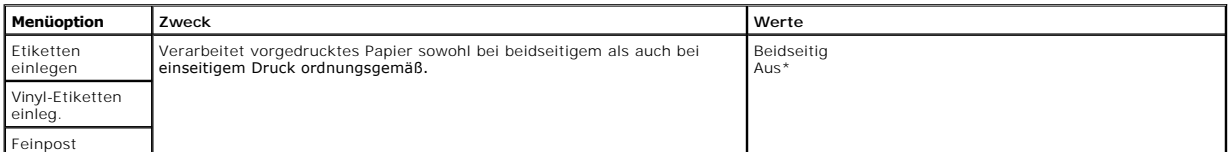

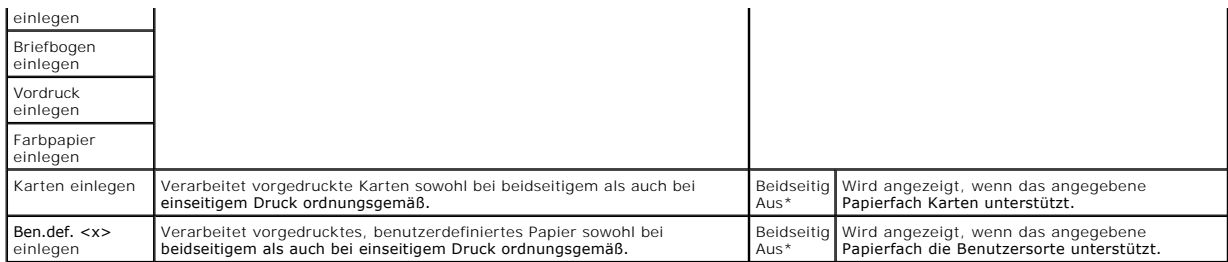

#### **Benutzersorten**

Mit dieser Menüoption wird für jede Benutzersorte ein Name festgelegt. Namen können von der Bedienerkonsole aus zugewiesen werden.

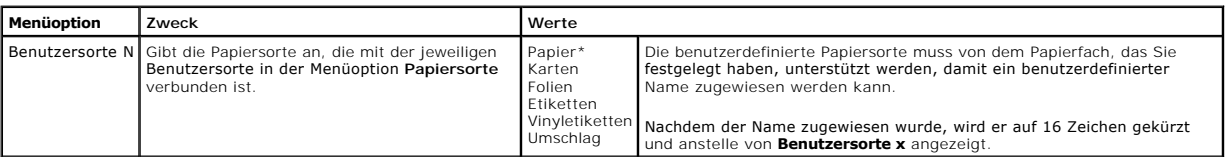

## **Konfig. Universal**

Mit dieser Menüoption wird die Höhe und Breite des Papierformats **Universal** festgelegt. Nach dem Festlegen der Höhe und Breite des Papierformats<br>**Universal** verwendet der Drucker die Einstellung **Universal wie andere Papi** 

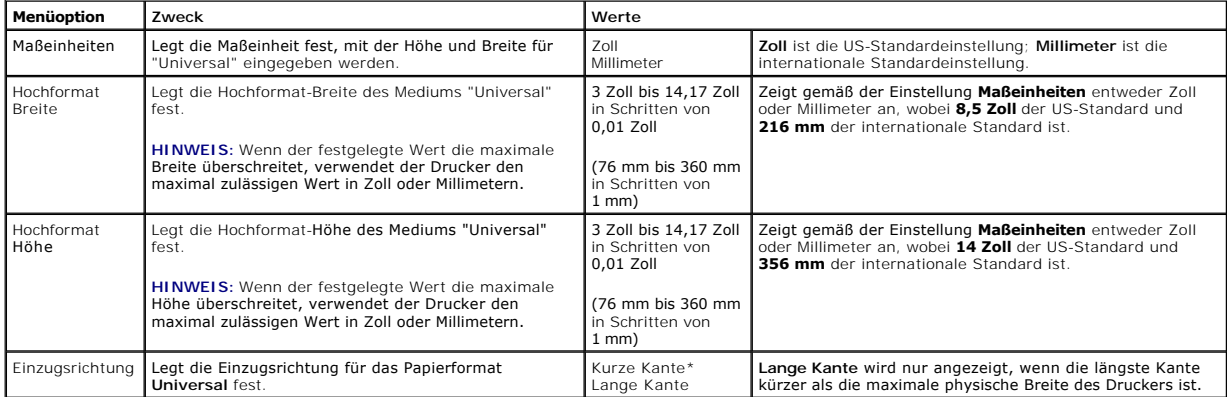

### **Ablageneinrichtung**

Mit dieser Menüoption können Sie die Papierablage festlegen, in der die bedruckten Materialien ausgegeben werden sollen.

**HINWEIS: Ablageneinrichtung** wird nur angezeigt, wenn mindestens eine optionale Papierablage installiert ist.

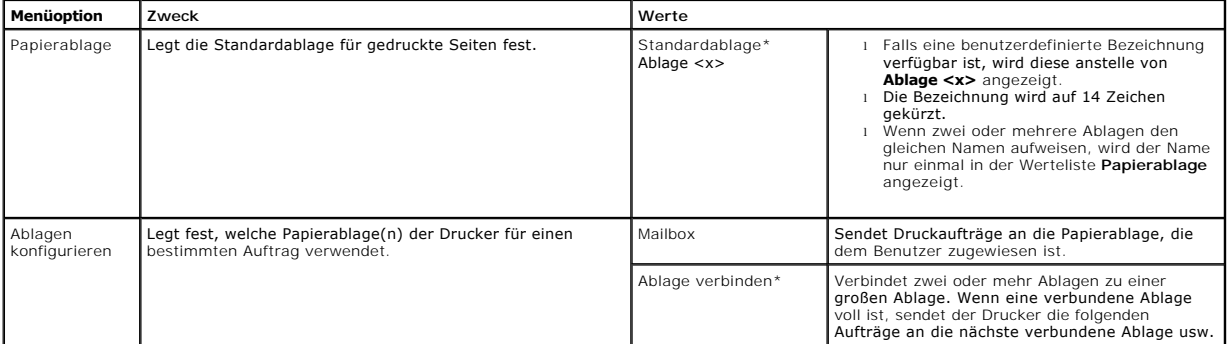

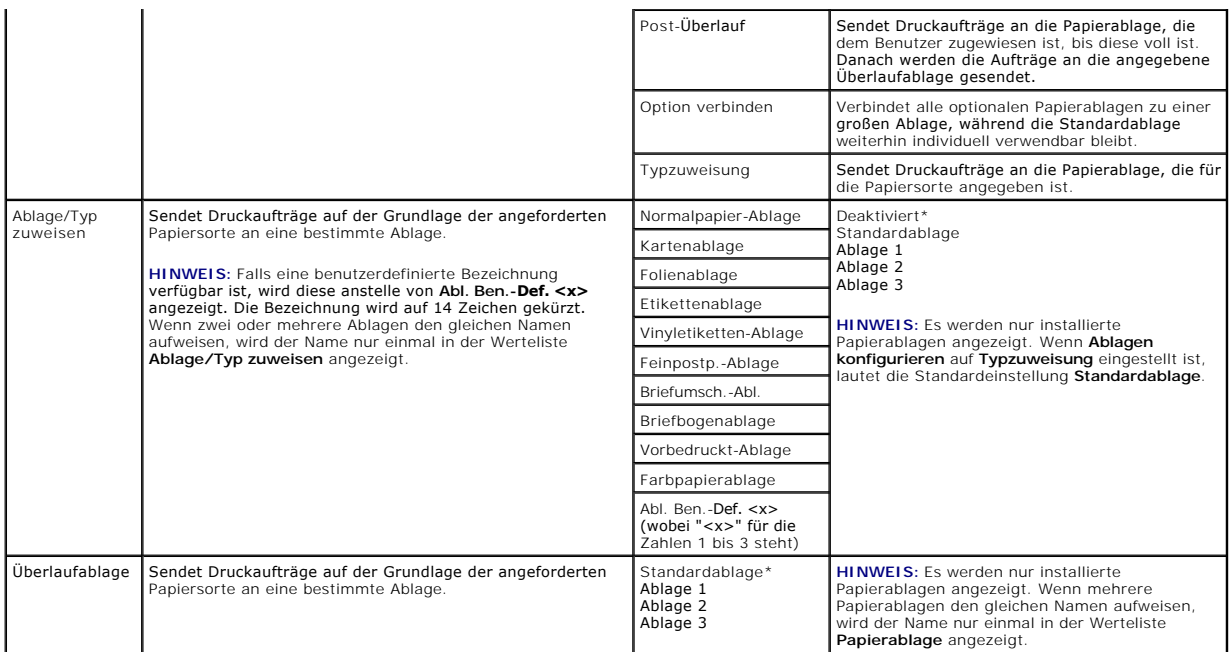

### <span id="page-57-0"></span>**Berichte**

## **Menüeinstellungen**

Mit dieser Menüoption wird eine Seite mit Menüeinstellungen ausgedruckt.

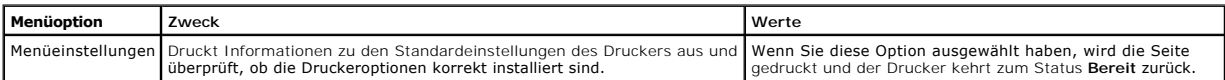

### **Gerätestatistik**

Über diese Menüoption wird die Druckerstatistik angezeigt.

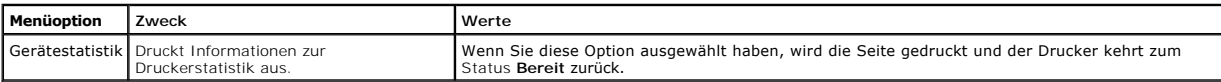

### **Netzwerk-Konfig.seite**

Mit dieser Menüoption wird eine Netzwerk-Konfigurationsseite ausgedruckt.

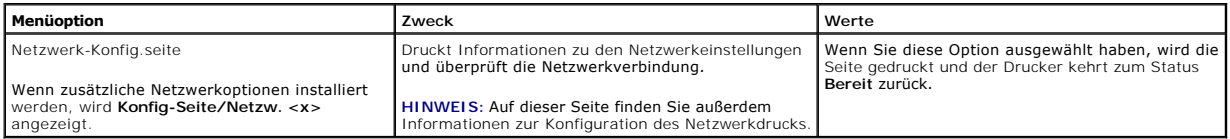

### **NetWare-Konfig.seite**

Mit dieser Menüoption werden Informationen zum internen Druckserver ausgedruckt.

<span id="page-58-2"></span>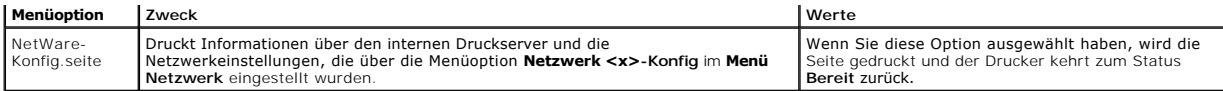

### **Schriftarten drucken**

Mit dieser Menüoption wird eine Liste der auf dem Drucker gespeicherten Schriftarten ausgedruckt.

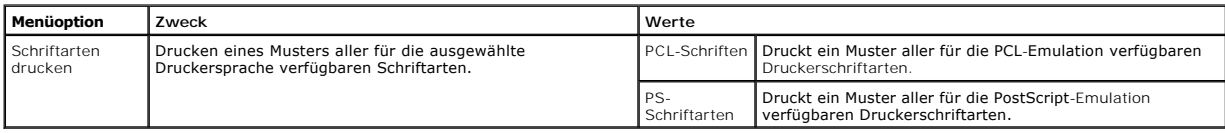

# <span id="page-58-0"></span>**Einstellungen**

## <span id="page-58-1"></span>**Menü Konfiguration**

Konfigurieren Sie mit dieser Menüoption verschiedene Druckerfunktionen.

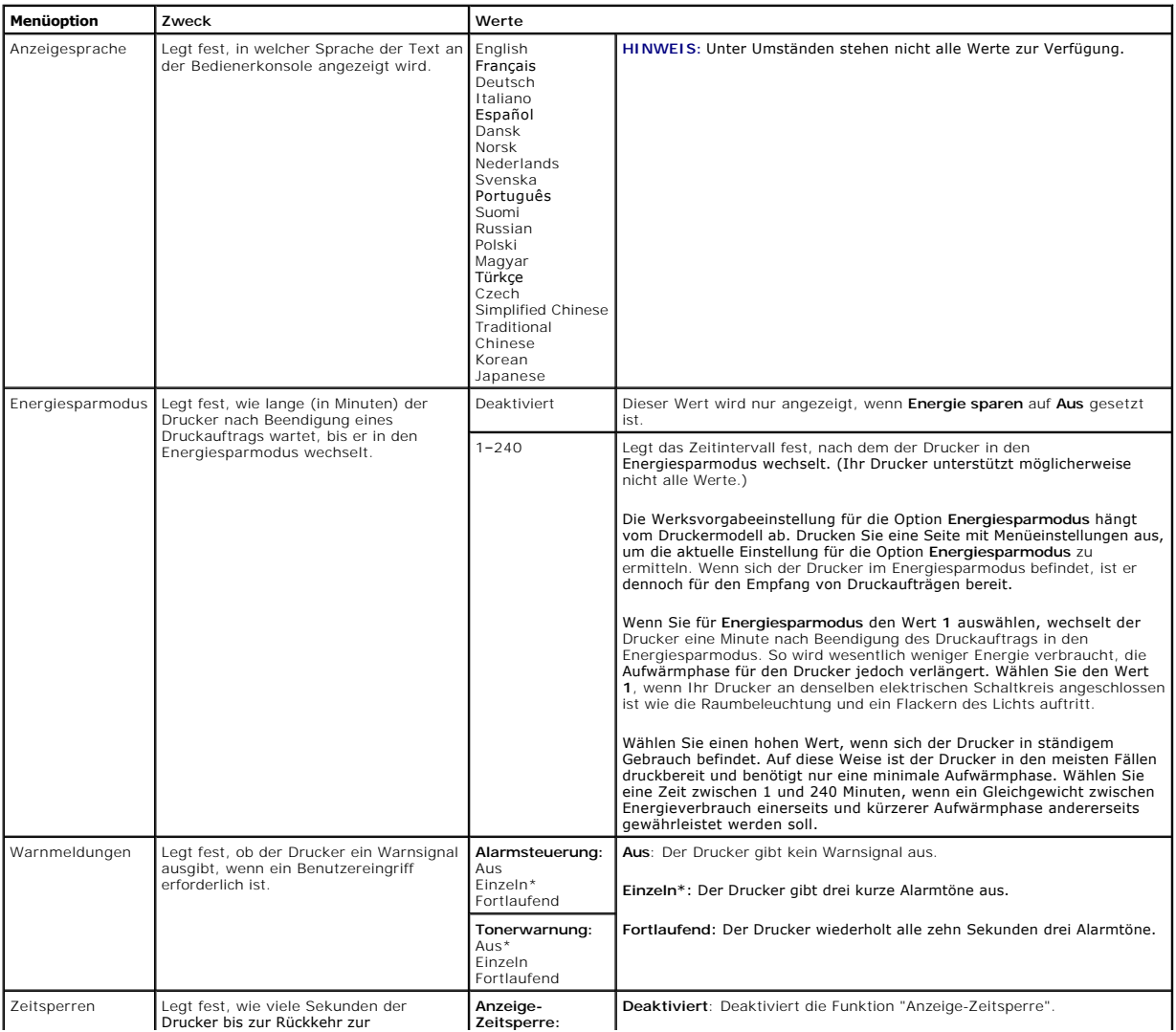

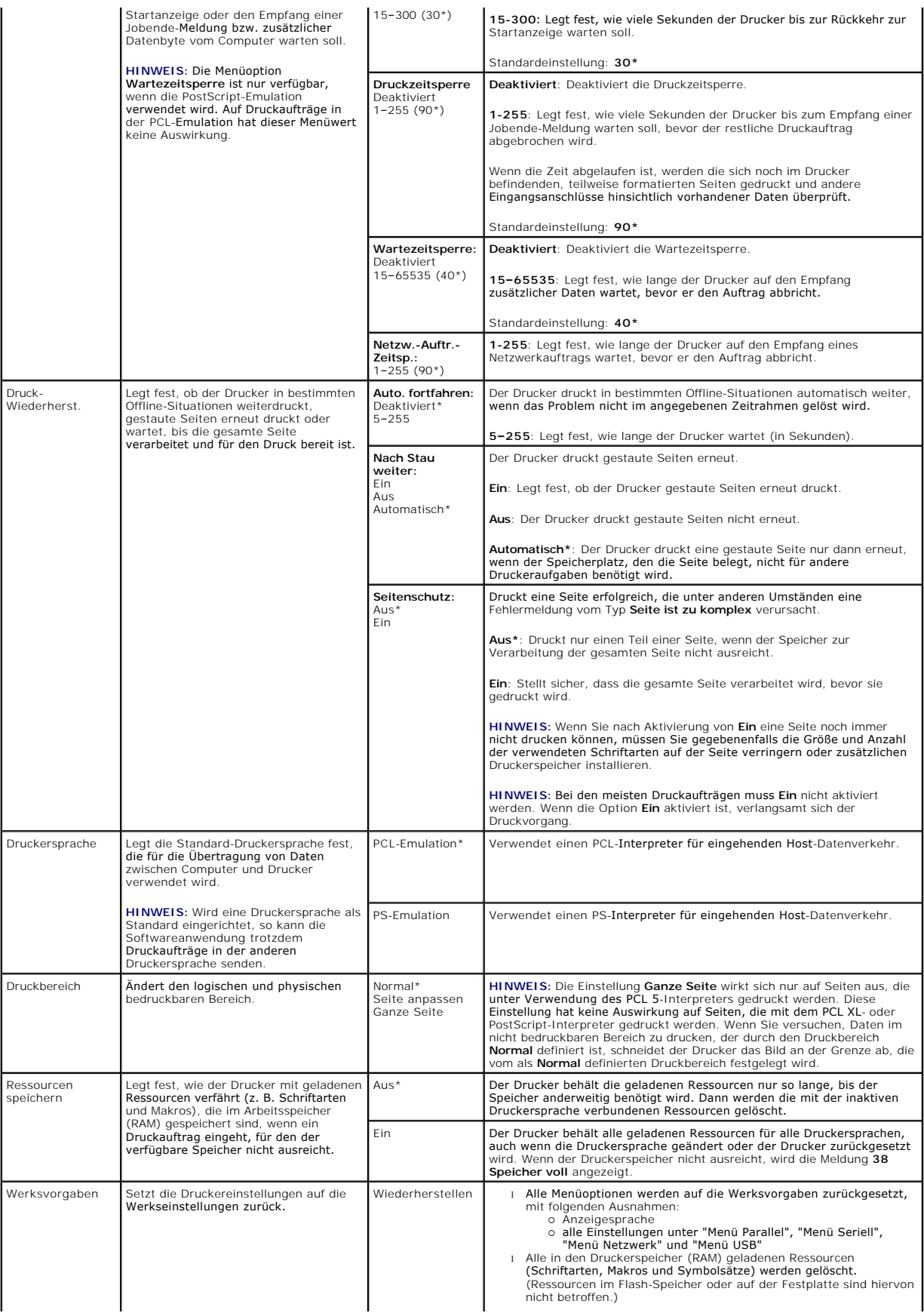

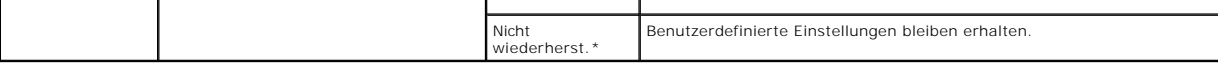

## **Menü Papierausgabe**

Verwenden Sie diese Menüoption, um die Einstellungen für die Druckausgabe festzulegen.

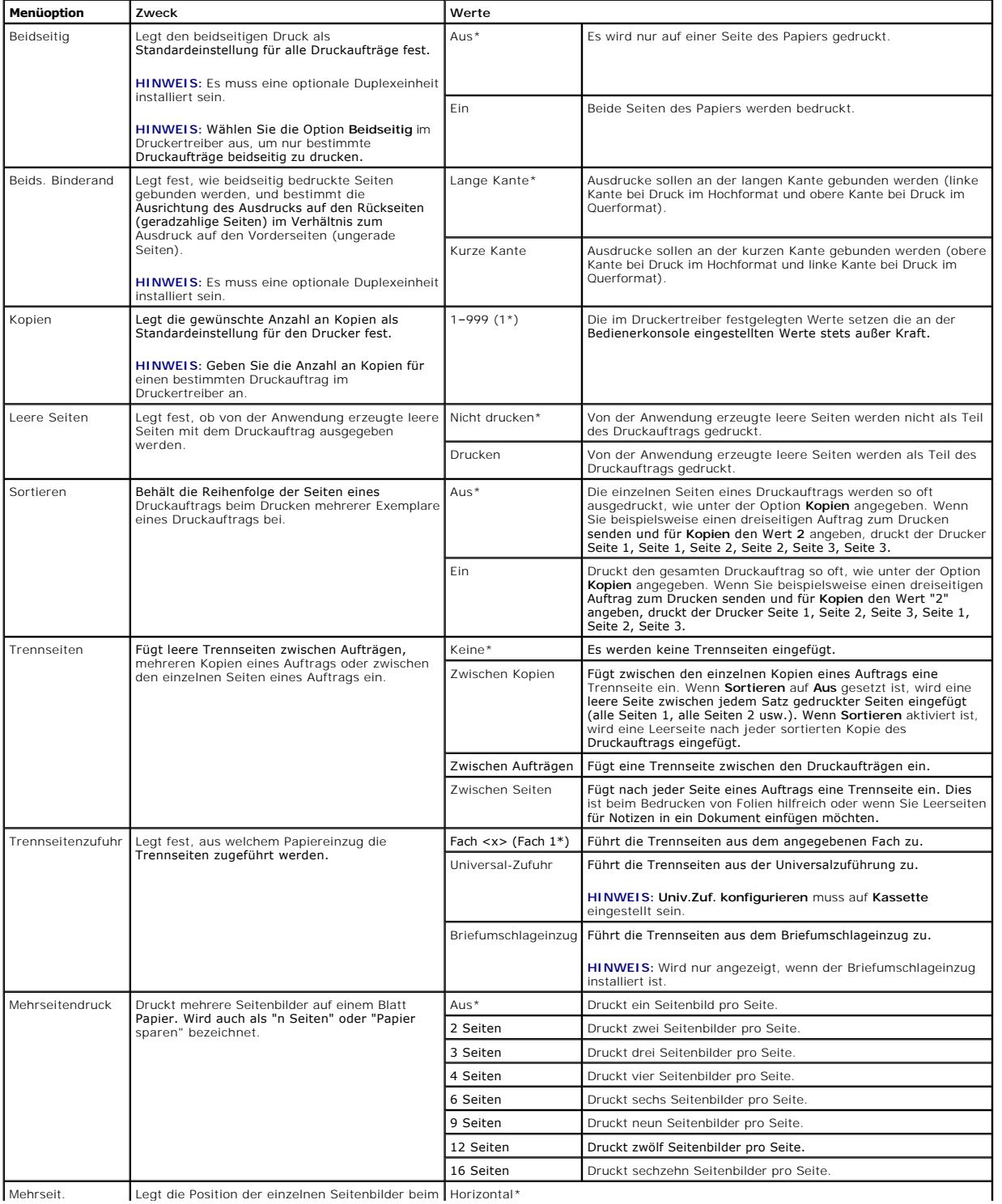

Mehrseit. Legt die Position der einzelnen Seitenbilder beim Horizontal\*

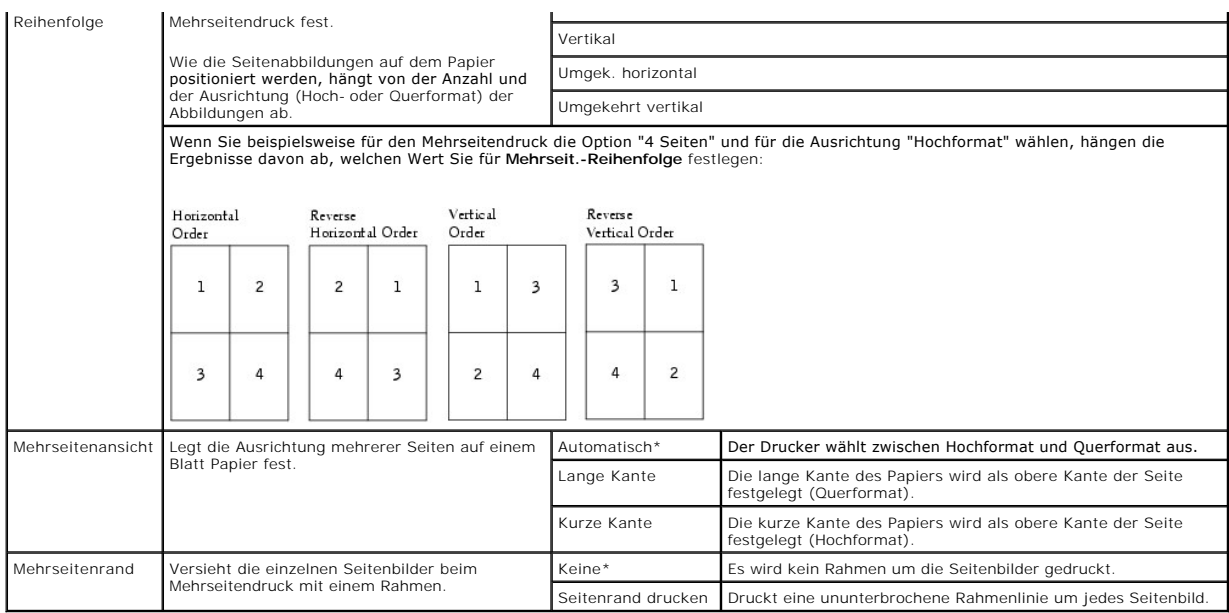

# **Menü Qualität**

Mit dieser Menüoption können Sie die Einstellungen ändern, die die Druckqualität beeinflussen sowie Toner einsparen.

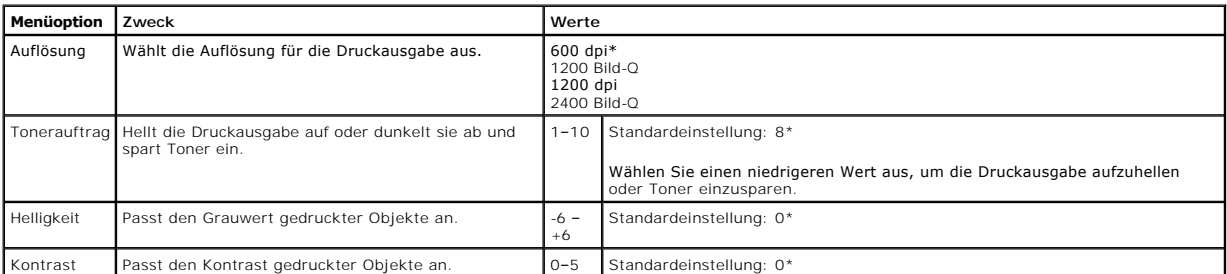

## **Menü Dienstprog.**

Mit dieser Menüoption können Sie die Druckereinstellungen ändern, Aufträge löschen, die Druckerhardware konfigurieren und Druckerprobleme beheben.

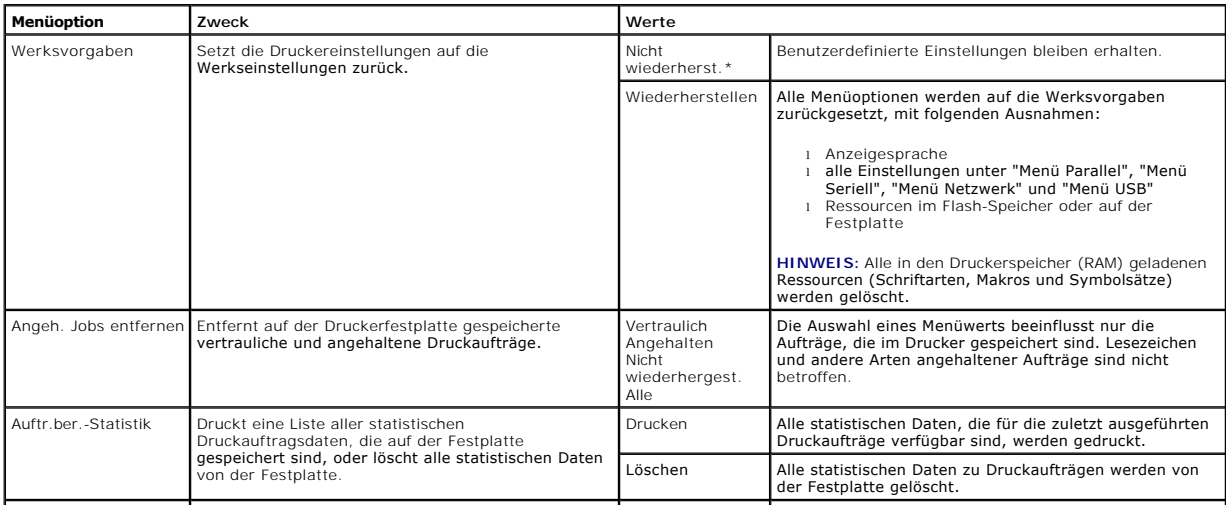

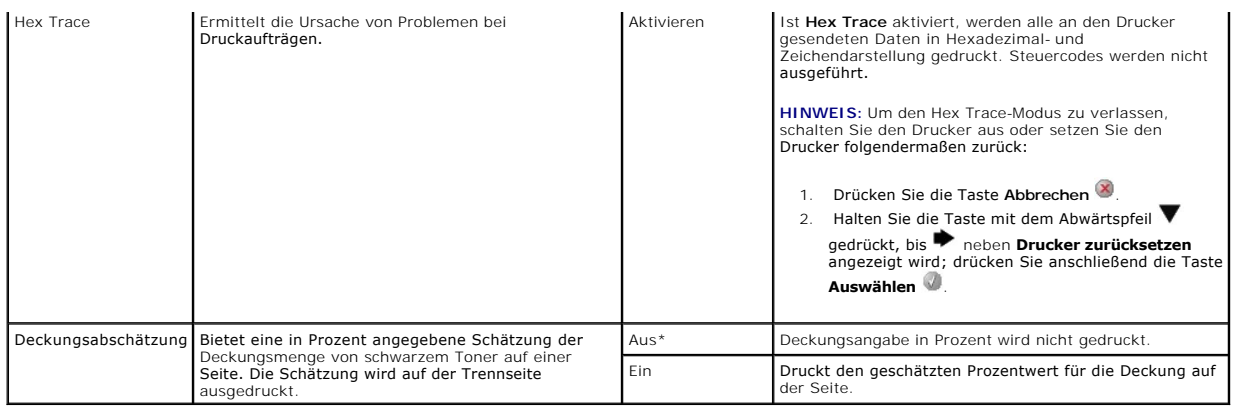

# **Menü PostScript**

Ändern Sie mit dieser Menüoption die Druckereinstellungen für Druckaufträge, die mit der PostScript-Emulation gedruckt werden.

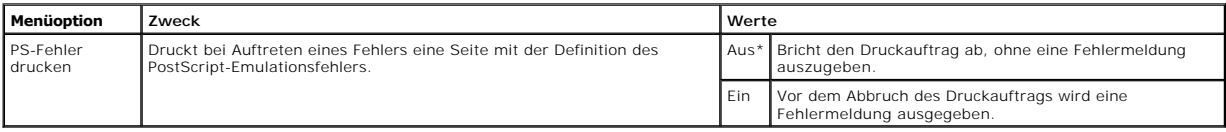

# **Menü PCL-Emulation**

Ändern Sie mit dieser Menüoption Druckereinstellungen für Druckaufträge, die mit der PCL-Emulation gedruckt werden.

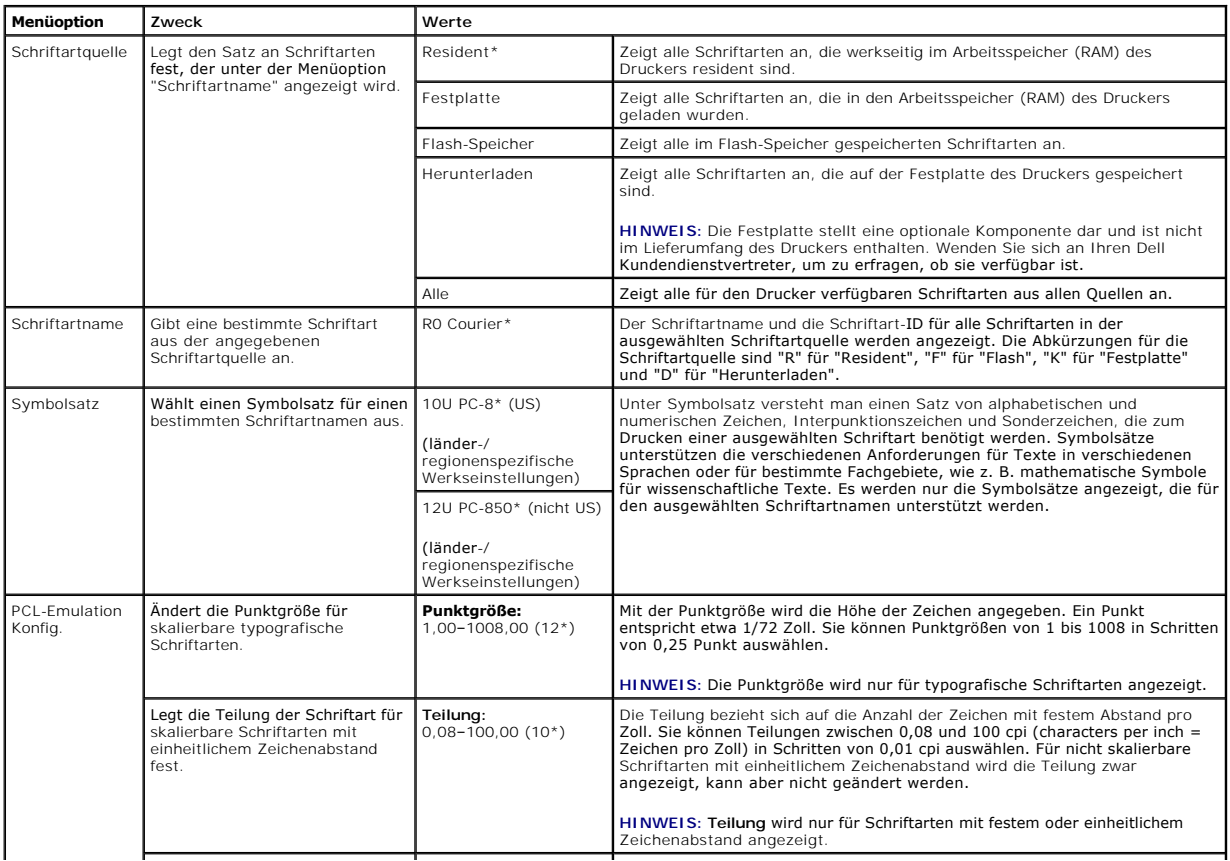

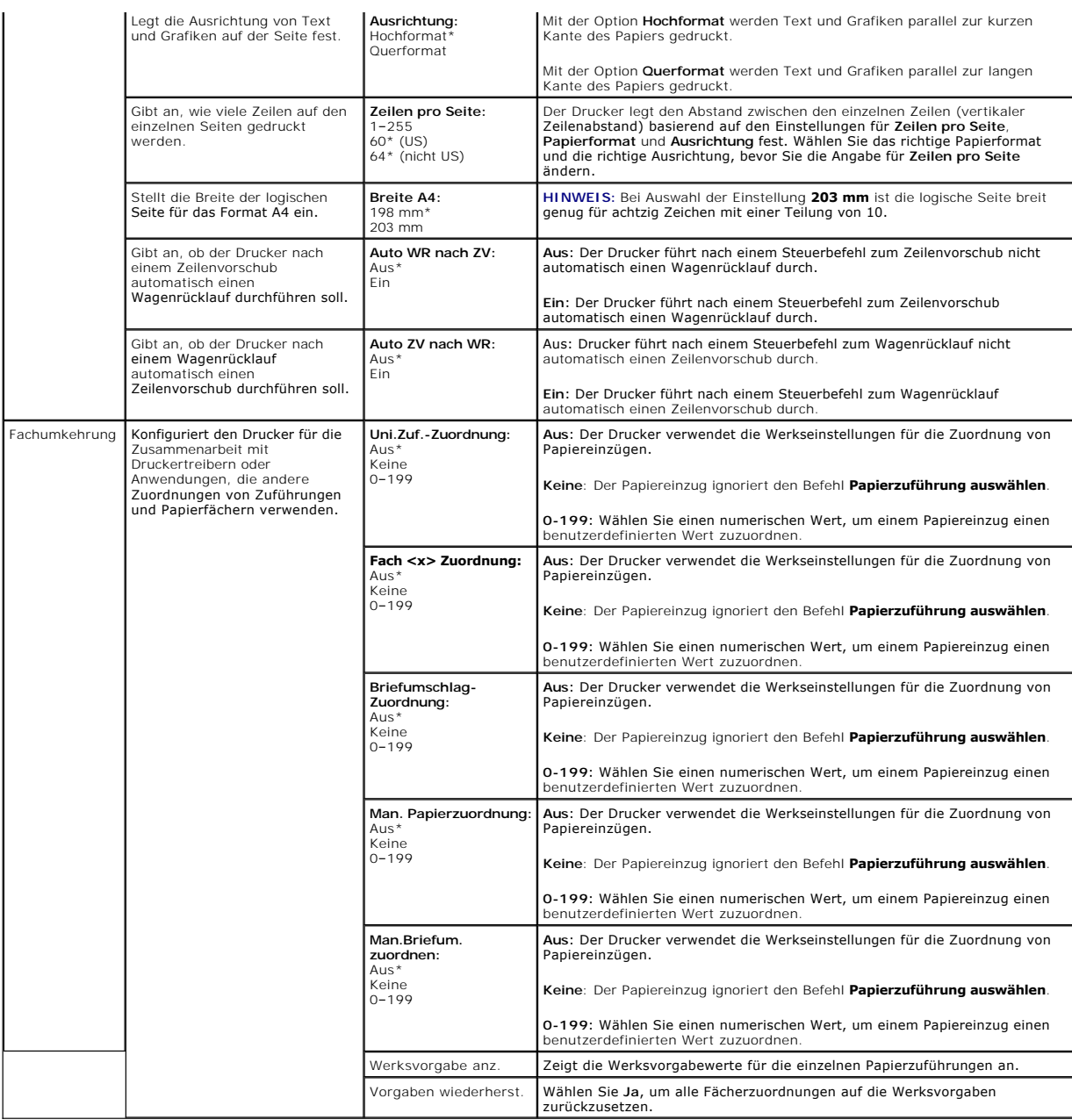

## <span id="page-63-0"></span>**Sicherheit**

Mit dieser Menüoption werden Sicherheitsebenen für einzelne Druckaufträge festgelegt, für die eine PIN erforderlich ist.

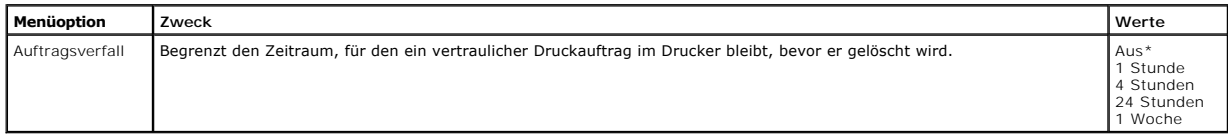

# <span id="page-63-1"></span>**Netzwerk/Anschlüsse**

**TCP/IP**

Mit dieser Menüoption können die Einstellungen für TCP/IP (Transmission Control Protocol/Internet Protocol =<br>Übertragungssteuerungsprotokoll/Internetprotokoll) angezeigt und geändert werden.

**HINWEIS:** Dieses Menü wird nur bei Netzwerkmodellen angezeigt.

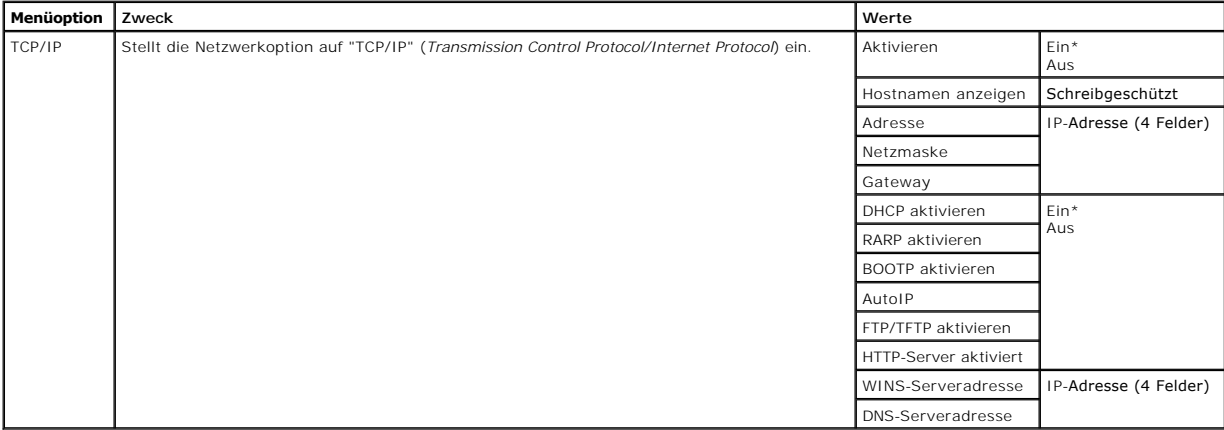

## **Standard-Netzwerk/Netzwerk <x>**

Ändern Sie mit dieser Menüoption die Druckereinstellungen für Druckaufträge, die über einen Netzwerkanschluss an den Drucker gesendet werden (entweder **Standard-Netzwerk** oder **Netzwerk <x>**).

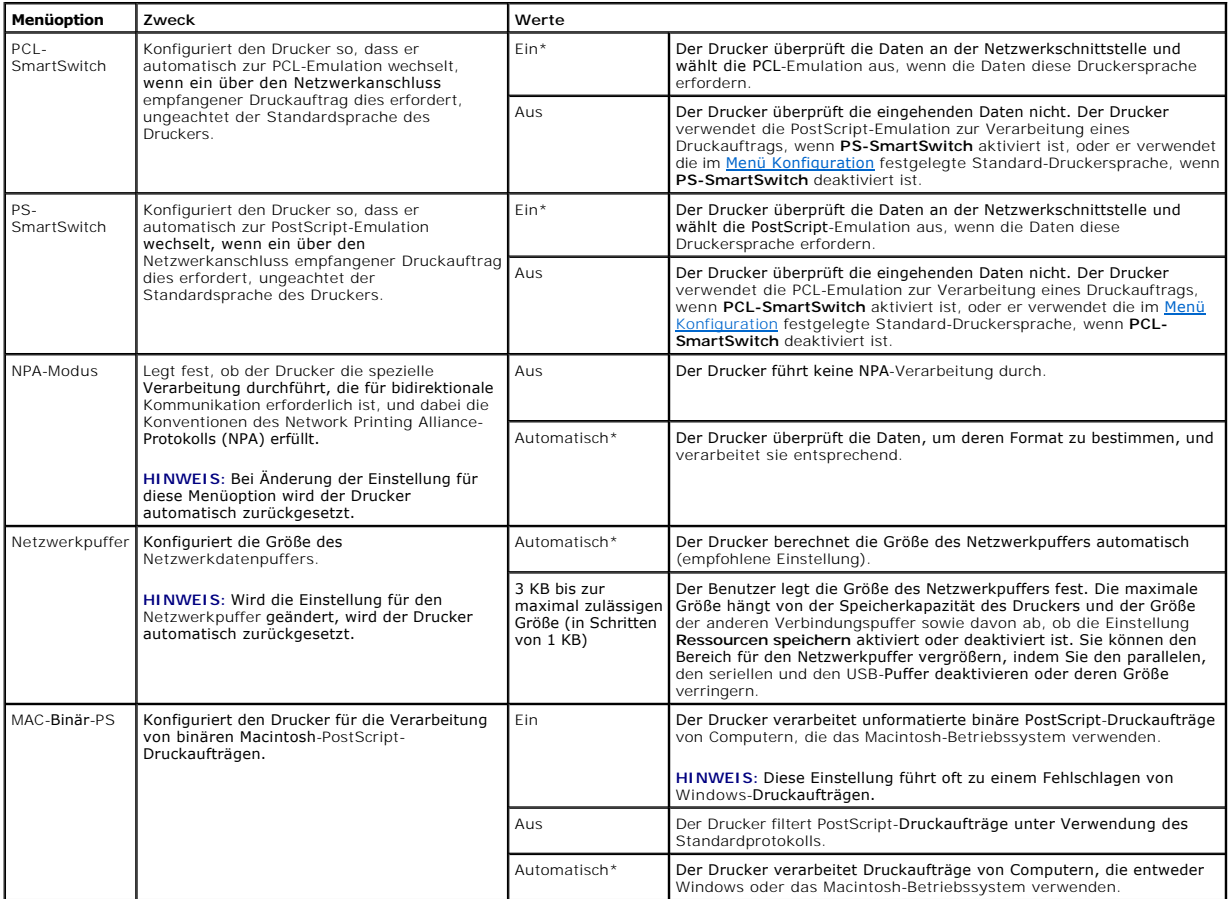

### **Standard-USB/USB <x>**

Verwenden Sie diese Menüoption, um Druckereinstellungen für Druckaufträge zu ändern, die über einen USB-Anschluss (Universal Serial Bus = Universeller serieller Bus) an den Drucker gesendet werden (**USB <x>**).

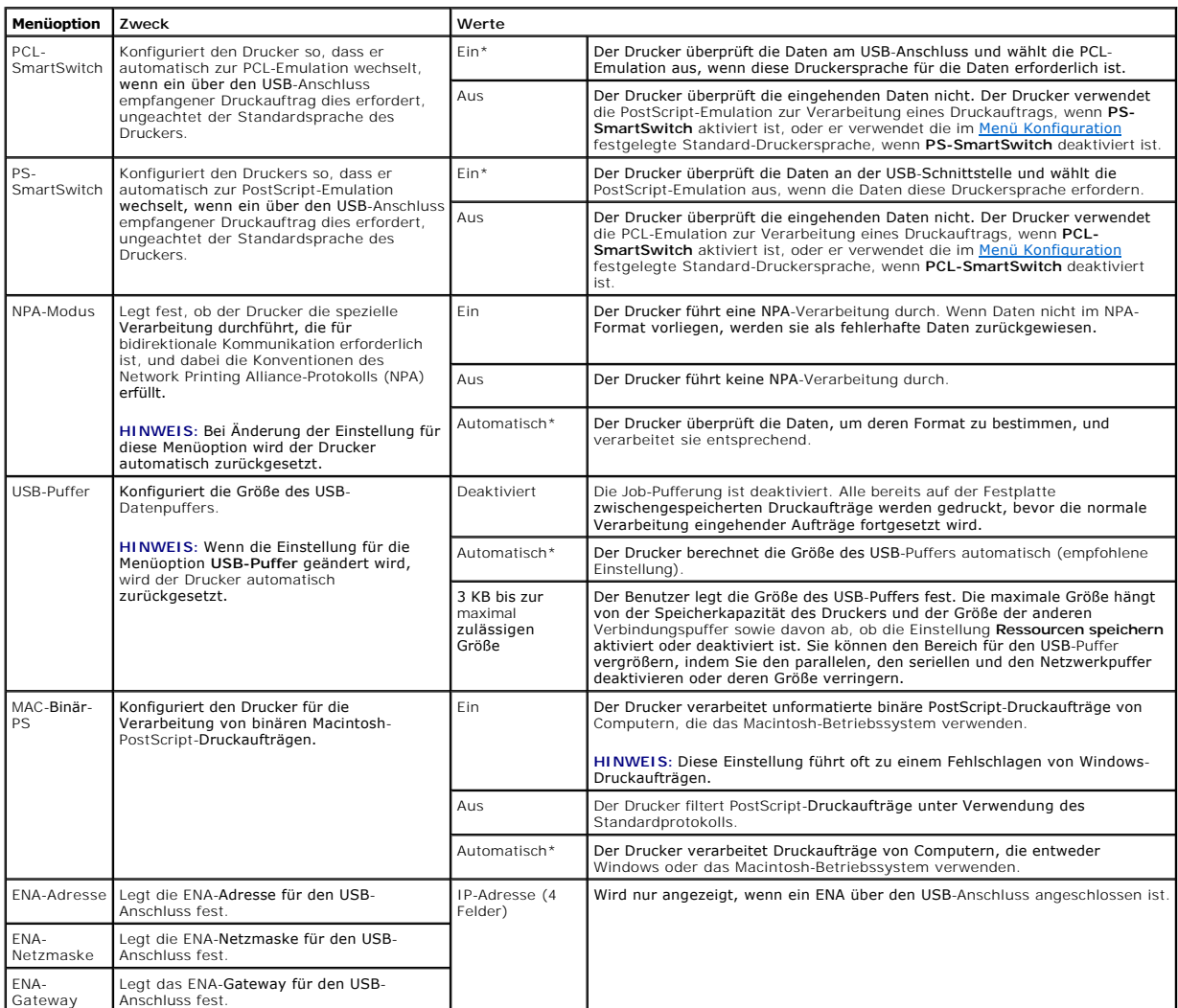

## **Parallel/Parallel <x>**

Verwenden Sie diese Menüoption, um Druckereinstellungen für Druckaufträge zu ändern, die über einen parallelen Anschluss an den Drucker gesendet werden (entweder **Std Parallel** oder **Parallel <x>**).

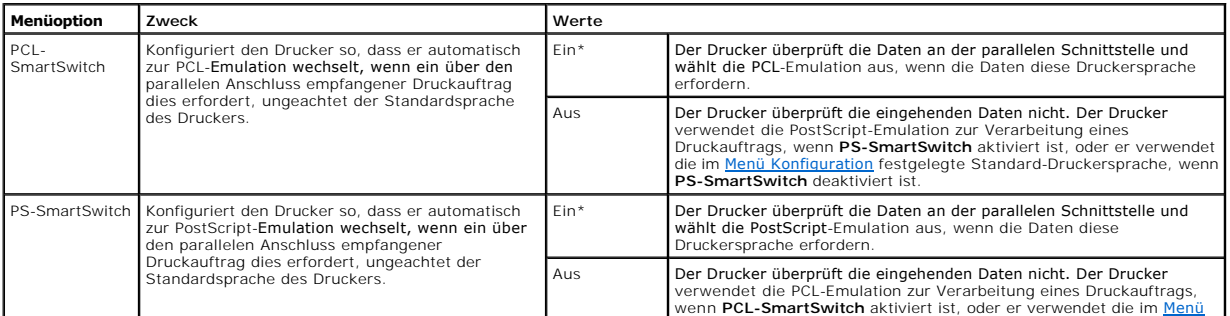

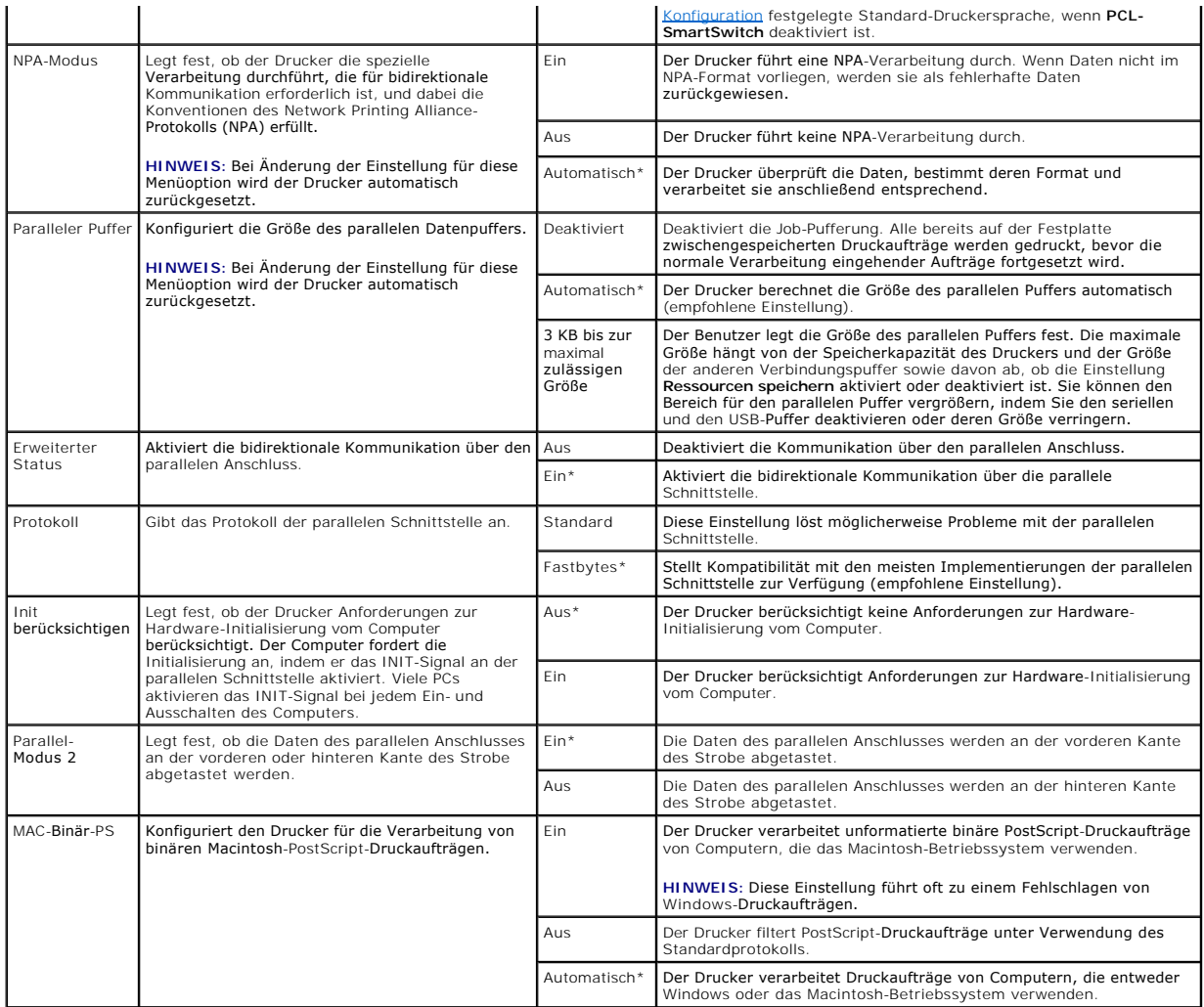

### **NetWare**

Mit dieser Menüoption können Sie die NetWare-Einstellungen des Druckers anzeigen und ändern.

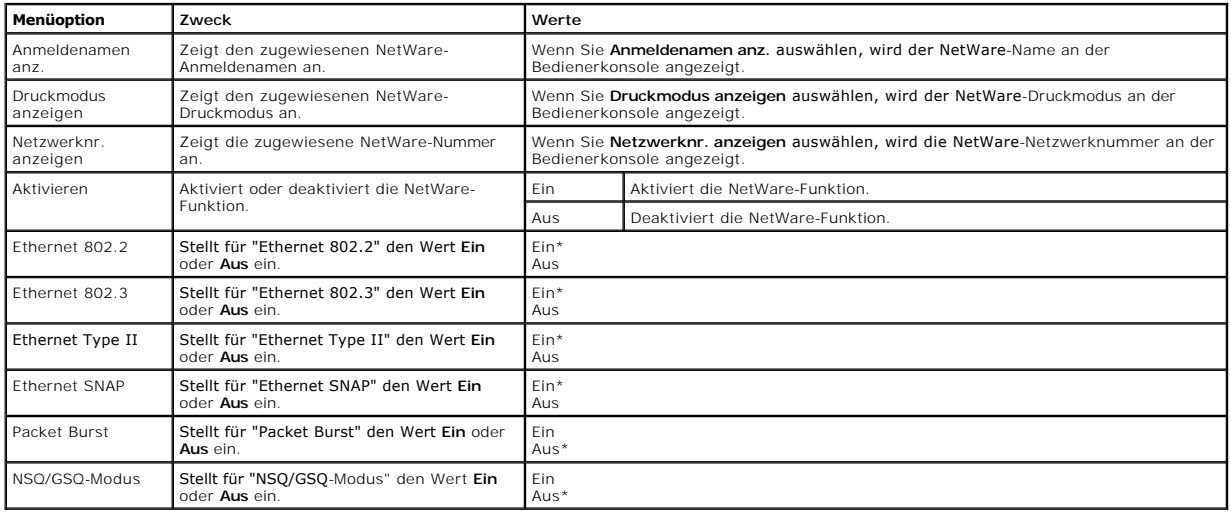

# **AppleTalk**

Mit dieser Menüoption können Sie die AppleTalk-Einstellungen des Druckers anzeigen und ändern.

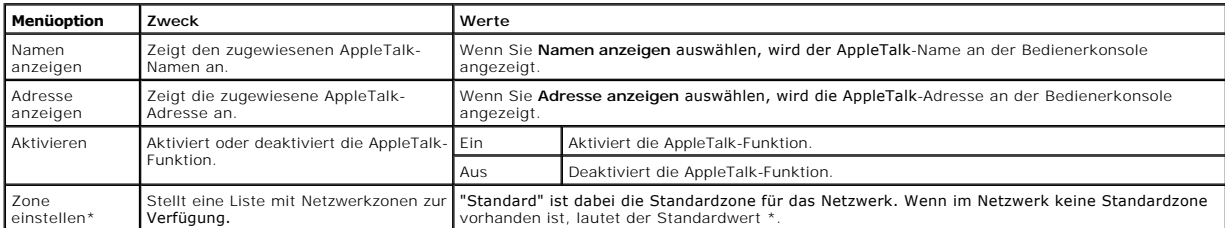

# **Die an der Bedienerkonsole angezeigten Meldungen**

An der Bedienerkonsole des Druckers werden Meldungen angezeigt, die den aktuellen Druckerstatus beschreiben und mögliche Druckerprobleme aufzeigen,<br>die Sie beheben müssen. In diesem Kapitel finden Sie eine Liste aller Druc

In der folgenden Tabelle sind die Meldungen in alphanumerischer Reihenfolge aufgeführt. Sie können Meldungen auch mithilfe des Index finden.

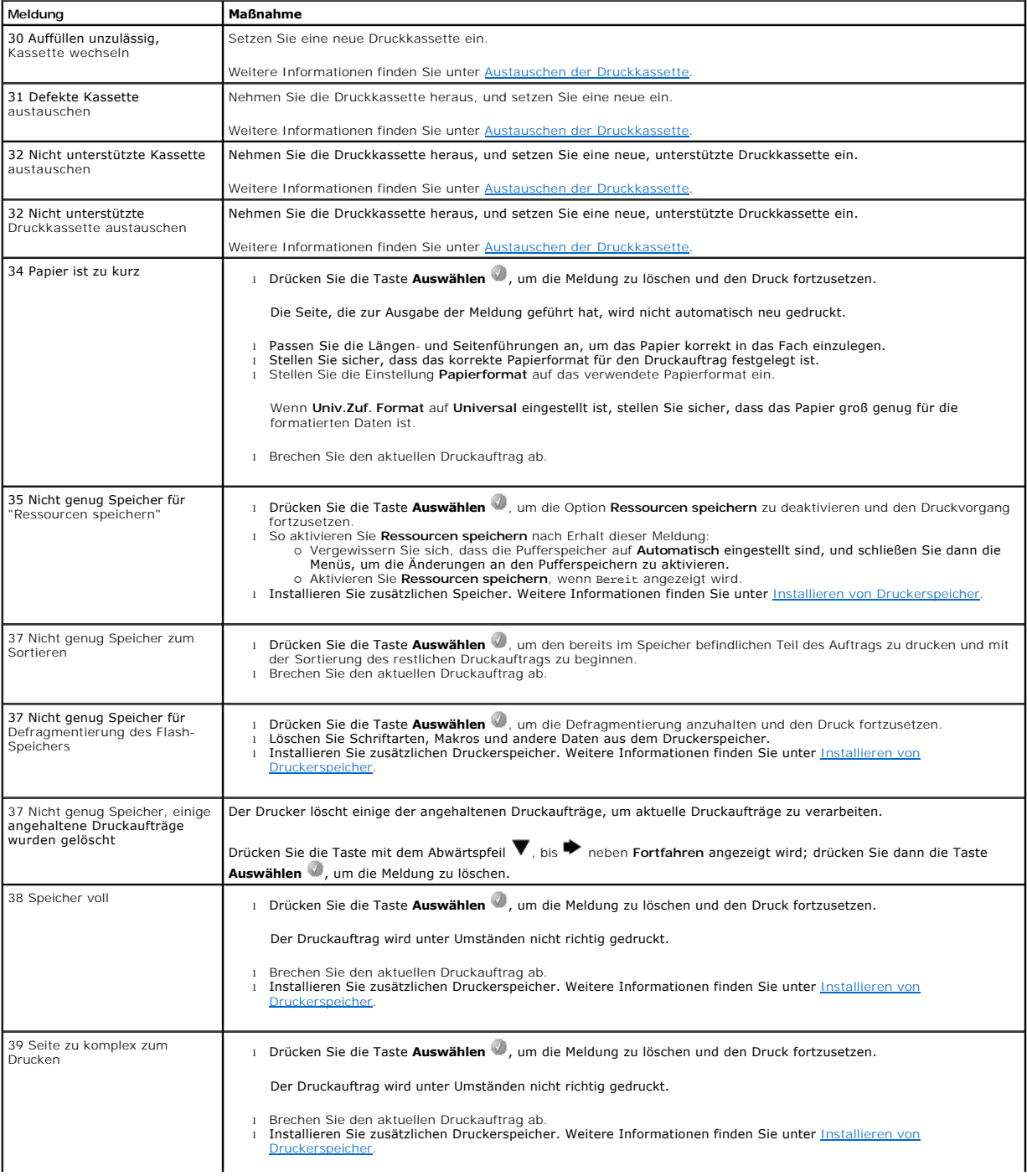

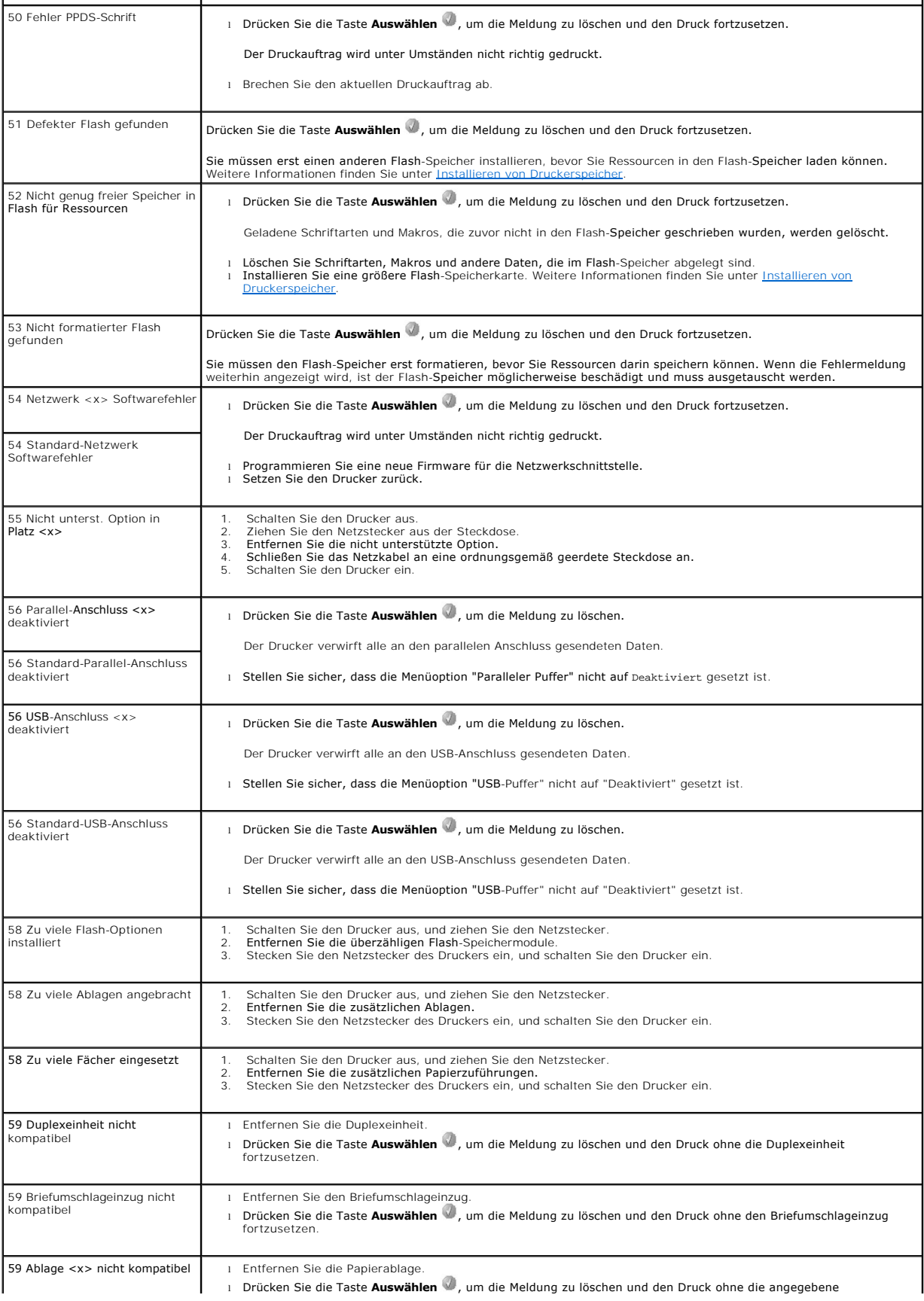

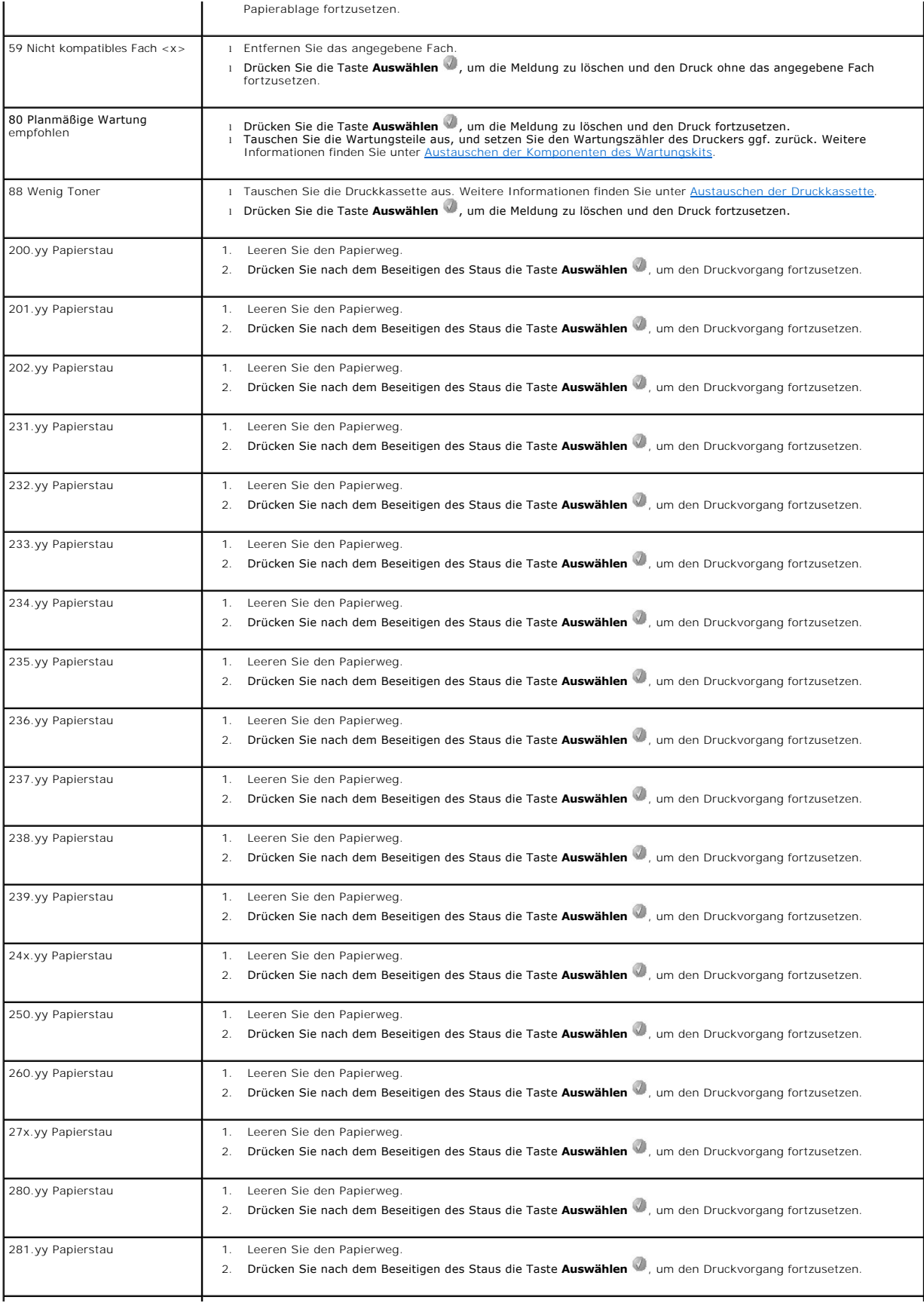

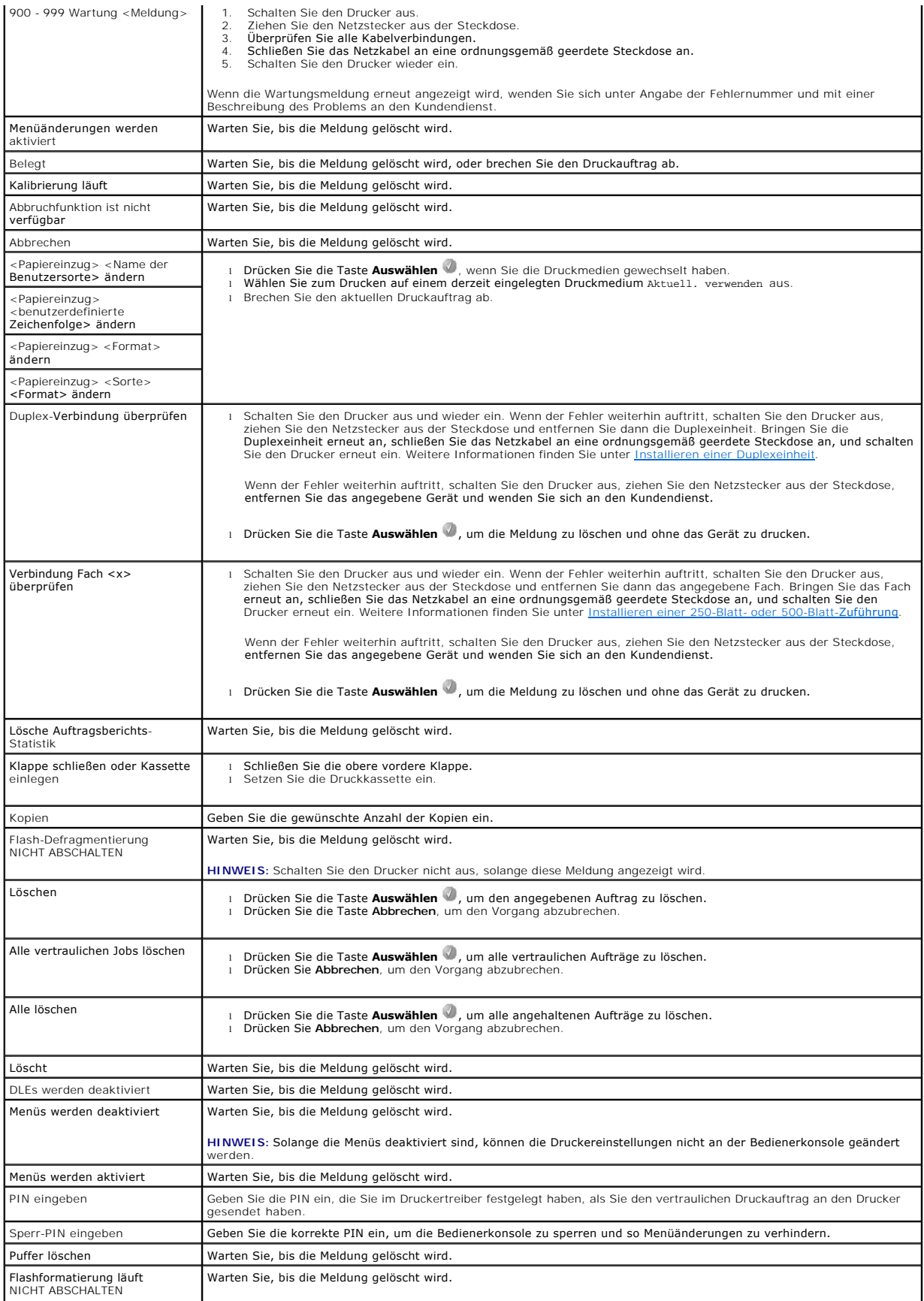
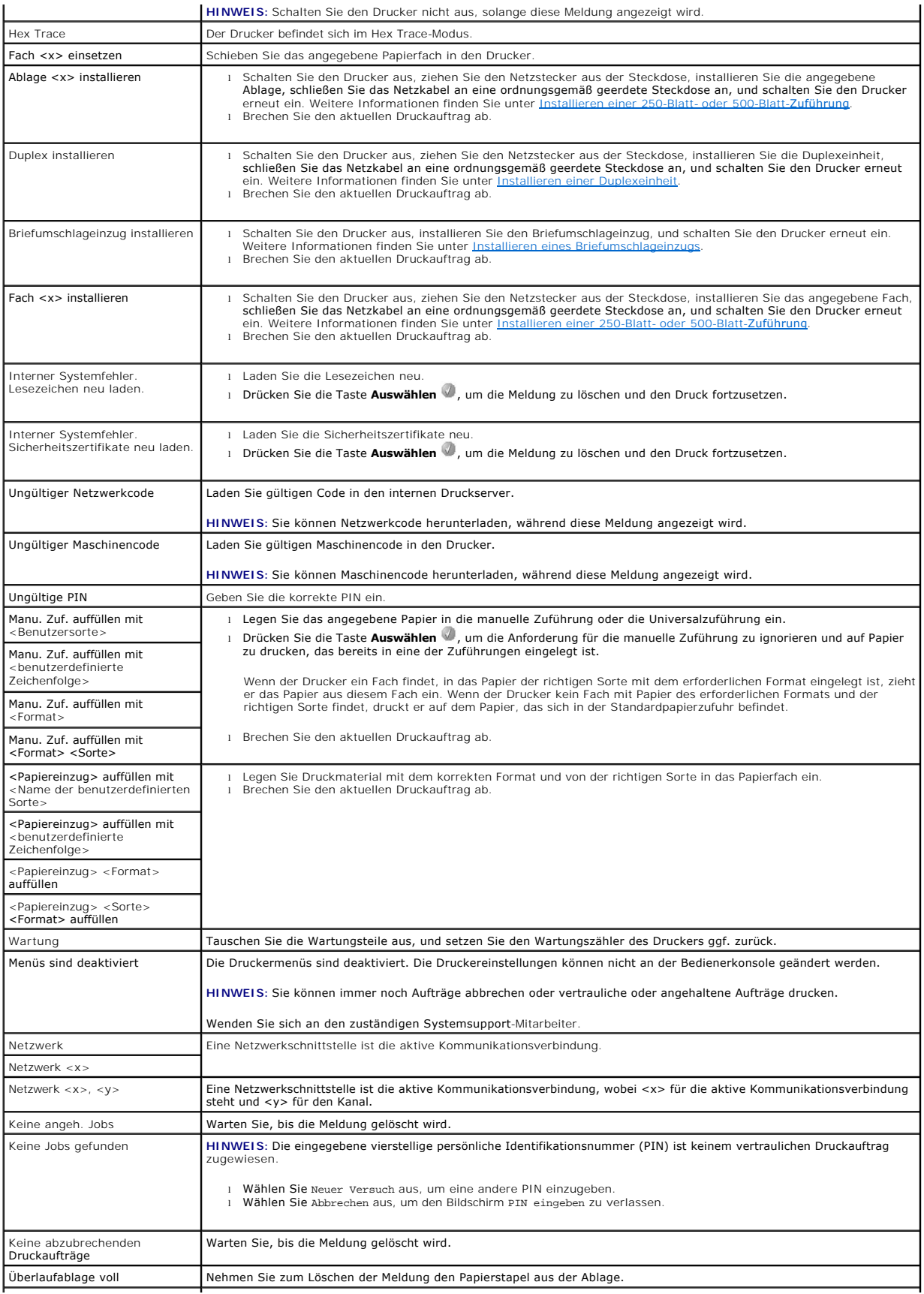

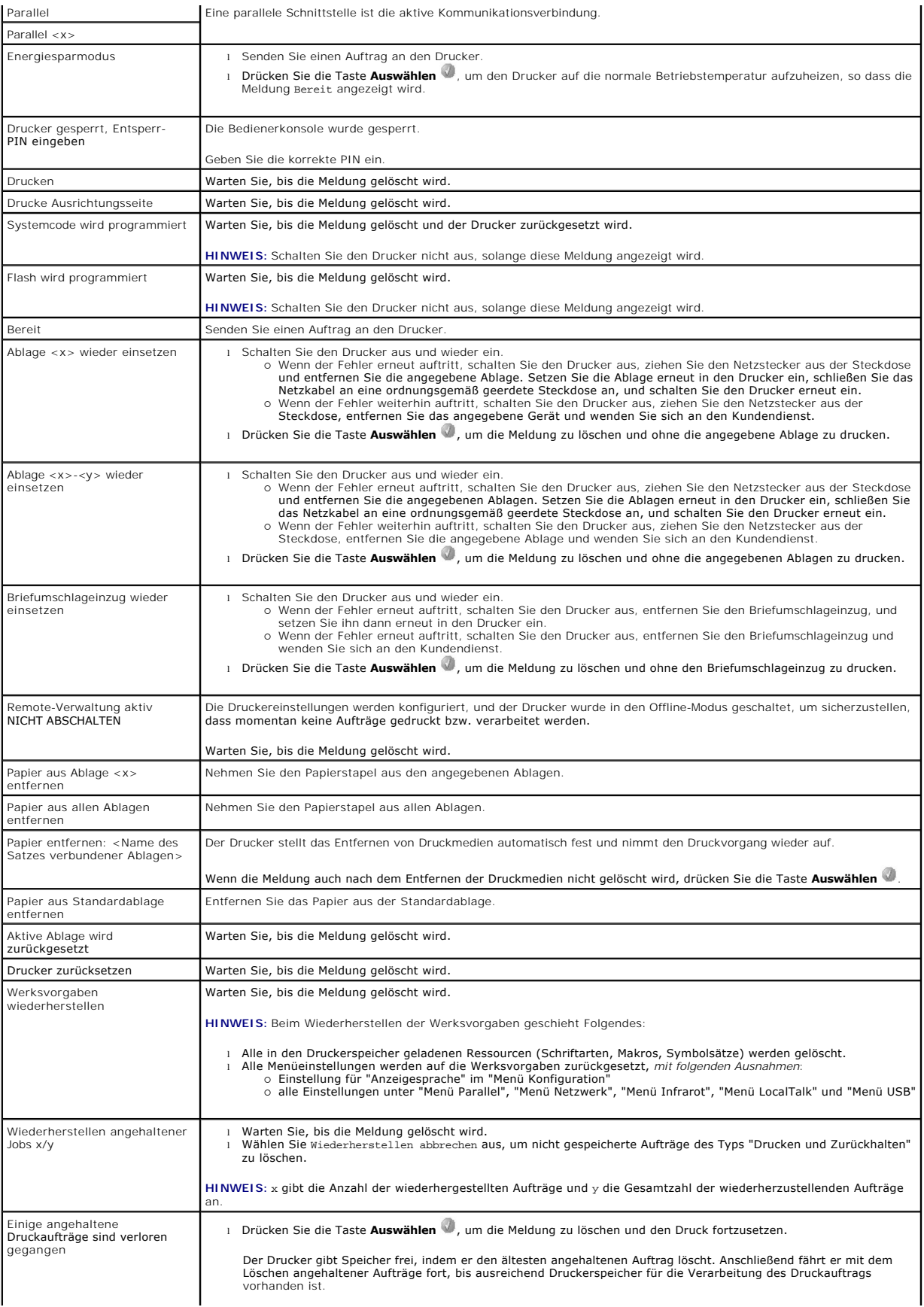

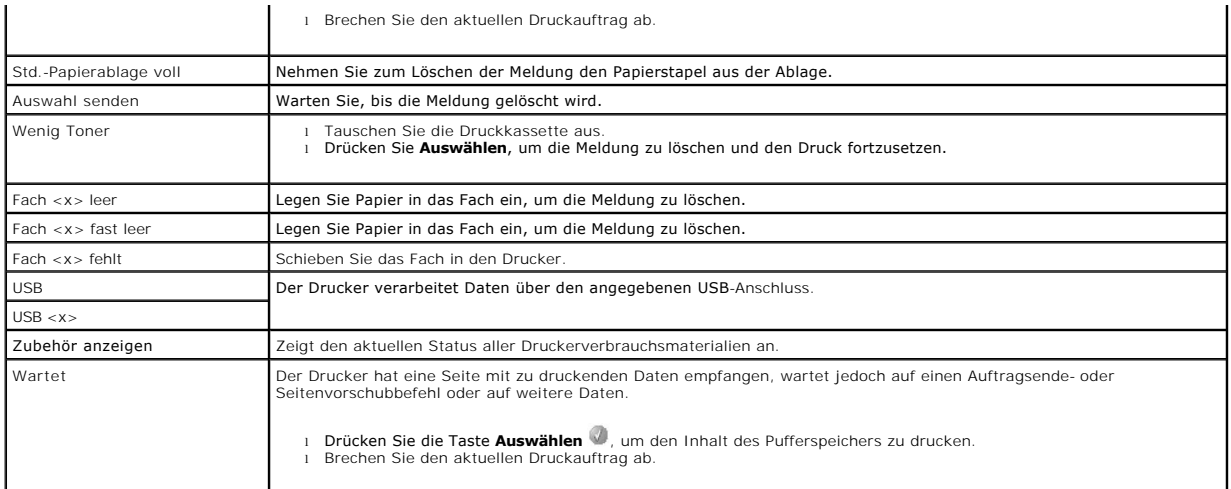

# <span id="page-75-2"></span>**Installieren von Treibern für den Netzwerkdruck**

- **O** [Drucken einer Netzwerk-Konfigurationsseite](#page-75-0)
- [Zuweisen einer Drucker-IP-Adresse](#page-75-1)
- [Überprüfen der IP](#page-76-0)-Einstellungen
- **O** [Windows](#page-76-1)
- **O** [Macintosh](#page-80-0)
- **C** [Linux/UNIX](#page-82-0)
- **O** [NetWare](#page-84-0)

# <span id="page-75-0"></span>**Drucken einer Netzwerk-Konfigurationsseite**

Wenn der Drucker in ein Netzwerk eingebunden ist, drucken Sie zur Überprüfung der Netzwerkverbindung auf dem Drucker eine Netzwerk-Konfigurationsseite. Auf dieser Seite finden Sie außerdem wichtige Informationen zur Konfiguration des Netzwerkdrucks.

- 1. Stellen Sie sicher, dass der Drucker eingeschaltet ist.
- 2. Drücken Sie an der Bedienerkonsole die Taste **Menü** .
- 3. Halten Sie die Taste mit dem Abwärtspfeil **V** gedrückt, bis **banden Berichte angezeigt wird. Drücken Sie anschließend die Taste Auswählen**
- 4. Drücken Sie die Taste mit dem Abwärtspfeil ▼, bis **▶** neben Netzwerk-Konfig.seite angezeigt wird, und drücken Sie dann die Taste Auswählen
- **HINWEIS:** Wenn ein optionaler Druckserver installiert ist, wird Netzkonf. 1 drucken angezeigt.
- 5. Überprüfen Sie im ersten Abschnitt der Netzwerk-Konfigurationsseite, ob als Status **Verbunden** angegeben ist.

Wenn der Status **Nicht verbunden lautet, ist möglicherweise der LAN**-Drop nicht aktiv oder das Netzwerkkabel fehlerhaft. Wenden Sie sich zur<br>**Problemlösung an einen Systemsupport**-Mitarbeiter, und drucken Sie eine weitere an das Netzwerk angeschlossen ist.

# <span id="page-75-1"></span>**Zuweisen einer Drucker-IP-Adresse**

Wenn das Netzwerk mit DHCP arbeitet, wird automatisch eine IP-Adresse zugewiesen, nachdem das Netzwerkkabel an den Drucker angeschlossen wurde. Die Standard-IP-Adresse sollte **169.254.x.x** lauten.

- 1. Die Adresse finden Sie auf der Netzwerk-Konfigurationsseite, die Sie gemäß den Anweisungen unter [Drucken einer Netzwerk-Konfigurationsseite](#page-75-0) gedruckt haben, im Abschnitt "TCP/IP".
- 2. Fahren Sie fort mit [Überprüfen der IP](#page-76-0)-Einstellungen, und beginnen Sie mit Schritt 2.

Wenn das Netzwerk nicht mit DHCP arbeitet, müssen Sie dem Drucker manuell eine IP-Adresse zuweisen. Eine der einfachsten Methoden bietet die Bedienerkonsole:

- 1. Drücken Sie an der Bedienerkonsole die Taste **Menü** .
- 2. Halten Sie die Taste mit dem Abwärtspfeil V gedrückt, bis  $\blacktriangleright$  neben Netzwerk/Anschlüsse angezeigt wird. Drücken Sie anschließend die Taste **Auswählen** .
- 3. Halten Sie die Taste mit dem Abwärtspfeil **V** gedrückt, bis **beden TCP/IP angezeigt wird. Drücken Sie anschließend die Taste Auswählen**

Standard-Netzwerk wird angezeigt, wenn der Drucker auf der Systemplatine über einen Netzwerkanschluss verfügt. Wenn ein Druckserver installiert ist, wird Netzwerkoption 1 angezeigt.

- 4. Halten Sie die Taste mit dem Abwärtspfeil **V** gedrückt, bis **b** neben Adresse angezeigt wird. Drücken Sie anschließend die Taste Auswählen
- 5. Geben Sie unter Verwendung des Ziffernblocks die IP-Adresse ein. Drücken Sie nach Eingabe der Adresse die Taste **Auswählen** .

Auswahl senden wird kurz angezeigt.

6. Halten Sie die Taste mit dem Abwärtspfeil **V** gedrückt, bis **bedach Abstander Auswahlen Sie anschließend die Taste Auswählen** 

- <span id="page-76-2"></span>7. Geben Sie unter Verwendung des Ziffernblocks die IP-Netzmaske ein. Drücken Sie nach Eingabe der Adresse die Taste **Auswählen** . Auswahl senden wird kurz angezeigt.
- 8. Halten Sie die Taste mit dem Abwärtspfeil **V** gedrückt, bis **in dem Gateway angezeigt wird. Drücken Sie anschließend die Taste Auswählen**
- 9. Geben Sie unter Verwendung des Ziffernblocks das IP-Gateway ein. Drücken Sie nach Eingabe der Adresse die Taste **Auswählen** . Auswahl senden wird kurz angezeigt.
- 10. Drücken Sie die Taste Auswählen , bis der Drucker in den Status Bereit zurückkehrt.

# <span id="page-76-0"></span>**Überprüfen der IP-Einstellungen**

- 1. Drucken Sie eine weitere Netzwerk-Konfigurationsseite. Lesen Sie den Text im Abschnitt "TCP/IP", und überprüfen Sie, ob für IP-Adresse, Netzmaske und Gateway die richtigen Einstellungen angegeben sind. Weitere Informationen finden Sie unter Dru
- 2. Senden Sie einen Ping-Befehl an den Drucker, und überprüfen Sie, ob er antwortet. Geben Sie in der Eingabeaufforderung auf einem Netzwerkcomputer die Zeichenfolge ping gefolgt von der IP-Adresse des neuen Druckers ein (beispielsweise 192.168.0.11).
- $#$  **HINWEIS:** Klicken Sie unter Windows auf Start → Programme → Eingabeaufforderung bzw. auf Start → Programme → Zubehör ® **Eingabeaufforderung**.

Wenn der Drucker im Netzwerk aktiv ist, wird eine Antwort gesendet.

Installieren Sie, nachdem die TCP/IP-Einstellungen zugewiesen und überprüft wurden, den Drucker auf jedem Netzwerkcomputer.

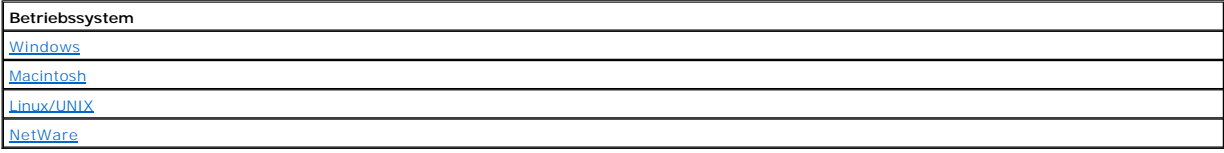

# <span id="page-76-1"></span>**Windows**

In Windows-Umgebungen können Netzwerkdrucker für den direkten Druck oder eine Druckerfreigabe konfiguriert werden. Bei beiden Netzwerk- Druckmethoden muss ein Druckertreiber installiert und ein Netzwerkdruckeranschluss eingerichtet werden.

### *Unterstützte Druckertreiber*

Angepasste Treiber stehen auf der *Drivers and Utilities*-CD zur Verfügung.

### *Unterstützte Netzwerkdruckeranschlüsse*

- l Microsoft TCP/IP-Standardanschluss: Windows XP Professional x64, Windows XP, Windows Server 2003 und Windows 2000
- l LPR: Windows NT 4.0
- l Netzwerkdruckeranschlüsse: Windows XP Professional x64, Windows XP, Windows Server 2003, Windows 2000 und Windows 98 SE/ME

Wenn Sie nur die grundlegenden Druckerfunktionen benötigen, installieren Sie einen Druckertreiber und verwenden Sie einen System-<br>Netzwerkdruckeranschluss (z. B. einen LPR- oder einen Standard-TCP/IP-Anschluss). Mit dem Dr Benutzeroberfläche für alle Drucker im Netzwerk. Durch die Verwendung eines angepassten Netzwerkanschlusses stehen Ihnen erweiterte Funktionen wie Druckerstatuswarnungen zur Verfügung.

### **Direkter Anschluss mit einem Netzwerkkabel (unter Verwendung eines Druckservers)**

Ein Druckserver ist ein bestimmter Computer, der alle Druckaufträge der einzelnen Clients zentral verwaltet. Wenn Sie Ihren Drucker in einer kleinen Arbeitsgruppenumgebung mit anderen gemeinsam nutzen und alle Druckaufträge über das Netzwerk steuern möchten, befolgen Sie die hier aufgeführten<br>Anweisungen, um den Drucker an einen Druckserver anzuschließen.

1. Legen Sie die *Drivers and Utilities*-CD in Ihren Computer ein.

2. Die *Drivers and Utilities*-CD startet die Installationssoftware automatisch.

Wenn die CD nicht automatisch gestartet wird, klicken Sie auf Start -> Ausführen, geben Sie D:\setup.exe ein (wobei "D" für den Laufwerksbuchstaben des CD-ROM-Laufwerks steht) und klicken Sie dann auf **OK**.

- 3. Wenn der Bildschirm der *Drivers and Utilities*-CD angezeigt wird, klicken Sie auf **Netzwerkinstallation - Den Drucker zur Verwendung in einem Netzwerk installieren**.
- 4. Wenn Sie den Drucker lokal installieren möchten, wählen Sie **Den Drucker nur zur Verwendung auf diesem Computer installieren** und klicken Sie dann auf **Weiter**.

Standortferne Installation:

- a. Wählen Sie **Den Drucker zur Verwendung auf einem oder mehreren entfernten Computern installieren** aus, und klicken Sie dann auf **Weiter**.
- b. Geben Sie Ihren Administrator-Benutzernamen und Ihr Passwort ein, und klicken Sie auf **Hinzufügen**.
- c. Wählen Sie die Clients und Server aus, und klicken Sie dann auf **Weiter**.
- 5. Wählen Sie den zu installierenden Netzwerkdrucker aus. Wenn der gewünschte Drucker nicht aufgeführt wird, klicken Sie auf **Aktualisieren**, um die Liste zu aktualisieren, oder auf **Drucker hinzufügen**, um einen Drucker zum Netzwerk hinzuzufügen.
- 6. Wählen Sie **Dieser Drucker wird auf einem Server eingerichtet** aus, und klicken Sie dann auf **Weiter**.
- 7. Wählen Sie Ihren Drucker aus der Liste aus. Wenn Sie den Namen ändern möchten, unter dem der Drucker aufgeführt wird, geben Sie einen neuen Namen in das Feld "Druckername" ein.
- 8. Wenn Sie anderen Benutzern im Netzwerk den Zugriff auf diesen Drucker ermöglichen möchten, wählen Sie **Diesen Drucker für andere Computer freigeben** aus und geben Sie einen Freigabenamen ein, der einfach und eindeutig zu erkennen ist.
- 9. Klicken Sie auf **Weiter**.
- 10. Wählen Sie die Software und Dokumentation aus, die Sie installieren möchten, und klicken Sie auf **Installieren**.
- 11. Wenn der Glückwunschbildschirm angezeigt wird, können Sie wählen, ob Sie den Computer entweder sofort oder später neu starten möchten. Klicken Sie anschließend auf **Fertig stellen**.

### **Direkter Anschluss mit einem Netzwerkkabel (kein Druckserver)**

Wenn Sie Ihren Drucker in einer kleinen Arbeitsgruppenumgebung mit anderen gemeinsam nutzen und keinen Druckserver verwenden möchten, befolgen Sie<br>die hier aufgeführten Anweisungen, um den Drucker direkt an einen Client-Co

- 1. Legen Sie die *Drivers and Utilities*-CD in Ihren Computer ein.
- 2. Die *Drivers and Utilities*-CD startet die Installationssoftware automatisch.

Wenn die CD nicht automatisch gestartet wird, klicken Sie auf Start → Ausführen, geben Sie D:\setup.exe ein (wobei "D" für den Laufwerksbuchstaben des CD-ROM-Laufwerks steht) und klicken Sie dann auf **OK**.

- 3. Wenn der Bildschirm der *Drivers and Utilities*-CD angezeigt wird, klicken Sie auf **Netzwerkinstallation - Den Drucker zur Verwendung in einem Netzwerk installieren**.
- 4. Wählen Sie **Den Drucker zur Verwendung auf einem oder mehreren entfernten Computern installieren** aus, und klicken Sie dann auf **Weiter**.
- 5. Geben Sie Ihren Administrator-Benutzernamen und Ihr Passwort ein, und klicken Sie auf **Hinzufügen**.
- 6. Wählen Sie die Clients und Server aus, und klicken Sie dann auf **Weiter**.
- 7. Wählen Sie den zu installierenden Netzwerkdrucker aus, und klicken Sie auf Weiter. Wenn der gewünschte Drucker nicht aufgeführt wird, klicken Sie auf<br>Aktualisieren, um die Liste zu aktualisieren, oder auf **Drucker hinzu**
- 8. Wählen Sie Ihren Drucker aus der Liste aus. Wenn Sie den Namen ändern möchten, unter dem der Drucker aufgeführt wird, geben Sie einen neuen Namen in das Feld "Druckername" ein.
- 9. Wenn Sie anderen Benutzern im Netzwerk den Zugriff auf diesen Drucker ermöglichen möchten, wählen Sie **Diesen Drucker für andere Computer**<br>**freigeben** aus und geben Sie einen Freigabenamen ein, der einfach und eindeutig
- 10. Klicken Sie auf **Weiter**.
- 11. Wählen Sie die Software und Dokumentation aus, die Sie installieren möchten, und klicken Sie auf **Installieren**.
- 12. Wenn der Glückwunschbildschirm angezeigt wird, drucken Sie eine Testseite, um zu überprüfen, ob die Software ordnungsgemäß installiert wurde.
- 13. Klicken Sie zum Beenden auf **Fertig stellen**.

# **Lokaler Anschluss mit einem USB- oder Parallelkabel (unter Verwendung eines Druckservers)**

Wenn Sie den Drucker mit einem USB- oder einem Parallelkabel anschließen und für mehrere Benutzer freigeben möchten, befolgen Sie diese Anweisungen<br>zum Anschließen des Druckers an einen Druckserver.

**HINWEIS:** Verwenden Sie für den Zugriff des Druckers auf das Web-Tool zur Druckerkonfiguration von Dell ein Netzwerkkabel. Diese Anwendung ist nicht verfügbar, wenn der Drucker mit einem USB- oder Parallelkabel an einen Computer angeschlossen ist.

Einige Windows-Betriebssysteme verfügen möglicherweise bereits über einen Druckertreiber, der mit dem Drucker kompatibel ist.

**HINWEIS:** Durch die Installation eines angepassten Treibers wird der Systemtreiber nicht ersetzt. Ein separates Druckerobjekt wird erstellt und im Ordner "Drucker" angezeigt.

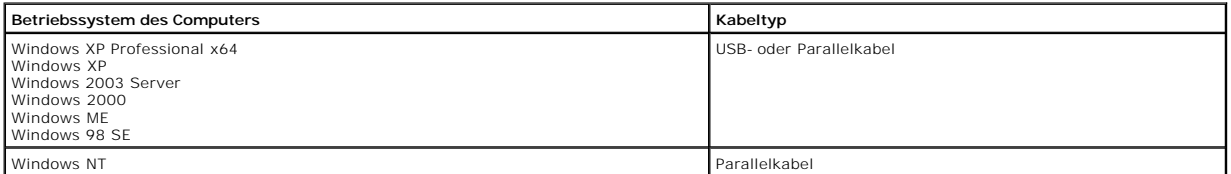

#### **Installation der Druckersoftware**

- **HINWEIS:** Unter Windows XP Professional x64, Windows XP Professional und Windows NT benötigen Sie zur Installation von Druckertreibern auf Ihrem Computer Administratorrechte.
- 1. Schalten Sie Ihren Computer ein, und legen Sie die *Drivers and Utilities*-CD ein. Die *Drivers and Utilities*-CD sollte automatisch gestartet werden. Dies kann einige Sekunden dauern.

Wenn die CD nicht automatisch gestartet wird, navigieren Sie zum CD-ROM-Laufwerk und doppelklicken Sie auf **setup.exe**.

- 2. Wenn der Bildschirm der *Drivers and Utilities*-CD angezeigt wird, klicken Sie auf **Netzwerkinstallation - Den Drucker zur Verwendung in einem Netzwerk installieren**.
- 3. Wenn Sie den Drucker lokal installieren möchten, wählen Sie **Den Drucker nur zur Verwendung auf diesem Computer installieren** und klicken Sie dann auf **Weiter**.

Standortferne Installation:

- a. Wählen Sie **Den Drucker zur Verwendung auf einem oder mehreren entfernten Computern installieren** aus, und klicken Sie dann auf **Weiter**.
- b. Geben Sie Ihren Administrator-Benutzernamen und Ihr Passwort ein, und klicken Sie auf **Hinzufügen**.
- c. Wählen Sie die Clients und Server aus, und klicken Sie dann auf **Weiter**.
- 4. Wählen Sie den zu installierenden Netzwerkdrucker aus. Wenn der gewünschte Drucker nicht aufgeführt wird, klicken Sie auf **Aktualisieren**, um die Liste zu aktualisieren, oder auf **Drucker hinzufügen**, um einen Drucker zum Netzwerk hinzuzufügen.
- 5. Wählen Sie **Dieser Drucker wird auf einem Server eingerichtet** aus, und klicken Sie dann auf **Weiter**.
- 6. Wählen Sie Ihren Drucker aus der Liste aus. Wenn Sie den Namen ändern möchten, unter dem der Drucker aufgeführt wird, geben Sie einen neuen Namen in das Feld "Druckername" ein.
- 7. Wenn Sie anderen Benutzern im Netzwerk den Zugriff auf diesen Drucker ermöglichen möchten, wählen Sie **Diesen Drucker für andere Computer freigeben** aus und geben Sie einen Freigabenamen ein, der einfach und eindeutig zu erkennen ist.
- 8. Klicken Sie auf **Weiter**.
- 9. Wählen Sie die Software und Dokumentation aus, die Sie installieren möchten, und klicken Sie auf **Installieren**.

Nachdem alle Dateien auf Ihrem Computer installiert wurden, wird der Bildschirm **Herzlichen Glückwunsch!** angezeigt und Sie werden aufgefordert, den Drucker anzuschließen.

10. Klicken Sie auf **Fertig stellen**, und schließen Sie dann den Drucker über ein USB- oder Parallelkabel an den Computer an. Schalten Sie den Drucker ein.

Die Installation des Druckers wird mit Microsoft Plug-N-Play fertig gestellt. Nach Abschluss der Einrichtung wird eine Eingabeaufforderung angezeigt.

### **Installieren weiterer Druckertreiber**

Wenn Sie auf Ihrem Computer weitere Druckertreiber installieren möchten, führen Sie die folgenden Schritte aus.

- 1. Schalten Sie Ihren Computer ein, und legen Sie die *Drivers and Utilities*-CD ein. Wenn der Bildschirm der *Drivers and Utilities*-CD angezeigt wird, klicken Sie auf **Abbrechen**.
- 2. Klicken Sie unter *Windows XP* auf Start → Systemsteuerung → Drucker und andere Hardware → Drucker und Faxgeräte.

Für Benutzer von *anderen Betriebssystemen*: Klicken Sie auf **Start** ® **Einstellungen** ® **Drucker**.

- 3. Doppelklicken Sie auf **Neuer Drucker**.
- 4. Klicken Sie auf **Weiter**.
- 5. Wählen Sie "Lokaler Drucker" aus, und klicken Sie auf **Weiter**.
- 6. Wählen Sie den gewünschten Druckeranschluss aus, und klicken Sie auf **Weiter**.
- 7. Wählen Sie **Datenträger** aus.
- 8. Navigieren Sie zu Ihrem CD-ROM-Laufwerk, und wählen Sie den Ihrem Betriebssystem entsprechenden Treiber aus.

**HINWEIS:** Wenn Sie die Druckertreiber von der *Drivers and Utilities*-CD installiert haben, bevor Sie den Drucker an Ihrem Computer angeschlossen haben, wurde standardmäßig der PCL-Treiber für das Betriebssystem installiert.

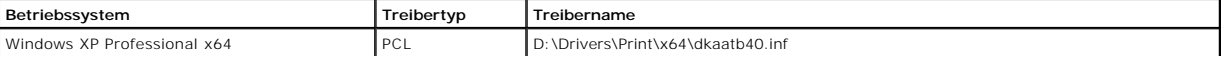

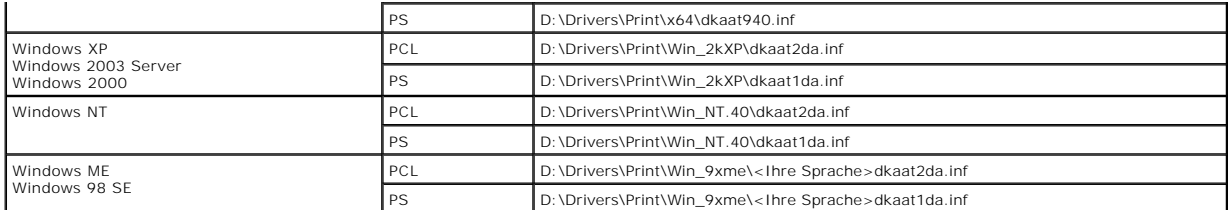

9. Klicken Sie auf **Öffnen** und dann auf **OK**.

10. Wählen Sie in der Liste der Hersteller den zu installierenden Treibertyp (PCL oder PS) und in der Druckerliste das Druckermodell aus, und klicken Sie dann auf **Weiter**.

11. Führen Sie die vom Druckerinstallations-Assistenten vorgegebenen Schritte aus, und klicken Sie abschließend auf **Fertig stellen**, um den Druckertreiber zu installieren.

# **Gemeinsamer Drucker**

**HINWEIS:** Wenn Sie Ihren Drucker in einer gemischten Betriebssystemumgebung (32-Bit und 64-**Bit) einrichten möchten, fragen Sie Ihren**<br>[Netzwerkadminis](http://support.dell.com/)trator, welcher Druckertreiber zu verwenden ist. Weitere Informationen support.dell.com.

Sie können die Point-and-Print- bzw. Peer-to-Peer-Methode von Microsoft verwenden, um einen Drucker mit einer USB- bzw. Parallelkabelverbindung im Netzwerk freizugeben. Um eine dieser beiden Methoden verwenden zu können, müssen Sie zuerst den Drucker freigeben und anschließend den<br>freigegebenen Drucker auf den Client-Computern installieren.

Beim Einsatz dieser beiden Methoden stehen Ihnen jedoch nicht alle mit der *Drivers and Utilities*-CD installierten Dell Funktionen, wie z. B. die Statusüberwachung, zur Verfügung.

#### **Freigeben des Druckers**

1. Klicken Sie unter *Windows XP* auf Start → Systemsteuerung → Drucker und andere Hardware → Drucker und Faxgeräte.

Für Benutzer von *anderen Betriebssystemen*: Klicken Sie auf Start → Einstellungen → Drucker.

- 2. Wählen Sie den Drucker aus.
- 3. Klicken Sie auf Datei → Freigabe.
- 4. Klicken Sie auf **Klicken Sie hier, um weitere Informationen über die Sicherheitsrisiken anzuzeigen und um Drucker freizugeben, ohne den Assistenten auszuführen**.
- 5. Wählen Sie **Druckerfreigabe einfach aktivieren** aus, und klicken Sie anschließend auf **OK**.
- 6. Wählen Sie **Drucker freigeben** aus, und geben Sie einen Namen in das Textfeld ein.
- 7. Klicken Sie auf **Zusätzliche Treiber**, und wählen Sie die Betriebssysteme aller Netzwerk-Clients aus, die Druckaufträge an diesen Drucker senden.
- 8. Klicken Sie auf **OK**.

Falls Dateien fehlen, werden Sie aufgefordert, die CD des Serverbetriebssystems einzulegen.

So überprüfen Sie, ob der Drucker erfolgreich freigegeben wurde:

- l Stellen Sie sicher, dass das Druckerobjekt im Druckerordner mit einem Freigabesymbol angezeigt wird. In Windows 2000 wird beispielsweise das Symbol einer Hand unterhalb des Druckersymbols angezeigt.
- l Durchsuchen Sie die Netzwerkumgebung. Suchen Sie den Host-Namen des Servers, und überprüfen Sie, ob der Freigabename, den Sie dem Drucker zugewiesen haben, angezeigt wird.

Nach Freigabe des Druckers können Sie ihn mit der Point-and-Print- oder der Peer-to-Peer-Methode auf den Netzwerk-Clients installieren.

### **Installieren des freigegebenen Druckers auf Client-Computern**

#### **Point-and-Print**

Bei dieser Methode werden die Systemressourcen am besten genutzt. Der Druckserver übernimmt die Treibermodifikationen und die Verarbeitung der Druckaufträge. Die Netzwerk-Clients können so schneller zum jeweiligen Programm zurückkehren.

Mit der Point-and-Print-Methode wird ein Teil der Treiberinformationen vom Druckserver auf den Client-Computer kopiert. Diese Informationen reichen aus, um einen Druckauftrag an den Drucker zu senden.

- <span id="page-80-1"></span>1. Doppelklicken Sie auf dem Windows-Desktop des Client-Computers auf **Netzwerkumgebung**.
- 2. Suchen Sie den Host-Namen des Druckserver-Computers, und doppelklicken Sie auf den Host-Namen.
- 3. Klicken Sie mit der rechten Maustaste auf den Namen des freigegebenen Druckers, und klicken Sie dann auf **Installieren** bzw. **Verbinden**.

Warten Sie, bis die Treiberinformationen vom Druckserver-Computer auf den Client-Computer kopiert wurden und ein neues Druckerobjekt zum Druckerordner hinzugefügt wurde. Die für diesen Vorgang benötigte Zeit kann je nach Netzwerkverkehr und anderen Faktoren unterschiedlich ausfallen.

- 4. Schließen Sie die Netzwerkumgebung.
- 5. Drucken Sie eine Testseite, um die Druckerinstallation zu überprüfen.
- 6. Klicken Sie unter *Windows XP* auf Start → Systemsteuerung → Drucker und andere Hardware → Drucker und Faxgeräte.

Für Benutzer von *anderen Betriebssystemen*: Klicken Sie auf Start → Einstellungen → Drucker.

- 7. Wählen Sie den neu installierten Drucker aus.
- 8. Klicken Sie auf **Datei** ® **Eigenschaften**.
- 9. Klicken Sie auf der Registerkarte "Allgemein" auf **Testseite drucken**.

Wird die Testseite erfolgreich gedruckt, ist die Druckerinstallation erfolgreich abgeschlossen.

### **Peer-to-Peer**

Mit der Peer-to-Peer-**Methode wird der Druckertreiber vollständig auf jedem Client**-Computer installiert. Die Netzwerk-Clients steuern die<br>Treibermodifikationen. Der Client-**Computer übernimmt auch die Verarbeitung der Dru** 

1. Klicken Sie unter *Windows XP* auf Start → Systemsteuerung → Drucker und andere Hardware → Drucker und Faxgeräte.

Für Benutzer von *anderen Betriebssystemen*: Klicken Sie auf **Start** ® **Einstellungen** ® **Drucker**.

- 2. Doppelklicken Sie auf **Neuer Drucker**, um den Druckerinstallations-Assistenten zu starten.
- 3. Klicken Sie auf **Netzwerkdrucker**.
- 4. Wählen Sie den Netzwerkdrucker aus der Liste der freigegebenen Drucker aus. Falls der Drucker nicht in der Liste aufgeführt wird, geben Sie den Pfad zum Drucker in das Textfeld ein.

Beispiel: **\\<Druckserver-Hostname>\<Name des freigegebenen Druckers>**

Der Druckserver-Hostname ist der Name des Druckserver-Computers, mit dem der Computer im Netzwerk identifiziert wird. Der Name des freigegebenen<br>Druckers ist der Name, der dem Drucker während der Installation auf dem Druck

5. Klicken Sie auf **OK**.

Wenn es sich dabei um einen neuen Drucker handelt, werden Sie möglicherweise aufgefordert, einen Druckertreiber zu installieren. Wenn kein<br>Systemtreiber zur Verfügung steht, müssen Sie den Pfad zu den verfügbaren Treibern

- 6. Geben Sie an, ob dieser Drucker auf dem Client als Standarddrucker definiert werden soll, und klicken Sie dann auf **Fertig stellen**.
- 7. Drucken Sie eine Testseite, um die Druckerinstallation zu überprüfen:
	- a. Klicken Sie unter *Windows XP* auf Start → Systemsteuerung → Drucker und andere Hardware → Drucker und Faxgeräte.

Für Benutzer von *anderen Betriebssystemen*: Klicken Sie auf Start → Einstellungen → Drucker.

- b. Wählen Sie den neu installierten Drucker aus.
- c. Klicken Sie auf **Datei** ® **Eigenschaften**.
- d. Klicken Sie auf der Registerkarte "Allgemein" auf **Testseite drucken**.

Wird die Testseite erfolgreich gedruckt, ist die Druckerinstallation erfolgreich abgeschlossen.

# <span id="page-80-0"></span>**Macintosh**

**HINWEIS:** Eine PPD-Datei (PostScript Printer Description) enthält detaillierte Informationen zu den Funktionen eines Druckers für UNIX- oder Macintosh-Computer.

Um auf einem Netzwerkdrucker drucken zu können, müssen alle Macintosh-Benutzer eine angepasste PPD-Datei installieren und entweder ein Druckerobjekt<br>auf dem Schreibtisch des Computers (Mac OS 9.x) oder eine Druckwarteschla

### **Mac OS X**

<span id="page-80-2"></span>**Schritt 1: Installieren von angepassten PPD-Dateien**

<span id="page-81-1"></span>Installieren Sie auf dem Computer eine PPD-Datei (PostScript Printer Description).

- 1. Legen Sie die *Drivers and Utilities*-CD ein.
- 2. Doppelklicken Sie auf das Installationspaket für den Drucker.

**HINWEIS:** Über eine PPD-Datei werden dem Macintosh-Computer detaillierte Informationen über die Druckerfunktionen bereitgestellt.

- 3. Klicken Sie im Begrüßungsfenster auf **Fortfahren**, und klicken Sie nach dem Lesen der Readme-Datei erneut auf "Fortfahren".
- 4. Klicken Sie nach dem Lesen der Lizenzvereinbarung auf **Fortfahren** und anschließend auf **Einverstanden**, um die Bedingungen der Lizenzvereinbarung zu akzeptieren.
- 5. Wählen Sie ein Zielverzeichnis aus, und klicken Sie auf **Fortfahren**.
- 6. Klicken Sie im Fenster für die Standardinstallation auf **Installieren**.
- 7. Geben Sie das Passwort ein, und klicken Sie auf **OK**. Die erforderliche Software wird auf dem Computer installiert.
- 8. Wenn die Installation abgeschlossen ist, klicken Sie auf **Schließen**.

#### <span id="page-81-0"></span>**Schritt 2: Erstellen einer Warteschlange im Print Center oder im Dienstprogramm zur Druckereinrichtung**

#### **AppleTalk-Druck**

Führen Sie folgende Schritte aus, um eine Druckwarteschlange mithilfe von AppleTalk-Druck zu erstellen:

- 1. Öffnen Sie den Finder, und klicken Sie nacheinander auf **Programme** und **Dienstprogramme**.
- 2. Doppelklicken Sie auf **Print Center** oder das Dienstprogramm zur Druckereinrichtung.
- 3. Wählen Sie aus dem Menü "Drucker" die Option **Drucker hinzufügen** aus.
- 4. Wählen Sie aus dem Einblendmenü die Option **AppleTalk**.

**HINWEIS:** Lesen Sie auf der Netzwerk-Konfigurationsseite im Abschnitt "AppleTalk" nach, welche Zone oder welcher Drucker auszuwählen ist.

- 5. Wählen Sie aus der Liste die AppleTalk-Zone aus.
- 6. Wählen Sie aus der Liste den neuen Drucker aus, und klicken Sie auf **Hinzufügen**.
- 7. Überprüfen Sie die Druckerinstallation:
	- a. Öffnen Sie den Finder, und klicken Sie nacheinander auf **Programme** und **TextEdit**.
	- b. Wählen Sie im Menü "Datei" die Option **Drucken** aus.
	- c. Wählen Sie im Einblendmenü "Kopien & Seiten" die Option **Zusammenfassung** aus.

**HINWEIS:** Um festzustellen, welche Zone oder welcher Drucker auszuwählen ist, lesen Sie auf der Netzwerk-Konfigurationsseite im Abschnitt<br>"AppleTalk" nach. Dort finden Sie den Standardnamen des Druckers.

- ¡ Wenn im Fenster **Zusammenfassung** die für den Drucker geltende PPD-Datei angezeigt wird, ist die Einrichtung des Druckers abgeschlossen.
- o Wenn die im Fenster **Zusammenfassung** angezeigte PPD-Datei nicht die korrekte Datei für den Drucker ist, löschen Sie den Drucker im Print<br>Center bzw. im Dienstprogramm zur Druckereinrichtung aus der Druckerliste und wied Dateien.

### *IP-Druck*

Führen Sie die folgenden Schritte aus, um eine Druckwarteschlange mithilfe von IP-Druck zu erstellen. Wenn Sie eine Druckwarteschlange für Apple Talk<br>erstellen möchten, lesen Sie <u>Schritt 2: Erstellen einer Warteschlange i</u>

- 1. Öffnen Sie den Finder, und klicken Sie nacheinander auf **Programme** und **Dienstprogramme**.
- 2. Doppelklicken Sie auf **Print Center** oder das Dienstprogramm zur Druckereinrichtung.
- 3. Wählen Sie aus dem Menü "Drucker" die Option **Drucker hinzufügen** aus.
- 4. Wählen Sie aus dem Einblendmenü **IP-Druck**.
- 5. Geben Sie die IP-Adresse oder den DNS-Namen des Druckers in das Feld für die Druckeradresse ein.
- 6. Wählen Sie den Druckerhersteller aus dem Einblendmenü "Druckermodell" aus.
- 7. Wählen Sie aus der Liste den neuen Drucker aus, und klicken Sie auf **Hinzufügen**.
- 8. Überprüfen Sie die Druckerinstallation:
	- a. Öffnen Sie den Finder, und klicken Sie nacheinander auf **Programme** und **TextEdit**.
	- b. Wählen Sie im Menü "Datei" die Option **Drucken** aus.
	- c. Wählen Sie im Einblendmenü "Kopien & Seiten" die Option **Zusammenfassung** aus.
	- d. Führen Sie einen der folgenden Schritte durch:
- <span id="page-82-1"></span>¡ Wenn im Fenster **Zusammenfassung** die für den Drucker geltende PPD-Datei angezeigt wird, ist die Einrichtung des Druckers abgeschlossen.
- ¡ Wenn die im Fenster **Zusammenfassung** angezeigte PPD-Datei *nicht* die korrekte Datei für den Drucker ist, löschen Sie den Drucker im Print [Center bzw. im Dienstprogramm zur Druckereinrichtung aus der Druckerliste und wiederholen Sie](#page-80-2) Schritt Datei

### **Mac OS 9.x**

### <span id="page-82-2"></span>**Schritt 1: Installieren von angepassten PPD-Dateien**

- 1. Legen Sie die *Drivers and Utilities*-CD ein.
- 2. Doppelklicken Sie auf **Classic**, und doppelklicken Sie dann auf das Installationspaket für den Drucker.

**HINWEIS:** Über eine PPD-Datei werden dem Macintosh-Computer detaillierte Informationen über die Druckerfunktionen bereitgestellt.

- 3. Wählen Sie die gewünschte Sprache aus, und klicken Sie auf **Fortfahren**.
- 4. Klicken Sie nach dem Lesen der Readme-Datei auf **Fortfahren**.
- 5. Klicken Sie nach dem Lesen der Lizenzvereinbarung auf **Fortfahren** und anschließend auf "Einverstanden", um die Bedingungen der Lizenzvereinbarung zu akzeptieren.
- 6. Klicken Sie im Fenster für die Standardinstallation auf **Installieren**. Alle erforderlichen Dateien werden auf dem Computer installiert.
- 7. Wenn die Installation abgeschlossen ist, klicken Sie auf **Schließen**.

### **Schritt 2: Erstellen eines Druckersymbols auf dem Desktop**

- 1. Wählen Sie in der Auswahl den Treiber **LaserWriter 8** aus.
- 2. Wenn Sie über ein Netzwerk mit Router verfügen, wählen Sie aus der Liste die Standardzone aus. Wenn Sie sich bezüglich der auszuwählenden Zone nicht sicher sind, lesen Sie auf der Netzwerk-Konfigurationsseite unter "AppleTalk" die Angaben für "Zone" nach.
- 3. Wählen Sie in der Liste den neuen Drucker aus.
- 4. Um festzustellen, welcher Drucker auszuwählen ist, lesen Sie auf der Netzwerk-Konfigurationsseite im Abschnitt "AppleTalk" nach. Dort finden Sie den Standardnamen des Druckers.
- 5. Klicken Sie auf **Erstellen**.
- 6. Stellen Sie sicher, dass in der Auswahl neben dem Druckernamen ein Symbol angezeigt wird.
- 7. Schließen Sie das Fenster der Auswahl.
- 8. Überprüfen Sie die Druckerinstallation.
	- a. Klicken Sie auf das soeben erstellte Schreibtisch-Druckersymbol.
	- b. Wählen Sie **Drucken** und anschließend die Option zur Konfigurationsänderung aus.
	- ¡ Wenn im PPD-Abschnitt des Menüs die richtige PPD-Datei angezeigt wird, ist die Einrichtung des Druckers abgeschlossen.
	- ¡ Wenn die im PPD-Abschnitt des Menüs angezeigte PPD-Datei *nicht* [für den Drucker gilt, wiederholen Sie Schritt 1: Installieren von angepassten](#page-82-2)  PPD-Dateien.

# <span id="page-82-0"></span>**Linux/UNIX**

Der lokale Druck wird unter vielen UNIX- und Linux-Plattformen unterstützt, beispielsweise Sun Solaris und Red Hat.

Die Druckertreiberpakete sind auf der *Drivers and Utilities*-CD enthalten. Alle Druckertreiberpakete unterstützen den lokalen Druck über eine Parallelverbindung. Das Treiberpaket für Sun Solaris unterstützt außerdem USB-Verbindungen zu Sun Ray-Geräten und Sun Workstations.

### <span id="page-82-3"></span>**Vor der Installation**

Führen Sie folgende Schritte aus, bevor Sie die Druckertreiber installieren:

- 1. Vergewissern Sie sich, dass Sie mit Root-Benutzer-Zugriffsrechten angemeldet sind.
- 2. Stellen Sie sicher, dass Sie über ausreichend Festplattenkapazität für eine vollständige Installation verfügen.
- 3. Richten Sie eine Systemverwaltergruppe ein.

Sie werden während der Installation der Druckertreiber aufgefordert, die Systemverwaltergruppe für Druckertreiber zu ändern. Die Standard-Systemverwaltergruppe ist "bin".

Ist auf Ihrem Hostcomputer eine Systemverwaltergruppe vorhanden, können Sie diese Gruppe als Systemverwaltergruppe für Druckertreiber<br>verwenden. Benutzer außerhalb der Systemverwaltergruppe können keine Druckerwarteschlang

4. Legen Sie fest, wo das Druckertreiberpaket installiert werden soll.

Es gibt verschiedene Möglichkeiten, das Druckertreiberpaket zu installieren. Sie können die Druckertreiber wie folgt installieren:

- l Auf jeder Arbeitstation, auf der Sie die Druckertreiber verwenden möchten.
- l Auf einem Host, wobei weitere Arbeitsstationen die Druckertreiberdateien über NFS laden. Weitere Informationen finden Sie unter "Laden von Druckertreibern über NFS".

### **Unterstützte Betriebssysteme**

Stellen Sie sicher, dass Sie eine der folgenden Linux-Versionen mit den aktuell verfügbaren Patches ausführen:

- l Debian GNU/Linux
- l Linspire Linux
- l RedHat Linux
- l SuSE Linux

### **Voraussetzungen für das Linux-System**

Für die Installation der Druckertreiber unter Linux ist folgender Mindestspeicherplatz erforderlich: 70 MB in "/usr/local".

### **Installation unter RedHat Linux oder SuSE Linux**

- 1. Lesen Sie den Abschnitt [Vor der Installation.](#page-82-3)
- 2. Laden Sie die CD.
- 3. Wechseln Sie zum Verzeichnis der Treiberpaket-Datei. Falls Sie die CD-ROM unter "/mnt/cdrom" geladen haben, lautet der Pfad wie folgt:
	- # cd /mnt/cdrom/unix/packages
- 4. Installieren Sie die Treiberpaket-Datei:
	- # rpm -ivh print-drivers-linux-glibc2-x86.rpm
- 5. Führen Sie das folgende Installationsskript aus, um die Installation abzuschließen:
	- # /usr/local/dell/setup.dellprint

**HINWEIS:** Möglicherweise ist Ihr spezieller Druckertreiber nicht im Standardpaket enthalten. Prüfen Sie auf der Drucker-CD oder im Internet, ob Treiber-Plug-Ins verfügbar sind.

# **Installation unter Linspire oder Debian GNU/Linux**

- 1. Lesen Sie den Abschnitt [Vor der Installation.](#page-82-3)
- 2. Laden Sie die CD.
- 3. Wechseln Sie zum Verzeichnis der Treiberpaket-Datei. Falls Sie die CD-ROM unter "/mnt/cdrom" geladen haben, lautet der Pfad wie folgt:
	- # cd /mnt/cdrom/unix/packages
- 4. Installieren Sie die Treiberpaket-Datei:
	- # deb -i print-drivers-linux-glibc2-x86.deb
- 5. Führen Sie das folgende Installationsskript aus, um die Installation abzuschließen:
- # /usr/local/dell/setup.dellprint

**HINWEIS:** Möglicherweise ist Ihr spezieller Druckertreiber nicht im Standardpaket enthalten. Prüfen Sie auf der Drucker-CD oder im Internet, ob Treiber-Plug-Ins verfügbar sind.

# **Installation unter Sun Solaris SPARC**

- 1. Setzen Sie die Umgebungsvariable NONABI\_SCRIPTS auf **TRUE**.
- 2. Installieren Sie die Treiberpaket-Datei:
	- a. Überprüfen Sie, ob Sie den Volume Manager ausführen, indem Sie den folgenden Befehl in die Befehlszeile eingeben und die Eingabetaste drücken:

# ps -ef | grep vold

Wenn Sie eine Antwort erhalten, wird der vold-Prozess und damit auch der Volume Manager ausgeführt. Die CD wird automatisch geladen.

<span id="page-84-1"></span>Starten Sie die Treiberpaket-Installation, indem Sie den folgenden Befehl eingeben:

# pkgadd -d /cdrom/cdrom0/unix/packages/ print-drivers-solaris2-sparc.pkg

#### Wenn Sie keine Antwort erhalten, wird der Volume Manager nicht ausgeführt.

- o Stellen Sie sicher, dass das Verzeichnis "/cdrom" vorhanden ist.
- ¡ Laden Sie die CD. Beispiel: Wenn der Pfad für das CD-ROM-Laufwerk "/dev/dsk/c0t6d0s2" ist, lautet der Befehl: # mount -F hsfs -o ro /dev/dsk/c0t6d0s2 /cdrom
- ¡ Starten Sie die Treiberpaket-Installation, indem Sie den folgenden Befehl eingeben: # pkgadd -d /cdrom/unix/packages/print-drivers-solaris2-sparc.pkg
- b. Fahren Sie mit den Anweisungen auf dem Bildschirm fort.
- 3. Eine Liste der verfügbaren Pakete wird angezeigt.

Um alle Pakete zu installieren, geben Sie "all" ein und drücken Sie dann die Eingabetaste.

Um nur einzelne Pakete zu installieren, geben Sie die einzelnen, durch Kommata getrennten Paketnummern ein und drücken Sie dann die Eingabetaste. Beispiel: 1,2,3.

- 4. Folgen Sie den Aufforderungen, und beantworten Sie die auf dem Bildschirm angezeigten Fragen:
	- a. Drücken Sie zur Übernahme der Standardwerte die Eingabetaste.
	- b. Um Ja- oder Nein-Fragen zu beantworten, geben Sie y für "Ja" und n für "Nein" oder ? ein, und drücken Sie dann die Eingabetaste.
	- c. Wenn Ihnen in einer Meldung angezeigt wird, dass die Installation erfolgreich war, geben Sie q ein, um den Vorgang zu beenden.

### **Entfernen von Druckertreibern**

Systemverwalter können Druckertreiber mithilfe der in dieser Tabelle aufgeführten Dienstprogramme entfernen.

Je nach Betriebssystem markieren Sie nach dem Start des Programms die Druckertreiberpakete, um sie zu entfernen, oder Sie geben den Namen der zu<br>entfernenden Druckertreiberpakete in die Befehlszeile ein. Weitere Informatio

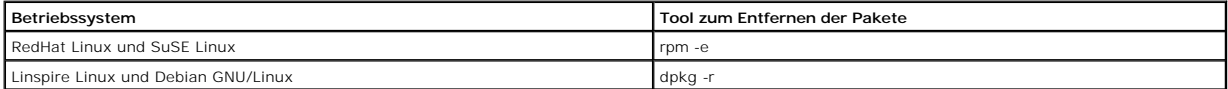

Führen Sie das folgende Deinstallationsskript aus, um die während der Installation erstellten symbolischen Links zu entfernen:

//usr/local/dell/DELLPrtDrv.unlink

# **Entfernen von verbleibenden Verzeichnissen**

Dienstprogramme zum Entfernen von Treiberpaketen entfernen normalerweise keine Verzeichnisse, die von mehreren Paketen gemeinsam verwendet werden. Nach dem Entfernen aller Druckertreiberpakete müssen einige Verzeichnisse unter Umständen manuell entfernt werden.

Um festzustellen, ob nach dem Entfernen aller Treiberpakete noch Verzeichnisse vorhanden sind, überprüfen Sie das Verzeichnis, in dem Sie die Druckertreiber<br>installiert haben. Standardmäßig werden Druckertreiber in dem fol

# <span id="page-84-0"></span>**NetWare**

### **NDPS/iPrint**

Der Drucker unterstützt NDPS/iPrint (Novell Distributed Print Services). Die aktuellsten Informationen zur Installation eines Netzwerkdruckers in einer NetWare-<br>Umgebung finden Sie in Ihrer Novell-Dokumentation.

### **Queue-Based-Drucken**

Informationen zum Queue-Based-Drucken finden Sie auf der *Drivers and Utilities*-CD im Ordner **Interwin**; öffnen Sie dort die **Readme**-Datei.

# Other Third-Party Licenses (Software)

# **The Apache Software License, Version 1.1**

Copyright (c) 2000 The Apache Software Foundation. All rights reserved.

Redistribution and use in source and binary forms, with or without modification, are permitted provided that the following conditions are met:

- 1. Redistributions of source code must retain the above copyright notice, this list of conditions and the following disclaimer.
- 2. Redistributions in binary form must reproduce the above copyright notice, this list of conditions and the following disclaimer in the documentation and/or other materials provided with the distribution.
- 3. The end-user documentation included with the redistribution, if any, must include the following acknowledgment:

"This product includes software developed by the Apache Software Foundation (**http://www.apache.org/**)."

Alternately, this acknowledgment may appear in the software itself, if and wherever such third-party acknowledgments normally appear.

- 4. The names "Apache" and "Apache Software Foundation" must not be used to endorse or promote products derived from this software without prior written permission. For written permission, please contact apache@apache.org.
- 5. Products derived from this software may not be called "Apache", nor may "Apache" appear in their name, without prior written permission of the Apache Software Foundation.

THIS SOFTWARE IS PROVIDED "AS IS" AND ANY EXPRESSED OR IMPLIED WARRANTIES, INCLUDING, BUT NOT LIMITED TO, THE IMPLIED WARRANTIES OF MERCHANTABILITY AND FITNESS FOR A PARTICULAR PURPOSE ARE DISCLAIMED. IN NO EVENT SHALL THE APACHE SOFTWARE FOUNDATION OR ITS<br>CONTRIBUTORS BE LIABLE FOR ANY DIRECT, INDIRECT, INCIDENTAL, SPECIAL, EXEMPLARY, OR CONSEQUENTIAL

This software consists of voluntary contributions made by many individuals on behalf of the Apache Software Foundation. For more information on the Apache Software Foundation, please see **http://www.apache.org/**.

Portions of this software are based upon public domain software originally written at the National Center for Supercomputing Applications, University of Illinois, Urbana-Champaign.

\$Id: LICENSE.txt,v 1.11 2004/02/06 09:32:57 jhunter Exp \$

Copyright (C) 2000-2004 Jason Hunter & Brett McLaughlin.

All rights reserved.

Redistribution and use in source and binary forms, with or without modification, are permitted provided that the following conditions are met:

- 1. Redistributions of source code must retain the above copyright notice, this list of conditions, and the following disclaimer.
- 2. Redistributions in binary form must reproduce the above copyright notice, this list of conditions, and the disclaimer that follows these conditions in the documentation and/or other materials provided with the distribution.
- 3. The name "JDOM" must not be used to endorse or promote products derived from this software without prior written permission. For written permission, please contact **request@jdom.org**.
- 4. Products derived from this software may not be called "JDOM", nor may "JDOM" appear in their name, without prior written permission from the JDOM Project Management (**request@jdom.org**).

In addition, we request (but do not require) that you include in the end-user documentation provided with the redistribution and/or in the software itself an acknowledgement equivalent to the following:

"This product includes software developed by the JDOM Project (**http://www.jdom.org/**)."

Alternatively, the acknowledgment may be graphical using the logos available at **http://www.jdom.org/images/logos**.

THIS SOFTWARE IS PROVIDED "AS IS" AND ANY EXPRESSED OR IMPLIED WARRANTIES, INCLUDING, BUT NOT LIMITED TO, THE IMPLIED WARRANTIES OF<br>MERCHANTABILITY AND FITNESS FOR A PARTICULAR PURPOSE ARE DISCLAIMED. IN NO EVENT SHALL THE WHETHER IN CONTRACT, STRICT LIABILITY, OR TORT (INCLUDING NEGLIGENCE OR OTHERWISE) ARISING IN ANY WAY OUT OF THE USE OF THIS SOFTWARE,<br>EVEN IF ADVISED OF THE POSSIBILITY OF SUCH DAMAGE.

This software consists of voluntary contributions made by many individuals on behalf of the JDOM Project and was originally created by Jason Hunter<br>(**jhunter@jdom.org**) and Brett McLaughlin (**brett@jdom>org**). For more inf

### **GNU LIBRARY GENERAL PUBLIC LICENSE**

Version 2, June 1991

Copyright (C) 1991 Free Software Foundation, Inc.

675 Mass Ave, Cambridge, MA 02139, USA

Everyone is permitted to copy and distribute verbatim copies of this license document, but changing it is not allowed.

[This is the first released version of the library GPL. It is numbered 2 because it goes with version 2 of the ordinary GPL.]

### **Preamble**

The licenses for most software are designed to take away your freedom to share and change it. By contrast, the GNU General Public Licenses are intended to guarantee your freedom to share and change free software--to make sure the software is free for all its users.

This license, the Library General Public License, applies to some specially designated Free Software Foundation software, and to any other libraries whose authors decide to use it. You can use it for your libraries, too.

When we speak of free software, we are referring to freedom, not price. Our General Public Licenses are designed to make sure that you have the freedom to<br>distribute copies of free software (and charge for this service if software or use pieces of it in new free programs; and that you know you can do these things.

To protect your rights, we need to make restrictions that forbid anyone to deny you these rights or to ask you to surrender the rights. These restrictions translate to certain responsibilities for you if you distribute copies of the library, or if you modify it.

For example, if you distribute copies of the library, whether gratis or for a fee, you must give the recipients all the rights that we gave you. You must make<br>sure that they, too, receive or can get the source code. If you

Our method of protecting your rights has two steps: (1) copyright the library, and (2) offer you this license which gives you legal permission to copy, distribute and/or modify the library.

Also, for each distributor's protection, we want to make certain that everyone understands that there is no warranty for this free library. If the library is<br>modified by someone else and passed on, we want its recipients t others will not reflect on the original authors' reputations.

Finally, any free program is threatened constantly by software patents. We wish to avoid the danger that companies distributing free software will individually<br>obtain patent licenses, thus in effect transforming the progra

Most GNU software, including some libraries, is covered by the ordinary GNU General Public License, which was designed for utility programs. This license, the GNU Library General Public License, applies to certain designated libraries. This license is quite different from the ordinary one; be sure to read it in full, and don't assume that anything in it is the same as in the ordinary license.

The reason we have a separate public license for some libraries is that they blur the distinction we usually make between modifying or adding to a program<br>and simply using it. Linking a program with a library, without chan the ordinary General Public License treats it as such.

Because of this blurred distinction, using the ordinary General Public License for libraries did not effectively promote software sharing, because most<br>developers did not use the libraries. We concluded that weaker conditi

However, unrestricted linking of non-free programs would deprive the users of those programs of all benefit from the free status of the libraries themselves. This Library General Public License is intended to permit developers of non-free programs to use free libraries, while preserving your freedom as a user of such<br>programs to change the free libraries that are incorporated i

The precise terms and conditions for copying, distribution and modification follow. Pay close attention to the difference between a "work based on the library"<br>and a "work that uses the library". The former contains code d

### **GNU LIBRARY GENERAL PUBLIC LICENSE**

### **TERMS AND CONDITIONS FOR COPYING, DISTRIBUTION AND MODIFICATION**

This License Agreement applies to any software library which contains a notice placed by the copyright holder or other authorized party saying it may be<br>distributed under the terms of this Library General Public License (a

A "library" means a collection of software functions and/or data prepared so as to be conveniently linked with application programs (which use some of those functions and data) to form executables.

The "Library", below, refers to any such software library or work which has been distributed under these terms. A "work based on the Library" means either<br>the Library or any derivative work under copyright law: that is to and/or translated straightforwardly into another language. (Hereinafter, translation is included without limitation in the term "modification".)

"Source code" for a work means the preferred form of the work for making modifications to it. For a library, complete source code means all the source code for<br>all modules it contains, plus any associated interface definit

Activities other than copying, distribution and modification are not covered by this License; they are outside its scope. The act of running a program using the<br>Library is not restricted, and output from such a program is Library in a tool for writing it). Whether that is true depends on what the Library does and what the program that uses the Library does.

1. You may copy and distribute verbatim copies of the Library's complete source code as you receive it, in any medium, provided that you conspicuously<br>and appropriately publish on each copy an appropriate copyright notice

You may charge a fee for the physical act of transferring a copy, and you may at your option offer warranty protection in exchange for a fee.

- 2. You may modify your copy or copies of the Library or any portion of it, thus forming a work based on the Library, and copy and distribute such<br>modifications or work under the terms of Section 1 above, provided that you
	- a. The modified work must itself be a software library.
	- b. You must cause the files modified to carry prominent notices stating that you changed the files and the date of any change.
	- c. You must cause the whole of the work to be licensed at no charge to all third parties under the terms of this License.
	- d. If a facility in the modified Library refers to a function or a table of data to be supplied by an application program that uses the facility, other than<br>as an argument passed when the facility is invoked, then you must supply such function or table, the facility still operates, and performs whatever part of its purpose remains meaningful.

(For example, a function in a library to compute square roots has a purpose that is entirely well-defined independent of the application. Therefore, Subsection 2d requires that any application-supplied function or table used by this function must be optional: if the application does not supply it, the square root function must still compute square roots.)

These requirements apply to the modified work as a whole. If identifiable sections of that work are not derived from the Library, and can be reasonably

considered independent and separate works in themselves, then this License, and its terms, do not apply to those sections when you distribute them as<br>separate works. But when you distribute the same sections as part of a w be on the terms of this License, whose permissions for other licensees extend to the entire whole, and thus to each and every part regardless of who wrote it.

Thus, it is not the intent of this section to claim rights or contest your rights to work written entirely by you; rather, the intent is to exercise the right to<br>control the distribution of derivative or collective works b

In addition, mere aggregation of another work not based on the Library with the Library (or with a work based on the Library) on a volume of a storage<br>or distribution medium does not bring the other work under the scope of

3. You may opt to apply the terms of the ordinary GNU General Public License instead of this License to a given copy of the Library. To do this, you must<br>alter all the notices that refer to the Sucense, so that they refer

Once this change is made in a given copy, it is irreversible for that copy, so the ordinary GNU General Public License applies to all subsequent copies and derivative works made from that copy.

This option is useful when you wish to copy part of the code of the Library into a program that is not a library.

4. You may copy and distribute the Library (or a portion or derivative of it, under Section 2) in object code or executable form under the terms of Sections 1 and 2 above provided that you accompany it with the complete corresponding machine-readable source code, which must be distributed under the<br>terms of Sections 1 and 2 above on a medium customarily used for software interch

If distribution of object code is made by offering access to copy from a designated place, then offering equivalent access to copy the source code from<br>the same place satisfies the requirement to distribute the source code

5. A program that contains no derivative of any portion of the Library, but is designed to work with the Library by being compiled or linked with it, is called a "work that uses the Library". Such a work, in isolation, is not a derivative work of the Library, and therefore falls outside the scope of this License.

However, linking a "work that uses the Library" with the Library creates an executable that is a derivative of the Library (because it contains portions of<br>the Library), rather than a "work that uses the library". The exec

When a "work that uses the Library" uses material from a header file that is part of the Library, the object code for the work may be a derivative work of<br>the Library even though the source code is not. Whether this is tru itself a library. The threshold for this to be true is not precisely defined by law.

If such an object file uses only numerical parameters, data structure layouts and accessors, and small macros and small inline functions (ten lines or less in length), then the use of the object file is unrestricted, regardless of whether it is legally a derivative work. (Executables containing this object code<br>plus portions of the Library will still under Section 6. Otherwis Library itself.

6. As an exception to the Sections above, you may also compile or link a "work that uses the Library" with the Library to produce a work containing<br>• portions of the Library, and distribute that work under terms of your ch own use and reverse engineering for debugging such modifications.

You must give prominent notice with each copy of the work that the Library is used in it and that the Library and its use are covered by this License. You<br>must supply a copy of this License. If the work during execution di

- a. Accompany the work with the complete corresponding machine-readable source code for the Library including whatever changes were used in<br>the work (which must be distributed under Sections 1 and 2 above): and, if the work
- b. Accompany the work with a written offer, valid for at least three years, to give the same user the materials specified in Subsection 6a, above, for a charge no more than the cost of performing this distribution.
- c. If distribution of the work is made by offering access to copy from a designated place, offer equivalent access to copy the above specified materials from the same place.
- d. Verify that the user has already received a copy of these materials or that you have already sent this user a copy.

For an executable, the required form of the "work that uses the Library" must include any data and utility programs needed for reproducing the executable from it. However, as a special exception, the source code distributed need not include anything that is normally distributed (in either source<br>or binary form) with the major components (compiler, kernel, and so itself accompanies the executable.

It may happen that this requirement contradicts the license restrictions of other proprietary libraries that do not normally accompany the operating system. Such a contradiction means you cannot use both them and the Library together in an executable that you distribute.

- 7. You may place library facilities that are a work based on the Library side-by-side in a single library together with other library facilities not covered by<br>this License, and distribute such a combined library, provided facilities is otherwise permitted, and provided that you do these two things:
	- a. Accompany the combined library with a copy of the same work based on the Library, uncombined with any other library facilities. This must be distributed under the terms of the Sections above.
	- b. Give prominent notice with the combined library of the fact that part of it is a work based on the Library, and explaining where to find the accompanying uncombined form of the same work.
- 8. You may not copy, modify, sublicense, link with, or distribute the Library except as expressly provided under this License. Any attempt otherwise to copy, modify, sublicense, link with, or distribute the Library is void, and will automatically terminate your rights under this License. However, parties who have<br>received copies, or rights, from you under this License will not
- 9. You are not required to accept this License, since you have not signed it. However, nothing else grants you permission to modify or distribute the Library<br>or its derivative works. These actions are prohibited by law if the Library or works based on it.
- 10. Each time you redistribute the Library (or any work based on the Library), the recipient automatically receives a license from the original licensor to copy,<br>distribute, link with or modify the Library subject to these
- 11. If, as a consequence of a court judgment or allegation of patent infringement or for any other reason (not limited to patent issues), conditions are imposed on you (whether by court order, agreement or otherwise) that contradict the conditions of this License, they do not excuse you from the<br>conditions of this License. If you cannot distribute so as to satisfy simultan refrain entirely from distribution of the Library.

If any portion of this section is held invalid or unenforceable under any particular circumstance, the balance of the section is intended to apply, and the section as a whole is intended to apply in other circumstances.

It is not the purpose of this section to induce you to infringe any patents or other property right claims or to contest validity of any such claims; this<br>section has the sole purpose of protecting the integrity of the fre choice.

This section is intended to make thoroughly clear what is believed to be a consequence of the rest of this License.

- 12. If the distribution and/or use of the Library is restricted in certain countries either by patents or by copyrighted interfaces, the original copyright holder who places the Library under this License may add an explicit geographical distribution limitation excluding those countries, so that distribution is<br>permitted only in or among countries not thus excluded. In such case, th
- 13. The Free Software Foundation may publish revised and/or new versions of the Library General Public License from time to time. Such new versions will be similar in spirit to the present version, but may differ in detail to address new problems or concerns.

Each version is given a distinguishing version number. If the Library specifies a version number of this License which applies to it and "any later version",<br>you have the option of following the terms and conditions either

14. If you wish to incorporate parts of the Library into other free programs whose distribution conditions are incompatible with these, write to the author to ask for permission. For software which is copyrighted by the Fr sharing and reuse of software generally.

### **NO WARRANTY**

- 15. BECAUSE THE LIBRARY IS LICENSED FREE OF CHARGE, THERE IS NO WARRANTY FOR THE LIBRARY, TO THE EXTENT PERMITTED BY APPLICABLE LAW.<br>THE CONFIGENT IS A SERVE THE EXPRESSED OR IMPLIED, INCLUDING, BUT NOT LIMITED TO, THE IMP
- 16. IN NO EVENT UNLESS REQUIRED BY APPLICABLE LAW OR AGREED TO IN WRITING WILL ANY COPYRIGHT HOLDER, OR ANY OTHER PARTY WHO MAY MODIFY<br>AND/OR REDISTRIBUTE THE LIBRARY AS PERMITTED ABOVE, BE LIABLE TO YOU FOR DAMAGES, INCLU EVEN IF SUCH HOLDER OR OTHER PARTY HAS BEEN ADVISED OF THE POSSIBILITY OF SUCH DAMAGES.

END OF TERMS AND CONDITIONS

### **Appendix: How to Apply These Terms to Your New Libraries**

If you develop a new library, and you want it to be of the greatest possible use to the public, we recommend making it free software that everyone can redistribute and change. You can do so by permitting redistribution under these terms (or, alternatively, under the terms of the ordinary General Public License).

To apply these terms, attach the following notices to the library. It is safest to attach them to the start of each source file to most effectively convey the exclusion of warranty; and each file should have at least the "copyright" line and a pointer to where the full notice is found.

one line to give the library's name and a brief idea of what it does. Copyright (C) < year > < name of author >

This library is free software; you can redistribute it and/or modify it under the terms of the GNU Library General Public License as published by the Free<br>Software Foundation; either version 2 of the License, or (at your o

This library is distributed in the hope that it will be useful, but WITHOUT ANY WARRANTY; without even the implied warranty of MERCHANTABILITY or FITNESS FOR A PARTICULAR PURPOSE. See the GNU Library General Public License for more details.

You should have received a copy of the GNU Library General Public License along with this library; if not, write to the Free Software Foundation, Inc., 675 Mass Ave, Cambridge, MA 02139, USA.

Also add information on how to contact you by electronic and paper mail.

You should also get your employer (if you work as a programmer) or your school, if any, to sign a "copyright disclaimer" for the library, if necessary. Here is a sample; alter the names:

Yoyodyne, Inc., hereby disclaims all copyright interest in the library `Frob' (a library for tweaking knobs) written by James Random Hacker.

<signature of Ty Coon>, 1 April 1990

Ty Coon, President of Vice

That's all there is to it!

wxWindows Library Licence, Version 3

Copyright (C) 1998 Julian Smart, Robert Roebling [, ...]

Everyone is permitted to copy and distribute verbatim copies of this licence document, but changing it is not allowed.

### **WXWINDOWS LIBRARY LICENCE**

### **TERMS AND CONDITIONS FOR COPYING, DISTRIBUTION AND MODIFICATION**

This library is free software; you can redistribute it and/or modify it under the terms of the GNU Library General Public Licence as published by the Free Software Foundation; either version 2 of the Licence, or (at your option) any later version.

This library is distributed in the hope that it will be useful, but WITHOUT ANY WARRANTY; without even the implied warranty of MERCHANTABILITY or FITNESS FOR A PARTICULAR PURPOSE. See the GNU Library General Public Licence for more details.

You should have received a copy of the GNU Library General Public Licence along with this software, usually in a file named COPYING.LIB. If not, write to the<br>Free Software Foundation, Inc., 59 Temple Place, Suite 330, Bost

### **EXCEPTION NOTICE**

- 1. As a special exception, the copyright holders of this library give permission for additional uses of the text contained in this release of the library as<br>licenced under the wxWindows Library Licence, applying either ver
- 2. The exception is that you may use, copy, link, modify and distribute under the user's own terms, binary object code versions of works based on the Library.
- 3. If you copy code from files distributed under the terms of the GNU General Public Licence or the GNU Library General Public Licence into a copy of this<br>Iibrary, as this licence permits, the exception does not apply to t
- 4. If you write modifications of your own for this library, it is your choice whether to permit this exception to apply to your modifications. If you do not wish that, you must delete the exception notice from such code and/or adjust the licensing conditions notice accordingly.

Copyright (c) 1998, 1999, 2000 Thai Open Source Software Center Ltd

Permission is hereby granted, free of charge, to any person obtaining a copy of this software and associated documentation files (the "Software"), to deal in<br>the Software without restriction, including without limitation t

The above copyright notice and this permission notice shall be included in all copies or substantial portions of the Software.

THE SOFTWARE IS PROVIDED "AS IS", WITHOUT WARRANTY OF ANY KIND, EXPRESS OR IMPLIED, INCLUDING BUT NOT LIMITED TO THE WARRANTIES OF<br>MERCHANTABILITY, FITNESS FOR A PARTICULAR PURPOSE AND NONINFRINGEMENT. IN NO EVENT SHALL TH

# <span id="page-91-0"></span>**Installieren und Entfernen von Optionen**

- [Reihenfolge der Installation](#page-91-1)
- [Installieren einer 250-Blatt-](#page-91-2) oder 500-Blatt-Zuführung
- **[Installieren einer Duplexeinheit](#page-92-1)**
- **[Installieren einer Ablageerweiterung](#page-93-0)**
- **[Installieren eines Briefumschlageinzugs](#page-95-1)**
- **[Installieren von Druckerspeicher](#page-96-0)**
- **O** [Installieren von Schriftarten-ROMs](#page-98-0)

# <span id="page-91-1"></span>**Reihenfolge der Installation**

Für auf dem Boden stehende Drucker ist ein zusätzlicher Untersatz erforderlich. Verwenden Sie bei Druckern mit mehr als einer Zuführungsoption bzw. einer Duplexeinheit und einer Zuführungsoption entweder ein Druckergestell oder eine Druckerbasis.

**HINWEIS:** Untersatzoptionen sind möglicherweise nicht in allen Regionen verfügbar. Wenden Sie sich an Ihren Dell Kundendienstvertreter, um sich nach verfügbaren Untersatzoptionen zu erkundigen.

 $\Lambda$ **ACHTUNG: Wenn Sie nach dem Einrichten des Druckers Optionen installieren möchten, schalten Sie den Drucker aus und ziehen Sie den Netzstecker, bevor Sie fortfahren.**

Installieren Sie den Drucker und alle erworbenen Optionen in der folgenden Reihenfolge:

- l Druckergestell oder Druckerbasis
- l 250-Blatt- oder 500-Blatt-Zuführung
- l Duplexeinheit
- l Drucker

**HINWEIS:** Sie können bis zu vier optionale Papierfächer oder drei Fächer und eine Duplexeinheit installieren.

**ACHTUNG: Zum Anheben des Druckers sind zwei Personen erforderlich.**

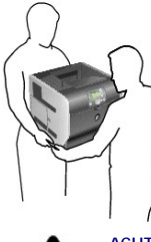

ACHTUNG: Für auf dem Boden stehende Drucker ist aus Stabilitätsgründen ein zusätzlicher Untersatz erforderlich. Verwenden Sie bei<br>Druckern mit mehr als einer Zuführungsoption bzw. einer Duplexeinheit und einer Zuführungsop **eine Druckerbasis.**

Informationen zum Installieren eines Druckergestells oder einer Druckerbasis finden Sie in den Anleitungen, die im Lieferumfang der jeweiligen Option enthalten sind.

# <span id="page-91-2"></span>**Installieren einer 250-Blatt- oder 500-Blatt-Zuführung**

**HINWEIS:** Sie können bis zu vier optionale Papierfächer oder drei Fächer und eine Duplexeinheit installieren.

Die optionalen Papierführungen werden unter dem Drucker und der optionalen Duplexeinheit angebracht. Eine Zuführung besteht aus einem Papierfach und einem Unterbau. Die 250-Blatt- und 500-Blatt-Zuführung werden auf dieselbe Art und Weise installiert.

<span id="page-92-0"></span>1. Entfernen Sie das Papierfach aus der Zuführung. Entfernen Sie das gesamte Verpackungsmaterial und alle Klebebänder vom Unterbau und vom Fach.

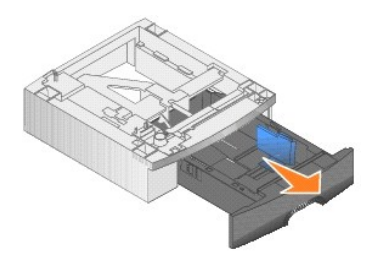

2. Setzen Sie die Zuführung auf die bereits installierten Papierzuführungen, den Tisch oder den Druckerschrank, je nachdem, wo Sie den Drucker einrichten möchten.

Eine Lasche, ein Rundstift und rechteckige Vertiefungen an der Oberseite der Papierzuführungen erleichtern das Positionieren der Zuführung und das<br>Ausrichten der Kanten. Stellen Sie sicher, dass die Zuführung sicher aufges

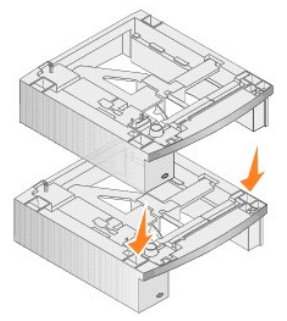

3. Bringen Sie weitere optionale Zuführungen, die Duplexeinheit oder den Drucker an.

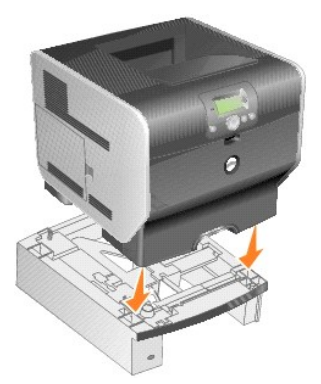

Sie können auf den Fächern einen Aufkleber mit der Nummer des jeweiligen Fachs anbringen.

4. Klicken Sie unter *Windows XP* auf **Start** ® **Systemsteuerung** ® **Drucker und andere Hardware** ® **Drucker und Faxgeräte**.

Für Benutzer von *anderen Betriebssystemen*: Klicken Sie auf **Start** ® **Einstellungen** ® **Drucker**.

- 5. Klicken Sie mit der rechten Maustaste auf das Druckersymbol, und wählen Sie **Eigenschaften** aus.
- 6. Wählen Sie auf der Registerkarte **Optionen installieren** die Option **250-Blatt-Fach** bzw. **500-Blatt-Fach** in der Liste "Verfügbare Optionen" aus.
- 7. Klicken Sie auf **Hinzufügen**.
- 8. Klicken Sie auf **OK,** und schließen Sie dann den Druckerordner.

Wenn Sie mehrere Papierfächer installieren, werden diese automatisch verbunden. Weitere Informationen finden Sie unter [Verbinden von Fächern](file:///C:/data/CHM_OUT/systems/prn5210/ge/ug_ge.chm/ug_ge/printing.htm#1109866).

# <span id="page-92-1"></span>**Installieren einer Duplexeinheit**

**HINWEIS:** Sie können bis zu vier optionale Papierfächer oder drei Fächer und eine Duplexeinheit installieren.

Die Duplexeinheit wird unter dem Drucker, unterhalb des Standardpapierfachs und über den Zuführungen angebracht.

1. Setzen Sie die Duplexeinheit am gewünschten Druckerstandort auf die bereits installierten Zuführungen, den Tisch oder den Druckerschrank.

Eine Lasche, ein Rundstift und rechteckige Vertiefungen an der Oberseite der Papierzuführungen erleichtern das Positionieren der Duplexeinheit und das<br>korrekte Ausrichten der Kanten. Stellen Sie sicher, dass sie sicher auf

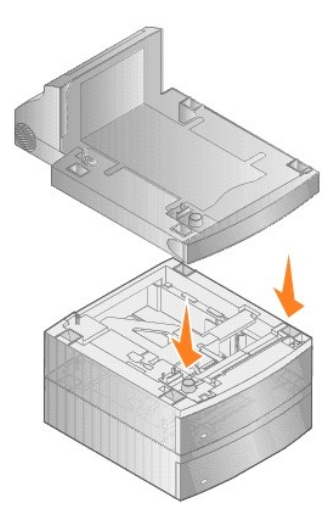

2. Bringen Sie den Drucker an.

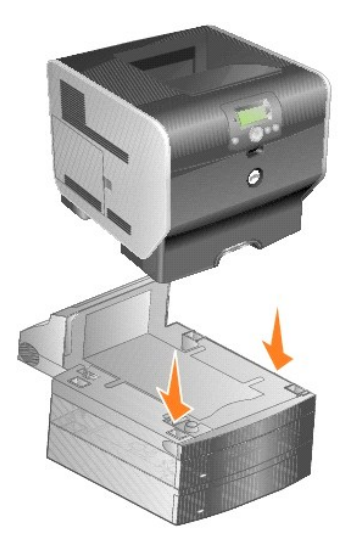

3. Klicken Sie unter *Windows XP* auf Start → Systemsteuerung → Drucker und andere Hardware → Drucker und Faxgeräte.

Für Benutzer von *anderen Betriebssystemen*: Klicken Sie auf **Start** ® **Einstellungen** ® **Drucker**.

- 4. Klicken Sie mit der rechten Maustaste auf das Druckersymbol, und wählen Sie **Eigenschaften** aus.
- 5. Wählen Sie auf der Registerkarte **Optionen installieren** die Option **Duplexer** in der Liste "Verfügbare Optionen" aus.
- 6. Klicken Sie auf **Hinzufügen**.
- 7. Klicken Sie auf **OK,** und schließen Sie dann den Druckerordner.

# <span id="page-93-0"></span>**Installieren einer Ablageerweiterung**

Die Ablagenerweiterungen bestehen jeweils aus einer Zuführung sowie einer abnehmbaren Ablage. Ein Drahtbügel, eine Halterung und Etiketten sind ebenfalls im Lieferumfang enthalten.

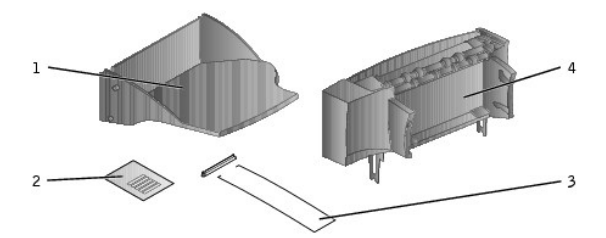

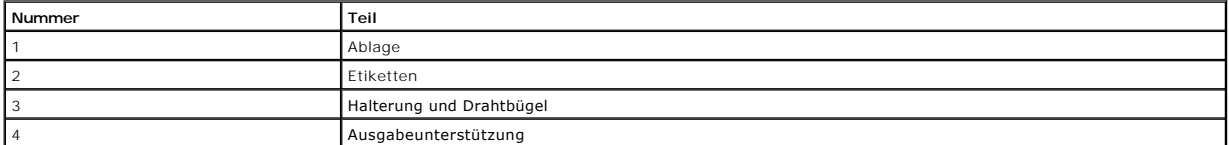

0 **ANMERKUNG:** In der Ablageerweiterung wird nur das Gewicht der Druckmedien gehalten. Durch Mehrgewicht kann sich die Ablageerweiterung aus der<br>**Stütze lösen.** 

Entfernen Sie vorsichtig die Verpackung von der Ablageerweiterung, und installieren Sie sie sofort, da die Kanten der Halterungen andernfalls Tischoberflächen oder Kleidung beschädigen können.

1. Entfernen Sie die obere Abdeckung vom Drucker oder Finisher bzw. von der Ablage mit hoher Kapazität.

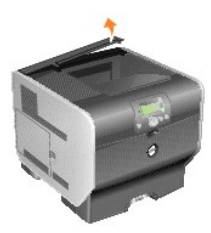

2. Schieben Sie die Plastikhalterung auf die Statikbürstenhalterung, die sich unten an der Ablageerweiterung befindet.

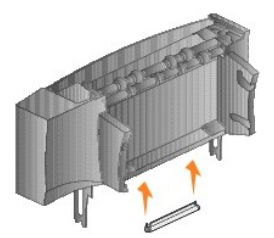

3. Setzen Sie die Halterungen in die Schlitze oben auf dem Drucker bzw. den Optionen für die Druckmedienhandhabung ein. Stellen Sie sicher, dass die Ablageerweiterung sicher positioniert ist.

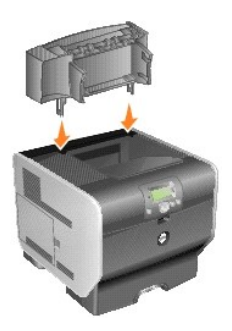

4. Verwenden Sie den Drahtbügel, um die Ablageerweiterung am Drucker oder einer anderen Ablageerweiterung anzubringen. Setzen Sie die Spitzen des<br>Drahtbügels in die Enden der Plastikhalterung ein, so dass der Bügel sich n

Der Drahtbügel liegt auf der Papierablage der unterhalb liegenden Ablageerweiterung oder auf der Standardpapierablage auf.

<span id="page-95-0"></span>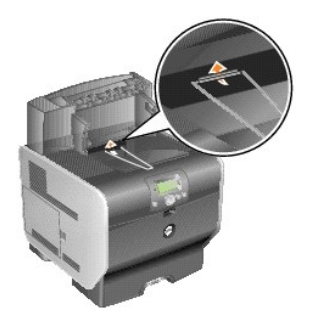

5. Schieben Sie die unteren Verbindungselemente am Fach in die unteren Schlitze der Ablageerweiterung.

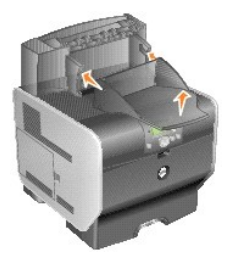

6. Drehen Sie das Fach nach oben, bis die oberen Verbindungselemente in die oberen Schlitze *einrasten*.

7. Wenn Sie keine weiteren Optionen für die Druckmedienhandhabung installieren, bringen Sie die obere Abdeckung an der Ablageerweiterung an.

# <span id="page-95-1"></span>**Installieren eines Briefumschlageinzugs**

Der Briefumschlageinzug wird an der Vorderseite Ihres Druckers hinter der Universalzuführung angebracht. Wenn der Briefumschlageinzug nicht verwendet<br>wird, kann dieser entfernt werden, wodurch der Drucker kompakter wird.

1. Greifen Sie in die Aussparung an der Vorderseite des Druckers, um die Klappe der Universalzuführung zu öffnen und nach unten zu senken.

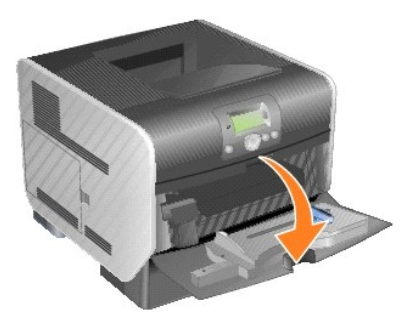

2. Heben Sie die Anschlussabdeckung des Briefumschlageinzugs an.

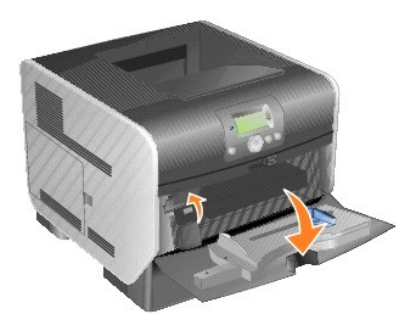

3. Richten Sie die Verbindungselemente des Briefumschlageinzugs an den Schlitzen an beiden Seiten des Druckers aus, und schieben Sie dann den Briefumschlageinzug vorsichtig in die Öffnung, bis er *einrastet*.

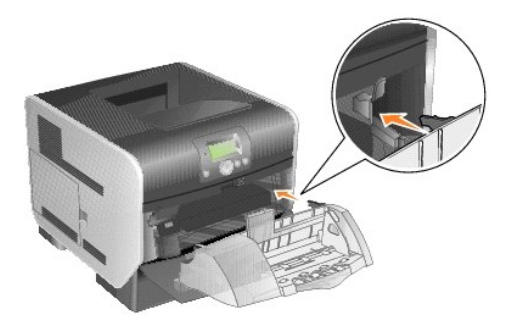

Bei korrekter Installation ist der Briefumschlageinzug leicht nach unten geneigt.

# <span id="page-96-0"></span>**Installieren von Druckerspeicher**

**ACHTUNG: Wenn Sie nach der Erstkonfiguration des Druckers Druckerspeicher installieren möchten, schalten Sie den Drucker aus und ziehen Sie den Netzstecker, bevor Sie fortfahren.**

### **Installieren einer Druckerspeicherkarte**

**HINWEIS:** Druckerspeicherkarten, die für andere Drucker entwickelt wurden, sind möglicherweise nicht mit dem Drucker kompatibel. Verwenden Sie daher lediglich Druckerspeicherkarten von Dell.

1. Öffnen Sie die seitliche Klappe.

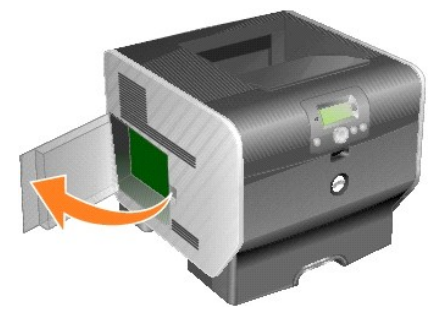

- Θ **ANMERKUNG:** Druckerspeicherkarten können leicht durch statische Entladungen beschädigt werden. Berühren Sie einen Metallgegenstand (z. B. den<br>Druckerrahmen), bevor Sie eine Speicherkarte anfassen.
- 2. Öffnen Sie die Verriegelungen auf beiden Seiten des Speicherkartensteckplatzes.

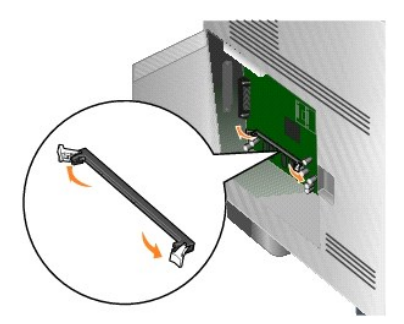

3. Nehmen Sie die Speicherkarte aus der Verpackung.

Vermeiden Sie jede Berührung der Kontakte an der Kante der Karte. Bewahren Sie die Verpackung auf.

- 4. Richten Sie die Aussparungen an der Unterseite der Karte auf die Aussparungen im Steckplatz aus.
- 5. Drücken Sie die Speicherkarte fest in den Steckplatz, bis die Verriegelungen an beiden Seiten des Steckplatzes *einrasten*.

Möglicherweise müssen Sie die Karte fest andrücken, bis sie richtig sitzt.

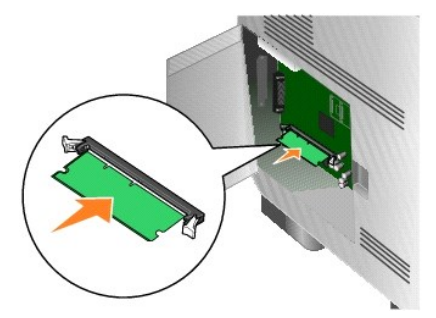

6. Achten Sie darauf, dass die Verriegelungen in die Aussparungen an der Seite der Karte greifen.

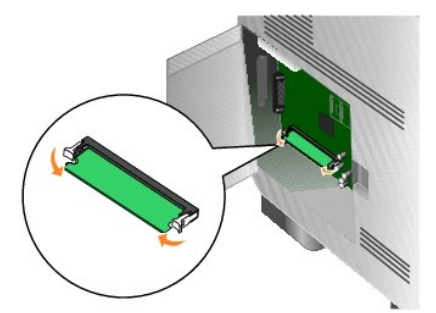

7. Schließen Sie die seitliche Klappe.

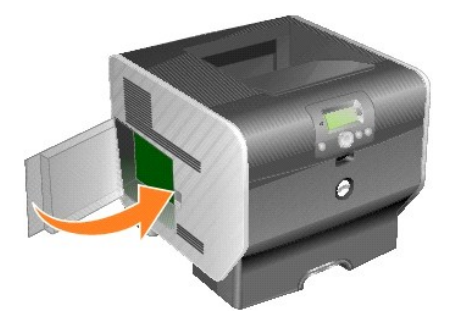

### **Entfernen einer Druckerspeicherkarte**

1. Öffnen Sie die seitliche Klappe.

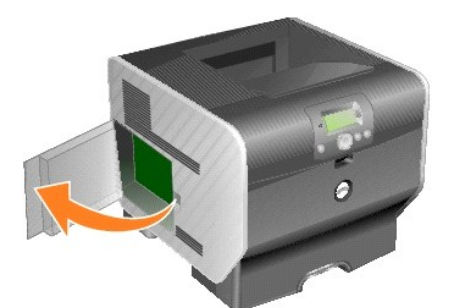

- **ANMERKUNG: Druckerspeicherkarten können leicht durch statische Entladungen beschädigt werden. Berühren Sie einen Metallgegenstand (z. B. den<br>Druckerrahmen), bevor Sie eine Speicherkarte anfassen.**
- 2. Drücken Sie die Verriegelungen auf beiden Seiten des Speicherkartensteckplatzes von der Karte weg.

Wenn die Verriegelungen offen sind, kann die Speicherkarte aus dem Steckplatz entfernt werden.

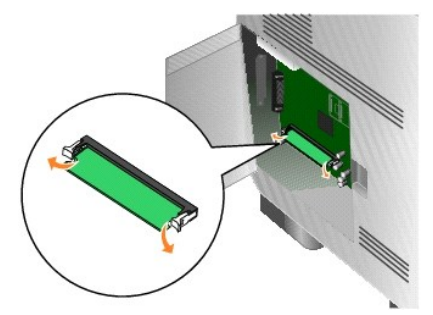

3. Ziehen Sie die Speicherkarte aus dem Steckplatz heraus.

Vermeiden Sie jede Berührung der Kontakte an der Kante der Karte.

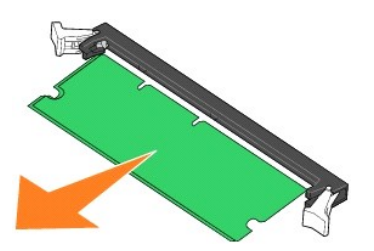

4. Legen Sie die Karte in die Originalverpackung.

Wenn Sie die Originalverpackung nicht aufgehoben haben, wickeln Sie die Karte in Papier ein und bewahren Sie sie in einem Karton auf.

5. Schließen Sie beide Verriegelungen.

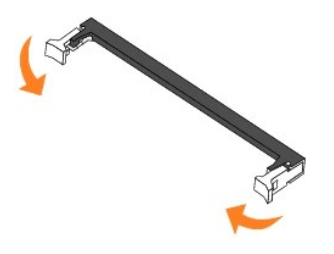

6. Schließen Sie die seitliche Klappe.

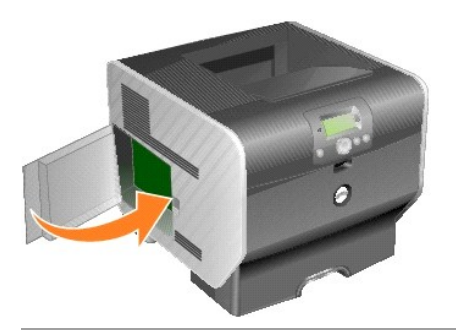

# <span id="page-98-0"></span>**Installieren von Schriftarten-ROMs**

**HINWEIS:** Schriftarten-ROMs sind möglicherweise nicht in allen Regionen verfügbar. Wenden Sie sich an Ihren Dell Kundendienstvertreter, um sich nach Schriftarten-ROMs zu erkundigen.

# **Installieren von Schriftarten-ROMs**

**HINWEIS:** Schriftarten-ROMs, die für andere Drucker entwickelt wurden, sind möglicherweise nicht mit dem Drucker kompatibel.

1. Öffnen Sie die seitliche Klappe.

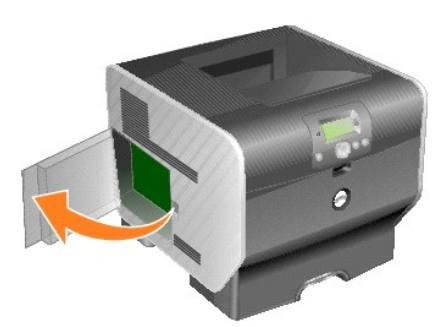

- **HINWEIS:** Wenn eine Optionskarte installiert wurde, müssen Sie diese unter Umständen vor dem Installieren der Schriftarten-ROM entfernen.
- 2. Entfernen Sie die Verpackung der Schriftarten-ROM.
- 0 **ANMERKUNG**: Schriftarten-**ROMs können leicht durch statische Entladungen beschädigt werden. Berühren Sie einen Metallgegenstand (z. B. den<br>Druckerrahmen), bevor Sie eine Speicherkarte anfassen.**
- 3. Halten Sie die Schriftarten-ROM an den Befestigungsklammern fest, und richten Sie die Kunststoffstifte der Karte an den Öffnungen in der Systemplatine aus.

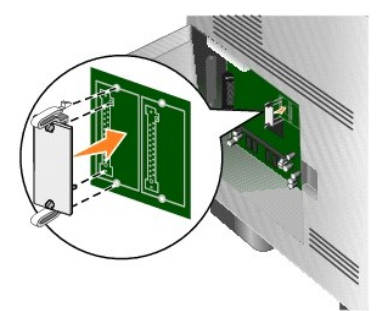

4. Schieben Sie die Schriftarten-ROM fest auf den Steckplatz, und lassen Sie die Befestigungsklammern los.

Der Anschluss der Schriftarten-ROM muss über seine gesamte Länge an der Systemplatine anliegen, und die Karte muss sicher in den Steckplatz eingesetzt sein.

Achten Sie darauf, dass die Anschlüsse nicht beschädigt werden.

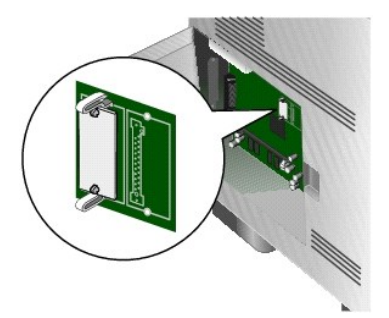

5. Schließen Sie die seitliche Klappe.

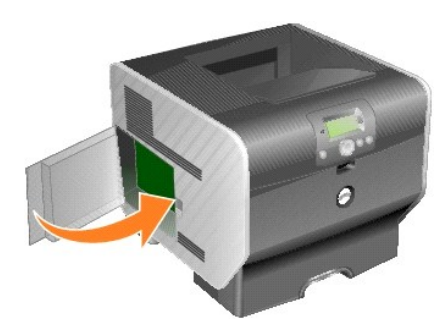

### **Entfernen der Schriftarten-ROMs**

1. Öffnen Sie die seitliche Klappe.

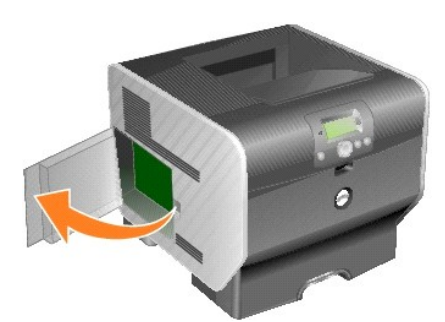

**HINWEIS:** Wenn eine Optionskarte installiert wurde, müssen Sie diese unter Umständen vor dem Entfernen der Schriftarten-ROM entfernen.

2. Drücken Sie die Befestigungsklammern der Schriftarten-ROM zusammen.

**ANMERKUNG**: Schriftarten-**ROMs können leicht durch statische Entladungen beschädigt werden. Berühren Sie einen Metallgegenstand (z. B. den<br>Druckerrahmen), bevor Sie eine Speicherkarte anfassen.** 

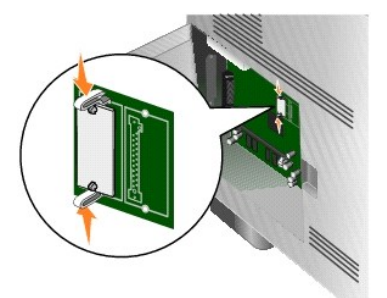

3. Ziehen Sie die Karte heraus.

Vermeiden Sie jede Berührung der Metallstifte unten an der Karte.

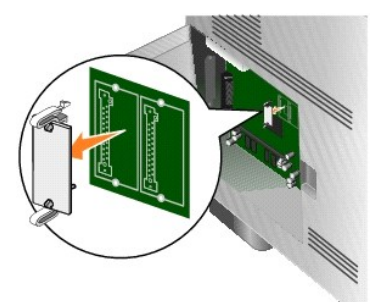

4. Legen Sie die Schriftarten-ROM in die Originalverpackung.

Wenn Sie die Originalverpackung nicht aufgehoben haben, wickeln Sie die Schriftarten-ROM in Papier ein und bewahren Sie sie in einem Karton auf.

- 5. Wenn Sie eine Optionskarte entfernt haben, um auf die Schriftarten-ROM zugreifen zu können, setzen Sie diese Optionskarte wieder ein.
- 6. Schließen Sie die seitliche Klappe.

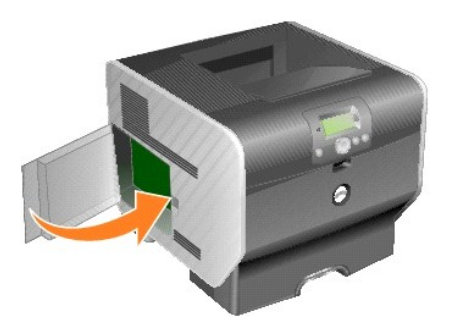

# **Drucken**

- [Senden eines Auftrags an den Drucker](#page-102-0)
- [Abbrechen eines Druckauftrags](#page-102-1)
- **O** [Drucken der Seite mit den Menüeinstellungen](#page-104-0)
- **O** [Drucken einer Netzwerk-Konfigurationsseite](#page-104-1)
- **O** [Drucken von Schriftartmusterlisten](#page-104-2)
- **O** [Drucken von Verzeichnislisten](#page-105-0)
- [Drucken von vertraulichen und angehaltenen Druckaufträgen](#page-105-1)
- **O** [Drucken auf Spezialdruckmedien](#page-107-0)
- [Einlegen von Druckmedien in Standardfächer und optionale Fächer](#page-108-0)
- [Einstellen von Papiersorte und Papierformat](#page-110-0)
- [Einlegen von Papier in die Universalzuführung](#page-110-1)
- [Einlegen von Briefumschlägen in den Briefumschlageinzug](#page-114-0)
- [Verbinden von Fächern](#page-116-1)
- **O** [Ermitteln und Verbinden von Ablagen](#page-117-0)

In diesem Kapitel finden Sie Informationen über das Senden von Druckaufträgen, das Drucken von vertraulichen Aufträgen, das Abbrechen von Druckaufträgen<br>sowie das Drucken von Menüeinstellungsseiten, Schriftmustern und Verz mit Medien in Folio- und Statement-Formaten. Tipps zum Vermeiden von Papierstaus und zum [Aufbewahren von Druckmedien](file:///C:/data/CHM_OUT/systems/prn5210/ge/ug_ge.chm/ug_ge/media.htm#1111190) finden Sie unter <u>Vermeiden von</u><br><u>Papierstaus</u> und unter <u>Aufbewahren von Druckmedien</u>.

# <span id="page-102-0"></span>**Senden eines Auftrags an den Drucker**

Bei einem Druckertreiber handelt es sich um Software, die dem Computer die Kommunikation mit dem Drucker ermöglicht. Wenn Sie in einer<br>Softwareanwendung die Option **Drucken auswählen, wird ein Fenster für den Druckertreibe** 

Möglicherweise müssen Sie im ersten Dialogfeld von **Drucken** auf **Eigenschaften** oder **Einrichten** klicken, um alle verfügbaren Druckereinstellungen anzeigen zu lassen, die Sie ändern können. Wenn Ihnen eine Funktion im Druckertreiberfenster nicht bekannt ist, finden Sie in der Online-Hilfe weitere Informationen.

Damit Sie alle Druckerfunktionen nutzen können, verwenden Sie die im Lieferumfang des Druckers enthaltenen angepassten Druckertreiber.

So drucken Sie einen Auftrag aus einer typischen Windows-Anwendung:

- 4. Öffnen Sie ein Dokument, und klicken Sie auf Datei → Drucken.
- 5. Wählen Sie im Dialogfeld den gewünschten Drucker aus.
- 6. Klicken Sie auf **Voreinstellungen, Eigenschaften**, **Optionen** oder **Einrichten**, um Ihre Druckeinstellungen anzupassen, und klicken Sie dann auf "OK".
- 7. Klicken Sie auf **OK** oder **Drucken**, um den Druckauftrag an den ausgewählten Drucker zu senden.

# <span id="page-102-1"></span>**Abbrechen eines Druckauftrags**

Sie können einen Druckauftrag auf unterschiedliche Weise abbrechen.

- 1 [Abbrechen von Aufträgen über die Druckerbedienerkonsole](#page-103-0)
- 1 [Abbrechen von Aufträgen an Computern mit Windows](#page-103-1)-Betriebssystem
- <span id="page-103-2"></span>¡ [Abbrechen von Aufträgen über die Taskleiste](#page-103-3)
- o [Abbrechen von Aufträgen über den Desktop](#page-103-4)
- l [Abbrechen von Aufträgen auf einem Macintosh](#page-103-5)-Computer
	- o [Abbrechen von Druckaufträgen auf einem Computer mit Mac OS 9](#page-103-6)
	- o [Abbrechen von Aufträgen auf einem Computer mit Mac OS X](#page-104-3)

### <span id="page-103-0"></span>**Abbrechen von Aufträgen über die Druckerbedienerkonsole**

Wenn der Druckauftrag formatiert oder bereits gedruckt wird und in der ersten Zeile der Anzeige **Auftragsabbruch** angezeigt wird, gehen Sie wie folgt vor:

1. Drücken Sie an der Bedienerkonsole die Taste **Auswählen** .

Eine Liste der Druckaufträge wird angezeigt.

2. Halten Sie die Taste mit dem Abwärtspfeil  $\blacktriangledown$  gedrückt, bis  $\blacktriangleright$  neben dem abzubrechenden Auftrag angezeigt wird; drücken Sie anschließend die Taste **Auswählen** .

Die Meldung **Abbrechen <Dateiname>** wird angezeigt.

**HINWEIS:** Um einen Druckauftrag nach dem Senden abzubrechen, drücken Sie die Taste **Abbrechen** . Daraufhin wird das Fenster **Angehalten** angezeigt. Halten Sie die Taste mit dem Abwärtspfeil **V** gedrückt, bis **D** neben Auftragsabbruch angezeigt wird; drücken Sie anschließend die Taste **Auswählen** .

# <span id="page-103-1"></span>**Abbrechen von Aufträgen an Computern mit Windows-Betriebssystem**

### <span id="page-103-3"></span>**Abbrechen von Aufträgen über die Taskleiste**

Wenn Sie einen Druckauftrag an den Drucker senden, wird ein kleines Druckersymbol in der rechten Ecke der Taskleiste angezeigt.

1. Doppelklicken Sie auf das Druckersymbol.

Im Druckerfenster wird eine Liste der Druckaufträge angezeigt.

- 2. Wählen Sie den abzubrechenden Druckauftrag aus.
- 3. Drücken Sie die **ENTF**-Taste auf der Tastatur.

### <span id="page-103-4"></span>**Abbrechen von Aufträgen über den Desktop**

- 1. Minimieren Sie alle Programme, um den Desktop anzuzeigen.
- 2. Doppelklicken Sie auf das Symbol **Arbeitsplatz**.

 $#$  HINWEIS: Wenn das Symbol Arbeitsplatz nicht angezeigt wird, können Sie den Druckerordner durch Auswählen von Start → Einstellungen → **Systemsteuerung** öffnen und anschließend mit Schritt 4 fortfahren.

3. Doppelklicken Sie auf das Symbol **Drucker**.

Eine Liste der verfügbaren Drucker wird angezeigt.

4. Doppelklicken Sie auf den Drucker, den Sie beim Senden des Druckauftrags ausgewählt haben.

Im Druckerfenster wird eine Liste der Druckaufträge angezeigt.

- 5. Wählen Sie den abzubrechenden Druckauftrag aus.
- 6. Drücken Sie die **ENTF**-Taste auf der Tastatur.

# <span id="page-103-5"></span>**Abbrechen von Aufträgen auf einem Macintosh-Computer**

### <span id="page-103-6"></span>**Abbrechen von Druckaufträgen auf einem Computer mit Mac OS 9**

Wenn Sie einen Druckauftrag senden, wird das Druckersymbol für den ausgewählten Drucker auf dem Schreibtisch angezeigt.

- 1. Doppelklicken Sie auf das Druckersymbol auf dem Schreibtisch.
- Im Druckerfenster wird eine Liste der Druckaufträge angezeigt.
- 2. Wählen Sie den abzubrechenden Druckauftrag aus.

<span id="page-104-4"></span>3. Klicken Sie auf die Schaltfläche mit dem Papierkorb.

### <span id="page-104-3"></span>**Abbrechen von Aufträgen auf einem Computer mit Mac OS X**

Wenn Sie einen Druckauftrag senden, wird das Druckersymbol für den ausgewählten Drucker im Dock angezeigt.

- 1. Wählen Sie **Programme** ® **Dienstprogramme** aus, und doppelklicken Sie anschließend auf **Print Center** oder auf **Drucker-Dienstprogramm**.
- 2. Doppelklicken Sie auf den Drucker, auf dem Sie drucken.
- 3. Wählen Sie im Druckerfenster den Druckauftrag aus, den Sie abbrechen möchten.
- 4. Klicken Sie auf **Löschen**.

# <span id="page-104-0"></span>**Drucken der Seite mit den Menüeinstellungen**

Sie können eine Seite mit den Menüeinstellungen drucken, um die Standardeinstellungen des Druckers und die korrekte Installation der Druckeroptionen zu überprüfen.

- 1. Stellen Sie sicher, dass der Drucker eingeschaltet ist.
- 2. Drücken Sie an der Bedienerkonsole die Taste **Menü** .
- 3. Halten Sie die Taste mit dem Abwärtspfeil  $\blacktriangledown$  gedrückt, bis  $\blacktriangleright$  neben Berichte angezeigt wird. Drücken Sie anschließend die Taste Auswählen
- 4. Halten Sie die Taste mit dem Abwärtspfeil gedrückt, bis neben **Menüeinstellungen** angezeigt wird. Drücken Sie anschließend die Taste **Auswählen** .

Sobald der Druck der Seite abgeschlossen ist, kehrt der Drucker wieder in den Status **Bereit** zurück.

# <span id="page-104-1"></span>**Drucken einer Netzwerk-Konfigurationsseite**

Sie können eine Netzwerk-Konfigurationsseite drucken, um die Standardeinstellungen des Druckers und die korrekte Installation der Druckeroptionen zu überprüfen.

- 1. Stellen Sie sicher, dass der Drucker eingeschaltet ist.
- 2. Drücken Sie an der Bedienerkonsole die Taste **Menü** .
- 3. Halten Sie die Taste mit dem Abwärtspfeil **V** gedrückt, bis **bereigen Berichte angezeigt wird. Drücken Sie anschließend die Taste Auswählen**
- 4. Drücken Sie die Taste mit dem Abwärtspfeil , bis neben **Netzwerk-Konfig.seite** bzw. **Konfig-Seite/Netzw. <x>** angezeigt wird, und drücken Sie dann die Taste **Auswählen** .

Der Drucker kehrt in den Status **Bereit** zurück.

# <span id="page-104-2"></span>**Drucken von Schriftartmusterlisten**

So drucken Sie Muster der derzeit für den Drucker zur Verfügung stehenden Schriftarten:

- 1. Vergewissern Sie sich, dass der Drucker eingeschaltet ist und die Meldung **Bereit** angezeigt wird.
- 2. Drücken Sie an der Bedienerkonsole die Taste **Menü** .
- 3. Halten Sie die Taste mit dem Abwärtspfeil **V** gedrückt, bis **bereigen Berichte angezeigt wird. Drücken Sie anschließend die Taste Auswählen**
- 4. Halten Sie die Taste mit dem Abwärtspfeil gedrückt, bis neben **Schriftarten drucken** angezeigt wird. Drücken Sie anschließend die Taste **Auswählen** .
- 5. Halten Sie die Taste mit dem Abwärtspfeil gedrückt, bis neben **PCL-Schriftarten**, **PostScript-Schriftarten** oder **PPDS-Schriftarten** angezeigt wird. Drücken Sie anschließend die Taste **Auswählen** .

Der Drucker kehrt in den Status **Bereit** zurück.

# <span id="page-105-0"></span>**Drucken von Verzeichnislisten**

In einer Verzeichnisliste werden die im Flash-Speicher gespeicherten Ressourcen angezeigt. So drucken Sie Listen:

- 1. Vergewissern Sie sich, dass der Drucker eingeschaltet ist und die Meldung **Bereit** angezeigt wird.
- 2. Drücken Sie an der Bedienerkonsole die Taste **Menü** .
- 3. Halten Sie die Taste mit dem Abwärtspfeil **V** gedrückt, bis **bereigen Berichte angezeigt wird. Drücken Sie anschließend die Taste Auswählen**
- 4. Halten Sie die Taste mit dem Abwärtspfeil gedrückt, bis neben **Verzeichnis drucken** angezeigt wird. Drücken Sie anschließend die Taste **Auswählen** .

Der Drucker kehrt in den Status **Bereit** zurück.

# <span id="page-105-1"></span>**Drucken von vertraulichen und angehaltenen Druckaufträgen**

Der Begriff *angehaltener Druckauftrag* bezieht sich auf alle Arten von Druckaufträgen, die vom Benutzer am Drucker ausgeführt werden können. Dazu zählen<br>folgende Aufträge: vertrauliche Druckaufträge, Aufträge des Typs "Be Druckerspeicher gespeichert ist, geben Sie an der Bedienerkonsole des Druckers an, wie Sie mit Ihrem Druckauftrag verfahren möchten.

Allen vertraulichen und angehaltenen Druckaufträgen ist ein Benutzername zugewiesen. Um auf vertrauliche oder angehaltene Druckaufträge zugreifen zu können, müssen Sie zunächst die Art des Druckauftrags (vertraulich oder angehalten) und anschließend Ihren Benutzernamen aus der Benutzernamenliste<br>auswählen. Nachdem Sie Ihren Benutzernamen ausgewählt haben, können Sie al auswählen. Sie können anschließend die Anzahl der Kopien für den Druckauftrag auswählen oder den Druckauftrag löschen.

### **Drucken vertraulicher Druckaufträge**

Wenn Sie einen vertraulichen Druckauftrag an den Drucker senden, müssen Sie eine persönliche Identifikationsnummer (PIN) über den Druckertreiber<br>eingeben. Die PIN muss vierstellig sein und kann die Zahlen 0 bis 9 enthalten kann den Auftrag ohne PIN drucken.

### **Windows**

- 1. Wählen Sie im Textverarbeitungs- oder Tabellenkalkulationsprogramm, im Browser oder in einer anderen Anwendung Datei → Drucken aus.
- 2. Klicken Sie auf **Eigenschaften**. (Wenn keine Schaltfläche **Eigenschaften** vorhanden ist, klicken Sie auf **Einrichten** und dann auf **Eigenschaften**.)
- 3. Klicken Sie je nach Betriebssystem auf die Registerkarte **Andere Optionen** und anschließend auf **Drucken und Zurückhalten**.

 $\blacksquare$  **HINWEIS:** Wenn Sie "Drucken und Zurückhalten" → "Vertraulich" nicht finden können, klicken Sie auf Hilfe, lesen Sie unter den Themen zu vertraulichem Druck oder zu Druck- und Zurückhaltefunktionen nach und befolgen Sie anschließend die Treiberanweisungen.

- 4. Geben Sie einen Benutzernamen und die PIN ein.
- 5. Senden Sie den Auftrag an den Drucker.

Gehen Sie zum Drucker, wenn Sie den vertraulichen Auftrag abholen möchten, und führen Sie die unter [Vorgehensweise am Drucker](#page-106-0) aufgeführten Schritte durch.

#### **Macintosh**

- 1. Wählen Sie im Textverarbeitungs- oder Tabellenkalkulationsprogramm, im Browser oder in einer anderen Anwendung Datei → Drucken aus.
- 2. Wählen Sie im Einblendmenü **Kopien & Seiten** oder **Allgemein** die Option **Auftrags-Routing** aus.
	- a. Wenn unter Mac OS 9 im Einblendmenü die Option "Auftrags-Routing" nicht verfügbar ist, wählen Sie Plug-In Einstellungen → Druckzeit-Filter aus.
	- b. Klicken Sie auf das Dreieck neben **Druckzeit-Filter**, und wählen Sie **Auftrags-Routing** aus.
	- c. Wählen Sie im Einblendmenü die Option **Auftrags-Routing** aus.
- 3. Wählen Sie aus den Optionen **Vertraulicher Druck** aus.
- 4. Geben Sie einen Benutzernamen und die PIN ein.
- 5. Senden Sie den Auftrag an den Drucker.

Gehen Sie zum Drucker, wenn Sie den vertraulichen Auftrag abholen möchten, und führen Sie die unter [Vorgehensweise am Drucker](#page-106-0) aufgeführten Schritte durch.

#### <span id="page-106-1"></span><span id="page-106-0"></span>**Vorgehensweise am Drucker**

- 1. Halten Sie die Taste mit dem Abwärtspfeil **V** gedrückt, bis **D** neben Angehaltene Jobs angezeigt wird. Drücken Sie anschließend die Taste Auswählen
- 2. Halten Sie die Taste mit dem Abwärtspfeil  $\blacktriangledown$  gedrückt, bis  $\blacktriangleright$  neben Ihrem Benutzernamen angezeigt wird. Drücken Sie anschließend die Taste **Auswählen** .
- 3. Halten Sie die Taste mit dem Abwärtspfeil gedrückt, bis neben **Vertrauliche Jobs** angezeigt wird. Drücken Sie anschließend die Taste **Auswählen** .
- 4. Geben Sie Ihre PIN ein. Halten Sie dazu die Taste mit dem Aufwärts- oder Abwärtspfeil ▲ ▼ gedrückt, bis die gewünschte Nummer angezeigt wird.<br>Drücken Sie dann die Taste "Auswählen". Wiederholen Sie diesen Vorgang für
- 5. Halten Sie die Taste mit dem Abwärtspfeil gedrückt, bis neben dem zu druckenden Auftrag angezeigt wird. Drücken Sie anschließend die Taste **Auswählen** .
- 6. Halten Sie die Taste mit dem Abwärtspfeil gedrückt, bis neben der gewünschten Option (**1 Kopie drucken**, **Anzahl Kopien**, **Löschen**) angezeigt wird. Drücken Sie anschließend die Taste **Auswählen** .

**HINWEIS:** Nachdem der Auftrag gedruckt wurde, wird er aus dem Druckerspeicher gelöscht.

# **Drucken und Löschen von angehaltenen Druckaufträgen**

Angehaltene Druckaufträge (Druckaufträge des Typs "Bestätigen", "Reservieren" und "Wiederholen") werden von der Bedienerkonsole des Druckers aus<br>gedruckt oder gelöscht. Eine PIN ist hierfür nicht erforderlich.

### **Bestätigen**

Wenn Sie einen Druckauftrag des Typs "Bestätigen" senden, druckt der Drucker nur eine Kopie aus und hält die restlichen angeforderten Exemplare im<br>Druckerspeicher zurück. Verwenden Sie die Funktion "Bestätigen", um die ers

#### **Reservieren**

Wenn Sie einen Druckauftrag des Typs "Reservieren" senden, druckt der Drucker den Auftrag nicht direkt. Der Drucker speichert den Auftrag im Speicher, so<br>dass Sie ihn später drucken können. Der Druckauftrag bleibt so lange

### **Wiederholen**

Wenn Sie einen Druckauftrag des Typs "Wiederholen" senden, druckt der Drucker alle angeforderten Kopien des Auftrags *und* speichert den Auftrag im<br>Druckerspeicher, so dass Sie später weitere Kopien drucken können. Sie kön

HINWEIS: Druckaufträge mit der Kennzeichnung "Wiederholen" werden automatisch aus dem Druckerspeicher gelöscht, wenn der Drucker zusätzlichen<br>Speicherplatz für die Verarbeitung weiterer angehaltener Aufträge benötigt.

### **Windows**

- 1. Wählen Sie im Textverarbeitungs- oder Tabellenkalkulationsprogramm, im Browser oder in einer anderen Anwendung Datei → Drucken aus.
- 2. Klicken Sie je nach Anwendung oder Betriebssystem auf "Voreinstellungen", **Eigenschaften**, **Optionen** oder **Einrichten**.
- 3. Klicken Sie je nach Betriebssystem auf die Registerkarte **Andere Optionen** und anschließend auf **Drucken und Zurückhalten**.

**HINWEIS:** Wenn Sie "Drucken und Zurückhalten" und die Optionen für angehaltene Jobs nicht finden können, klicken Sie auf **Hilfe**, lesen Sie unter den Themen zu angehaltenen Jobs oder zu Druck- und Zurückhaltefunktionen nach und befolgen Sie anschließend die Treiberanweisungen.

4. Wählen Sie den gewünschten Typ des angehaltenen Jobs aus, und senden Sie Ihren Auftrag anschließend an den Drucker.

Gehen Sie zum Drucker, wenn Sie den vertraulichen Auftrag abholen möchten, und führen Sie die unter [Vorgehensweise am Drucker](#page-107-1) aufgeführten Schritte durch.

### **Macintosh**

- 1. Wählen Sie im Textverarbeitungs- oder Tabellenkalkulationsprogramm, im Browser oder in einer anderen Anwendung Datei → Drucken aus.
- 2. Wählen Sie im Einblendmenü **Kopien & Seiten** oder **Allgemein** die Option **Auftrags-Routing** aus.
	- a. Wenn unter Mac OS 9 im Einblendmenü die Option "Auftrags-Routing" nicht verfügbar ist, wählen Sie Plug-In Einstellungen → Druckzeit-Filter aus.
	- b. Klicken Sie auf das Dreieck neben **Druckzeit-Filter**, und wählen Sie **Auftrags-Routing** aus.
- c. Wählen Sie im Einblendmenü die Option **Auftrags-Routing** aus.
- <span id="page-107-2"></span>3. Wählen Sie aus den Optionen den gewünschten Typ des angehaltenen Jobs aus, geben Sie einen Benutzernamen ein, und senden Sie Ihren Auftrag anschließend zum Drucker.

Gehen Sie zum Drucker, wenn Sie den vertraulichen Auftrag abholen möchten, und führen Sie die unter [Vorgehensweise am Drucker](#page-107-1) aufgeführten Schritte durch.

### <span id="page-107-1"></span>**Vorgehensweise am Drucker**

- 1. Halten Sie die Taste mit dem Abwärtspfeil gedrückt, bis neben **Angehaltene Jobs** angezeigt wird. Drücken Sie anschließend die Taste **Auswählen**
- 2. Halten Sie die Taste mit dem Abwärtspfeil  $\blacktriangledown$  gedrückt, bis  $\blacktriangleright$  neben Ihrem Benutzernamen angezeigt wird. Drücken Sie anschließend die Taste **Auswählen** .
- 3. Halten Sie die Taste mit dem Abwärtspfeil  $\blacktriangledown$  gedrückt, bis  $\blacktriangleright$  neben der auszuführenden Aktion angezeigt wird. Drücken Sie anschließend die Taste **Auswählen** .
	- l Alle drucken
	- l Job drucken
	- l Anzahl Kopien
	- l Alle löschen
	- l Job löschen

Wenn Sie Job drucken, Job löschen oder Anzahl Kopien ausgewählt haben, drücken Sie die Taste mit dem Abwärtspfeil  $\blacktriangledown$ , bis neben dem gewünschten Auftrag das Symbol  $\blacktriangleright$  angezeigt wird, und drücken Sie dann die Taste Auswählen

Der Auftrag wird je nach Typ des Druckauftrags und der ausgewählten Aktion gedruckt oder gelöscht.

# <span id="page-107-0"></span>**Drucken auf Spezialdruckmedien**

*Druckmedien* sind Papier, Karten, Folien, Etiketten und Briefumschläge. Die vier letztgenannten Druckmedien werden auch als *Spezialdruckmedien* bezeichnet.<br>Befolgen Sie diese Anweisungen, wenn Sie auf Spezialdruckmedien

- 1. [Legen Sie die Druckmedien entsprechend den für das verwendete](#page-108-0) Fach angegebenen Anweisungen ein. Weitere Informationen finden Sie unter von Druckmedien in Standardfächer und optionale Fächer.
- 2. Stellen Sie von der Bedienerkonsole des Druckers aus Papiersorte und Papierformat entsprechend den eingelegten Druckmedien ein. Weitere<br>Informationen finden Sie unter Finstellen von Papiersorte und Papierformat. Informationen finden Sie unter Einstellen von Pap
- 3. Stellen Sie von der Softwareanwendung des Computers aus Papiersorte, Papierformat und Papiereinzug entsprechend den eingelegten Druckmedien ein.

### **Windows**

- 1. Öffnen Sie ein Dokument, und klicken Sie auf Datei → Drucken.
- 2. Klicken Sie je nach Anwendung oder Betriebssystem auf **Voreinstellungen**, **Eigenschaften**, **Optionen** oder **Einrichten**.
- 3. Klicken Sie auf die Registerkarte **Papier**.

Es wird eine Liste mit Papierfächern angezeigt.

4. Wählen Sie das Fach mit den Spezialdruckmedien aus.

**HINWEIS:** Wenn Sie das Fach nicht finden können, klicken Sie auf **Hilfe** und befolgen Sie anschließend die Treiberanweisungen.

- 5. Wählen Sie im Listenfeld **Papiersorte** die verwendete Druckmediensorte (Folien, Briefumschläge usw.) aus.
- 6. Wählen Sie im Listenfeld **Papierformat** das Format der Spezialdruckmedien aus.
- 7. Klicken Sie auf **OK**, und senden Sie den Druckauftrag wie gewohnt.

### **Mac OS 9**

- 1. Wählen Sie **Datei** ® **Papierformat** aus.
- 2. Wählen Sie im Einblendmenü **Papier** das Format der Spezialdruckmedien aus, und klicken Sie dann auf **OK**.
- 3. Wählen Sie Datei → Drucken aus.
- 4. Nachdem Sie im oberen Einblendmenü **Allgemein** ausgewählt haben, wählen Sie im Einblendmenü **Papierzufuhr** das Fach mit den Spezialdruckmedien **bzw. den Namen der Druckmedien aus**
- 5. Klicken Sie auf **Drucken**.
### <span id="page-108-0"></span>**Mac OS X**

- 1. Wählen Sie **Datei** ® **Papierformat** aus.
- 2. Wählen Sie aus dem Einblendmenü **Format für** den Drucker aus.
- 3. Wählen Sie im Einblendmenü **Papier** das Format der Spezialdruckmedien aus, und klicken Sie dann auf **OK**.
- 4. Wählen Sie **Datei** ® **Drucken** aus.
- 5. Wählen Sie im Einblendmenü **Kopien & Seiten** die Option **Belichtung** aus.
- 6. Wählen Sie im Einblendmenü **Papiersorte** die Spezialdruckmedien aus.
- 7. Wählen Sie im Einblendmenü **Belichtung** die Option **Papiereinzug** aus.
- 8. Wählen Sie aus dem Einblendmenü **Alle Seiten von** bzw. **Erste Seite von/Restliche Seiten von** das Fach mit den Spezialdruckmedien aus.
- 9. Klicken Sie auf **Drucken**.

## **Einlegen von Druckmedien in Standardfächer und optionale Fächer**

Der Drucker verfügt über ein 500-Blatt-Standardfach. Unter Umständen haben Sie auch optionale 250-Blatt- bzw. 500-Blatt-Fächer erworben. In 250-Blatt- und<br>500-Blatt-Fächer werden auf dieselbe Art und Weise Druckmedien eing

So legen Sie Druckmedien ein:

1. Ziehen Sie das Fach aus dem Drucker, und legen Sie es auf eine ebene Fläche.

**HINWEIS:** Entfernen Sie ein Fach nicht, wenn gerade ein Auftrag gedruckt wird oder die Kontrollleuchte an der Bedienerkonsole blinkt. Dies könnte zu einem Papierstau führen.

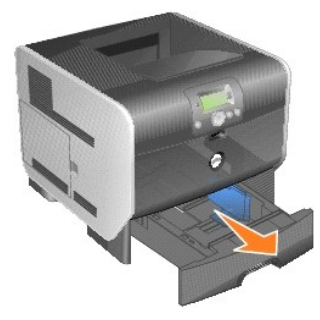

2. Drücken Sie die Verriegelungen der Seitenführung zusammen, und schieben Sie die Führung an die Außenkante des Fachs.

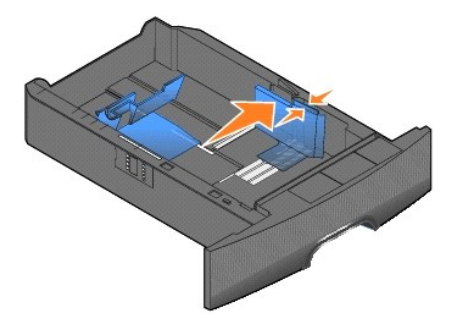

3. Drücken Sie die Verriegelungen der hinteren Führung zusammen, und schieben Sie die Führung in die für das vorgesehene Medienformat entsprechende Position.

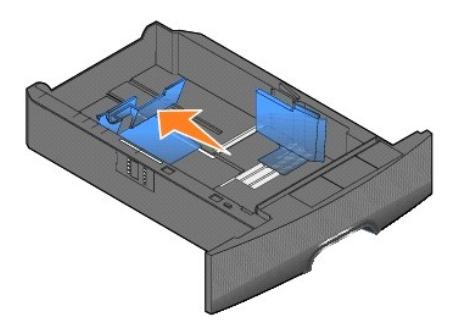

4. Biegen Sie die Blätter in beide Richtungen, um sie voneinander zu lösen, und fächern Sie die Druckmedien auf. Die Druckmedien dürfen nicht gebogen oder geknickt werden. Gleichen Sie die Kanten auf einer ebenen Fläche an.

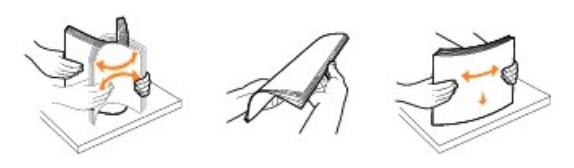

5. Legen Sie die Druckmedien in das Fach ein:

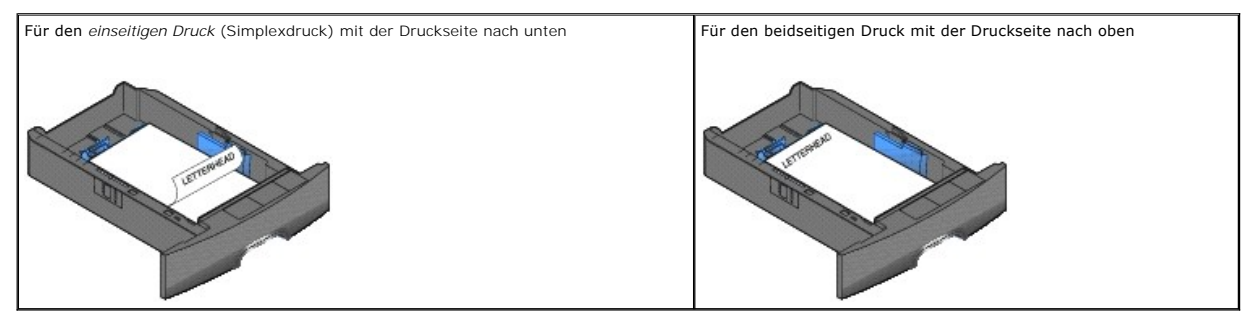

**HINWEIS:** Das eingelegte Papier darf nicht über die Lademarkierung herausragen. Durch Überladen des Fachs können Papierstaus entstehen.

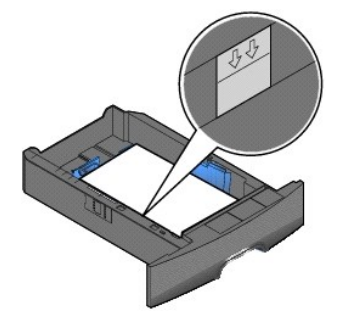

6. Drücken Sie die Verriegelungen der Seitenführung zusammen, und schieben Sie die Führung so weit nach innen, bis sie am Rand des Papierstapels anliegt.

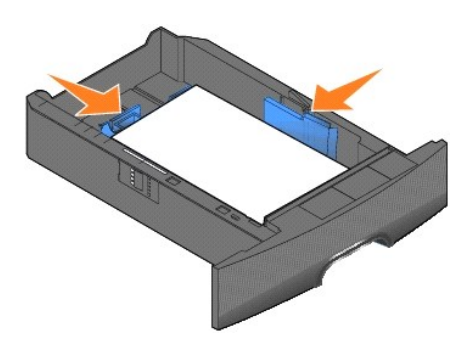

7. Schieben Sie das Fach in den Drucker.

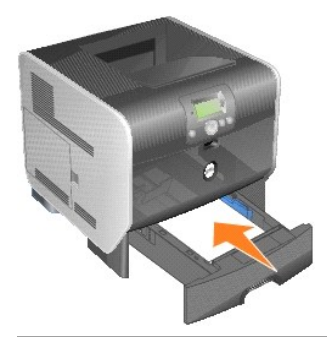

## **Einstellen von Papiersorte und Papierformat**

Sobald unter **Papiersorte** und **Papierformat d**ie korrekten Werte für die in den Fächern verwendeten Sorten und Formate eingestellt wurden, werden Fächer<br>mit Druckmedien desselben Formats und derselben Sorte automatisch vo

**HINWEIS:** Ändern Sie die Einstellung für "Papierformat" nicht, wenn das neu eingelegte Medienformat dem zuvor eingelegten Medienformat entspricht.

So ändern Sie die Einstellungen für **Papierformat** und **Papiersorte**:

- 1. Stellen Sie sicher, dass der Drucker eingeschaltet ist.
- 2. Drücken Sie an der Bedienerkonsole die Taste **Menü** .
- 3. Halten Sie die Taste mit dem Abwärtspfeil **V** gedrückt, bis **in dem Menü Papier angezeigt wird; drücken Sie anschließend die Taste Auswählen**
- 4. Halten Sie die Taste mit dem Abwärtspfeil gedrückt, bis neben **Papierformat/Sorte** angezeigt wird; drücken Sie anschließend die Taste **Auswählen** .
- 5. Halten Sie die Taste mit dem Abwärtspfeil  $\blacktriangledown$  gedrückt, bis  $\blacktriangleright$  neben dem gewünschten Papierfach angezeigt wird; drücken Sie anschließend die Taste **Auswählen** .
- 6. Halten Sie die Taste mit dem Abwärtspfeil  $\blacktriangledown$  gedrückt, bis  $\blacktriangleright$  neben dem gewünschten Papierformat angezeigt wird; drücken Sie anschließend die Taste **Auswählen** .
- 7. Halten Sie die Taste mit dem Abwärtspfeil gedrückt, bis neben der gewünschten Papiersorte angezeigt wird; drücken Sie anschließend die Taste **Auswählen** .

Dadurch wird diese Einstellung als neue benutzerdefinierte Standardeinstellung gespeichert und der Drucker auf den Status **Bereit** zurückgesetzt.

## **Einlegen von Papier in die Universalzuführung**

In die Universalzuführung können Druckmedien verschiedener Formate und Sorten eingelegt werden (z. B. Folien, Postkarten, Notizkarten und Umschläge). Sie<br>kann zum einseitigen oder manuellen Drucken sowie als zusätzliches F

**HINWEIS:** Wenn Sie einen optionalen Briefumschlageinzug installieren, können Sie die Universalzuführung weiterhin verwenden.

Die Universalzuführung hat ungefähr folgendes Fassungsvermögen:

- l 100 Blatt Papier mit einem Gewicht von 75 g/m2
- l 10 Briefumschläge
- l 75 Folien

In die Universalzuführung können Druckmedien mit den folgenden Abmessungen eingelegt werden:

l Breite: 69,85 - 215,9 mm

l Länge: 127 - 355,6 mm

Die Symbole auf der Universalzuführung zeigen Ihnen, wie Sie Papier in die Universalzuführung einlegen, wie Sie Umschläge zum Drucken ausrichten und wie<br>Sie Briefbögen für einseitiges bzw. beidseitiges Drucken einlegen.

So legen Sie Druckmedien ein:

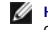

- HINWEIS: Legen Sie keine weiteren Druckmedien ein und entfernen Sie keine Druckmedien, während der Drucker von der Universalzuführung aus<br>druckt oder die Kontrollleuchte an der Bedienerkonsole blinkt. Dies könnte zu einem
- 1. Greifen Sie in die Aussparung an der Vorderseite des Druckers, um die Klappe der Universalzuführung zu öffnen und nach unten zu senken.

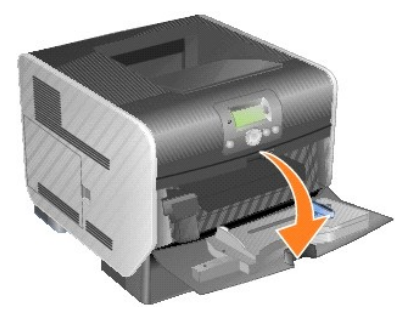

2. Ziehen Sie die Fachverlängerung heraus.

**HINWEIS:** Stellen Sie *keine* Gegenstände auf der Universalzuführung ab. Drücken Sie außerdem nicht von oben auf die Zuführung, und setzen Sie sie keinem zu starken Druck aus.

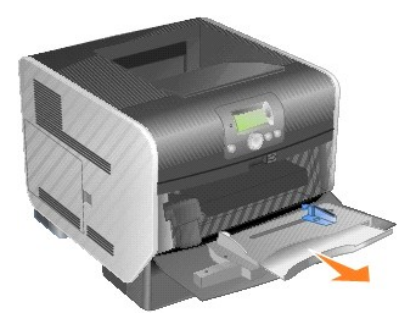

3. Schieben Sie die Seitenführung ganz nach rechts.

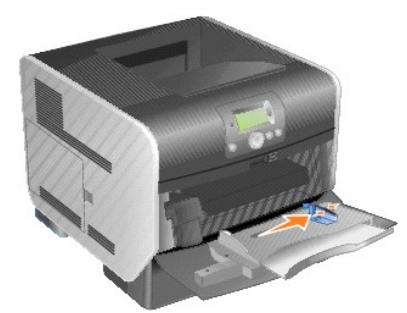

4. Biegen Sie die Blätter oder die Umschläge in beide Richtungen, um sie voneinander zu lösen, und fächern Sie sie anschließend auf. Die Druckmedien<br>dürfen nicht gebogen oder geknickt werden. Gleichen Sie die Kanten auf e

HINWEIS: Halten Sie Folien an den Kanten fest, und vermeiden Sie die Berührung der Druckseite. Fächern Sie Folienstapel auf, um Papierstaus zu<br>vermeiden. Achten Sie darauf, dass Sie Folien nicht zerkratzen und keine Finger

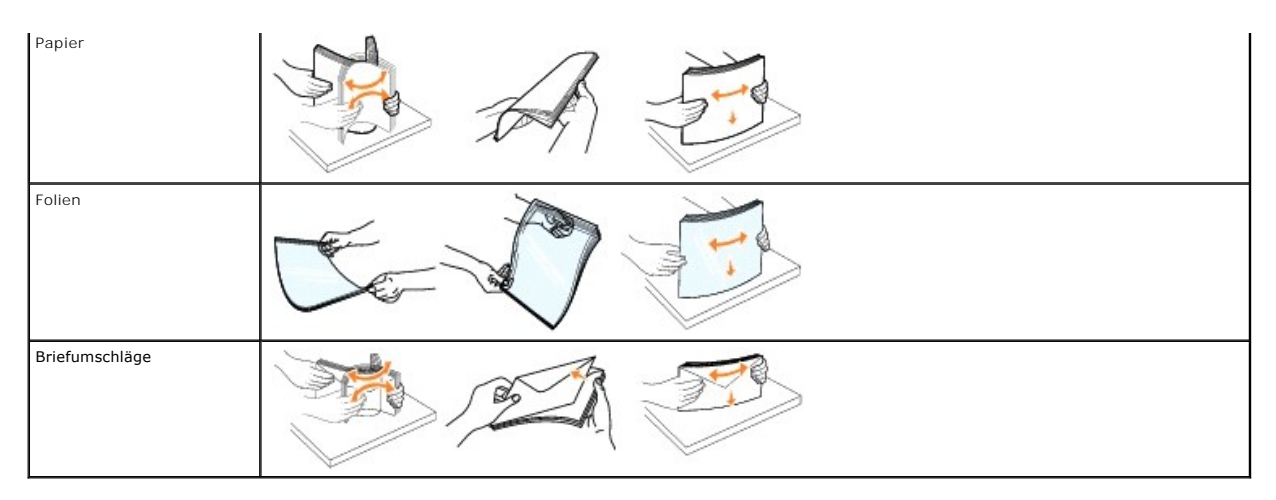

5. Legen Sie die Medien in das Fach ein.

Verwenden Sie beim Einlegen der Druckmedien die Füllhöhenmarkierung als Anhaltspunkt für die Stapelhöhe.

**HINWEIS:** Legen Sie immer nur ein Format und eine Sorte Druckmedien in die Universalzuführung ein. Legen Sie *nicht* unterschiedliche Formate und Sorten in dasselbe Fach ein.

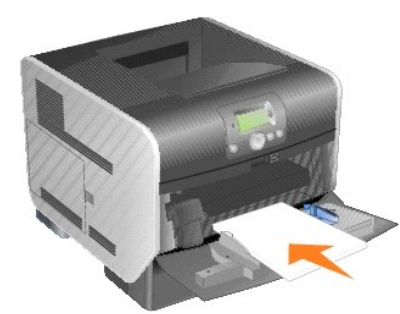

#### **Einlegen von Papier, Folien und Umschlägen**

- l Legen Sie Papier oder Folien so ein, dass die linke Kante des Stapels an der Füllhöhenmarkierung anliegt und die empfohlene Druckseite nach oben weist.
- ı Legen Sie Briefumschläge mit der Umschlagklappe nach unten so ein, dass der Briefmarkenbereich und die Umschlagklappe links liegen. Das Ende<br>des Umschlags mit dem Briefmarkenbereich muss als erstes in die Universalzufüh
- l Es dürfen keine Umschläge mit Briefmarken, Metallklammern, Haken, Fenstern, Fütterung oder selbstklebenden Aufklebern verwendet werden. Durch solche Umschläge kann der Drucker schwer beschädigt werden.

#### **Einlegen von Briefbögen oder vorgedrucktem Papier**

- l Das eingelegte Papier darf nicht über die Lademarkierung herausragen. Durch Überladen des Fachs können Papierstaus entstehen.
- l Legen Sie das Papier so ein, wie es in den Abbildungen für Ihren Druckauftrag entsprechend dargestellt ist.

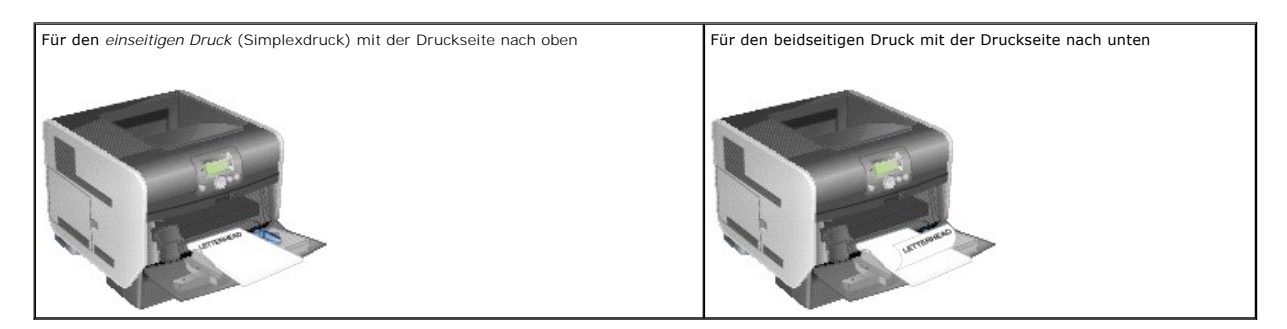

6. Schieben Sie die Seitenführung so weit nach innen, bis sie leicht am Medienrand anliegt.

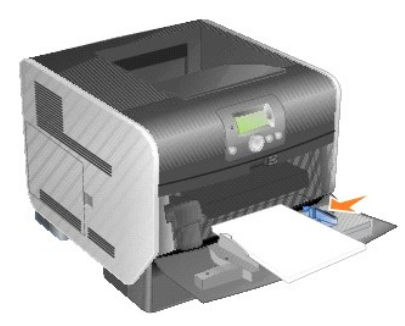

- 7. Stellen Sie die Optionen **Papierformat** und **Papiersorte** für die Universalzuführung (unter **Univ.Zuf. Format/Typ**) auf den korrekten Wert für die eingelegten Druckmedien ein.
	- a. Drücken Sie an der Bedienerkonsole die Taste **Menü** .
	- b. Halten Sie die Taste mit dem Abwärtspfeil gedrückt, bis neben **Menü Papier** angezeigt wird; drücken Sie anschließend die Taste **Auswählen** .
	- c. Halten Sie die Taste mit dem Abwärtspfeil gedrückt, bis neben **Papierformat**/Sorte angezeigt wird; drücken Sie anschließend die Taste **Auswählen** .
	- d. Halten Sie die Taste mit dem Abwärtspfeil gedrückt, bis neben **Univ.Zuf.** Format/Typ angezeigt wird; drücken Sie anschließend die Taste **Auswählen** .
	- e. Halten Sie die Taste mit dem Abwärtspfeil  $\blacktriangledown$  gedrückt, bis  $\blacktriangleright$  neben dem eingelegten Medienformat angezeigt wird; drücken Sie anschließend die Taste **Auswählen** .
	- f. Halten Sie die Taste mit dem Rechtspfeil gedrückt, bis neben **Univ.Zuf.** Format/Typ angezeigt wird; drücken Sie anschließend die Taste **Auswählen** .
	- g. Halten Sie die Taste mit dem Rechtspfeil **bedrückt, bis + neben der eingelegten Mediensorte angezeigt wird; drücken Sie anschließend die** Taste **Auswählen** .

Der Drucker kehrt in den Status Bereit zurück.

### **Schließen der Universalzuführung**

1. Entfernen Sie das Druckmedium aus der Universalzuführung.

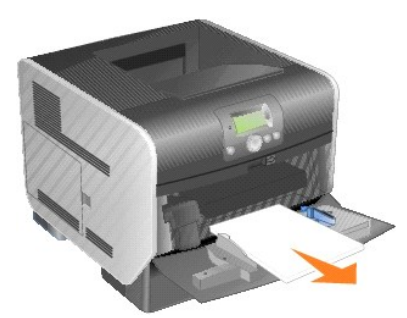

2. Schieben Sie die Fachverlängerung in den Drucker.

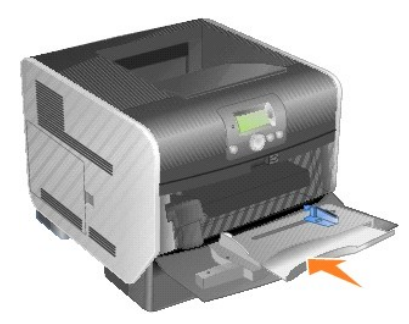

3. Schließen Sie die Universalzuführung.

<span id="page-114-0"></span>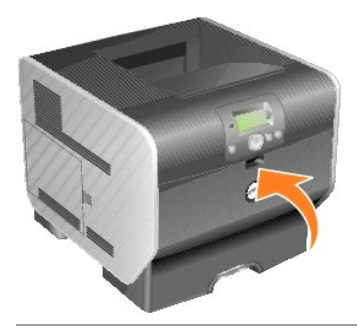

## **Einlegen von Briefumschlägen in den Briefumschlageinzug**

In den optionalen Briefumschlageinzug können unterschiedliche Briefumschlagformate eingelegt werden. Der Briefumschlageinzug ist jedoch richtig<br>einzustellen, damit beim Drucken keine Probleme auftreten.

So legen Sie Briefumschläge in den Briefumschlageinzug ein:

- 1. Passen Sie die Briefumschlagunterstützung an das gewünschte Format an.
	- l Vollständig geschlossen (in den Drucker geschoben) bei kurzen Briefumschlägen
	- l Halb herausgezogen bei mittellangen Briefumschlägen
	- l Ganz herausgezogen (auf die volle Länge) bei langen Briefumschlägen

**ANMERKUNG:** Stellen Sie *keine* Gegenstände auf dem Briefumschlageinzug ab. Drücken Sie außerdem nicht von oben auf den Einzug, und setzen Sie ihn keinem zu starken Druck aus.

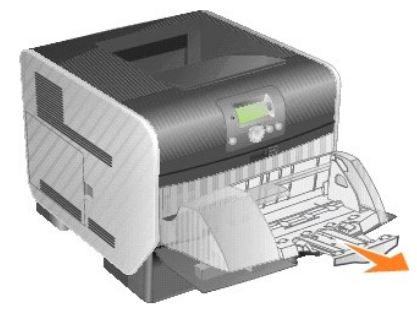

2. Klappen Sie das Briefumschlaggewicht nach hinten zum Drucker. Es bleibt in dieser Position.

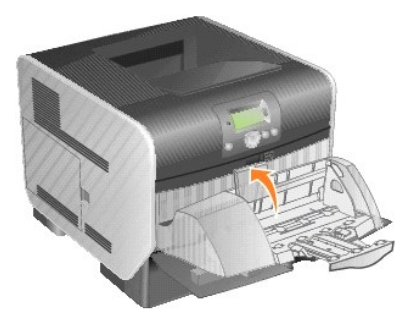

3. Schieben Sie die Seitenführung ganz nach rechts.

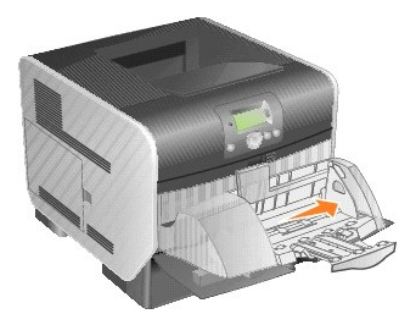

4. Biegen Sie einen Stapel Briefumschläge in beide Richtungen, und gleichen Sie dann die Kanten auf einer ebenen Fläche an. Drücken Sie auf die Ecken, um sie zu glätten.

Fächern Sie die Briefumschläge auf. Dies verhindert, dass die Kanten der Briefumschläge aneinander haften, und trägt zu einem korrekten Einzug bei.

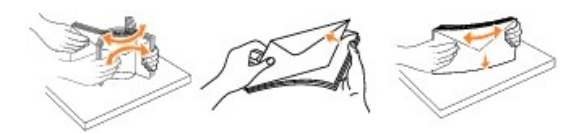

5. Legen Sie den Stapel Briefumschläge mit der Umschlagklappe nach unten so ein, dass der Briefmarkenbereich und die Umschlagklappe links liegen. Das<br>Ende der Umschläge mit dem Briefmarkenbereich muss als erstes in den Bri

Schieben Sie die Briefumschläge unten im Stapel etwas weiter in den Briefumschlageinzug ein als die Briefumschläge oben im Stapel.

- **ANMERKUN**G: Es dürfen keine Umschläge mit Briefmarken, Metallklammern, Haken, Fenstern, Fütterung oder selbstklebenden Aufklebern verwendet<br>werden. Durch solche Umschläge kann der Drucker schwer beschädigt werden.
- HINWEIS: Achten Sie beim Einlegen von Briefumschlägen darauf, dass die maximale Füllhöhe nicht überschritten wird. Verwenden Sie beim Einlegen die<br>Füllhöhenmarkierung als Anhaltspunkt für die Stapelhöhe. Versuchen Sie nich

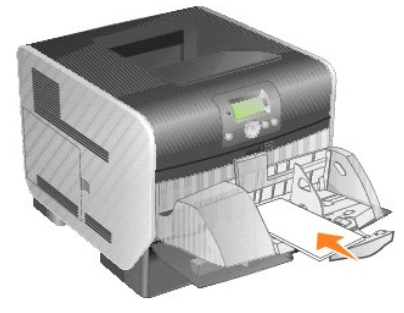

6. Schieben Sie die Seitenführung nach links, bis sie den Stapel leicht berührt. Achten Sie darauf, dass die Briefumschläge sich nicht aufbiegen.

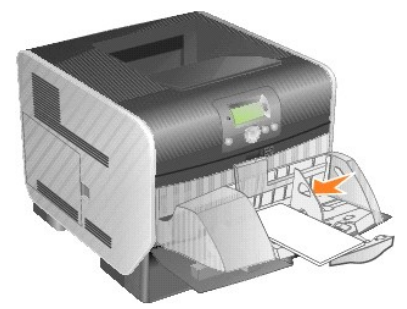

7. Lassen Sie das Briefumschlaggewicht herunter, so dass es den Stapel berührt.

<span id="page-116-0"></span>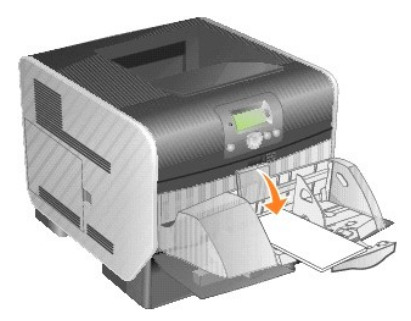

- 8. Stellen Sie die Optionen **Papierformat** und **Papiersorte** für den Briefumschlageinzug (unter **Brief.einzug Format/Sorte**) auf den korrekten Wert für die eingelegten Druckmedien ein.
	- a. Drücken Sie an der Bedienerkonsole die Taste **Menü** .
	- b. Halten Sie die Taste mit dem Abwärtspfeil gedrückt, bis neben **Menü Papier** angezeigt wird. Drücken Sie anschließend die Taste **Auswählen** .
	- c. Halten Sie die Taste mit dem Abwärtspfeil gedrückt, bis neben **Papierformat/Sorte** angezeigt wird. Drücken Sie anschließend die Taste **Auswählen** .
	- d. Halten Sie die Taste mit dem Abwärtspfeil gedrückt, bis neben **Brief.einzug Format**/Sorte angezeigt wird. Drücken Sie anschließend die Taste **Auswählen** .
	- e. Halten Sie die Taste mit dem Abwärtspfeil  $\blacktriangledown$  gedrückt, bis  $\blacktriangleright$  neben dem eingelegten Briefumschlagformat angezeigt wird. Drücken Sie anschließend die Taste **Auswählen** .
	- f. Halten Sie die Taste mit dem Abwärtspfeil gedrückt, bis neben **Brief.einzug Format/Sorte** angezeigt wird. Drücken Sie anschließend die Taste **Auswählen** .
	- g. Halten Sie die Taste mit dem Abwärtspfeil gedrückt, bis neben der eingelegten Briefumschlagsorte angezeigt wird. Drücken Sie anschließend die Taste **Auswählen** .

Der Drucker kehrt in den Status **Bereit** zurück.

## **Verbinden von Fächern**

Uber die Fachverbindung aktivieren Sie die automatische Verbindung von Fächern, wenn Sie Druckmedien desselben Formats und derselben Sorte in mehrere<br>Papiereinzüge einlegen. Der Drucker verbindet die Fächer automatisch. We eingezogen.

Wenn Sie beispielsweise Druckmedien desselben Formats und derselben Sorte in Fach 2 und Fach 4 eingelegt haben, zieht der Drucker die Druckmedien aus<br>Fach 2 ein, bis dieses leer ist. Anschließend zieht der Drucker automati

Durch das Verbinden aller Fächer (Standardfächer und optionale Fächer) schaffen Sie praktisch eine einzelne Einzugsquelle, die über eine Kapazität von bis zu 2.600 Blatt verfügt.

Achten Sie beim Verbinden darauf, dass in alle Fächer Druckmedien desselben Formats und derselben Sorte eingelegt werden. Legen Sie für jedes Fach das Papierformat und die Papiersorte fest.

So legen Sie das Papierformat und die Papiersorte fest:

- 1. Drücken Sie an der Bedienerkonsole die Taste **Menü** .
- 2. Halten Sie die Taste mit dem Abwärtspfeil **V** gedrückt, bis **ind alle anten Menü Papier angezeigt wird. Drücken Sie anschließend die Taste Auswählen**
- 3. Halten Sie die Taste mit dem Abwärtspfeil  $\blacktriangledown$  gedrückt, bis  $\blacktriangleright$  neben Papierformat/Sorte angezeigt wird. Drücken Sie anschließend die Taste **Auswählen** .
- 4. Halten Sie die Taste mit dem Abwärtspfeil  $\blacktriangledown$  gedrückt, bis  $\blacktriangleright$  neben Fach <x> Format/Typ angezeigt wird. Drücken Sie anschließend die Taste **Auswählen** .
- 5. Halten Sie die Taste mit dem Abwärtspfeil gedrückt, bis neben dem eingelegten Papierformat angezeigt wird. Drücken Sie anschließend die Taste

## **Auswählen** .

- 6. Halten Sie die Taste mit dem Abwärtspfeil  $\blacktriangledown$  gedrückt, bis  $\blacktriangleright$  neben Fach <x> Format/Typ angezeigt wird. Drücken Sie anschließend die Taste **Auswählen** .
- 7. Halten Sie die Taste mit dem Abwärtspfeil ▼ gedrückt, bis ▶ neben der eingelegten Papiersorte angezeigt wird. Drücken Sie anschließend die Taste **Auswählen** .

Der Drucker kehrt in den Status Bereit zurück.

Zur Deaktivierung der Fachverbindung legen Sie für jedes Fach unter **Papiersorte** einen eindeutigen Wert fest. Wenn in den Fächern zum Zeitpunkt der<br>Verbindung nicht dieselbe Druckmediensorte eingelegt ist, kann dies dazu ausführen.

## **Ermitteln und Verbinden von Ablagen**

Der Drucker verfügt über eine 250-Blatt-Standardablage. Sollten Sie in Bezug auf die Ablage zusätzliche Kapazität benötigen, können Sie bis zu drei zusätzliche Ablageerweiterungen installieren.

Wenn Sie mehrere Ablagen verwenden, können Sie sie zu einer einzigen Ausgabequelle verbinden. Durch das Verbinden von Ablagen schaltet der Drucker<br>automatisch zur nächsten verfügbaren Ablage um.

### **Erhältliche Ablagen**

In der nachfolgend aufgeführten Tabelle finden Sie Informationen über die Funktionen und Verbindungsmöglichkeiten der Standardablagen und optionalen Ablagen.

HINWEIS: Von manchen Ablagen werden nur bestimmte Papier- und Briefumschlagformate unterstützt.

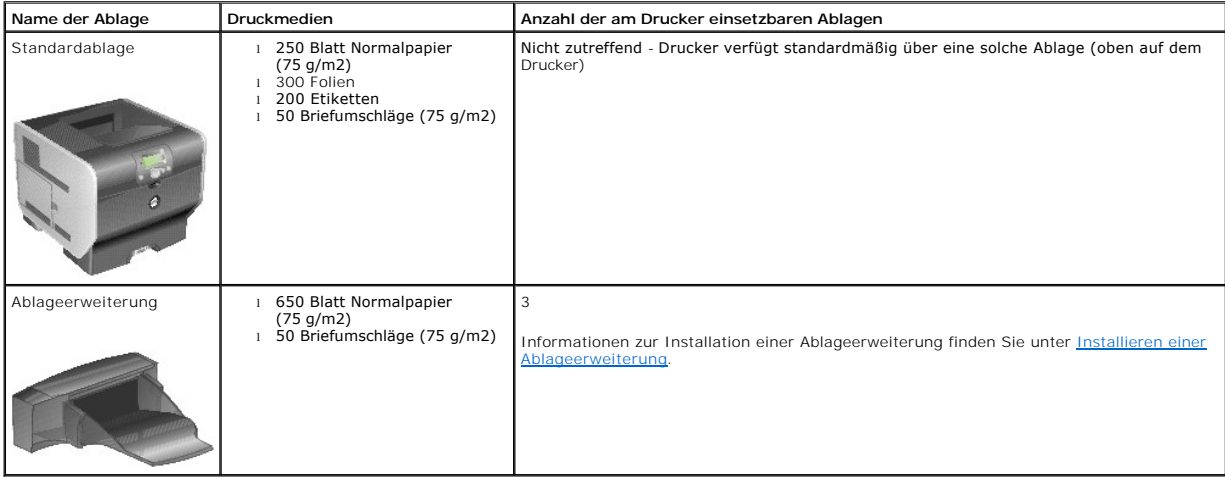

### **Verbinden von Ablagen**

Durch das Verbinden von Ablagen kann eine einzige Ausgabequelle geschaffen werden, so dass der Drucker automatisch zur nächsten verfügbaren Ablage<br>umschaltet. Sie können auch die Ausgabeart für Medien wie Karten oder Brief

**HINWEIS:** Beim Verbinden wird stets die Standardablage von unten nach oben mit den restlichen Ablagen verbunden.

So verbinden Sie Ablagen:

- 1. Drücken Sie an der Bedienerkonsole die Taste **Menü** .
- 2. Halten Sie die Taste mit dem Abwärtspfeil **V** gedrückt, bis **Dem Menü Papier angezeigt wird. Drücken Sie anschließend die Taste Auswählen**
- 3. Halten Sie die Taste mit dem Abwärtspfeil gedrückt, bis neben **Ablageneinrichtung** angezeigt wird. Drücken Sie anschließend die Taste **Auswählen** .
- 4. Halten Sie die Taste mit dem Abwärtspfeil gedrückt, bis neben **Ablagen konfigurieren** angezeigt wird. Drücken Sie anschließend die Taste **Auswählen** .
- 5. Halten Sie die Taste mit dem Abwärtspfeil gedrückt, bis neben **Ablage verbinden** angezeigt wird. Drücken Sie anschließend die Taste **Auswählen** .

Der Drucker kehrt in den Status **Bereit** zurück.

## **Rechtliche Hinweise**

- CE-Hinweis [\(Europäische Union\)](#page-119-0)
- [Hinweis zum CE-Zeichen](#page-120-0)
- EN 55022-[Konformität \(nur für die Tschechische Republik\)](#page-120-1)
- Polnisches [Zentrum für Prüfung und Zertifizierung](#page-121-0)
- Konformität [mit dem ENERGY STAR](#page-121-1)®-Programm
- [WEEE-Richtlinie \(Waste from Electrical and Electronic Equipment = Elektronikschrottverordnung\)](#page-125-0)
- Rechtliche [Hinweise für die WLAN](file:///C:/data/CHM_OUT/systems/prn5210/ge/ug_ge.chm/ug_ge/wire_reg.htm#1109491)-Option

Elektromagnetische Interferenz (EMI) besteht aus Signalen bzw. Emi**ssionen, die in die Atmosphäre abgegeben und** über Strom- bzw. Signalkabel übertragen<br>werden. Diese Interferenz beeinträchtigt die ordnungsgemäße Funktion Dienste tragen genauso wie unbeabsichtigte Strahlungen von z. B. digitalen Geräten zur elektromagnetischen Umgebung bei.

Elektromagnetische Verträglichkeit (EMV) bezeichnet die Fähigkeit von elektronischen Geräten, in einer elektromagnetischen Umgebung ordnungsgemäß zusammenzuarbeiten. Dieses Gerät wurde in Ubereinstimmung mit den durch die Aufsichtsbehörde festgelegten Einschränkungen für die EMI entwickelt; es<br>gibt jedoch keine Garantie dafür, dass bei einer bestimmten Installation Funkübertragungsdiensten verursachen (was durch Ein- und Ausschalten des Geräts feststellbar ist), wird der Benutzer aufgefordert, die Störungen durch mindestens eine der folgenden Maßnahmen zu beheben:

- l Richten Sie die Empfangsantenne neu aus.
- 1 Stellen Sie das Gerät in Bezug auf den Empfänger anders auf.
- l Stellen Sie das Gerät weiter vom Empfänger entfernt auf.
- l Schließen Sie das Gerät an eine andere Steckdose an, so dass Gerät und Empfänger an unterschiedlichen Abzweigleitungen angeschlossen sind.

Wenden Sie sich für weitere Vorschläge an einen Dell Kundendienstmitarbeiter oder einen erfahrenen Radio- bzw. Fernsehtechniker.

Dell™ Geräte wurden für den Einsatz in der vorgesehenen elektromagnetischen Umgebung entworfen, getestet und klassifiziert. Die Klassifikation für die<br>elektromagnetische Umgebung umfasst die folgenden harmonisierten Defin

- l Klasse A gilt normalerweise für Gewerbe- und Industriegebiete.
- l Klasse B gilt normalerweise für Wohngebiete.

IT-Ausrüstung, einschließlich Geräte, Erweiterungskarten, Drucker, Eingabe-/Ausgabegeräte, Monitore usw., die im Computer integriert oder daran angeschlossen sind, sollte der Klassifizierung des Computers entsprechen.

Hinweis zu abgeschirmten Signalkabeln: Verwenden Sie zum Anschließen von Geräten an alle Dell Geräte nur abgeschirmte Kabel, um mögliche<br>Störungen bei Funkübertragungsdiensten zu minimieren. Durch die Verwendung von abgesc

Die meisten Dell Geräte sind für Umgebungen der Klasse B klassifiziert. Bei Konfigurationen mit bestimmten Optionen können jedoch die Bestimmungen für Klasse A zutreffen. Um festzustellen, welcher elektromagnetischen **Klassifikation Ihr Gerät unterliegt, lesen Sie den jeweils zutreffenden** Abschnitt der<br>**jeweiligen Aufsichtsbehörde durch. Jeder Abschnitt enthält ländersp** 

## <span id="page-119-0"></span>**CE-Hinweis (Europäische Union)**

Das Symbol ┗┗ weist darauf hin, dass dieses Dell Gerät der EMV-Richtlinie 89/336/EWG und der Niederspannungsrichtlinie 73/23/EWG der EU entspricht.<br>Diese Kennzeichnung gibt an, dass dieses Dell Gerät den folgenden technis

- l EN 55022: Einrichtungen der Informationstechnik Funkstöreigenschaften Grenzwerte und Messverfahren
- l EN 55024: Einrichtungen der Informationstechnik Störfestigkeitseigenschaften Grenzwerte und Prüfverfahren
- l EN 61000-3-2: Elektromagnetische Verträglichkeit Teil 3: Grenzwerte Abschnitt 2: Grenzwerte für Oberschwingungsströme (Geräte-Eingangsstrom <= 16 A je Leiter)
- l EN 61000-3-3: Elektromagnetische Verträglichkeit Teil 3: Grenzwerte Abschnitt 3: Grenzwerte für Spannungsschwankungen und Flicker in Niederspannungsnetzen für Geräte mit einem Eingangsstrom <= 16 A
- l EN 60950-1: Sicherheit von Einrichtungen der Informationstechnik
- l EN 60825-1: Sicherheit von Lasereinrichtungen

**HINWEIS:** Emissionsanforderungen gemäß EN 55022 gelten für zwei Klassifikationen:

- l Klasse A gilt für herkömmliche Industriegebiete.
- l Klasse B gilt für herkömmliche Wohngebiete.

Um festzustellen, welche Klassifizierung für Ihr Gerät gilt, lesen Sie die FCC- oder ICES-Informationen auf dem Vorschriftenetikett, das sich an der Rückseite,<br>Seite oder Unterseite des Geräts befindet. Wenn die FCC- oder

# WARNUNG ZU HOCHFREQUENZSTORUNGEN: Dies ist ein Produkt der Klasse A. Der Betrieb des Geräts in Wohngebieten kann zu<br>Hochfrequenzstörungen führen; in diesem Falle müssen Sie die Störungen durch entsprechende Maßnahmen beheb

Wenn die FCC- oder ICES-Informationen auf dem Etikett angeben, dass es sich um Werte der Klasse B handelt, gilt für Ihr Gerät die folgende Warnung der Klasse B:

#### **Dieses Dell Gerät ist zur Verwendung in einem herkömmlichen Wohngebiet der Klasse B klassifiziert.**

Eine Konformitätserklärung entsprechend den vorhergehenden Richtlinien und Standards liegt vor und ist bei Dell Inc. Products Europe BV, Limerick, Irland, archiviert.

### <span id="page-120-0"></span>**Hinweis zum CE-Zeichen**

Dieses Gerät erfüllt die grundlegenden Bedingungen der Richtlinie 1999/5/EG der Europäischen Union.

Cet équipement est conforme aux principales caractéristiques définies dans la Directive européenne RTTE 1999/5/CE.

Die Geräte erfüllen die grundlegenden Anforderungen der RTTE-Richtlinie (1999/5/EG). Questa apparecchiatura é conforme ai requisiti essenziali della Direttiva Europea R&TTE 1999/5/CE.

Este equipo cumple los requisitos principales de la Directiva 1999/5/CE de la UE, "Equipos de Terminales de Radio<br>y Telecomunicaciones".

Este equipamento cumpre os requisitos essenciais da Directiva 1999/5/CE do Parlamento Europeu e do Conselho (Directiva RTT).

Ο εξοπλισμός αυτός πληροί τις βασικές απαιτήσεις της κοινοτικής οδηγίας EU R&TTE 1999/5/ΕΚ.

 $\rm{Dece}$ apparatuur voldoet aan de noodzakelijke vereisten van EU-richtlijn betreffende radioapparatuur en unicatie-eindapparatuur 1999/5/EG.

Dette udstyr opfylder de Væsentlige krav i EU's direktiv 1999/5/EC om Radio- og teleterminaludstyr.

Dette utstyret er i overensstemmelse med hovedkravene i R&TTE-direktivet (1999/5/EC) fra EU.

Utrustningen uppfyller kraven för EU-direktivet 1999/5/EC om ansluten teleutrustning och ömsesidigt erkännande av utrustningens överensstämmelse (R&TTE).

Tämä laite vastaa EU:n radio- ja telepäätelaitedirektiivin (EU R&TTE Directive 1999/5/EC) vaatimuksia.

## <span id="page-120-1"></span>**EN 55022-Konformität (nur für die Tschechische Republik)**

This device belongs to Class B devices as described in EN 55022, unless it is specifically stated that it is a Class A device on the specification label. The following applies to devices in Class A of EN 55022 (radius of protection up to 30 meters). The user of the device is obliged to take all steps necessary to remove sources of interference to telecommunication or other devices.

Pokud není na typovém štitku počitače uvedeno, že spadá do třídy A podle EN 55022, spadá automatickz do<br>třidy B podle EN 55022. Pro zařízení zařazená do třidy A (ochranné pásmo 30m) podle EN 55022 platí<br>následujíčí. Dojdeopatření, aby rušení odstranil.

## <span id="page-121-0"></span>**Polnisches Zentrum für Prüfung und Zertifizierung**

Dieses Gerät sollte an eine Steckdose angeschlossen werden, die mit einer Schutzschaltung (dreipolige Steckdose) versehen ist. Geräte, die zusammen<br>betrieben werden (Computer, Monitor, Drucker usw.) sollten an dieselbe Str

Der Phasenleiter der elektrischen Anlage des Raumes sollte über eine Reserve-Kurzschluss-Schutzvorrichtung in Form einer Sicherung mit einem Nominalwert von nicht mehr als 16 Ampere (A) verfügen.

Um das Gerät vollständig auszuschalten, muss der Stecker des Netzstromkabels aus der Netzsteckdose gezogen werden. Die Netzsteckdose sollte sich in der Nähe des Geräts befinden und leicht zugänglich sein.

Das Schutzetikett "B" stellt sicher, dass das Gerät die Schutzanforderungen des Standards PN-EN 55022 erfüllt.

#### Wymagania Polskiego Centrum Badań i Certyfikacji

Urządzenie powinno być zasilane z gniazda z przyłączonym obwodem ochronnym (gniazdo z kołkiem).<br>Współpracujące ze sobą urządzenia (komputer, monitor, drukarka) powinny być zasilane z tego samego źródła.

Instalacja elektryczna pomieszczenia powinna zawierać w przewodzie fazowym rezerwową ochronę przed zwarciami,<br>w postaci bezpiecznika o wartości znamionowej nie większej niż 16A (amperów).

W celu całkowitego wyłączenia urządzenia z sieci zasilania, należy wyjąć wtyczkę kabla zasilającego z gniazdka, które powinno znajdować się w pobliżu urządzenia i być łatwo dostępne. Znak bezpieczeństwa "B" potwierdza zgo

Jezeli na tabliczce znamionowej umieszczono informacje, ze urzadzenie jest klasy A, to oznacza, ze urzadzenie w<br>srodowisku mieszkalnym moze powodowac zaklócenia radioelektryczne. W takich przypadkach mozna zadac od jego u

#### Pozostałe instrukcje bezpieczeństwa

- Nie należy używać wtyczek adapterowych lub usuwać kołka obwodu ochronnego z wtyczki. Jeżeli konieczne<br>jest użycie przedłużacza to należy użyć przedłużacza 3-żyłowego z prawidłowo połączonym przewodem
- · System komputerowy należy zabezpieczyć przed nagłymi, chwilowymi wzrostami lub spadkami napięcia, używając<br>eliminatora przepięć, urządzenia dopasowującego lub bezzakłóceniowego źródła zasilania.
- Należy upewnić się, aby nic nie leżało na kablach systemu komputerowego, oraz aby kable nie były umieszczone<br>w miejscu, gdzie można byłoby na nie nadeptywać lub potykać się o nie.
- · Nie należy rozlewać napojów ani innych płynów na system komputerowy.
- · Nie należy wpychać żadnych przedmiotów do otworów systemu komputerowego, gdyż może to spowodować pożar lub porażenie prądem, poprzez zwarcie elementów wewnętrznych.
- · System komputerowy powinien znajdować się z dała od grzejników i źródel ciepła. Ponadto, nie należy błokować otworów wentylacyjnych. Należy unikać kładzenia luźnych papierów pod komputer oraz umieszczania komputera<br>w ciasnym miejscu bez możliwości cyrkulacji powietrza wokół niego.

## <span id="page-121-1"></span>**Konformität mit dem ENERGY STAR®-Programm**

Alle Dell Produkte mit dem ENERGY STAR®-Symbol auf dem Produkt oder auf dem **Startbildschirm sind zertifiziert und erfüllen in der von Dell gelieferten**<br>Konfiguration die ENERGY STAR®-**Anforderungen der Umweltschutzbehörde** 

### **ENERGY STAR®-Symbol**

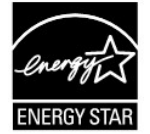

Das Programm EPA ENERGY STAR® ist eine partnerschaftliche Anstrengung zwischen der EPA und Herstellern, die Einführung energiesparender Produkte zu fördern und die durch die Stromerzeugung verursachte Luftverschmutzung zu vermindern.

Computeranwender können den Energieverbrauch und dessen Nebenwirkungen auch reduzieren, indem sie die Produkte ausschalten, wenn sie über einen<br>längeren Zeitraum nicht genutzt werden - besonders während der Nacht und an Wo

# **Waste Electrical and Electronic Equipment (WEEE) Directive**

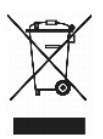

In the European Union, this label indicates that this product should not be disposed of with household waste. It should be deposited at an appropriate facility to enable recovery and recycling. For information on how to recycle this product responsibly in your country, please visit: www.euro.dell.com/recycling.

## **Směrnice o odpadních elektrických a elektronických zařízeních (WEEE)**

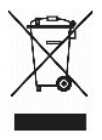

V Evropské unii tento štítek oznamuje, že by tento produkt neměl být likvidován spolu s běžným komunálním odpadem. Je třeba jej odnést do příslušného zařízení, aby bylo možné jej renovovat a recyklovat. Informace o zodpovědném způsobu recyklace tohoto produktu ve své zemi naleznete na adrese: www.euro.dell.com/recycling.

## **WEEE-direktiv (Waste from Electrical and Electronic Equipment)**

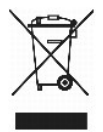

I EU angiver denne etiket, at dette produk ikke må kasseres med det normale affald. Det skal deponeres på et dertil indrettet sted, så det kan genbruges. Du<br>kan få flere oplysninger om, hvordan du genbruger dette produkt,

### **Richtlijn WEEE, afdanken van elektrische en elektronische apparaten**

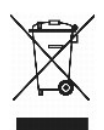

In de Europese Unie geeft dit label aan dit product niet via huishoudelijk afval mag worden afgedankt. Het moet gedeponeerd worden bij een daarvoor geschikte voorziening zodat recuperatie en recyclage mogelijk zijn. Raadpleeg voor informatie over de milieuvriendelijke wijze van recyclage van dit product in uw land: www.euro.dell.com/recycling.

## **WEEE-direktiivi käytöstä poistettujen laitteiden hävittämisestä**

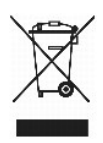

Euroopan unionissa tämä merkintä kertoo, että tuote tulee hävittää kotitalousjätteen mukana.. Se tulee hävittää niin, että se voidaan noutaa ja siirtää<br>kierrätykseen. Lisätietoja tämän tuotteen kierrättämisestä maassasi on

## **Directive WEEE (Waste from Electrical and Electronic Equipment, Déchets des équipements électroniques et électriques)**

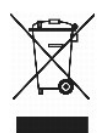

Dans l'Union européenne, cette étiquette indique que ce produit ne doit pas être mis au rebut avec les déchets ménagers. Il doit être déposé dans un endroit se chargeant de sa récupération et de son recyclage. Pour obtenir des informations sur le recyclage responsable de ce produit dans votre pays, visitez le site www.euro.dell.com/recycling.

## **WEEE-Richtlinie (Waste from Electrical and Electronic Equipment = Elektronikschrottverordnung)**

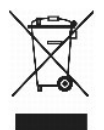

In der EU wird mit diesem Etikett angegeben, dass dieses Gerät nicht zusammen mit dem Haushaltabfall zu entsorgen ist. Das Gerät sollte in einer entsprechenden Recycling-Einrichtung entsorgt werden. Informationen zum Recyceln dieses Geräts in Ihrem Land finden Sie unter: www.euro.dell.com/recycling.

## **Direttiva WEEE (Waste from Electrical and Electronic Equipment)**

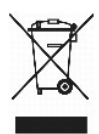

Nell'Unione Europea, questa etichetta indica che il prodotto non deve essere smaltito insieme ai rifiuti solidi urbani ma va depositato in appositi impianti per il trattamento e il riciclaggio. Per informazioni sulle normative che regola il riciclaggio del prodotto nei diversi paesi, visitare il sito Web www.euro.dell.com/recycling.

## 廃電気電子機器指令(**WEEE**)

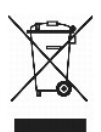

欧州連合において、このラベルは、この製品が生活ごみとして廃棄できないことを表します。この製品は、復元やリサイクルのために、適切な施設で処理する必要があります。この製品をリサイクル する方法については、以下のホームページで国別の手順を参照してください。www.euro.dell.com/recycling

### **WEEE-direktiv (Waste Electrical and Electronic Equipment)**

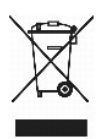

I EU betyr denne etiketten at dette produktet ikke skal kastes sammen med husholdningsavfall. Det bør leveres til et godkjent avfallsanlegg, slik at det kan

gjenopprettes og resirkuleres. Hvis du vil ha informasjon om hvordan du kan resirkulere dette produktet på riktig måte i ditt land, kan du gå til: www.euro.dell.com/recycling.

## **Dyrektywa WEEE dotycząca zużytego sprzętu elektrycznego i elektronicznego**

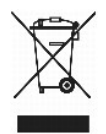

W Unii Europejskiej etykieta ta oznacza, że produktu nie należy wyrzucać wraz z domowymi odpadkami. Produkt powinien zostać przekazany do właściwej<br>firmy usługowej, gdzie będzie możli**wa jego utylizacja. Informacje, w jaki** stronie internetowej: www.euro.dell.com/recycling.

## **Directiva sobre desperdício de equipamento eléctrico e electrónico (WEEE - Waste Electrical and Electronic Equipment)**

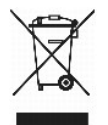

Na União Europeia, esta etiqueta indica que este produto não deve ser eliminado juntamente com o lixo doméstico. Este produto deve ser depositado numa<br>instalação adequada para ser recuperado e reciclado. Para obter informa www.euro.dell.com/recycling.

### **Инструкция по обращению с отходами электротехнического и электронного оборудования (WEEE)**

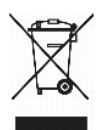

В Европейском Союзе данная этикетка указывает на то, что это изделие не должно утилизироваться вместе бытовыми отходами. Оно должно быть<br>переправлено в специально предусмотренное место для утилизации и переработки. Для по

# 废弃电子电气设备(**WEEE**)指令

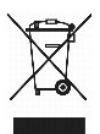

在欧盟各国,该标签表示此类产品不应该与日常废弃物一起处理。它应该被放入适当的设备中以废物利用和回收。如需有关在您所在的国家内如何可靠回收此类产品的信息,请访问: www.euro.dell.com/recycling。

## **Directiva sobre desecho de equipos eléctricos y electrónicos (WEEE)**

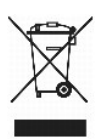

En la Unión Europea, esta etiqueta indica que este producto no se debe desechar con la basura doméstica, sino que se debe depositar en un lugar adecuado<br><sub>Para P</sub>ermitir su recuperación y reciclaje. Para obtener información www.euro.dell.com/recycling.

# <span id="page-125-0"></span>**WEEE-direktivet (Waste from Electrical and Electronic Equipment)**

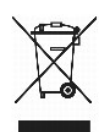

Inom EU indikerar den här etiketten att produkten får inte slängas med hushållsavfall. Den ska lämnas in på en återvinningsstation. Mer information om hur du<br>kan återvinna den här produkten på ett ansvarsfullt sätt i ditt

# <span id="page-126-2"></span>**Überblick über die Software**

- <sup>O</sup> Dell<sup>™</sup> Toner Management-System
- [Dell Dienstprogramm zur Einrichtung eines lokalen Druckers](#page-127-0)
- [Dienstprogramm zum Festlegen der IP-Adresse](#page-128-0)
- [Deinstallationsprogramm für die Dell Druckersoftware](#page-128-1)
- **O** [Treiberprofil-Manager](#page-128-2)
- [Web-Tool zur Druckerkonfiguration von Dell](#page-128-3)

Installieren Sie die gewünschten und benötigten Softwareanwendungen für Ihr jeweiliges Betriebssystem von der im Lieferumfang des Druckers enthaltenen *Drivers and Utilities*-CD.

**HINWEIS:** Diese Softwareanwendungen sind für Linux oder Macintosh nicht verfügbar.

## <span id="page-126-0"></span>**Dell™ Toner Management-System**

### **Statusüberwachungs-Center**

**HINWEIS:** Diese Anwendung ist unter Windows 98 SE oder ME nicht verfügbar. Sie ist ebenfalls nicht verfügbar, wenn der Drucker lokal an einen Computer angeschlossen ist.

Mit dem Statusüberwachungs-Center können Sie mehrere Statusüberwachungsanzeigen gleichzeitig verwalten.

- ı Doppelklicken Sie auf einen Druckernamen, um die dazugehörige Statusüberwachungsanzeige zu öffnen, oder wählen Sie **Ausführen** aus, um die<br>Statusüberwachungsanzeige für einen bestimmten Drucker zu öffnen.
- l Wählen Sie **Anzeige** aus, um die Anzeige der Druckerliste zu ändern.
- l Wählen Sie **Hilfe** aus, um die Online-Hilfe zu öffnen.

### **Druckstatusfenster**

**HINWEIS:** Diese Anwendung ist unter Windows NT, 98 SE oder ME nicht verfügbar. Sie ist ebenfalls nicht verfügbar, wenn der Drucker an ein Netzwerk angeschlossen ist.

Im Druckstatusfenster werden der Status des Druckers ("Drucker bereit", "Drucker offline", "Fehler - Drucker überprüfen") sowie der Name des gesendeten Druckauftrags angezeigt.

Darüber hinaus wird im Druckstatusfenster der Tonerfüllstand angezeigt, so dass Folgendes möglich ist:

- l Sie können den Tonerfüllstand für Ihren Drucker überwachen.
- l Klicken Sie auf **Zubehör bestellen**, um Druckkassetten nachzubestellen. Weitere Informationen finden Sie unter Dell Anwendung zum Bestelle

### <span id="page-126-1"></span>**Dell Anwendung zum Bestellen von Druckerverbrauchsmaterial**

**HINWEIS:** Diese Anwendung ist unter Windows 98 SE oder ME nicht verfügbar.

Das Dialogfeld "Zubehör bestellen" kann über das Druckstatusfenster, das Programmfenster oder das Symbol auf dem Desktop gestartet werden.

Druckkassetten können telefonisch oder über das Internet bestellt werden.

- 1. Klicken Sie auf **Start** ® **Programme** bzw. **Alle Programme** ® **Dell Drucker** ® **Dell Laser Printer 5210n/5310n** ® **Dell Anwendung zum Bestellen von Druckerverbrauchsmaterial**. Das Fenster **Zubehör bestellen** wird angezeigt.
- 2. Wenn Sie über das Internet bestellen, klicken Sie auf den Link zur Dell Website zum Bestellen von Druckkassetten.

3. Wenn Sie telefonisch bestellen möchten, rufen Sie die Nummer an, die unter der Überschrift für die telefonische Bestellung angezeigt wird.

## <span id="page-127-0"></span>**Dell Dienstprogramm zur Einrichtung eines lokalen Druckers**

**HINWEIS:** Diese Anwendung ist nicht verfügbar, wenn der Drucker in ein Netzwerk eingebunden ist.

Uber das Dell Dienstprogramm zur Einrichtung eines lokalen Druckers können Sie Druckereinstellungen ändern, die nicht über den Druckertreiber verfügbar<br>sind (z. B. die Aktivierung der Alarmsteuerung, damit eine akustische

Das Dienstprogramm zur Einrichtung eines lokalen Druckers wird automatisch bei der Installation des Dell Druckertreibers installiert. Klicken Sie auf Start → **Programme** bzw. **Alle Programme → Dell Drucker → Dell Laser Printer 5210n/5310n → Dell Dienstprogramm zur Einrichtung eines Iokalen Druckers.<br>Das Dienstprogramm zur Einrichtung eines Iokalen Druckers funktioniert nur mit** 

Folgende Einstellungen können über das Dell Dienstprogramm zur Einrichtung eines lokalen Druckers geändert werden:

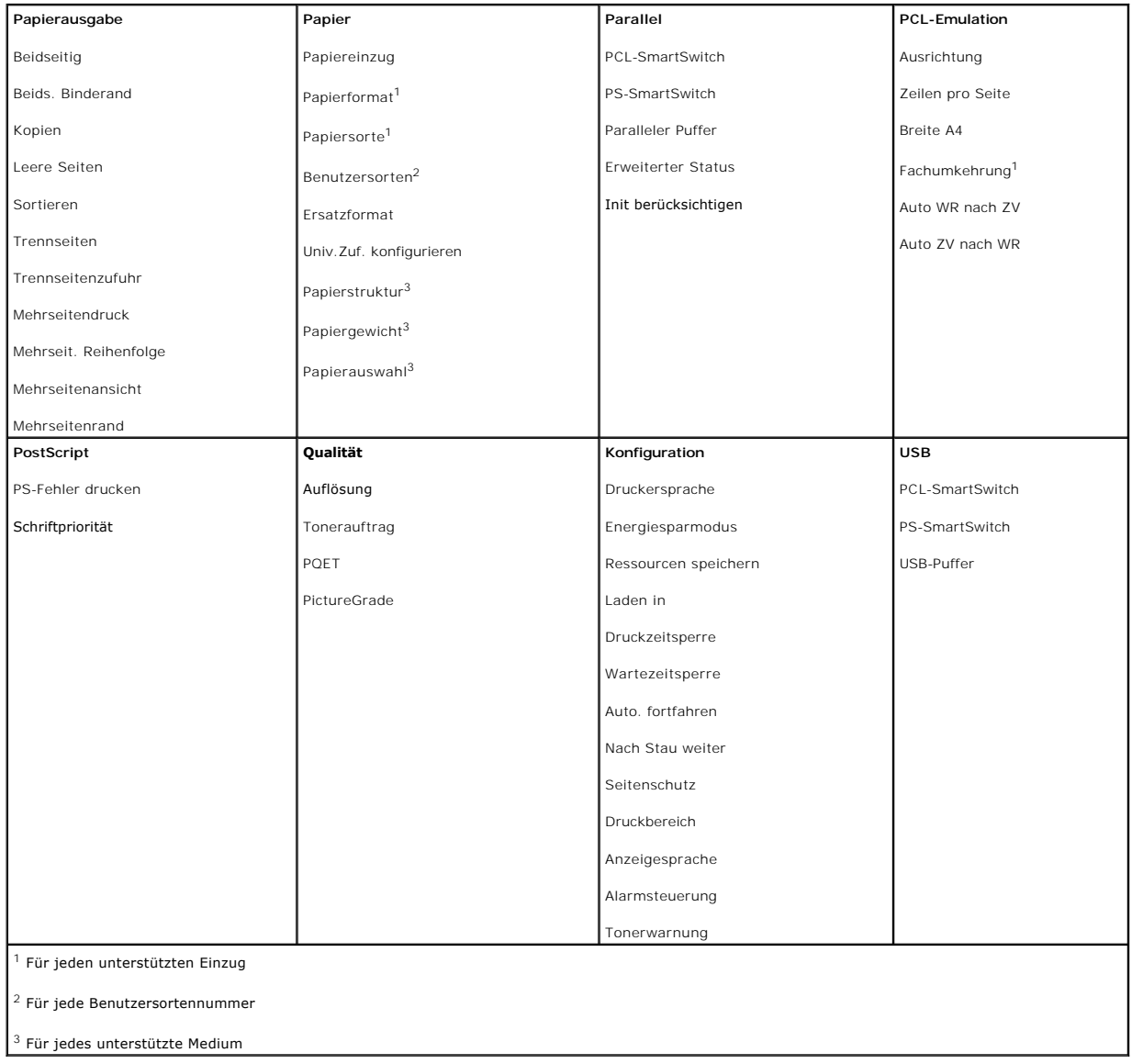

### <span id="page-128-4"></span><span id="page-128-0"></span>**Dienstprogramm zum Festlegen der IP-Adresse**

**HINWEIS:** Diese Anwendung ist nicht verfügbar, wenn der Drucker lokal an einen Computer angeschlossen ist.

Mit dem Dienstprogramm zum Festlegen der IP-**Adresse können Sie IP**-Adressen sowie andere wichtige IP-Parameter festlegen. So stellen Sie die IP-Adresse<br>manuell ein:

- 1. Starten Sie das **Web-Tool zur Druckerkonfiguration von Dell**, indem Sie die IP-Adresse des Netzwerkdruckers in Ihren Web-Browser eingeben.
- 2. Klicken Sie auf **Druckereinstellungen**.
- 3. Klicken Sie im Bereich für die **Druckserver-Einstellungen** auf **TCP/IP**.
- 4. Geben Sie die **IP-Adresse** sowie die Einstellungen für die **Netzmaske** und das **Gateway** ein.

**HINWEIS:** Wenn Ihnen diese Einstellungen nicht bekannt sind, wenden Sie sich an Ihren Netzwerkadministrator.

- 5. Klicken Sie auf **Senden**.
- 6. Geben Sie die neue IP-Adresse in Ihren Browser ein, um das **Web-Tool zur Druckerkonfiguration von Dell** weiter zu verwenden.

## <span id="page-128-1"></span>**Deinstallationsprogramm für die Dell Druckersoftware**

Verwenden Sie das Deinstallationsprogramm, um die derzeit installierte Druckersoftware oder etwaige Druckerobjekte zu entfernen. Auf das Dienstprogramm<br>zur Deinstallation von Software können Sie auf zwei Arten zugreifen:

1. Klicken Sie unter *Windows XP* auf Start → Systemsteuerung → Drucker und andere Hardware → Drucker und Faxgeräte.

Für Benutzer von *anderen Betriebssystemen*: Klicken Sie auf Start → Einstellungen → Drucker.

- a. Wählen Sie das zu deinstallierende Druckerobjekt aus, und klicken Sie dann mit der rechten Maustaste.
- b. Wählen Sie **Dell Software-Deinstallation** aus.
- c. Wählen Sie die zu deinstallierenden Komponenten aus, und klicken Sie auf **Weiter**.
- d. Klicken Sie auf **Jetzt deinstallieren**.
- e. Klicken Sie nach Abschluss der Deinstallation auf **OK**.

l Klicken Sie auf **Start** ® **Programme** bzw. **Alle Programme** ® **Dell Drucker** ® **Dell Laser Printer 5210n/5310n**.

- a. Wählen Sie **Dell Druckersoftware**-**Deinstallation** aus.
- b. Wählen Sie die zu deinstallierenden Komponenten aus, und klicken Sie auf **Weiter**.
- c. Klicken Sie auf **Jetzt deinstallieren**.
- d. Klicken Sie nach Abschluss der Deinstallation auf **OK**.

## <span id="page-128-2"></span>**Treiberprofil-Manager**

Mit dem Treiberprofil-Manager können Sie Treiberprofile erstellen, die angepasste Treibereinstellungen enthalten. Ein Treiberprofil kann eine Gruppe gespeicherter Druckertreibereinstellungen sowie andere Angaben zu folgenden Einstellungen enthalten:

- l Druckausrichtung und Mehrseitendruck (Dokumenteinstellungen)
- l Installationsstatus von Ausgabefächern (Druckeroptionen)
- l Benutzerdefinierte Papierformate (Benutzerformate)
- l Textschablonen und Wasserzeichen
- l Schablonenreferenzen
- l Schriftartreferenzen
- l Formatzuweisungen

## <span id="page-128-3"></span>**Web-Tool zur Druckerkonfiguration von Dell**

**HINWEIS:** Diese Anwendung ist nicht verfügbar, wenn der Drucker lokal an einen Computer angeschlossen ist.

Wie oft haben Sie schon einen Druckauftrag an den Drucker am Ende des Korridors geschickt und mussten dann feststellen, dass der Auftrag nicht gedruckt<br>wurde, da ein Papierstau aufgetreten ist oder Papier nachgefüllt werde einen Eingriff Ihrerseits erfordert.

Mithilfe des Web-Tools zur Druckerkonfiguration von Dell können Sie problemlos Druckerbestandsberichte über die Bestandsetikett-Nummer der von Ihnen<br>verwendeten Drucker ausfüllen. Geben Sie hierfür die IP-Adresse für jeden

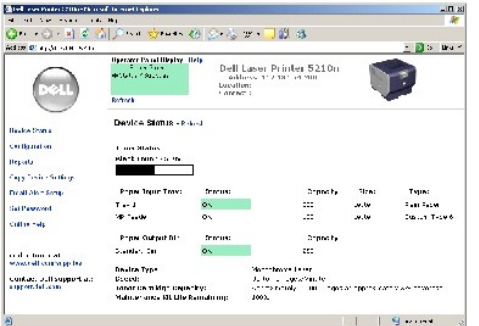

Mit dem Web-Tool zur Druckerkonfiguration von Dell können Sie darüber hinaus auch Druckereinstellungen ändern und Drucktendenzen verfolgen.<br>Netzwerkadministratoren können Druckereinstellungen problemlos vom Web-Browser aus

Starten Sie das Web-Tool zur Druckerkonfiguration von Dell, indem Sie die IP-Adresse des Netzwerkdruckers in Ihren Web-Browser eingeben.

Wenn Ihnen die IP-Adresse Ihres Druckers nicht bekannt ist, drucken Sie eine Netzwerk-Konfigurationsseite, die die IP-Adresse enthält.

So drucken Sie eine Netzwerk-Konfigurationsseite:

- 1. Drücken Sie an der Bedienerkonsole die Taste **Menü** .
- 2. Halten Sie die Taste mit dem Abwärtspfeil V gedrückt, bis **bereichte angezeigt wird. Drücken Sie anschließend die Taste Auswählen**
- 3. Drücken Sie die Taste mit dem Abwärtspfeil  $\blacktriangledown$ , bis  $\blacktriangleright$  neben **Netzwerk-Konfig.seite** angezeigt wird, und drücken Sie dann die Taste Auswählen

Informationen zum Zuweisen von IP-Adressen finden Sie unter [Dienstprogramm zum Festlegen der IP-Adresse.](#page-128-0)

Verwenden Sie das Web-Tool zur Druckerkonfiguration von Dell für Folgendes:

### **Druckerstatus**

Fragen Sie den Status des Druckerverbrauchsmaterials ab. Wenn der Tonerfüllstand niedrig ist, klicken Sie zum Bestellen von Druckkassetten im ersten Bildschirm auf den Link zum Bestellen von Toner.

### **Druckereinstellungen**

Ändern Sie die Druckereinstellungen, lassen Sie die Bedienerkonsole standortfern anzeigen, und aktualisieren Sie die Druckserver-Firmware.

### **Kopieren von Druckereinstellungen**

Übertragen Sie in Sekunden die Druckereinstellungen an einen oder mehrere Drucker im Netzwerk, indem Sie die IP-Adresse der einzelnen Drucker eingeben.

**HINWEIS:** Diese Funktion steht nur Netzwerkadministratoren zur Verfügung.

### **Druckstatistik**

Verfolgen Sie Drucktendenzen, wie z. B. Papierverbrauch oder Art der ausgeführten Druckaufträge.

### **Druckerinformationen**

Rufen Sie die benötigten Informationen für einen Anruf beim Kundendienst, Druckerbestandsberichte, den Status des aktuellen verfügbaren Speichers und die Maschinencode-Versionen ab.

### **Konfiguration von E-Mail-Benachrichtigungen**

Lassen Sie sich per E-Mail benachrichtigen, wenn der Drucker Verbrauchsmaterial oder einen Eingriff Ihrerseits erfordert. Geben Sie Ihren Namen bzw. den<br>**Namen des jeweiligen Hauptbenutzers in das Feld für die E**-Mail-Bena

## **Festlegen eines Kennworts**

Sperren Sie die Bedienerkonsole, damit andere Benutzer nicht versehentlich die von Ihnen ausgewählten Druckereigenschaften ändern.

**HINWEIS:** Diese Funktion steht nur Netzwerkadministratoren zur Verfügung.

### **Online-Hilfe**

Klicken Sie auf **Hilfe**, um über die Dell Website Hilfestellung bei der Problemlösung zu erhalten.

# **Problemlösung**

- **[Bedeutung der Druckermeldungen](#page-131-0)**
- **·** [Überprüfen eines nicht reagierenden Druckers](#page-131-1)
- [Lösen von anderen Druckproblemen](#page-131-2)
- [Lösen von Optionsproblemen](#page-133-0)
- [Lösen von Problemen mit der Papierzufuhr](#page-133-1)
- [Lösen von Problemen mit der Druckqualität](#page-134-0)

## <span id="page-131-0"></span>**Bedeutung der Druckermeldungen**

Am Drucker werden drei Arten von Meldungen angezeigt: Statusmeldungen, Bedienermeldungen und Wartungsmeldungen. Statusmeldungen enthalten Informationen zum aktuellen Status des Druckers. Sie erfordern keine Bedienereingriffe. Bedienermeldungen weisen auf Druckerprobleme hin, die einen<br>Bedienereingriff erfordern. Wartungsmeldungen weisen ebenfalls auf Problem schwerwiegende Fehler, und der Druckbetrieb wird eingestellt. In manchen Fällen ist es möglich, den Drucker aus- und wieder einzuschalten, um den in der<br>Wartungsmeldung angegebenen Fehler vorübergehend zu beheben. Weitere Bedienerkonsole angezeigten Meldungen.

## <span id="page-131-1"></span>**Überprüfen eines nicht reagierenden Druckers**

Wenn der Drucker nicht reagiert, sollten Sie zuerst Folgendes überprüfen:

- l Ist das Netzkabel an den Drucker und an eine ordnungsgemäß geerdete Steckdose angeschlossen?
- l Wurde die Stromversorgung durch einen Schutzschalter oder einen anderen Schalter unterbrochen?
- l Wurde der Drucker versehentlich an einen Ableiter, eine ununterbrochene Stromzufuhr oder ein Verlängerungskabel angeschlossen?
- l Funktionieren andere elektrische Geräte, die an diese Steckdose angeschlossen werden?
- l Ist der Drucker eingeschaltet?
- 1 Ist das Druckerkabel sicher an den Drucker und an den Host-Computer, Druckserver, die Option oder ein anderes Netzwerkgerät angeschlossen?

Nachdem Sie alle diese möglichen Ursachen überprüft haben, schalten Sie den Drucker aus und wieder ein. Auf diese Weise können viele Probleme bereits behoben werden.

## <span id="page-131-2"></span>**Lösen von anderen Druckproblemen**

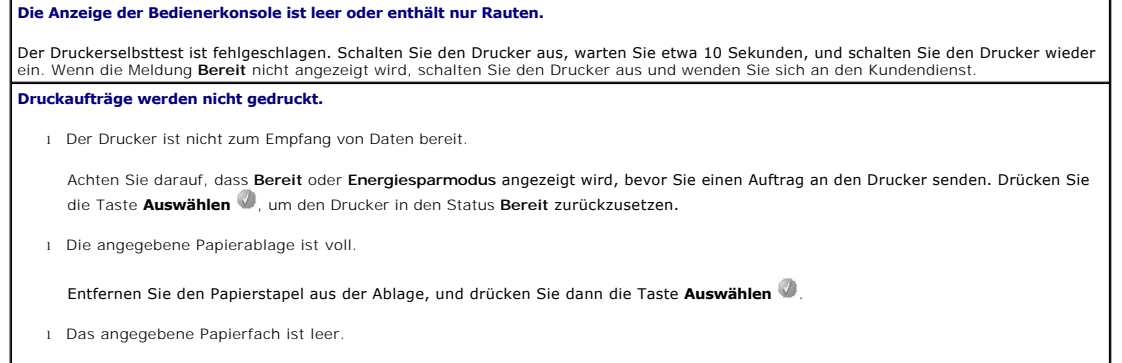

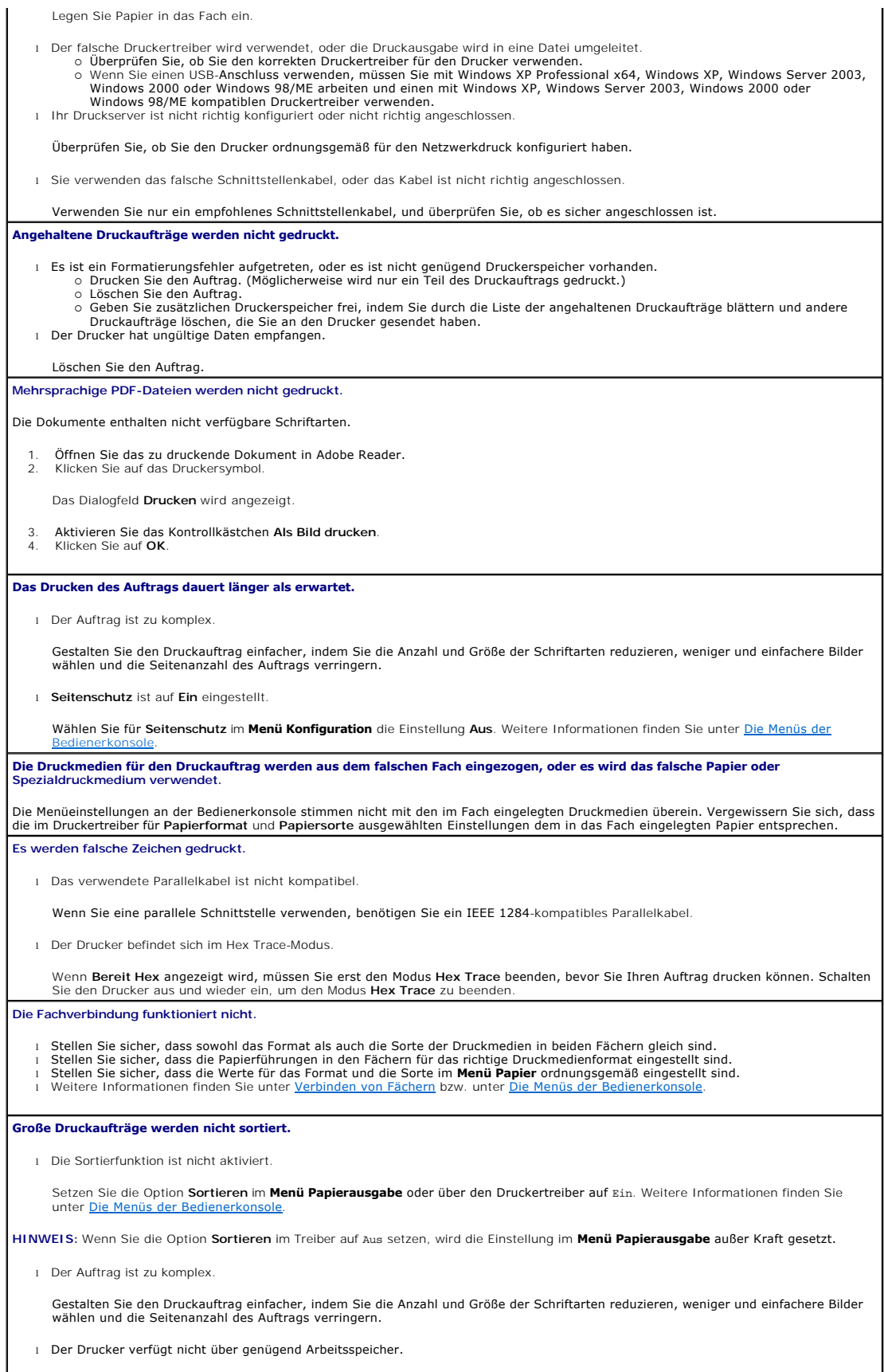

Rüsten Sie den Druckerspeicher auf, oder installieren Sie eine optionale Festplatte.

**Es kommt zu unerwarteten Seitenumbrüchen.**

Die Druckzeitsperre ist abgelaufen. Wählen Sie im **Menü Konfiguration** einen höheren Wert für die Option **Druckzeitsperre**. Weitere Informationen finden Sie unter Die Menüs der Bedienerko

## <span id="page-133-0"></span>**Lösen von Optionsproblemen**

Eine Option funktioniert nach der Installation nicht ordnungsgemäß bzw. unterbricht den Betrieb.

- l Schalten Sie den Drucker aus, warten Sie etwa 10 Sekunden, und schalten Sie den Drucker wieder ein. Wenn das Problem dadurch nicht behoben wird, trennen Sie die Kabelverbindungen des Druckers und überprüfen Sie die Verbindung zwischen der Option und dem Drucker.
- l Drucken Sie die Seite mit den Menüeinstellungen, und überprüfen Sie, ob die Option in der Liste der installierten Optionen aufgeführt ist. Wenn die Option nicht aufgeführt ist, installieren Sie sie erneut. Weitere Informationen finden Sie unter Drucken der Seite mit den Me
- l Vergewissern Sie sich, dass die Option in der verwendeten Softwareanwendung ausgewählt ist.

In der folgenden Tabelle sind Druckeroptionen und Maßnahmen zur Lösung damit verbundener Probleme aufgeführt. Wenn das Problem durch die vorgeschlagene Maßnahme nicht gelöst wird, wenden Sie sich an den für Sie zuständigen Kundendienstvertreter.

### **Papierfächer**

- l Stellen Sie sicher, dass die Zuführungen (250-Blatt-Zuführung, 500-Blatt-Zuführung) bzw. die Zuführung und die Duplexeinheit bzw. der Drucker sicher miteinander verbunden sind.<br>I Stellen Sie sicher, dass die Druckmedien richtig eingelegt sind. Weitere Informationen finden Sie unter <u>Einlegen von Druckmedien in</u>
- Standardfächer und optionale Fächer.

#### **Duplexeinheit**

- l Stellen Sie sicher, dass die Duplexeinheit und der Drucker sicher miteinander verbunden sind. Wenn die Duplexeinheit auf der Seite mit<br>den Menüeinstellungen aufgeführt ist, das Druckmedium jedoch bei Einzug in die Duplex l Stellen Sie sicher, dass die vordere Duplexabdeckung fest eingerastet ist.
- **Briefumschlageinzug**
	- Stellen Sie sicher, dass der Briefumschlageinzug und der Drucker sicher miteinander verbunden sind.
	-
	- ı Stellen Sie sicher, dass die Einstellung für **Papierformat** sowohl im **Menü Papier** als auch in der Softwareanwendung korrekt ist.<br>1 Stellen Sie sicher, dass die Briefumschläge richtig eingelegt sind. Weitere Informa in den Briefumschlageinzu

#### **Flash-Speicher**

Stellen Sie sicher, dass der Flash-Speicher sicher an die Systemplatine des Druckers angeschlossen ist.

#### **Interner Druckserver**

- l Stellen Sie sicher, dass der interne Druckserver (auch als interner Netzwerkadapter oder INA bezeichnet) sicher an die Systemplatine des Druckers angeschlossen ist. l Vergewissern Sie sich, dass Sie das richtige Kabel verwenden, dass es sicher angeschlossen ist und dass die Netzwerk-Software
- richtig installiert wurde.

Weitere Informationen finden Sie auf der im Lieferumfang des Druckers enthaltenen *Drivers and Utilities*-CD.

#### **Ablageerweiterung**

Vergewissern Sie sich, dass alle Ablageerweiterungen bzw. die Ablageerweiterung und der Drucker sicher miteinander verbunden sind. Wenn die Ablageerweiterung auf der Seite mit den Menüeinstellungen aufgeführt ist, das Druckmedium jedoch bei Ausgabe aus dem Drucker<br>und Auswurf in die Ablageerweiterung einen Papierstau verursacht, ist die Ablageerweiter Sie die Ablageerweiterung erneut.

#### **Druckerspeicher**

Stellen Sie sicher, dass der Druckerspeicher sicher an die Systemplatine des Druckers angeschlossen ist.

## <span id="page-133-1"></span>**Lösen von Problemen mit der Papierzufuhr**

#### **Es kommt häufig zu Papierstaus.**

l Sie verwenden Papier, das nicht die Druckerspezifikationen erfüllt.

Verwenden Sie empfohlenes Papier und empfohlene Spezialdruckmedien. Weitere Informationen zur Vermeidung von Papierstaus finden Sie unter V

l Sie haben zu viel Papier oder zu viele Briefumschläge eingelegt. Stellen Sie sicher, dass der eingelegte Papierstapel die in dem Fach oder auf der Universalzuführung angegebene maximale Stapelhöhe nicht überschreitet. l Die Führungen im ausgewählten Fach befinden sich nicht in der richtigen Position für das Format des eingelegten Papiers. Bringen Sie die Führungen im Fach in die richtige Position. l Das Papier ist aufgrund hoher Luftfeuchtigkeit feucht geworden. Legen Sie Papier aus einem neuen Paket ein. Bewahren Sie Papier in der Originalverpackung auf, bis Sie es in das Fach einlegen. Weitere Informationen finden Sie unter Auf l Möglicherweise sind die Einzugsrollen abgenutzt. Tauschen Sie die Einzugsrollen aus. Weitere Informationen finden Sie unter [Austauschen der Einzugsrollen](file:///C:/data/CHM_OUT/systems/prn5210/ge/ug_ge.chm/ug_ge/maintain.htm#1109266). **Die Meldung "Papierstau" wird nach dem Entfernen des gestauten Papiers nicht gelöscht.** Sie haben entweder nicht auf **Auswählen** gedrückt oder das Papier nicht aus dem gesamten Papierweg entfernt. Entfernen Sie das Papier [aus dem gesamten Papierweg, und drücken Sie dann die Taste](file:///C:/data/CHM_OUT/systems/prn5210/ge/ug_ge.chm/ug_ge/jams.htm#1108794) **Auswählen** . Weitere Informationen finden Sie unter Beseitigen Staus. **Die Seite, bei der der Papierstau aufgetreten ist, wird nach Beseitigung des Staus nicht neu gedruckt.** Die Option **Nach Stau weiter** im **Menü Konfiguration** ist auf **Aus ei**ngestellt. Wählen Sie für Nach Stau weiter die Einstellung Automatisch<br>oder Ein aus. Weitere Informationen finden Sie unter <u>Die Menüs der Bedienerkonso</u> **Es werden leere Seiten in das Ausgabefach ausgegeben.** Im Fach, aus dem die Druckmedien zugeführt werden, sind falsche Druckmedien eingelegt. Legen Sie die richtige Sorte Druckmedien für den<br>Druckauftrag ein, oder ändern Sie die Einstellung für P**apiersort**e, so dass diese mit

## <span id="page-134-0"></span>**Lösen von Problemen mit der Druckqualität**

In der folgenden Tabelle finden Sie Informationen zur Lösung von Problemen mit der Druckqualität. Wenn das Problem nicht mit den aufgeführten Vorschlägen behoben werden kann, wenden Sie sich an den Kundendienst. Es muss dann unter Umständen eine Druckerkomponente angepasst oder ausgetauscht werden.

#### **Der Ausdruck ist zu schwach.**

- l Möglicherweise enthält die Druckkassette nicht mehr genug Toner. Um den restlichen Toner zu verbrauchen, entfernen Sie die Kassette, indem Sie sie mit beiden Händen an den Griffen anfassen. Achten Sie darauf, dass die Pfeile auf der Kassette nach unten<br>zeigen, und schütteln Sie die Kassette mehrmals kräftig hin und her und auch vor und zurück, Setzen Sie die Kassette wieder ein, und drücken Sie dann die Taste Auswählen . Wiederholen Sie diesen Vorgang, bis die Farben auf dem Ausdruck blass bleiben. Wenn der Ausdruck blass bleibt, tauschen Sie die Druckkassette aus. Weitere Informationen finden Sie unter [Austauschen der Druckkassette.](file:///C:/data/CHM_OUT/systems/prn5210/ge/ug_ge.chm/ug_ge/maintain.htm#1109249)
- l Ändern Sie im **Menü Qualität** die Einstellung für **Tonerauftrag**. l Ändern Sie im **Menü Qualität** die Einstellung für **Helligkeit**.
- 
- l Ändern Sie im **Menü Qualität** die Einstellung für **Kontrast**. l Wenn Sie unregelmäßige Druckflächen bedrucken, ändern Sie im **Menü Papier** die Einstellungen für **Papiergewicht** und **Papierstruktur**.
- l Überprüfen Sie, ob das richtige Druckmedium ausgewählt ist.

**Toner verschmiert auf dem Papier oder löst sich ab.**

- l Wenn Sie unregelmäßige Druckflächen bedrucken, ändern Sie im **Menü Papier** die Einstellungen für **Papiergewicht** und
- **Papierstruktur**. l [Überprüfen Sie, ob die Druckmedien den Spezifikationen des Drucke](file:///C:/data/CHM_OUT/systems/prn5210/ge/ug_ge.chm/ug_ge/media.htm#1108794)rs entsprechen. Weitere Informationen finden Sie unter Erläuterungen zu den Richtlinien für Papier und Spezialdruckmedien.

Wenn das Problem weiterhin besteht, schalten Sie den Drucker aus und wenden Sie sich an den Händler, bei dem Sie den Drucker erworben haben.

**Auf der Rückseite eines Blatts treten Tonerschlieren auf.**

Auf der Übertragungsrolle ist Toner. Um dies zu verhindern, dürfen Sie keine Druckmedien einlegen, die kleiner als das für den zu druckenden Auftrag eingestellte Papierformat sind.

Öffnen und schließen Sie die obere vordere Abdeckung des Druckers, um den Konfigurationszyklus des Druckers zu starten und die Übertragungsrolle zu reinigen.

**Auf der Seite treten Tonernebel oder Hintergrundschatten auf.**

l Stellen Sie sicher, dass die Druckkassette richtig eingesetzt ist.<br>L. Tauschen Sie die Druckkassette aus. l Tauschen Sie die Druckkassette aus.

#### **Gesamte Seite ist weiß.**

- l Vergewissern Sie sich, dass Sie das Verpackungsmaterial von der Druckkassette entfernt haben. l Stellen Sie sicher, dass die Druckkassette richtig eingesetzt ist.
- 
- ≀ Möglicherweise enthält die Druckkassette nicht mehr genug Toner. Um den restlichen Toner zu verbrauchen, entfernen Sie die<br>Kassette, indem Sie sie mit beiden Händen an den Griffen anfassen. Achten Sie darauf, dass die P

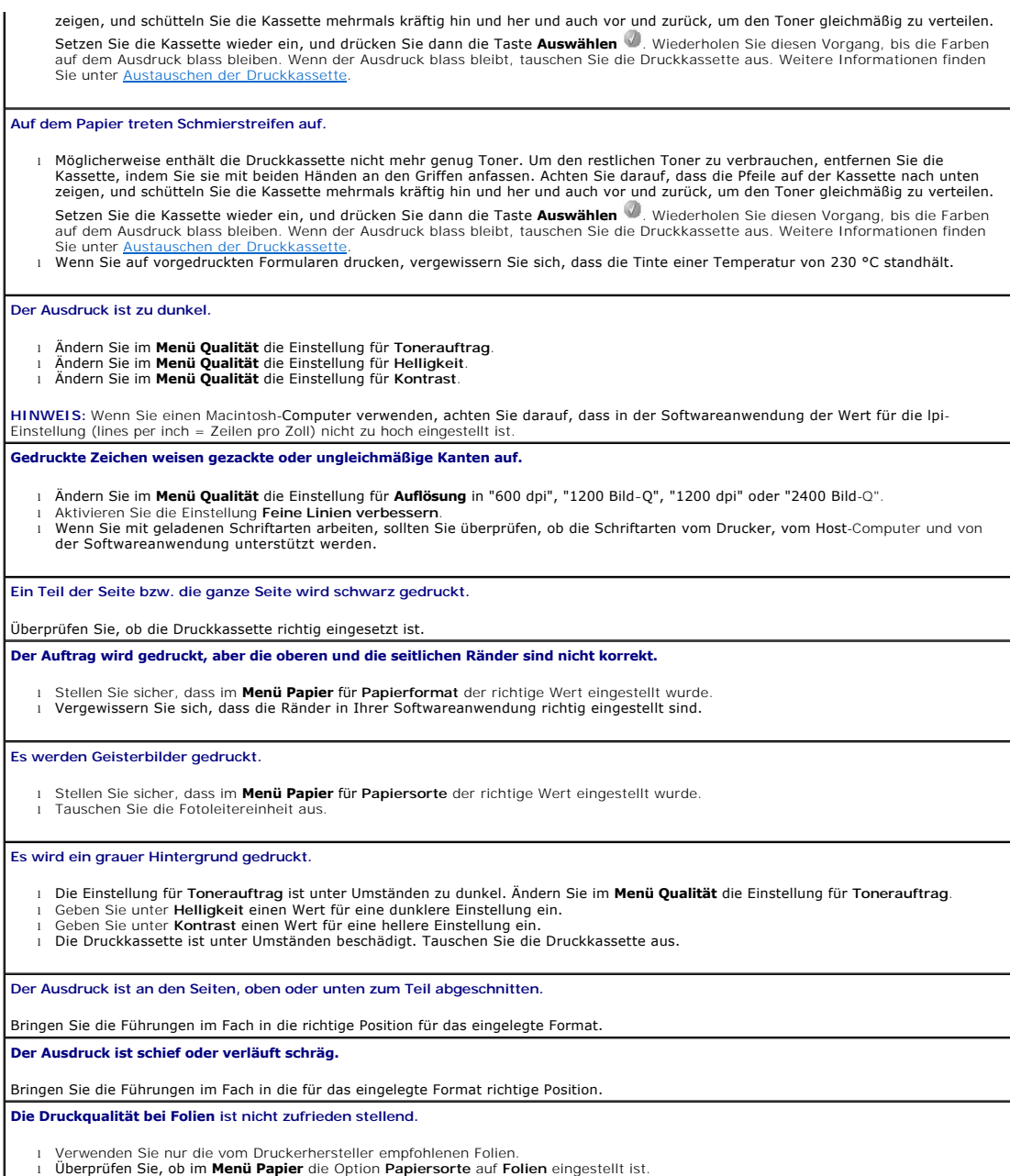

## **Installieren der optionalen WLAN-Karte**

- [Mindestanforderungen für die Installation](#page-136-0)
- [Einstellungen des WLAN-Netzwerks](#page-136-1)
- **[Installieren der optionalen WLAN-Karte](#page-136-2)**
- [Konfigurieren der optionalen WLAN-Karte \(Windows\)](#page-139-0)
- [Konfigurieren der optionalen WLAN-Karte \(Macintosh\)](#page-145-0)

**HINWEIS:** Die optionale WLAN-Karte ist unter Umständen nicht in allen Regionen verfügbar. Wenden Sie sich an Ihren Dell Kundendienstvertreter, um zu erfragen, ob sie in Ihrer Region verfügbar ist.

## <span id="page-136-0"></span>**Mindestanforderungen für die Installation**

- l Die Dell 5210/5310 WLAN-Optionskarte
- l Der Dell Laser Printer 5210n/5310n
- l Ein vorhandenes WLAN-Netzwerk
- l Die im Lieferumfang des Druckers enthaltene *Drivers and Utilities*-CD
- l Ein Computer mit einem der folgenden Betriebssysteme:
	- o Windows XP Professional x64
	- o Windows XP
	- o Windows 2003 Server
	- ¡ Windows 2000

## <span id="page-136-1"></span>**Einstellungen des WLAN-Netzwerks**

Zum Konfigurieren des im Drucker installierten WLAN-D**ruckservers benötigen Sie möglicherweise einige WLAN-Einstellungen. Dazu zählen unter anderem**<br>folgende Einstellungen:

- l Netzwerkname, auch als SSID (Service Set ID) bezeichnet
- l BSS-Typ (Basic Service Set): die Art des von Ihnen verwendeten WLAN-Netzwerks (Ad-Hoc oder Infrastruktur)
- l WLAN-Kanalnummer
- l Netzwerk-Authentifizierungstyp und Verschlüsselungsmethode
- l Sicherheitsschlüssel
- l Signiertes Zertifikat oder CA-Zertifikat

## <span id="page-136-2"></span>**Installieren der optionalen WLAN-Karte**

Stellen Sie vor der Installation des WLAN-Druckservers sicher, dass der Drucker korrekt eingerichtet ist.

- l Die Toner- oder Druckkassetten sind eingesetzt.
- l Papier ist eingelegt.
- l Der Drucker ist ausgeschaltet, und das Netzkabel ist nicht eingesteckt.

So installieren Sie die WLAN-Karte:

1. Öffnen Sie die seitliche Klappe.

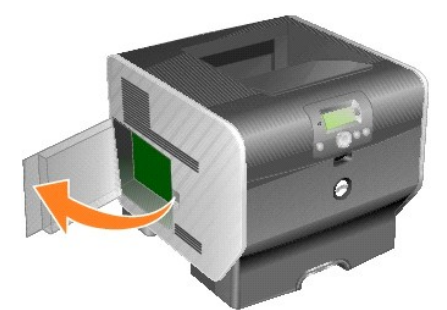

- **ANMERKUNG:** Optionskarten können leicht durch statische Entladungen beschädigt werden. Berühren Sie einen Metallgegenstand (z. B. den<br>Druckerrahmen), bevor Sie eine Optionskarte anfassen.
- 2. Stellen Sie fest, wo sich der Kartensteckplatz auf der Systemplatine befindet.

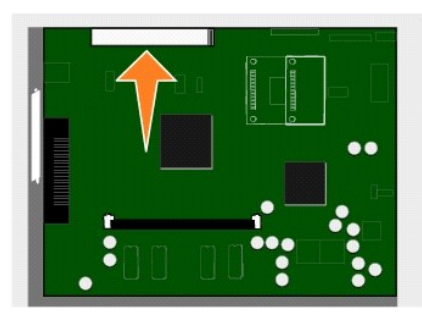

3. Entfernen Sie die Schraube und die Abdeckung, und bewahren Sie sie auf.

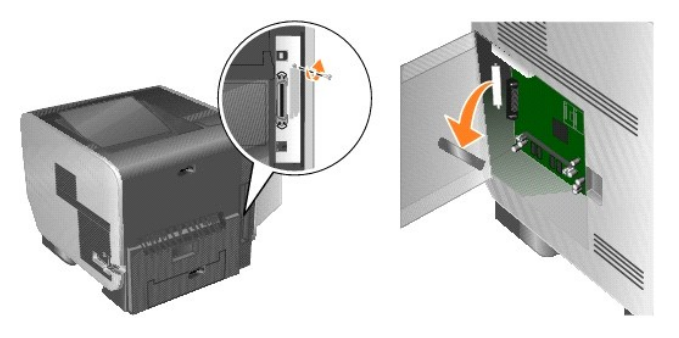

- 4. Nehmen Sie die Karte aus der Verpackung. Bewahren Sie das Verpackungsmaterial auf.
- 5. Richten Sie die Kontakte entlang der Karte auf den Steckplatz der Systemplatine aus, und drücken Sie die Karte fest in den Steckplatz der Systemplatine.

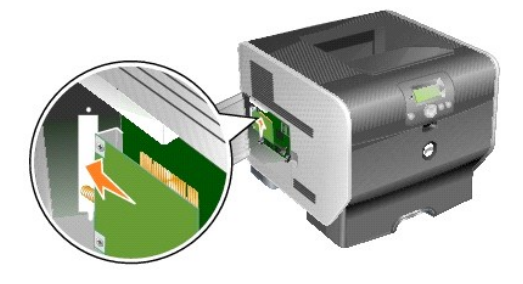

- 6. Setzen Sie die aus der Abdeckung herausgedrehte Schraube (oder die im Lieferumfang der Karte enthaltene zusätzliche Schraube) ein.
- 7. Ziehen Sie die Schraube fest, um die Karte zu sichern.

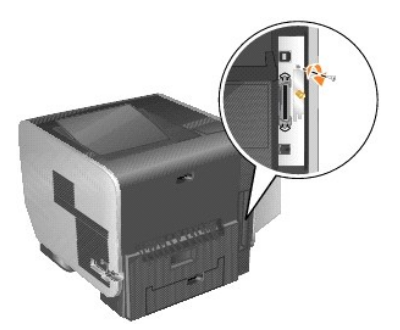

8. Schließen Sie die Antenne an die Optionskarte an.

Schrauben Sie den Steckverbinder fest, bis die Antenne sicher sitzt, da eine lockere Verbindung zu einem schlechten WLAN-Signal führen kann.

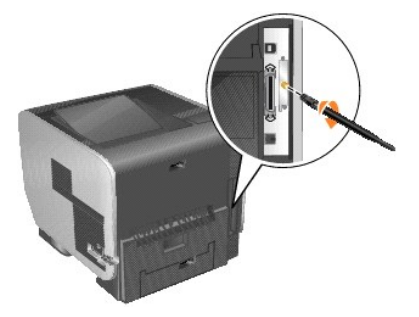

9. Drehen Sie die Antenne, bis sie am Verbindungsstück nach oben geklappt werden kann.

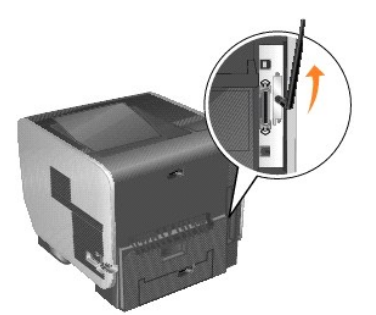

10. Schließen Sie die seitliche Klappe.

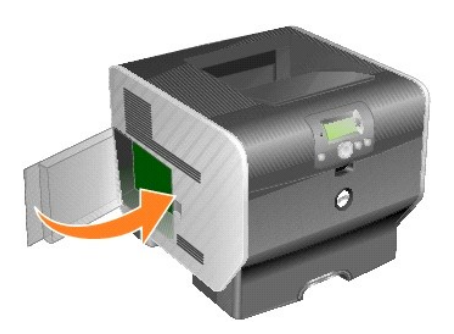

11. Schließen Sie das Netzkabel an, und schalten Sie den Drucker ein.

<span id="page-139-2"></span>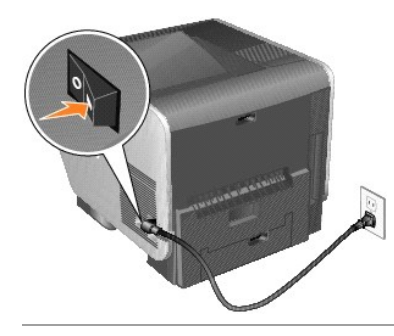

## <span id="page-139-0"></span>**Konfigurieren der optionalen WLAN-Karte (Windows)**

### **Überblick über die Konfiguration**

Nachdem Sie den internen WLAN-Druckserver im Drucker installiert haben, stehen Ihnen zwei Methoden zum Konfigurieren des Druckservers für ein WLAN-<br>Netzwerk zur Verfügung: das Konfigurieren des Druckservers mit dem WLAN-In

Beim Konfigurieren des Druckservers mit dem WLAN-Installationsdienstprogramm schließen Sie den Drucker mit dem internen Druckserver über ein USB-Kabel an einen Computer an und starten dann die *Drivers and Utilities*-CD. Das WLAN-Installationsdienstprogramm bietet dann einen Assistenten-Modus und einen<br>erweiterten Modus an. Im Assistenten-**Modus werden Sie Schritt für Sc** Benutzeroberfläche angezeigt, in der die entsprechenden WLAN-Konfigurationseinstellungen für das WLAN-Netzwerk, in dem der Drucker verwendet werden<br>soll, direkt eingegeben und übernommen werden können.

Die manuelle Konfiguration ist für erfahrene Benutzer vorgesehen. Dabei erfolgt die Kommunikation mit dem Druckserver über eine Ad-Hoc-WLAN-Verbindung,<br>d. h. ohne Verwendung des WLAN-Installationsdienstprogramms oder einer manuellen Konfigurieren des internen WLAN-Druckservers finden Sie unter Man

Stellen Sie vor dem Konfigurieren des WLAN-Druckservers sicher, dass der Drucker korrekt eingerichtet ist:

- l Die Optionskarte für den internen WLAN-Druckserver ist korrekt installiert.
- 1 Alle Abdeckplatten und Druckerklappen sind installiert bzw. geschlossen.
- l Die Toner- oder Druckkassetten sind richtig eingesetzt.
- l In den Drucker ist Papier eingelegt.
- l Der Drucker ist eingeschaltet und bereit zur Installation.

### **Verwenden des WLAN-Installationsdienstprogramms**

- 1. Stellen Sie sicher, dass der Drucker eingeschaltet ist und mit Strom versorgt wird.
- 2. Schließen Sie den Drucker über ein USB-Kabel an den Computer an.
- 3. Klicken Sie auf **Abbrechen**, wenn der **Hardware-Assistent** angezeigt wird.
- 4. Legen Sie die *Drivers and Utilities*-CD ein. Die CD wird automatisch gestartet.
- 5. Klicken Sie auf **WLAN-Adapter konfigurieren**.
- 6. Klicken Sie auf **Einverstanden**, um die Bedingungen der Lizenzvereinbarung zu akzeptieren.
- 7. Klicken Sie auf **Fertig stellen**, um die Dateien zu installieren und das Installationsdienstprogramm zu starten.
- 8. Wählen Sie **Assistent-Modus** oder **Erweiterter Modus** aus.
- 9. Klicken Sie auf **Weiter**, und befolgen Sie die Anweisungen für [Assistent-Modus](#page-139-1) bzw. [Erweiterter Modus](#page-141-0).
- **HINWEIS:** Wenn Sie mehrere WLAN-**Karten konfigurieren müssen, können Sie das WLAN**-Installationsdienstprogramm auf Ihr Computersystem<br>kopieren. Navigieren Sie dazu auf der *Drivers and Utilities*-CD zum Ordner "Tools", un Festplatte.

#### <span id="page-139-1"></span>**Assistent-Modus**

<span id="page-140-6"></span>Im **Assistent-Modus** ruft das WLAN-Installationsdienstprogramm die WLAN-Informationen von dem Computer ab, an den der Drucker angeschlossen ist. Das Ergebnis dieses Abrufs bestimmt, wie die korrekte SSID ausgewählt wird.

1. Wählen Sie den entsprechenden Netzwerknamen (SSID) aus.

#### **Auf Ihrem Computer verfügbare WLAN-Konfigurationen**

- l Wenn auf dem Computer WLAN-Konfigurationen gefunden wurden, wählen Sie aus der Liste **Netzwerkname (SSID)** den entsprechenden Namen aus. Klicken Sie dann auf Weiter, und fahren Sie mit **[Schritt 2](#page-140-0)** fort.
- l Wenn der korrekte Netzwerkname nicht in der Liste aufgeführt wird, klicken Sie auf **Ich möchte eine andere Konfiguration eingeben**. Klicken Sie dann auf Weiter, und fahren Sie mit In Ihrer Region verfügbare drahtlose Netzwerke forten

#### **In Ihrer Region verfügbare drahtlose Netzwerke**

- ı Wenn auf dem Computer keine WLAN-Konfigurationen gefunden wurden, sucht das Installationsdienstprogramm nach verfügbaren WLAN-<br>[Netzwerk](#page-140-0)en. Wählen Sie aus der Liste Netzwerkname (SSID) den entsprechenden Namen aus, klicke Schritt 2 fort.
- l Wenn der korrekte Netzwerkname nicht in der Liste aufgeführt wird, wählen Sie **Ich möchte einen anderen Netzwerknamen eingeben** aus. Klicken Sie dann auf **Weiter**, und fahren Sie mit [Schritt 3](#page-140-1) unter [Eingeben alternativer Netzwerkeinstellungen](#page-140-2) fort.
- <span id="page-140-0"></span>2. [Wählen S](#page-140-3)ie die entsprechende Sicherheitsmethode aus, und klicken Sie auf **Weiter**. Wenn keine Sicherheitsmethode gefunden wurde, fahren Sie mit Schritt 4 fort.
- 3. Geben Sie die entsprechenden Sicherheitsschlüssel für das Netzwerk ein, und klicken Sie auf **Weiter**.
- <span id="page-140-3"></span>4. Überprüfen Sie im Zusammenfassungsfenster die einzelnen Netzwerkattribute, um sicherzustellen, dass die Einstellungen korrekt sind. Wenn dies der Fall ist, klicken Sie auf **Weiter**, um diese Einstellungen auf den Druckserver anzuwenden.

**HINWEIS:** Durch Klicken auf **Weiter** wird das Installationsdienstprogramm aufgefordert, die WLAN-Kommunikation mit dem Drucker zu überprüfen. Dieser Prüfvorgang kann bis zu 120 Sekunden dauern. Wenn Sie sicher sind, dass die am Bildschirm angezeigten WLAN-Einstellungen korrekt sind, und<br>Sie den WLAN-Prüfvorgang nicht starten möchten oder wenn Sie den Druckserver oder den beim Konfigurieren verwendeten Computer zur Verfügung steht, aktivieren Sie das Kontrollkästchen neben **Nicht überprüfen, ob der**<br>Druckserver auf das Netzwerk zugreifen kann und fahren Sie mit Schritt 6 fort.

- 5. Vergewissern Sie sich, dass der Druckserver über das Netzwerk kommunizieren kann.
	- l Wenn Sie den Druckserver erfolgreich konfiguriert haben und der Druckserver im Netzwerk verfügbar ist, klicken Sie auf **Fertig stellen**, um das Installationsdienstprogramm zu beenden.
	- ı Wenn Sie für den Druckserver keine Verbindung zum WLAN-Netzwerk herstellen konnten, klicken Sie auf **Einstellungen anzeigen**, um zu<br>überprüfen, ob die WLAN-Einstellungen korrekt sind. Wählen Sie die entsprechende Option
- 6. Fahren Sie mit [Installieren des Druckers im Netzwerk](#page-143-2) fort.

#### <span id="page-140-2"></span>**Eingeben alternativer Netzwerkeinstellungen**

Nachdem die vorhandenen WLAN-Einstellungen vom WLAN-Installationsdienstprogramm ermittelt und angezeigt wurden, können Sie eine andere Netzwerkkonfiguration eingeben, falls die gewünschte Netzwerkkonfiguration nicht verfügbar ist.

- 1. Wählen Sie die Option zum Eingeben einer anderen Konfiguration aus, nachdem der Installationsassistent die Standortprüfung ausgeführt hat.
	- l Wenn auf dem Computer WLAN-Netzwerkkonfigurationen gefunden wurden, gehen Sie wie folgt vor:
	- Wählen Sie im Fenster "Auf Ihrem Computer verfügbare WLAN-Konfigurationen" die Option **Ich möchte eine andere Konfiguration eingeben** aus, klicken Sie auf **Weiter**, und fahren Sie mit [Schritt 2](#page-140-4) fort.
	- l Wenn auf dem Computer keine WLAN-Netzwerkkonfigurationen gefunden wurden, gehen Sie wie folgt vor:

Wählen Sie im Fenster "In Ihrer Region verfügbare drahtlose Netzwerke" die Option **Ich möchte einen anderen Netzwerknamen eingeben** aus, klicken Sie auf **Weiter**, und fahren Sie mit [Schritt 3](#page-140-1) fort.

- <span id="page-140-4"></span>2. Wählen Sie im Fenster "In Ihrer Region verfügbare drahtlose Netzwerke" die Option **Ich möchte einen anderen Netzwerknamen eingeben** aus, und klicken Sie auf **Weiter**.
- <span id="page-140-1"></span>3. Wählen Sie den WLAN-Modus für das Netzwerk aus (Infrastruktur- oder Ad-Hoc-Modus).
- 4. Geben Sie den **Netzwerknamen (SSID)** des Netzwerks ein, das Sie verwenden möchten.

**HINWEIS:** Die eingegebene SSID muss mit der SSID des Netzwerks übereinstimmen. Bei Eingabe der SSID ist die Groß- und Kleinschreibung zu beachten. Bei falscher Eingabe der SSID kann der Druckserver nicht über das Netzwerk kommunizieren und das Konfigurationsverfahren muss wiederholt werden.

- 5. Wählen Sie den entsprechenden Kanal für das Netzwerk aus (falls zutreffend).
- 6. Klicken Sie auf **Weiter**.
- 7. Wählen Sie aus, welcher Sicherheitstyp für das Netzwerk verwendet wird, und klicken Sie dann auf **Weiter**.
- 8. Wenn Sicherheitseinstellungen aktiviert sind, geben Sie den bzw. die entsprechenden Sicherheitsschlüssel ein, und klicken Sie auf **Weiter**. Wenn keine Sicherheitseinstellungen aktiviert sind, fahren Sie mit [Schritt 9](#page-140-5) fort.
- <span id="page-140-5"></span>9. Uberprüfen Sie im Zusammenfassungsfenster die einzelnen Netzwerkattribute, um sicherzustellen, dass die Einstellungen korrekt sind. Wenn dies der<br>Fall ist, klicken Sie auf **Weiter**, um diese Einstellungen auf den Drucks
- HINWEIS: Durch Klicken auf Weiter wird das Installationsdienstprogramm aufgefordert, die WLAN-Kommunikation mit dem Drucker zu überprüfen.<br>Dieser Prüfvorgang kann bis zu 120 Sekunden dauern. Wenn Sie sicher sind, dass die Sie den WLAN-Prüfvorgang nicht starten möchten oder wenn Sie den Druckserver für ein Netzwerk konfigurieren, das momentan nicht für den Drucker

<span id="page-141-1"></span>oder den beim Konfigurieren verwendeten Computer zur Verfügung steht, klicken Sie auf das Kontrollkästchen neben **Nicht überprüfen, ob der**<br>Druckserver auf das Netzwerk zugreifen kann und fahren Sie mit Schritt 11 fort.

- 10. Vergewissern Sie sich, dass der Druckserver über das Netzwerk kommunizieren kann.
	- l Wenn Sie den Druckserver erfolgreich konfiguriert haben und der Druckserver im Netzwerk verfügbar ist, klicken Sie auf **Fertig stellen**, um das Installationsdienstprogramm zu beenden.
	- ı Wenn Sie für den Druckserver keine Verbindung zum WLAN-Netzwerk herstellen konnten, klicken Sie auf **Einstellungen anzeigen**, um zu<br>überprüfen, ob die WLAN-Einstellungen korrekt sind. Wählen Sie die entsprechende Option
- 11. Fahren Sie mit [Installieren des Druckers im Netzwerk](#page-143-2) fort.

#### <span id="page-141-0"></span>**Erweiterter Modus**

Im Startbildschirm des erweiterten Modus finden Sie zusätzliche Optionen für die Verwendung des WLAN-Installationsdienstprogramms. Wenn Sie auf<br>**Assistent-Modus** klicken, kehrt das WLAN-Installationsdienstprogramm in den A

- l Wählen Sie entweder **Assistent-Modus** oder **Erweiterter Modus** als Standard-Startmodus für das Dienstprogramm aus.
- l Aktivieren Sie das Kontrollkästchen neben **Nicht überprüfen, ob der Druckserver auf das Netzwerk zugreifen kann**, um die Überprüfung der WLAN-Kommunikation zu umgehen. Der Prüfvorgang kann bis zu 120 Sekunden dauern. Wenn Sie den Druckserver für ein Netzwerk konfigurieren, das<br>momentan nicht für den Drucker oder den beim Konfigurieren verwendeten Computer zur Ve dem Drucker nicht überprüfen lassen möchten, aktivieren Sie dieses Kontrollkästchen und fahren Sie mit Schritt 1 fort.
- 1. Wählen Sie den vom Netzwerk verwendeten WLAN-Modus aus (Infrastruktur- oder Ad-Hoc-Modus).
- 2. Geben Sie den **Netzwerknamen (SSID)** des Netzwerks ein, in dem der Drucker verwendet werden soll.
- HINWEIS: Die eingegebene SSID muss mit der SSID des Netzwerks übereinstimmen. Bei Eingabe der SSID ist die Groß- und Kleinschreibung zu<br>beachten. Bei falscher Eingabe der SSID kann der Druckserver nicht über das Netzwerk k wiederholt werden.
- 3. Wählen Sie den entsprechenden Kanal für das Netzwerk aus.
- 4. Wählen Sie den entsprechenden Authentifizierungstyp für das Netzwerk aus. Die für den Authentifizierungstyp verfügbaren Optionen hängen von dem<br>in Schritt 1 ausgewählten WLAN-Modus ab. Sie legen gleichzeitig fest, welch

Infrastrukturmodus:

- l Offener Modus
- l Gemeinsamer Modus
- l WPA Personal
- l 802.1x RADIUS

Ad-Hoc-Modus: Offener Modus

5. Wählen Sie die entsprechende Verschlüsselungsmethode für das Netzwerk aus. Die verfügbaren Verschlüsselungsmethoden hängen von dem in Schritt 4 ausgewählten Authentifizierungstyp ab.

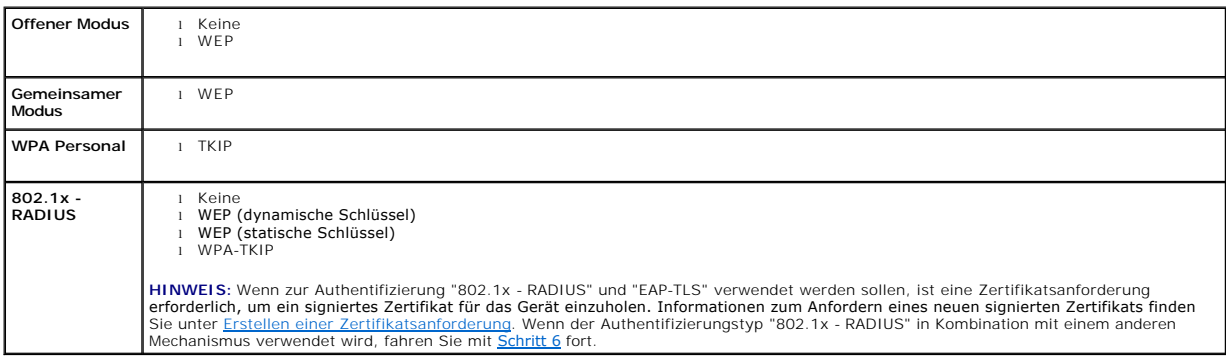

<span id="page-141-2"></span>6. Konfigurieren Sie die Authentifizierung und die Verschlüsselung. Wenn Sie keine der folgenden Optionen ausgewählt haben, fahren Sie mit Schritt Z fort.

Wenn Sie "802.1x - RADIUS" als Authentifizierungstyp ausgewählt haben, klicken Sie auf **Authentifizierung konfigurieren** und folgen Sie den Anweisungen unter [Konfigurieren des Authentifizierungsmechanismus](#page-142-2).

Wenn Sie **WPA Personal** als Verschlüsselungsmethode ausgewählt haben, klicken Sie auf **Verschlüsselung konfigurieren** und folgen Sie den Anweisungen unter [Konfigurieren der WPA Personal-](#page-142-3)Verschlüsselung

Wenn Sie **WEP** oder **WEP (statische Schlüssel)** ausgewählt haben, klicken Sie auf **Verschlüsselung konfigurieren** und folgen Sie den Anweisungen unter [Konfigurieren der WEP-](#page-142-4)Verschlüsselung.

#### <span id="page-142-5"></span><span id="page-142-1"></span>7. Klicken Sie auf **Übernehmen**.

- 8. Klicken Sie auf **OK**.
- 9. Klicken Sie auf **OK**, um das Dienstprogramm zu beenden.

#### <span id="page-142-2"></span>**Konfigurieren des Authentifizierungsmechanismus**

- l Wenn **EAP-MD5**, **MSCHAPv2** oder **LEAP** als Authentifizierungsmechanismus ausgewählt wurde:
	- a. Geben Sie den entsprechenden Benutzernamen und das entsprechende Passwort für den 802.1x-RADIUS-Authentifizierungsserver ein.
	- b. Bestätigen Sie das Passwort.
	- c. Klicken Sie auf **OK**, um zum Startbildschirm **Erweiterter Modus** zurückzukehren, und fahren Sie mit [Schritt 6](#page-141-2) der Anweisungen für den erweiterten Modus fort.
- l Wenn **PEAP** als Authentifizierungsmechanismus ausgewählt wurde:
	- a. Geben Sie den entsprechenden Benutzernamen und das entsprechende Passwort für den 802.1x-RADIUS-Authentifizierungsserver ein.
	- b. Bestätigen Sie das Passwort.
	- c. Klicken Sie auf **CA-Zertifikat installieren**.
	- d. Geben Sie den Pfad zum korrekten CA-Zertifikat ein, oder klicken Sie auf **Durchsuchen**, um das Zertifikat auszuwählen. Klicken Sie auf **OK**, um das Zertifikat zu installieren, oder klicken Sie auf **Abbrechen**, um den Vorgang abzubrechen.
	- e. Klicken Sie auf **OK**, um zum Startbildschirm **Erweiterter Modus** zurückzukehren, und fahren Sie mit [Schritt 6](#page-141-2) der Anweisungen für den erweiterten **Modus fort.**
- l Wenn **EAP-TLS** als Authentifizierungsmechanismus ausgewählt wurde:
	- a. Geben Sie den entsprechenden Benutzernamen für den 802.1x-RADIUS-Authentifizierungsserver ein.
	- b. Klicken Sie auf **Signiertes Zertifikat installieren**.
	- c. Geben Sie den Pfad zum korrekten signierten Zertifikat ein, oder klicken Sie auf **Durchsuchen**, um das Zertifikat auszuwählen. Klicken Sie auf **OK**, um das Zertifikat zu installieren, oder klicken Sie auf **Abbrechen**, um den Vorgang abzubrechen.
	- d. Klicken Sie auf **CA-Zertifikat installieren**.
	- e. Geben Sie den Pfad zum korrekten CA-Zertifikat ein, oder klicken Sie auf **Durchsuchen**, um das Zertifikat auszuwählen. Klicken Sie auf **OK**, um das Zertifikat zu installieren, oder klicken Sie auf **Abbrechen**, um den Vorgang abzubrechen.
	- f. Klicken Sie auf **OK**, um zum Startbildschirm **Erweiterter Modus** zurückzukehren, und fahren Sie mit [Schritt 6](#page-141-2) der Anweisungen für den erweiterten Modus fort.
- l Wenn **EAP-TTLS** als Authentifizierungsmechanismus ausgewählt wurde:
	- a. Wählen Sie die gewünschte interne Authentifizierung aus, die in Verbindung mit "EAP-TTLS" verwendet werden soll.
	- b. Geben Sie den entsprechenden Benutzernamen und das entsprechende Passwort für den 802.1x-RADIUS-Authentifizierungsserver ein.
	- c. Bestätigen Sie das Passwort.
	- d. Klicken Sie auf **CA-Zertifikat installieren**.
	- e. Geben Sie den Pfad zum korrekten CA-Zertifikat ein, oder klicken Sie auf **Durchsuchen**, um das Zertifikat auszuwählen. Klicken Sie auf **OK**, um das Zertifikat zu installieren, oder klicken Sie auf **Abbrechen**, um das Zertifikatsdialogfeld zu schließen.
	- f. Klicken Sie auf **OK**, um zum Startbildschirm **Erweiterter Modus** zurückzukehren, und fahren Sie mit [Schritt 6](#page-141-2) der Anweisungen für den erweiterten Modus fort.

#### <span id="page-142-4"></span>**Konfigurieren der WEP-Verschlüsselung**

- 1. Geben Sie den bzw. die gewünschten WEP-Schlüssel ein. Für die WEP-Verschlüsselung ist mindestens ein WEP-Schlüssel erforderlich. Es können jedoch bis zu vier Schlüssel verwendet werden.
- 2. Wählen Sie den Standard-WEP-Übertragungsschlüssel aus.
- 3. Klicken Sie auf **OK**, um zum Startbildschirm **Erweiterter Modus** zurückzukehren, und fahren Sie mit [Schritt 7](#page-142-1) der Anweisungen für den erweiterten Modus fort.

#### <span id="page-142-3"></span>**Konfigurieren der WPA Personal-Verschlüsselung**

- 1. Geben Sie den gewünschten vorläufigen gemeinsamen Schlüssel ein.
- 2. Klicken Sie auf **OK**, um zum Startbildschirm **Erweiterter Modus** zurückzukehren, und fahren Sie mit [Schritt 7](#page-142-1) der Anweisungen für den erweiterten Modus fort.

### <span id="page-142-0"></span>**Erstellen einer Zertifikatsanforderung**

Für einige Authentifizierungsmechanismen müssen Zertifikate verfügbar sein, um ein ordnungsgemäßes Funktionieren sicherzustellen. In Fällen, in denen ein<br>signiertes Zertifikat erforderlich ist, muss eine Zertifikatsanforde

- <span id="page-143-1"></span>1. Klicken Sie auf **Zertifikate** ® **Zertifikatsanforderung erstellen**.
- 2. Geben Sie die entsprechenden Informationen zum Zertifikat ein.
- 3. Klicken Sie auf **Durchsuchen**, um zum Speicherort des Zertifikats zu navigieren.
- 4. Klicken Sie auf **OK**, um zum Startbildschirm **Erweiterter Modus** zurückzukehren, und fahren Sie mit [Schritt 6](#page-141-2) der Anweisungen für den erweiterten Modus fort.

#### <span id="page-143-2"></span>**Installieren des Druckers im Netzwerk**

Nachdem Sie den Druckserver konfiguriert haben, kehrt das WLAN-Installationsdienstprogramm zum Startfenster der *Drivers and Utilities*-CD zurück. Klicken Sie auf **Netzwerkinstallation - Den Drucker zur Verwendung in einem Netzwerk installieren**. Weitere Informationen finden Sie unter <u>Installieren von Treibern</u><br>für den Netzwerkdruck.

#### **Installieren des Netzwerkdruckers auf zusätzlichen Netzwerkcomputern**

Wenn Sie den Netzwerkdrucker zur Verwendung mit mehreren Computern installieren, wiederholen Sie den unter [Installieren des Druckers im Netzwerk](#page-143-2) beschriebenen Vorgang für jeden Computer, der auf den Drucker zugreifen soll. Der WLAN-Druckserver muss nicht für jede nachfolgende Installation wieder neu konfiguriert werden.

#### **Ändern der Einstellungen des WLAN-Druckservers**

Am einfachsten können die Einstellungen des WLAN-Druckservers über den eingebetteten Webserver geändert werden. Dazu muss der Drucker erfolgreich im Netzwerk installiert worden sein.

- 1. Geben Sie die IP-Adresse des Druckers in ein Browser-Fenster ein. Die eingebettete Webseite für den Druckserver wird geöffnet.
	- Drucken Sie ggf. eine Netzwerk-Konfigurationsseite aus, um die IP-Adresse des Druckers zu ermitteln.
		- a. Stellen Sie sicher, dass der Drucker eingeschaltet ist.
		- b. Drücken Sie an der Bedienerkonsole die Taste **Menü** .
		- c. Halten Sie die Taste mit dem Abwärtspfeil gedrückt, bis neben **Berichte** angezeigt wird. Drücken Sie anschließend die Taste **Auswählen** .
		- d. Drücken Sie die Taste mit dem Abwärtspfeil ▼, bis **→** neben **Netzwerk-Konfig.seite** angezeigt wird, und drücken Sie dann die Taste **Auswählen** .

**HINWEIS:** Wenn ein optionaler Druckserver installiert ist, wird Netzkonf. 1 drucken angezeigt.

- e. Überprüfen Sie im ersten Abschnitt der Netzwerk-Konfigurationsseite, ob als Status **Verbunden** angegeben ist.
- Wenn der Status **Nicht verbunden lautet, ist möglicherweise der LAN**-Drop nicht aktiv oder das Netzwerkkabel fehlerhaft. Wenden Sie sich zur<br>**Problemlösung an einen Systemsupport**-Mitarbeiter, und drucken Sie eine weitere Drucker jetzt an das Netzwerk angeschlossen ist.
- 2. Wählen Sie die zu ändernden Einstellungen, wie beispielsweise die IP-Adresse, aus.
- 3. Geben Sie die Änderungen ein, und klicken Sie auf **Übernehmen**.

### <span id="page-143-0"></span>**Manuelle Konfiguration**

Die Dell 5210/5310 WLAN-Optionskarte wird mit Standardeinstellungen geliefert. Sie können sie im Ad-Hoc-Modus konfigurieren, indem Sie auf die in den Druckserver eingebettete Webseite zugreifen.

Da bei dieser Konfigurationsmethode keine direkte USB-Verbindung zum Computer und auch nicht das WLAN-Installationsdienstprogramm verwendet wird,<br>müssen Sie einige der WLAN-Einstellungen auf dem Computer und im Netzwerk au WLAN-Einstellungen und Computereinstellungen erforderlich, um den Konfigurationsvorgang durchführen zu können.

**HINWEIS:** Wenn Sie den WLAN-Druckserver mit dieser Methode konfigurieren möchten, muss der für den Konfigurationsvorgang verwendete Computer über eine WLAN-Netzwerkkarte verfügen.

Stellen Sie vor dem Konfigurieren des WLAN-Druckservers sicher, dass der Drucker korrekt eingerichtet ist:

- l Die Optionskarte für den internen WLAN-Druckserver ist korrekt installiert.
- l Die Toner- oder Druckkassetten sind korrekt eingesetzt.
- l In den Drucker ist Papier eingelegt.
<span id="page-144-1"></span>l Der Drucker ist eingeschaltet und bereit zur Installation.

#### <span id="page-144-2"></span>**Konfigurieren des Druckservers im Ad-Hoc-Modus**

- 1. Überprüfen Sie, ob die Betriebs-Kontrollleuchte des Druckers leuchtet.
- 2. Notieren Sie sich die derzeit auf dem Computer festgelegten WLAN-Parameter.

Informationen zur Anzeige der aktuellen WLAN-Parameter finden Sie in der Dokumentation zum WLAN. Sie können sich deswegen jedoch auch an den<br>Systemverwalter wenden.

#### 3. Ändern Sie die WLAN-Parameter auf die folgenden Werte:

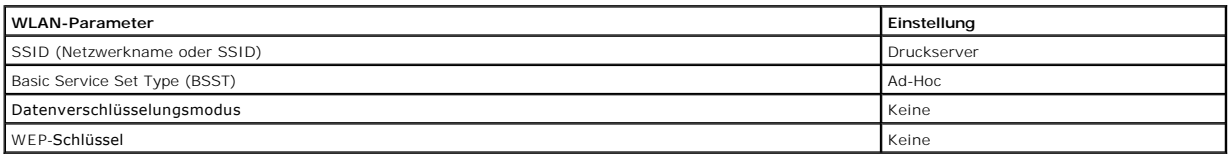

#### 4. Überprüfen Sie die IP-Adresse des Druckers.

Dem Drucker wird über die AutoIP-Methode eine IP-Adresse zugewiesen. Diese Adresse sollte im Bereich "169.254" liegen. Drucken Sie eine Netzwerk-Konfigurationsseite, um die IP-Adresse des Druckers zu ermitteln.

5. Stellen Sie sicher, dass dem Computer eine andere IP-Adresse als die des Druckers zugewiesen ist, diese aber immer noch im gleichen IP-Bereich liegt. Beispiel:

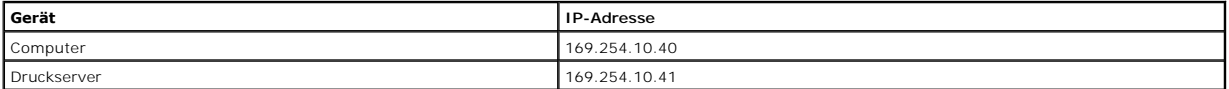

Wenn die IP-Adresse des Computers nicht im gleichen Bereich wie der Druckserver liegt, müssen Sie die IP-Adresse dementsprechend ändern.

Informationen zum Ermitteln und Ändern der IP-Adresse des Computers finden Sie in der Dokumentation des Computers oder Betriebssystems.

6. Öffnen Sie einen Web-Browser, und geben Sie die IP-Adresse des Druckservers als URL ein, um auf die in den Druckserver eingebettete Webseite zuzugreifen.

**HINWEIS:** Wenn "802.1x - RADIUS" als WLAN-Sicherheitsmodus für das Netzwerk verwendet werden soll und ein signiertes Zertifikat bzw. ein CA-Zertifikat für das Authentifizierungsverfahren erforderlich ist, fahren Sie erst mit dem Abschnitt <u>[Zertifikatsverwaltung](#page-144-0)</u> fort, um die erforderlichen<br>Zertifikate einzurichten, bevor Sie die Konfiguration fortsetzen.

- <span id="page-144-3"></span>7. Klicken Sie links auf der Webseite auf **Konfiguration**.
- 8. Klicken Sie unter "Andere Einstellungen" auf **Netzwerk/Anschlüsse**.
- 9. Klicken Sie unter "Netzwerk/Anschlüsse" auf **WLAN-Optionen**.
- 10. Ändern Sie die aufgeführten Netzwerkeinstellungen, so dass sie dem WLAN entsprechen, in dem der Drucker verwendet werden soll. Dazu zählen unter anderem folgende Einstellungen:
	- l SSID
	- l BSS-Typ
	- l Kanalnummer (nur Ad-Hoc-Modus)
	- l WLAN-Sicherheitsmodus
	- l Verschlüsselungsmodus (falls zutreffend)

Die eingegebene SSID muss mit der SSID des Netzwerks übereinstimmen. Bei Eingabe der SSID ist die Groß- und Kleinschreibung zu beachten. Bei falscher Eingabe der SSID kann der Druckserver nicht über das Netzwerk kommunizieren und das Konfigurationsverfahren muss wiederholt werden.

**HINWEIS:** Falls "WEP" als Sicherheitsmodus ausgewählt wurde, klicken Sie auf **Weitere Einstellungen**, um zusätzliche WEP-Sicherheitsschlüssel einzugeben.

11. Klicken Sie auf **Übernehmen**.

12. Setzen Sie die WLAN-Einstellungen des Computers auf die in Schritt 3 notierten ursprünglichen Werte zurück.

#### <span id="page-144-0"></span>**Zertifikatsverwaltung**

Bei einigen Authentifizierungsmechanismen, die mit dem WLAN-Sicherheitsmodus "802.1x - RADIUS" verknüpft sind, muss entweder ein CA-Zertifikat ("PEAP" und "EAP-TTLS") oder sowohl ein signiertes Zertifikat als auch ein CA-Zertifikat ("EAP-TLS") verwendet werden.

Verwalten von Zertifikaten für die Verwendung mit "802.1x - RADIUS"

- 1. Klicken Sie links auf der eingebetteten Webseite des Druckservers auf **Konfiguration**.
- 2. Klicken Sie auf **Zertifikatsverwaltung**.
- 3. Wählen Sie die entsprechenden Verwaltungsoptionen aus.
- 4. [Kehren Sie zum Startbildschirm der eingebetteten Webseite zurück, und fahren Sie mit Schritt 7](#page-144-2) der Anweisungen unter Konfigurieren des Druckser -Modus fort.

Installieren eines neuen CA-Zertifikats

- 1. Klicken Sie unter "Zertifikat-Konfiguration" auf **Neues ZS-Zertifikat installieren**.
- 2. Navigieren Sie zum korrekten Zertifikatsspeicherort, und klicken Sie auf **Übernehmen**.

Anfordern und Installieren eines neuen signierten Zertifikats

- 1. Klicken Sie unter "Zertifikat-Konfiguration" auf **Zertifikat-Signaturaufforderung aktualisieren.**
- 2. Geben Sie die entsprechenden Informationen zum Zertifikat ein.
- 3. Klicken Sie auf **Zertifikat-Signaturaufforderung aktualisieren**.
- 4. Klicken Sie unter "Zertifikat-Signaturaufforderung" auf **Zertifikat-Signaturaufforderung herunterladen**.
- 5. Signieren Sie das Zertifikat mithilfe Ihrer Zertifikatsbehörde. Weitere Informationen zu signierten Zertifikaten finden Sie in der Dokumentation zu "802.1x - Signal Chi
- 6. Klicken Sie unter "Zertifikat-Konfiguration" auf **Neues Zertifikat installieren**.

#### **Konfigurieren des Druckservers über die Bedienerkonsole des Druckers**

Bei bestimmten Druckermodellen ist es möglich, den Netzwerknamen (SSID) und den Netzwerkmodus (Ad-Hoc-Modus bzw. Infrastrukturmodus) über die<br>Bedienerkonsole des Druckers einzustellen. Informationen zum Navigieren durch di

**HINWEIS:** Diese Konfigurationsmethode sollte nicht für Netzwerke verwendet werden, die mit WLAN-Sicherheitseinstellungen arbeiten, da der<br>Netzwerkname und der Netzwerkmodus die einzigen WLAN-Einstellungen sind, die über d

#### **Installieren des Druckers im Netzwerk**

Nachdem Sie den Druckserver konfiguriert haben, legen Sie die *Drivers and Utilities*-CD ein. Klicken Sie auf **Netzwerkinstallation - Den Drucker zur**<br>**Verwendung in einem Netzwerk installieren**. Weitere Informationen find

#### **Installieren des Netzwerkdruckers auf zusätzlichen Netzwerkcomputern**

Wenn Sie den Netzwerkdrucker zur Verwendung mit mehreren Computern installieren, wiederholen Sie den unter [Installieren des Druckers im Netzwerk](#page-143-0) beschriebenen Vorgang für jeden Computer, der auf den Drucker zugreifen soll. Der WLAN-Druckserver muss nicht für jede nachfolgende Installation wieder neu konfiguriert werden.

#### **Konfigurieren der optionalen WLAN-Karte (Macintosh)**

# **Überblick über die Konfiguration**

Nachdem Sie den internen WLAN-Druckserver im Drucker installiert haben, muss dieser zur Verwendung in einem WLAN-Netzwerk konfiguriert werden. Zum<br>Konfigurieren des Druckservers stellen Sie mithilfe des Zeroconf-**Standards** zum Druckserver her und ändern die WLAN-Netzwerkeinstellungen für den Druckserver.

Der Konfigurationsvorgang gilt für Netzwerke, die entweder den Infrastrukturmodus (bei dem die Netzwerkstruktur auf einer Reihe von WLAN-Routern oder Basisstationen basiert) oder den Ad-Hoc-Modus (bei dem WLAN-Geräte direkt und ohne WLAN-Router miteinander kommunizieren) verwenden.

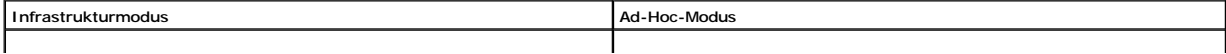

<span id="page-146-1"></span>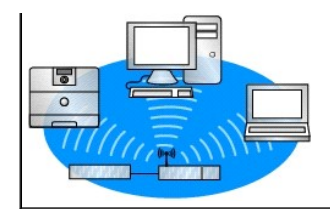

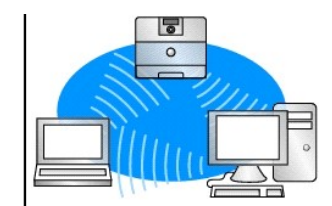

Stellen Sie vor dem Konfigurieren des WLAN-Druckservers sicher, dass der Drucker korrekt eingerichtet ist:

- l Die Optionskarte für den internen WLAN-Druckserver ist korrekt installiert.
- 1 Alle Abdeckplatten und Druckerklappen sind installiert bzw. geschlossen.
- l Die Toner- oder Druckkassetten sind richtig eingesetzt.
- l In den Drucker ist Papier eingelegt.
- l Der Drucker ist eingeschaltet und bereit zur Installation.

#### <span id="page-146-2"></span>**Konfigurieren des WLAN-Druckservers**

- 1. Wählen Sie im Ordner "Programme" die Option **Internet-Verbindung**, und klicken Sie in der Symbolleiste auf das Symbol **AirPort**.
- 2. Wählen Sie im Popup-Menü "Netzwerk" das Netzwerk des **Druckservers** aus.
- 3. Öffnen Sie den Web-Browser Safari, und wählen Sie aus dem Lesezeichen-Menü die Option **Alle Lesezeichen einblenden** aus.
- 4. Wählen Sie aus der Spalte "Sammlung" auf der linken Seite des Fensters die Option **Rendezvous** oder **Bonjour** aus.
- 5. Doppelklicken Sie in der rechten Spalte auf das Lesezeichen für den MarkNet N8050 WLAN-Druckserver.

HINWEIS: Wenn "802.1x - RADIUS" als WLAN-Sicherheitsmodus für das Netzwerk verwendet werden soll und ein signiertes Zertifikat bzw. ein CA-<br>Zertifikat für das Authentifizierungsverfahren erforderlich ist, fahren Sie erst m Zertifikat für das Authentifizierungsverfahren erforderlich ist, fahren Sie erst mit dem Abschnitt <u>[Zertifikatsverwaltung](#page-146-0)</u> fort, um die erforderlichen<br>Zertifikate einzurichten, bevor Sie die Konfiguration fortsetzen.

- <span id="page-146-3"></span>6. Klicken Sie nach dem Laden der Druckserver-internen Webseite in der linken Spalte auf **Konfiguration**.
- 7. Klicken Sie unter "Andere Einstellungen" auf **Netzwerk/Anschlüsse**.
- 8. Klicken Sie unter "Netzwerk/Anschlüsse" auf **WLAN-Optionen**.
- 9. Ändern Sie die nachfolgend aufgeführten Netzwerkeinstellungen für den WLAN-Druckserver so, dass sie dem WLAN-Netzwerk entsprechen:
	- l SSID
	- l BSS-Typ
	- l Kanalnummer (nur für Ad-Hoc-Netzwerke)
	- l WLAN-Sicherheitsmodus
	- l Authentifizierungsmodus (sofern zutreffend)

Die eingegebene SSID muss mit der SSID Ihres Netzwerks übereinstimmen. Bei Eingabe der SSID ist die Groß- und Kleinschreibung zu beachten. Bei<br>falscher Eingabe der SSID kann der Druckserver nicht über das Netzwerk kommuniz

**HINWEIS:** Falls "WEP" als Sicherheitsmodus ausgewählt wurde, klicken Sie auf **Weitere Einstellungen**, um zusätzliche WEP-Sicherheitsschlüssel einzugeben.

- 10. Klicken Sie auf **Senden**.
- 11. Warten Sie 10 Sekunden, bis der Druckserver zurückgesetzt wurde.
- 12. Wählen Sie im Ordner "Programme" die Option **Internet-Verbindung**, und klicken Sie in der Symbolleiste auf das Symbol **AirPort**.
- 13. Wählen Sie im Popup-Menü "Netzwerk" Ihr ursprüngliches WLAN-Netzwerk aus, um die WLAN-Netzwerkeinstellungen des Computers auf die Ausgangswerte zurückzusetzen.

# <span id="page-146-0"></span>**Zertifikatsverwaltung**

Bei einigen Authentifizierungsmechanismen, die mit dem WLAN-Sicherheitsmodus "802.1x - **RADIUS" verknüpft sind, muss entweder ein CA-**Zertifikat ("PEAP"<br>und "EAP-TTLS") oder sowohl ein signiertes Zertifikat als auch ein CA

#### Verwalten von Zertifikaten für die Verwendung mit "802.1x - RADIUS"

1. Klicken Sie links auf der eingebetteten Webseite des Druckservers auf **Konfiguration**.

- 2. Klicken Sie auf **Zertifikatverwaltung**.
- 3. Wählen Sie die entsprechenden Verwaltungsoptionen aus.
- 4. [Kehren Sie zum Startbildschirm der eingebetteten Webseite zurück, und fahren Sie mit Schritt 6](#page-146-2) der Anweisungen unter Konfigurieren des WLAN-Druckservers fort.

Installieren eines neuen CA-Zertifikats

- 1. Klicken Sie unter "Zertifikat-Konfiguration" auf **Neues ZS-Zertifikat installieren**.
- 2. Navigieren Sie zum korrekten Zertifikatsspeicherort, und klicken Sie auf **Übernehmen**.

Anfordern und Installieren eines neuen signierten Zertifikats

- 1. Klicken Sie unter "Zertifikat-Konfiguration" auf **Zertifikat-Signaturaufforderung aktualisieren.**
- 2. Geben Sie die entsprechenden Informationen zum Zertifikat ein.
- 3. Klicken Sie auf **Zertifikat-Signaturaufforderung aktualisieren**.
- 4. Klicken Sie unter "Zertifikat-Signaturaufforderung" auf **Zertifikat-Signaturaufforderung herunterladen**.
- 5. Signieren Sie das Zertifikat mithilfe Ihrer Zertifikatsbehörde. Weitere Informationen zu signierten Zertifikaten finden Sie in der Dokumentation zu "802.1x RADIUS".
- 6. Klicken Sie unter "Zertifikat-Konfiguration" auf **Neues Zertifikat installieren**.

# **Konfigurieren des Druckservers über die Bedienerkonsole des Druckers**

Bei bestimmten Druckermodellen ist es möglich, den Netzwerknamen (SSID) und den Netzwerkmodus (Ad-Hoc-Modus bzw. Infrastrukturmodus) über die<br>Bedienerkonsole des Druckers einzustellen. Informationen zum Navigieren durch di

**HINWEIS:** Diese Konfigurationsmethode sollte nicht für Netzwerke verwendet werden, die mit WLAN-Sicherheitseinstellungen arbeiten, da der<br>Netzwerkname und der Netzwerkmodus die einzigen WLAN-Einstellungen sind, die über d

# **Installieren des Druckers im Netzwerk**

Nachdem Sie den Druckserver konfiguriert haben, legen Sie die *Drivers and Utilities*-CD ein. Klicken Sie auf **Netzwerkinstallation - Den Drucker zur**<br>**Verwendung in einem Netzwerk installieren**. Weitere Informationen find

# **Installieren des Netzwerkdruckers auf zusätzlichen Netzwerkcomputern**

Wenn Sie den Netzwerkdrucker zur Verwendung mit mehreren Computern installieren, wiederholen Sie den unter [Installieren des Druckers im Netzwerk](#page-143-0) beschriebenen Vorgang für jeden Computer, der auf den Drucker zugreifen soll. Der WLAN-Druckserver muss nicht für jede nachfolgende Installation wieder neu konfiguriert werden.

# **Ändern der Einstellungen des WLAN-Druckservers**

Am einfachsten können die Einstellungen des WLAN-Druckservers über den eingebetteten Webserver geändert werden. Dazu müssen Sie die Installation des Druckers im Netzwerk erfolgreich abgeschlossen haben.

- 1. Öffnen Sie den Web-Browser Safari, und wählen Sie aus dem Lesezeichen-Menü die Option **Alle Lesezeichen einblenden** aus.
- 2. Wählen Sie aus der Spalte "Sammlung" auf der linken Seite des Fensters die Option **Rendezvous** oder **Bonjour** aus.
- 3. Doppelklicken Sie in der rechten Spalte auf das Lesezeichen für den Drucker.
- 4. Wählen Sie die gewünschten Einstellungen aus.
- 5. Geben Sie die Änderungen ein, und klicken Sie dann auf **Übernehmen**.

# Rechtliche Hinweise für die WLAN-Option

# **Informationen zum Betrieb**

# **WLAN-Kompatibilität**

Die Dell 5210/5310-WLAN-Optionskarte wird speziell für WLAN-Produkte entwickelt, die auf der DSSS-Funktechnologie (Direct Sequence Spread Spectrum) und OFDM (Orthogonal Frequency Division Multiplexing) basieren, und entsprechen den folgenden Normen:

- l IEEE 802.11b-1999 für 2,4-GHz-WLANs
- l IEEE 802.11g für 2,4-GHz-WLANs
- l Wi-Fi-Zertifizierung (Wireless Fidelity) gemäß der WECA-Definition (Wireless Ethernet Compatibility Alliance)

#### **Sicherheit**

Die Dell 5210/5310-WLAN-Optionskarte strahlt wie jedes Funkgerät elektromagnetische Hochfrequenzenergie aus. Das Niveau der ausgestrahlten elektromagnetischen Energie liegt jedoch unter dem anderer drahtloser Geräte, wie z. B. eines Mobiltelefons. Die in den Sicherheitsnormen und Empfehlungen<br>für den Betrieb von Hochfrequenzgeräten enthaltenen Richtwerte werd zusammengestellt, die fortlaufend die umfassende Forschungsliteratur auswerten und interpretieren. In manchen Fällen oder Umgebungen kann die<br>Verwendung einer Dell 5210/5310-WLAN-Optionskarte durch den Gebäudeeigentümer od sein. Dazu zählen beispielsweise folgende Fälle:

die Verwendung einer Dell 5210/5310-WLAN-Optionskarte in Umgebungen, in denen eine Störung anderer Geräte oder Dienste befürchtet wird oder festgestellt wurde.

Wenn Sie sich hinsichtlich der geltenden Richtlinien für die Verwendung von WLAN-Geräten in einer bestimmten Organisation oder Umgebung (z. B. auf einem Flughafen) nicht sicher sind, sollten Sie um die Genehmigung bitten, das drahtlose Gerät mit der Dell 5210/5310-WLAN-Optionskarte verwenden zu dürfen, bevor Sie das Gerät einschalten.

# **Rechtliche Informationen**

Bei der Installation und der Verwendung der Dell 5210/5310-WLAN-Optionskarte sind die Anweisungen des Herstellers, die in der im Lieferumfang enthaltenen Benutzerdokumentation angeführt werden, exakt einzuhalten. Informationen zu länderspezifischen Zulassungen finden Sie unter <u>[Funkzulassungen](#page-151-0)</u>. Dell Inc.<br>ist nicht verantwortlich für Störungen des Radio- und Fernsehempfangs WLAN-Optionskarte enthaltenen Geräten oder durch die Verwendung anderer als der von Dell Inc. empfohlenen Austausch- bzw. Anschlusskabel und -geräte<br>verursacht werden. Für die Behebung von Störungen, die durch nicht genehm verursacht werden, ist der Benutzer verantwortlich. Weder Dell Inc. noch die autorisierten Dell Wiederverkäufer und Vertriebshändler haften für Schäden oder die Verletzungen von Rechtsvorschriften, die sich aus der Nichteinhaltung dieser Richtlinien durch den Benutzer ergeben.

# **USA - FCC-Bestimmungen**

#### **FCC - Strahlenbelastungserklärung**

**WARNUNG:** Die ausgestrahlte Ausgangsenergie der D**ell 5210/5310**-WLAN-Optionskarte liegt weit unter den FCC-**Grenzwerten für** die<br>Hochfrequenzausstrahlung. Dennoch sollte die Dell 5210/5310-WLAN-Optionskarte nur so verwen Sie (und andere Personen in der Umgebung) einen **Abstand von mindestens 20 cm zur in den Drucker integrierten Antenne** einhalten. Informationen zur<br>Position der Antenne in Ihrem Drucker finden Sie auf der allgemeinen Dell

Dieses Gerät wurde getestet und entspricht den durch die FCC-Richtlinien festgelegten SAR-Grenzwerten für Hochfrequenzstrahlung (Specific Absorption Rate = Spezifische Absorptionsrate) für Mobilgeräte.

#### **Hochfrequenzstörungen - Anforderungen**

Dieses Gerät darf aufgrund des Betriebs im Frequenzbereich von 5,15 GHz bis 5,25 GHz nur in Innenräumen verwendet werden. Dieses Produkt ist gemäß der FCC-Richtlinie im Frequenzbereich von 5,15 GHz bis 5,25 GHz nur in Innenräumen zu verwenden, um die Gefahr schädlicher Störungen bei anderen mobilen Satellitensystemen zu verringern.

Hochleistungs-Radargeräte werden den Frequenzbereichen von 5,25 GHz bis 5,35 GHz und 5,65 GHz bis 5,85 GHz als primäre Benutzer zugewiesen. Diese<br>Radargeräte können Störungen bei diesem Gerät verursachen, dieses Gerät besc verursachen.

#### **Erklärung zu Störungen**

Diese Geräte entsprechen Teil 15 der FCC-Vorschriften. Der Gerätebetrieb unterliegt folgenden zwei Einschränkungen: (1) Die Geräte dürfen keine schädlichen Störungen verursachen, und (2) die Geräte müssen störfest gegen Störungen sein, die unerwünschte Betriebsbedingungen verursachen könnten.

Dieses Gerät wurde gemäß Teil 15 der FCC-Vorschriften getestet und entspricht den Grenzwerten für ein Digitalgerät der Klasse B. Diese Grenzwerte sollen<br>einen angemessenen Schutz vor schädlichen Störungen bei Aufstellung i dieses Gerät Störungen des Radio- und Fernsehempfangs verursachen (was durch Ein- und Ausschalten des Geräts feststellbar ist), wird der Benutzer<br>aufgefordert, die Störungen durch eine oder mehrere der folgenden Maßnahmen

- l Stellen Sie dieses Gerät an einem anderen Ort auf.
- l Vergrößern Sie den Abstand zwischen Gerät und Empfänger.
- l Schließen Sie das Gerät an eine andere Steckdose an, so dass es nicht am gleichen Stromkreis wie andere elektronische Geräte angeschlossen ist.
- l Wenden Sie sich Ihren Händler oder an einen erfahrenen Radio- bzw. Fernsehtechniker, um weitere Hilfe zu erhalten.

**HINWEIS:** Bei der Installation und der Verwendung der Dell 5210/5310-WLAN-Optionskarte sind die Anweisungen des Herstellers, die in der im Lieferumfang<br>enthaltenen Benutzerdokumentation angeführt werden, exakt einzuhalten . . . . . .<br>werden

Dieses Gerät darf nicht in der Nähe von anderen Antennen bzw. Übertragungsgeräten verwendet oder zusammen mit anderen Antennen bzw. Übertragungsgeräten betrieben werden.

# **Kanada - Industry Canada (IC)**

Dieses Gerät entspricht der IC-Richtlinie RSS210.

ACHTUNG: Hochfrequenzausstrahlung<br>Der Installateur dieser Funkausrüstung muss sicherstellen, dass die Antenne so installiert bzw. ausgerichtet ist, dass das entstehende<br>Hochfrequenzfeld die für die allgemeine Bevölkerung g

# **Europa - EU-Konformitätserklärung**

# $C \epsilon$ <sub>0682</sub>

Hereby, Dell Inc declares that this Dell 5210 / 5310 Wireless Option is in compliance with the essential requirements and other relevant provisions of Directive 1999/5/EC.

.EC/يتوافق مع المتطلبات الرئيسية والأحكام ذات الصلة للتوجيه رقم 5/1999 5310 / 5210 Dell أن هذا الملحق اللاسلكي الاختياري Inc Dell بموجب هذا ٬تعلن

Společnost Dell Inc tímto prohlašuje, že tento Dell 5210 / 5310 Wireless Option je ve shodě se základními požadavky a dalšími příslušnými ustanoveními směrnice 1999/5/EC.

Hermed erklærer Dell Inc, at denne trådløse Dell 5210 / 5310 Option overholder alle væsentlige krav i direktiv 1999/5/EC.

Hierbij verklaart Dell Inc dat deze Dell 5210/5310 optionele draadloze kaart in overeenstemming is met de essentiële eisen en de andere relevante bepalingen van richtlijn 1999/5/EG.

Dell Inc vakuuttaa täten että Dell 5210 / 5310 Wireless Option -tyyppinen laite on direktiivin 1999/5/EY oleellisten vaatimusten ja sitä koskevien direktiivin muiden ehtojen mukainen.

Dell Inc déclare que l'option Sans fil Dell 5210 / 5310 décrite dans ce manuel d'utilisation répond aux principales exigences et aux autres dispositions respectives de la Directive européenne 1999/5/CE.

Hiermit erklärt Dell Inc, dass die Dell 5210/5310-WLAN-Optionskarte den grundlegenden Anforderungen und anderen relevanten Vorschriften der Richtlinie 1999/5/EG entspricht.

Με το παρόν έγγραφο, η Dell Inc δηλώνει ότι αυτό το ασύρματο πρόσθετο εξάρτημα Dell 5210 / 5310 συμμορφώνεται με τις θεμελιώδεις απαιτήσεις και με άλλες σχετικές διατάξεις της Οδηγίας 1999/5/ΕΟΚ.

 $\Theta$ ‴ Dell Inc.–" $\Re$ ∈™₦ә – ₱ә ә"Ө ր $\Re$ л฿₩ Dell 5210 / 5310 1999/5 p $\Re$ җп₦ Rs $\Re$ тә Rs $\Re$ ж— $\Re$ қ $\Re$ ж— $\Re$  η ә ₩ә–/EC.

Con la presente Dell Inc dichiara che questo Dell 5210 / 5310 Wireless Option è conforme ai requisiti essenziali ed alle altre disposizioni pertinenti stabilite dalla direttiva 1999/5/CE.

Dell Inc は、この Dell 5210/5310 ワイヤレスオプションが欧州連合指令 1999/5/EC の該当規制要件に準拠していることを宣言します。

Dell Inc erklærer herved at det trådløse nettverkskortet for Dell 5210/5310 oppfyller de sentrale kravene i og andre relevante bestemmelser til 1999/5/ECdirektivet.

Firma Dell Inc oświadcza niniejszym, że opcjonalna karta bezprzewodowa Dell 5210 / 5310 jest zgodna z najważniejszymi wymogami i innymi stosownymi postanowieniami dyrektywy 1999/5/WE.

A Dell Inc declara que esta placa WLAN sem fios está em conformidade com os requisitos essenciais e outras provisões relevantes da Directiva 1999/5/EC.

Настоящим корпорация Dell заявляет, что дополнительная плата беспроводной связи Dell 5210 / 5310 соответствует основным требованиям и соответствующим постановлениям инструкции 1999/5/EC.

因此, Dell Inc 宣布此 Dell 5210 / 5310 无线选件符合 1999/5/EC 指令的基本要求和其它相关规定。

Por medio de la presente Dell Inc declara que el Dell 5210 / 5310 Wireless Option cumple con los requisitos esenciales y cualesquiera disposiciones aplicables o exigibles de la Directiva 1999/5/CE.

Härmed intygar Dell Inc att denna *Dell 5210 / 5310 Wireless Option* står I överensstämmelse med de väsentliga egenskapskrav och övriga relevanta bestämmelser som framgår av direktiv 1999/5/EG.

İşburada, Dell Inc bu Dell 5210 / 5310 Kablosuz Seçeneğinin 1999/5/EC sayılı Direktifin temel şartlarına ve diğer ilgili hükümlerine uygun olduğunu beyan etmektedir.

#### **Frankreich**

In allen Großstadtbezirken gelten folgende Bedingungen für die Verwendung von WLAN-Frequenzen zu öffentlichen oder privaten Zwecken:

- l Verwendung in Innenräumen: Maximale Leistung (EIRP) von 100 mW für den gesamten Frequenzbereich von 2400 bis 2483,5 MHz.
- l Verwendung im Freien: Maximale Leistung (EIRP) von 100 mW für den Frequenzbereich von 2400 bis 2454 MHz und 10 mW für den Frequenzbereich von 2454 bis 2483,5 MHz.

**HINWEIS:** EIRP (Effective Isotropic Radiated Power) = effektive abgestrahlte isotrope Leistung (einschließlich Antennengewinn)

<span id="page-151-1"></span>**HINWEIS:** Die von Ihrer Dell 5210/5310-WLAN-Optionskarte abgestrahlte Leistung liegt unter 100 mW, aber über 10 mW.

# <span id="page-151-0"></span>**Funkzulassungen**

Stellen Sie unbedingt sicher, dass Sie das Funkgerät nur in Ländern verwenden, in denen es zugelassen ist. Um festzustellen, ob Ihr WLAN-Gerät in einem<br>bestimmten Land zugelassen ist, prüfen Sie, ob die auf dem Kennzeichnu

Prüfen Sie in Ländern außerhalb der USA und Japan, ob im Dialogfeld "Regions- und Sprachoptionen" (unter "Systemsteuerung") auf der Registerkarte<br>"Regionale Einstellungen" der Standort auf das Land eingestellt ist, in dem